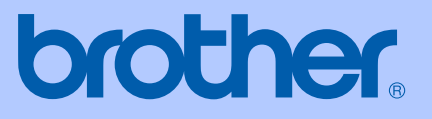

# GEBRUIKERSHANDLEIDING

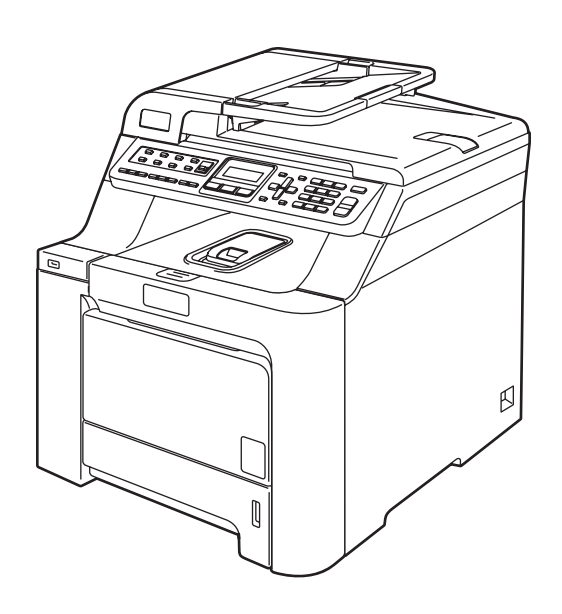

 $C \in$ 

# MFC-9440CN

<span id="page-1-0"></span>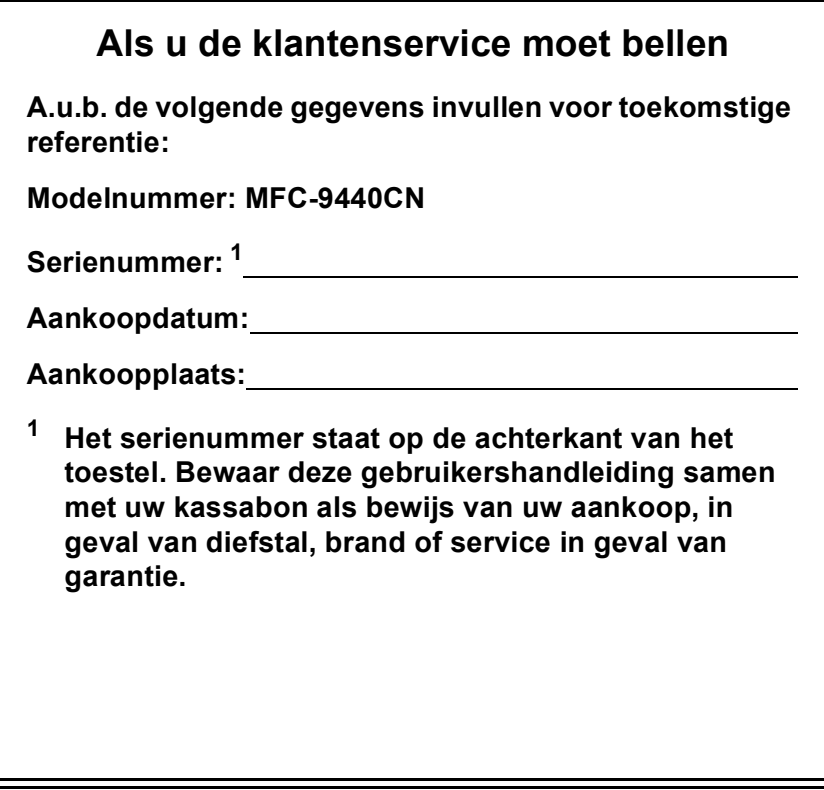

#### **Registreer uw product online op**

#### **<http://www.brother.com/registration>**

Door uw product bij Brother te registreren, wordt u geregistreerd als de originele eigenaar van het product. Uw registratie bij Brother:

- kan eventueel als bevestiging van de aankoopdatum van uw product dienen, mocht u uw kassabon verliezen; en
- kan eventueel een verzekeringsclaim van u ondersteunen, in geval het product verloren gaat en dit gedekt is door de verzekering.

### **Informatie over goedkeuring en mededeling aangaande samenstelling en publicatie**

### **INFORMATIE OVER GOEDKEURING**

Brother wijst erop dat dit product mogelijk niet goed functioneert in een ander land dan dat waarin het oorspronkelijk werd aangekocht, en biedt geen garantie indien dit product wordt gebruikt op openbare telecommunicatielijnen in andere landen.

### **Samenstelling en publicatie**

Deze handleiding is samengesteld en gepubliceerd onder supervisie van Brother Industries, Ltd. De nieuwste productgegevens en -specificaties zijn in deze handleiding verwerkt.

De inhoud van deze handleiding en de specificaties van dit product kunnen zonder voorafgaande kennisgeving worden gewijzigd.

Brother behoudt zich het recht voor om de specificaties en de inhoud van deze handleiding zonder voorafgaande kennisgeving te wijzigen. Brother is niet verantwoordelijk voor enige schade (met inbegrip van gevolgschade) voortvloeiend uit het gebruik van deze handleiding of de daarin beschreven producten, inclusief maar niet beperkt tot zetfouten en andere fouten in deze publicatie.

### EG Conformiteitsverklaring onder de Richtlijn R & **TTE**

# brother

#### **EC Declaration of Conformity**

Manufacturer Brother Industries Ltd., 15-1, Naeshiro-cho, Mizuho-ku, Nagoya 467-8561, Japan

Plant

Brother Technology (Shenzhen) Ltd., NO6 Gold Garden Ind. Nanling Buji, Longgang, Shenzhen, China

Herewith declare that:

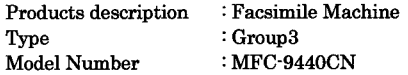

is in conformity with provisions of the R  $\&$  TTE Directive (1999/5/EC) and we declare compliance with the following standards:

Harmonized standards applied:

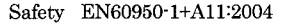

EMC EN55022: 1998 +A1: 2000 +A2: 2003 Class B EN55024: 1998 +A1: 2001 +A2: 2003 EN61000-3-2: 2000 EN61000-3-3: 1995 +A1: 2001

Year in which CE marking was first affixed : 2006

Issued by

: 15th December, 2006 Date

Place

: Nagoya, Japan

: Brother Industries, Ltd.

Signature

Junji Shiota General Manager Quality Management Dept. Printing & Solutions Company

#### **EG Conformiteitsverklaring onder de Richtlijn R & TTE**

Producent Brother Industries Ltd., 15-1, Naeshiro-cho, Mizuho-ku, Nagoya 467-8561, Japan

Fabriek Brother Technology (Shenzhen) Ltd., NO6 Gold Garden Ind. Nanling Buji, Longgang, Shenzhen, China

Verklaren hierbij dat:

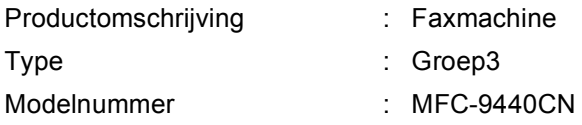

voldoet aan de voorschriften van de richtlijn R & TTE (1999/5/EG), en we verklaren dat het aan de volgende standaards voldoet.

Toegepaste geharmoniseerde standaarden:

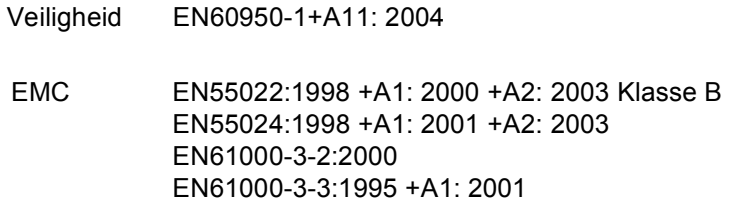

Jaar waarin EG-certificatie voor het eerst werd toegekend: 2006

Uitgegeven door : Brother Industries, Ltd.

Datum : 15 December 2006

Plaats : Nagoya, Japan

## Inhoudsopgave

### Paragraaf I Algemeen

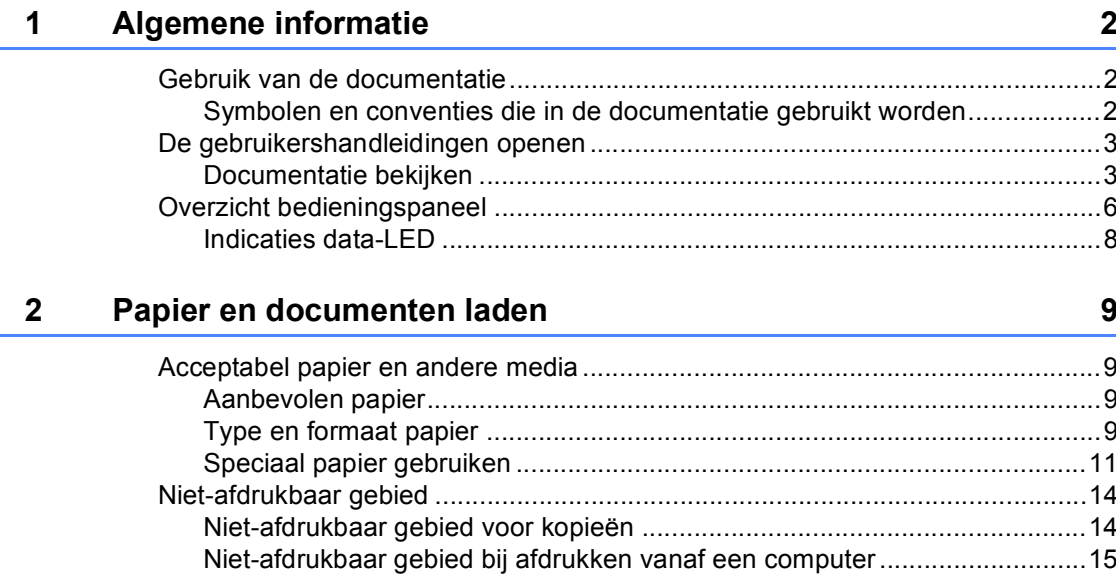

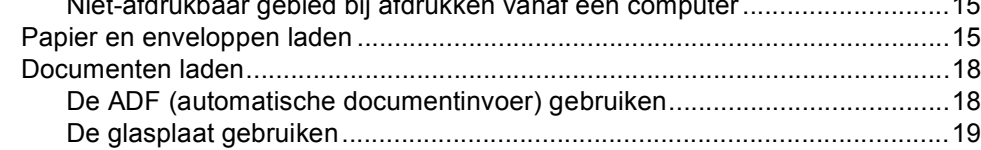

 $20$ 

#### $\mathbf{3}$ Algemene instellingen

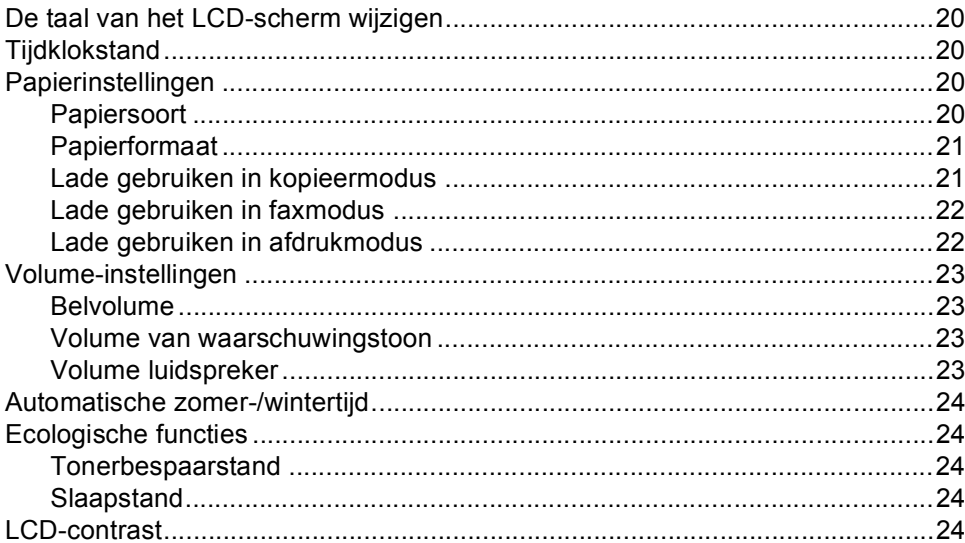

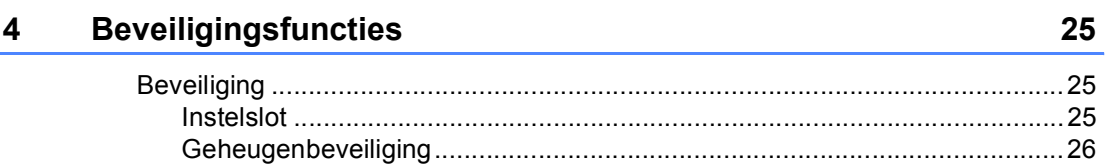

### **Paragraaf II Fax**

#### $5\overline{)}$ Een fax verzenden

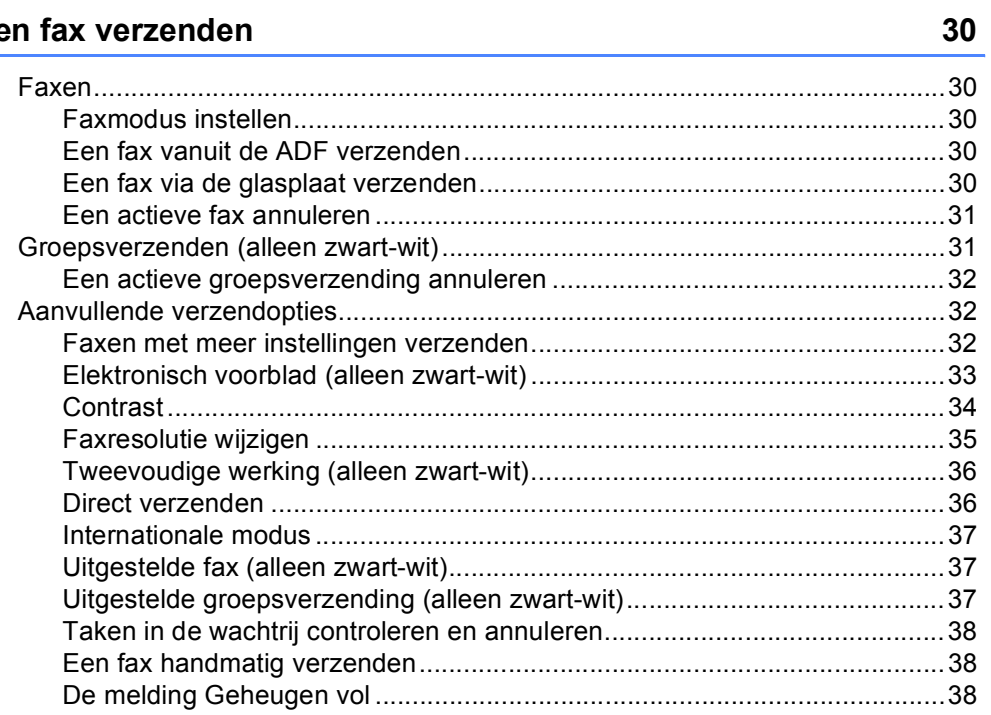

#### Een fax ontvangen  $6\phantom{a}$

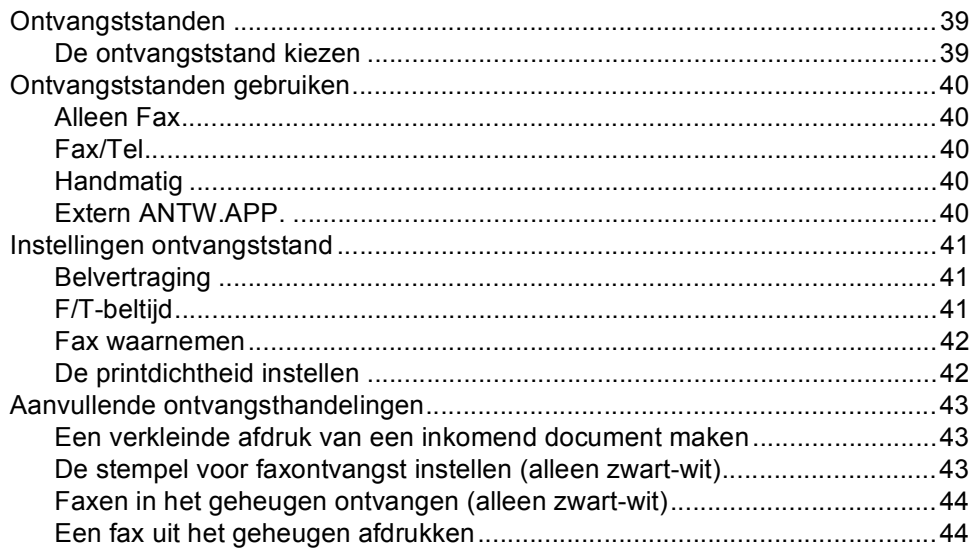

#### $\overline{7}$ Telefoon en externe apparaten

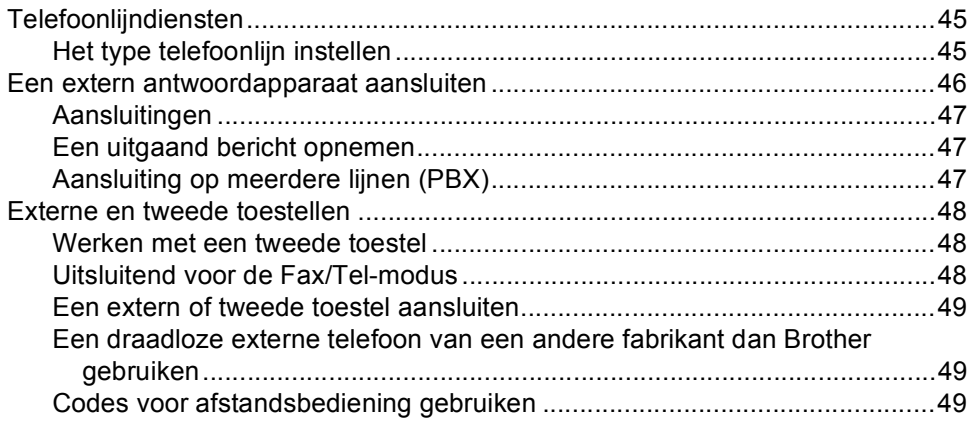

#### 8 Nummers kiezen en opslaan

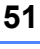

57

45

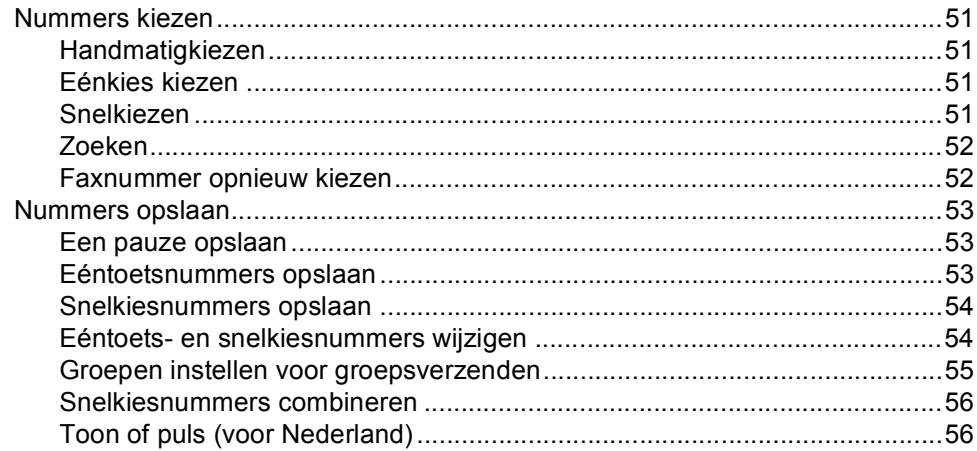

#### 9 Opties voor afstandsbediening (alleen zwart-wit)

#### 10 **Pollen**

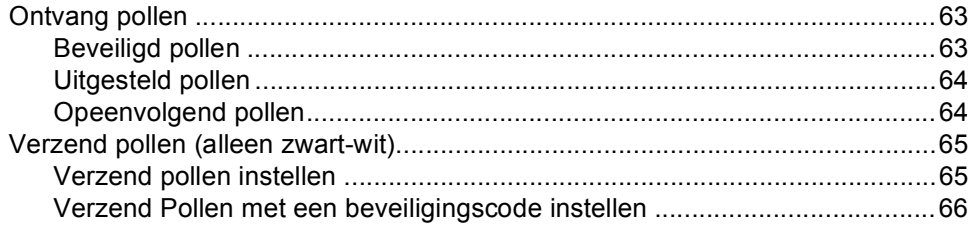

#### $11$ Rapporten afdrukken

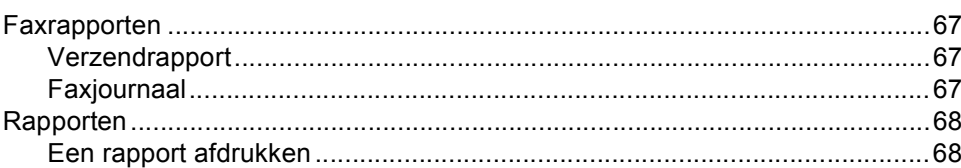

### **Paragraaf III Kopie**

#### 12 Kopiëren

### Paragraaf IV Rechtstreeks afdrukken

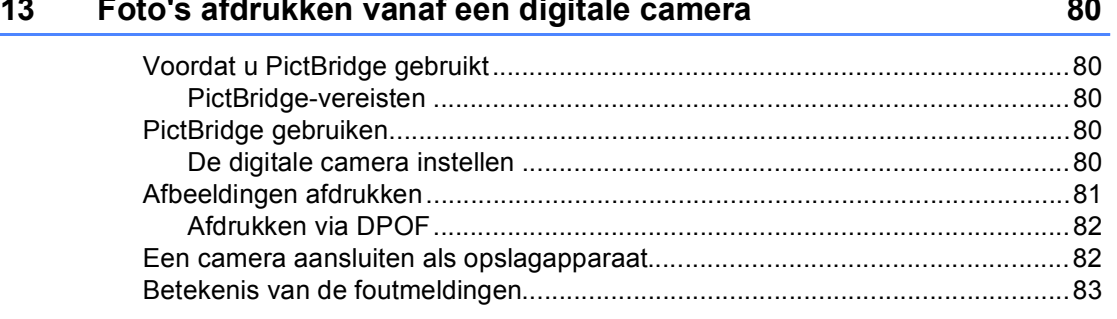

#### 63

67

### **[14 Gegevens afdrukken vanaf een USB-flashdrive 84](#page-95-0)**

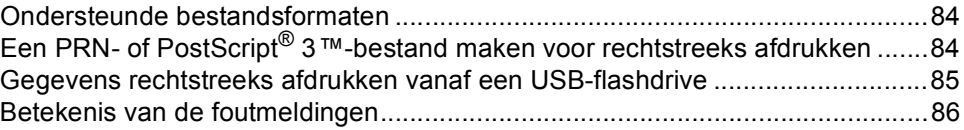

### **[Paragraaf V Software](#page-98-0)**

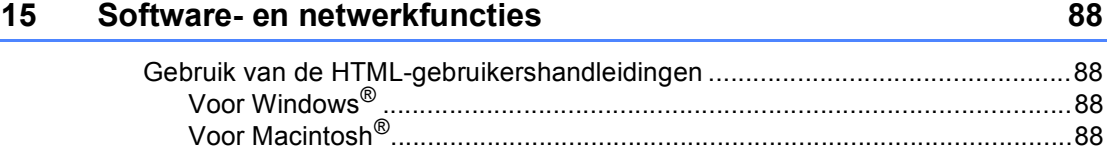

### **[Paragraaf VI Bijlagen](#page-100-0)**

### **A** Veiligheid en wetgeving **1998 1998 1999 1999 1999**

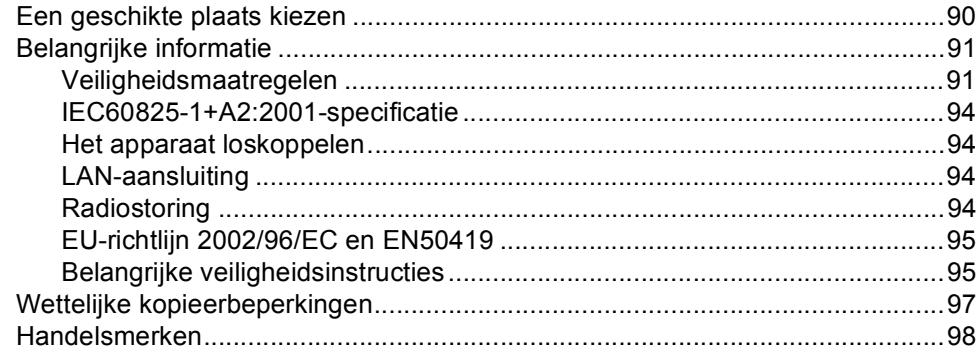

#### **[B Opties 99](#page-110-0)**

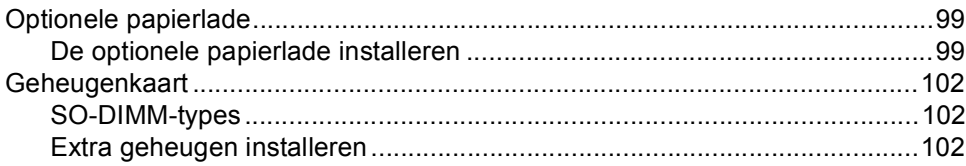

#### $\mathbf{C}$ Problemen oplossen en routineonderhoud

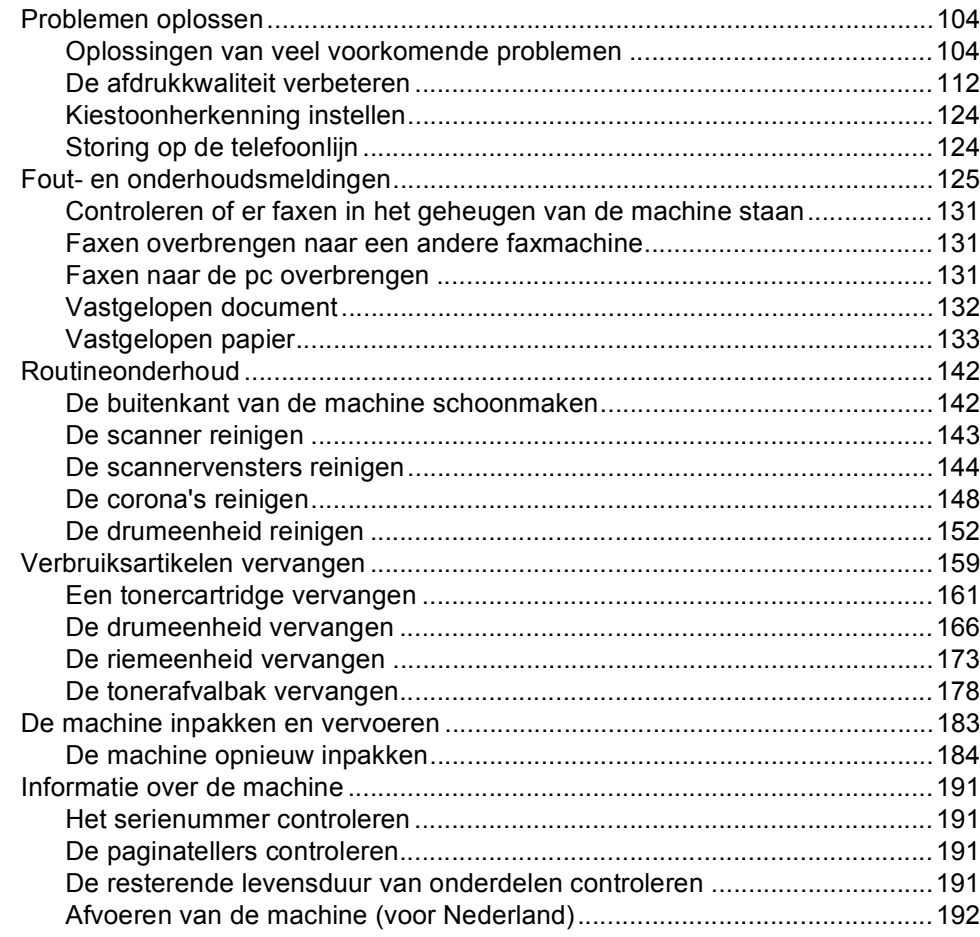

#### D Menu en functies

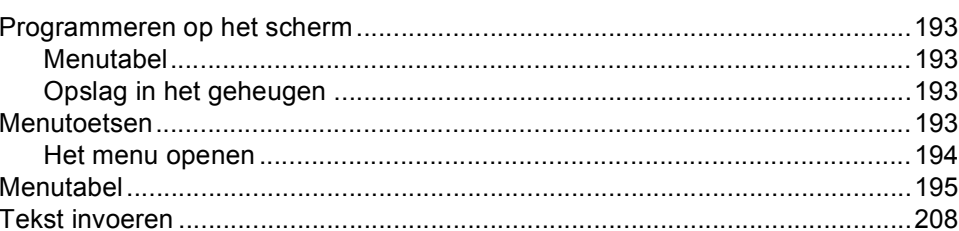

### 104

#### **Specificaties** E

G

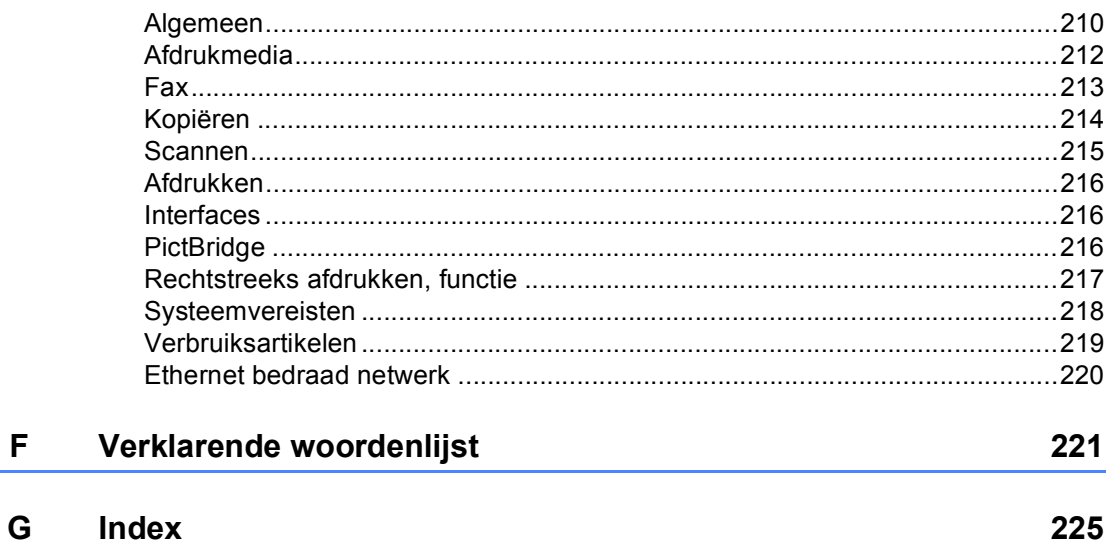

## **Paragraaf I**

# <span id="page-12-0"></span>**Algemeen <sup>I</sup>**

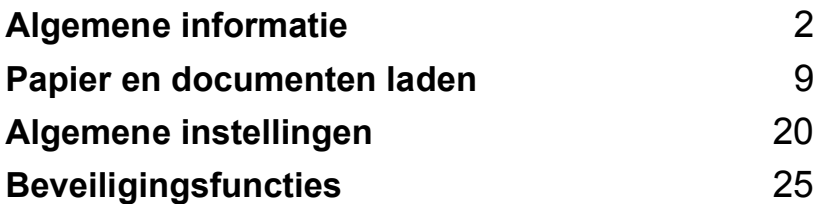

<span id="page-13-0"></span>**Algemene informatie <sup>1</sup>**

### <span id="page-13-1"></span>**Gebruik van de documentatie <sup>1</sup>**

**1**

Dank u voor de aanschaf van een Brothermachine! Het lezen van de documentatie helpt u bij het optimaal benutten van uw machine.

### <span id="page-13-2"></span>**Symbolen en conventies die in de documentatie gebruikt worden <sup>1</sup>**

De volgende symbolen en conventies worden in de documentatie gebruikt.

- **Vet** Vetgedrukte tekst identificeert toetsen op het bedieningspaneel van de machine of op het computerscherm.
- *Cursief* Cursief gedrukte tekst legt de nadruk op een belangrijk punt of verwijst naar een verwant onderwerp.
- Courier New Het lettertype Courier New identificeert de meldingen die worden weergegeven op het LCD-scherm van de machine.

Pictogrammen met waarschuwingen vestigen uw aandacht op maatregelen die u moet treffen om mogelijk persoonlijk letsel te voorkomen.

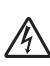

De pictogrammen Elektrisch Gevaar waarschuwen u voor een mogelijke elektrische schok.

Pictogrammen met waarschuwingen vestigen uw aandacht op maatregelen die u moet treffen om mogelijk persoonlijk letsel te voorkomen.

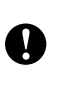

 $\boldsymbol{\infty}$ 

De pictogrammen Heet Oppervlak waarschuwen u om de hete machinedelen niet aan te raken.

Het pictogram Onjuiste configuratie waarschuwt u voor apparaten en bewerkingen die niet compatibel zijn met de machine.

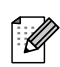

Pictogrammen met opmerkingen geven bruikbare tips.

### <span id="page-14-0"></span>**De gebruikershandleidingen openen <sup>1</sup>**

De geprinte gebruikershandleiding bevat niet alle informatie over uw machine. De geavanceerde functies van de printer, het netwerk, de scanner en PC-Fax worden uitgelegd in de software- en netwerkhandleiding die u op de cd-rom kunt vinden.

### <span id="page-14-1"></span>**Documentatie bekijken <sup>1</sup>**

#### **Documentatie bekijken (Windows®) <sup>1</sup>**

Om de documentatie te bekijken vanuit het menu **Start**, zet u de muisaanwijzer vanuit de programmagroep op **Brother**, **MFC-9440CN** en klikt u vervolgens op

#### **Gebruikershandleiding en in HTML-formaat.**

Als u de software niet hebt geïnstalleerd, kunt u de documentatie vinden door onderstaande instructies op te volgen:

Zet uw PC aan.

Plaats de Brother cd-rom met het etiket Windows<sup>®</sup> in uw cd-rom-station.

Als het scherm voor de taalkeuze verschijnt, klikt u op de gewenste taal.

**3** Als het scherm met de modelnaam verschijnt, klikt u op uw modelnaam. Het hoofdmenu van de cd-rom wordt geopend.

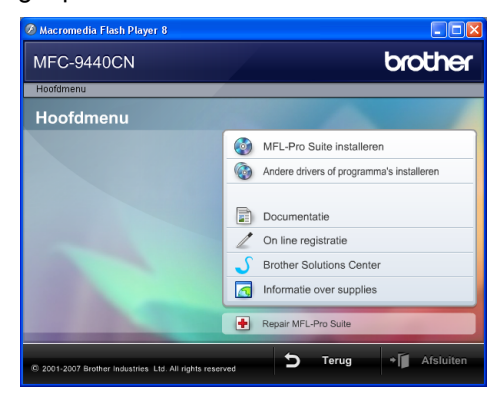

*Als dit venster niet wordt geopend, kunt u Windows® Explorer gebruiken om het programma start.exe uit te voeren vanuit de hoofdmap van de cd-rom van Brother.*

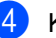

d Klik op **Documentatie**.

- Klik op de documentatie die u wilt lezen:
	- HTML-documenten (3 handleidingen): HTML-gebruikershandleiding voor stand-alone handelingen, softwarehandleiding en netwerkhandleiding.

Deze indeling wordt aanbevolen voor het weergeven van de handleidingen op uw computer.

**PDF-documenten (4 handleidingen):** 

PDF-gebruikershandleiding voor stand-alone-handelingen, softwarehandleiding, netwerkhandleiding en installatiehandleiding.

Deze indeling wordt aanbevolen voor het afdrukken van handleidingen. Klik hierop om naar het Brother Solutions Center te gaan, waar u de PDF-documenten kunt bekijken of downloaden. (Hiervoor zijn internettoegang en PDF Readersoftware vereist.)

#### **Instructies voor het scannen opzoeken <sup>1</sup>**

Er zijn verscheidene manieren waarop u documenten kunt scannen. U kunt de instructies als volgt vinden:

#### **Softwarehandleiding: <sup>1</sup>**

- Een document scannen met de TWAIN-driver in hoofdstuk 2
- Een document scannen met de WIA-driver (Bij Windows® XP/Windows Vista™) in hoofdstuk 2
- ControlCenter3 gebruiken in hoofdstuk 3
- Netwerkscannen in hoofdstuk 4

#### **Procedurehandleidingen voor ScanSoft™ PaperPort™ 11SE met OCR 11 11 11 11 11 11 11**

De volledige procedurehandleidingen voor ScanSoft™ PaperPort™ 11SE met OCR kunnen worden weergegeven via het menu Help in de toepassing ScanSoft™ PaperPort™ 11SE met OCR.

#### **Documentatie bekijken (Macintosh®) <sup>1</sup>**

- $\blacksquare$  Zet uw Macintosh<sup>®</sup> aan. Plaats de Brother cd-rom met het etiket Macintosh® in uw cd-rom-station.
- 2 Het volgende venster wordt weergegeven.

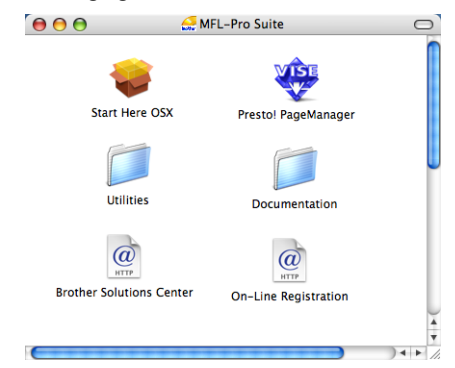

Dubbelklik op het pictogram **Documentation**.

- Als het scherm voor de taalkeuze verschijnt, dubbelklikt u op de gewenste taal.
- **5** Dubbelklik op het hoofdbestand om de gebruikershandleiding, softwarehandleiding en netwerkhandleiding in de HTML-indeling weer te geven.
- Klik op de documentatie die u wilt lezen.
	- Gebruikershandleiding
	- Softwarehandleiding
	- $\blacksquare$  Netwerkhandleiding

### **Opmerking**

De documenten zijn ook beschikbaar in de PDF-indeling (4 handleidingen): PDF-gebruikershandleiding voor standalone-handelingen, softwarehandleiding, netwerkhandleiding en installatiehandleiding. De PDF-indeling wordt aanbevolen voor het afdrukken van handleidingen.

Dubbelklik op het pictogram van het **Brother Solutions Center** om naar het Brother Solutions Center te gaan waar u de PDF-documenten kunt bekijken en downloaden. (Hiervoor zijn internettoegang en PDF Reader-software vereist.)

#### **Instructies voor het scannen opzoeken <sup>1</sup>**

Er zijn verscheidene manieren waarop u documenten kunt scannen. U kunt de instructies als volgt vinden:

#### **Softwarehandleiding: <sup>1</sup>**

- Scannen in hoofdstuk 9
- ControlCenter2 gebruiken in hoofdstuk 10
- Netwerkscannen in hoofdstuk 11

#### **Presto!® PageManager® Gebruikershandleiding: <sup>1</sup>**

U kunt de complete Presto!® PageManager®-gebruikershandleiding bekijken via de Help in de toepassing Presto!® PageManager®.

### <span id="page-17-0"></span>**Overzicht bedieningspaneel <sup>1</sup>**

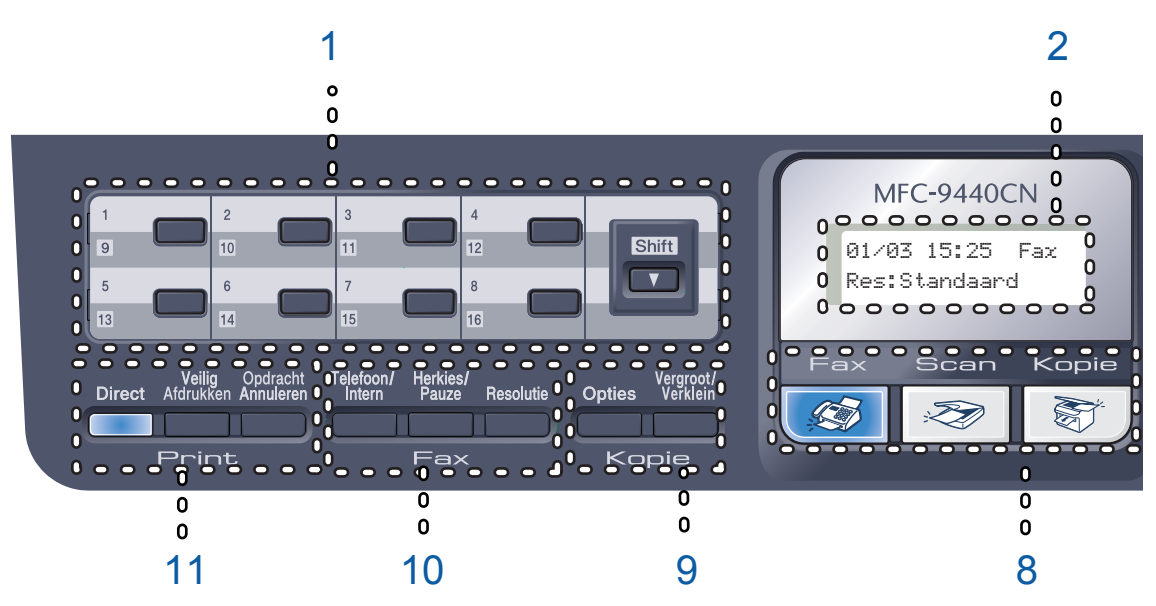

#### **1 Eén-toetsnummers**

Deze 8 toetsen geven direct toegang tot 16 vooraf opgeslagen nummers.

#### **Shift**

Geeft u toegang tot ééntoetsnummers 9 tot 16, door deze ingedrukt te houden.

#### **2 LCD-scherm**

Hierop worden meldingen weergegeven die u helpen bij de configuratie en het gebruik van uw machine.

#### **3 Data LED**

Het LED-lampje knippert afhankelijk van de status van de machine.

#### **4 Menutoetsen :**

#### **Menu**

Hiermee kunt u het menu openen om de instellingen van de machine te programmeren.

#### **Wis/terug**

Hiermee verwijdert u ingevoerde gegevens of annuleert u de huidige instelling.

#### **OK**

Hiermee kunt u de instellingen op de machine opslaan.

#### **Volumetoetsen**

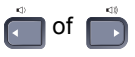

Druk hierop om achteruit of vooruit door de menuselecties te gaan. Druk hierop om het volume te wijzigen in de fax- of stand-by modus.

#### **a** of **b**

Druk hierop om door de menu's en opties te bladeren.

#### **b Zoeken/Snelkiezen**

Hiermee kunt u nummers die zich in het snelkiesgeheugen bevinden opzoeken en kiezen.

U kunt het opgeslagen nummer op alfabetische volgorde zoeken door tweemaal op **b Zoeken/Snelkiezen** te drukken.

#### **5 Kiestoetsen**

Gebruik deze toetsen om telefoon- en faxnummers te kiezen en als toetsenbord om gegevens in de machine in te voeren. (Alleen voor Nederland) Met de toets # kunt u tijdens een telefoongesprek de kiesmodus veranderen van puls naar toon.

#### **6 Stop/Eindigen**

Met een druk op deze toets wordt een bewerking gestopt of een menu verlaten.

#### **7 Start :**

#### **Kleur**

Hiermee kunt u faxen verzenden of kopieën maken in kleur.

#### **Mono**

Hiermee kunt u faxen verzenden of kopieën maken in zwart-wit.

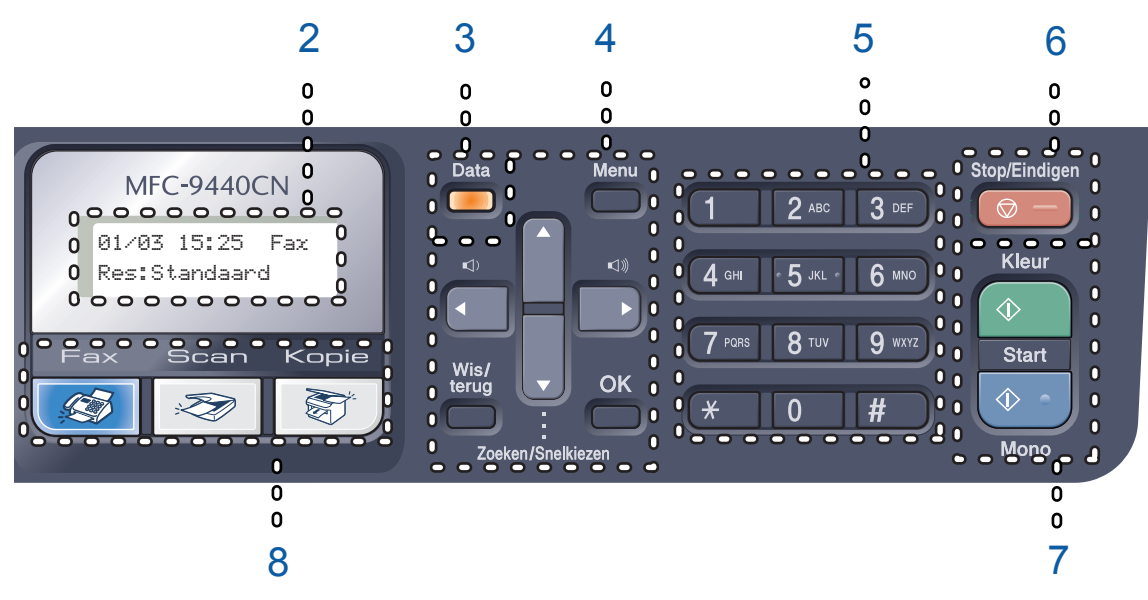

#### **8 Modustoetsen :**

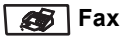

Hiermee wordt de faxmodus van de machine geactiveerd.

#### Scan

Hiermee wordt de scanmodus van de machine geactiveerd. (Voor meer informatie over scannen raadpleegt u de *softwarehandleiding op de cd-rom*.)

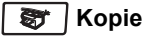

Hiermee wordt de kopieermodus van de machine geactiveerd.

#### **9 Kopie toetsen :**

#### **Opties**

Hiermee kunt u tijdelijk meerdere kopieerinstellingen wijzigen.

#### **Vergroot/Verklein**

Verkleint of vergroot kopieën.

#### **10 Fax- en telefoontoetsen :**

#### **Telefoon/Intern**

Hiermee kunt u een inkomend telefoontje op een extern toestel beantwoorden.

Als u op een PBX bent aangesloten, kunt u deze toets gebruiken om toegang te krijgen tot een buitenlijn, om de telefoniste terug te bellen of om een telefoontje over te zetten naar een ander toestel.

#### **Herkies/Pauze**

Met een druk op deze toets wordt het laatst gekozen nummer herhaald. Deze toets wordt tevens gebruikt voor het invoegen van een pauze wanneer u snelkiesnummers programmeert.

#### **Resolutie**

Hiermee stelt u de faxresolutie in.

#### **11 Afdruktoetsen :**

#### **Direct**

Hiermee kunt u afdrukken vanaf een USBflashdrive of een met Pictbridge compatibele camera die rechtstreeks is aangesloten op de machine.

#### **Veilig Afdrukken**

U kunt in het geheugen opgeslagen gegevens afdrukken door uw wachtwoord van 4 cijfers in te voeren. (Raadpleeg voor meer informatie over het gebruik van de beveiligingssleutel de *softwarehandleiding op de cd-rom*.)

#### **Opdracht Annuleren**

Hiermee annuleert u een geprogrammeerde afdruktaak en wist u de afdrukgegevens uit het geheugen van de machine.

### <span id="page-19-0"></span>**Indicaties data-LED <sup>1</sup>**

De **Data** LED (light emitting diode) knippert en gaat aan of uit naargelang de status van de machine.

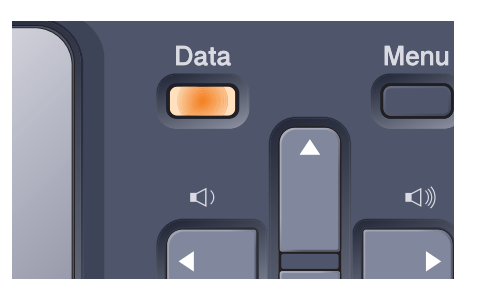

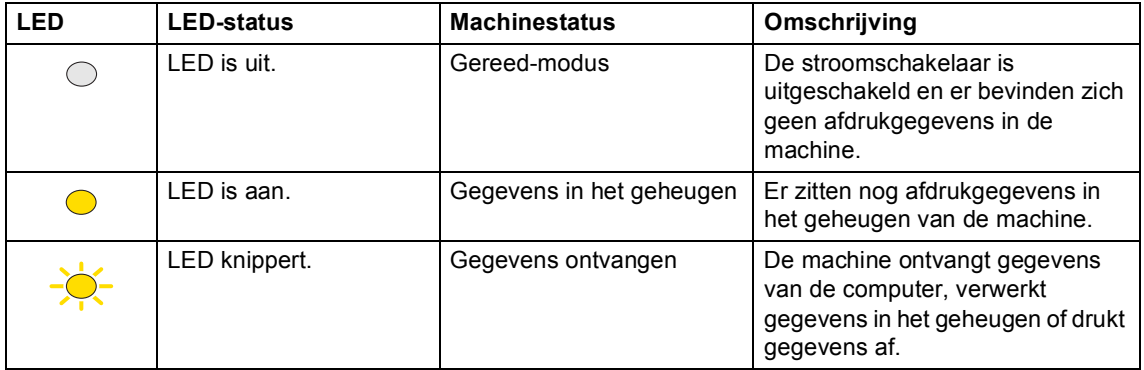

**2**

## <span id="page-20-0"></span>**Papier en documenten laden**

### <span id="page-20-4"></span><span id="page-20-1"></span>**Acceptabel papier en andere media <sup>2</sup>**

### <span id="page-20-2"></span>**Aanbevolen papier <sup>2</sup>**

Om de beste afdrukkwaliteit te verkrijgen, raden wij u aan het volgende papier te gebruiken:

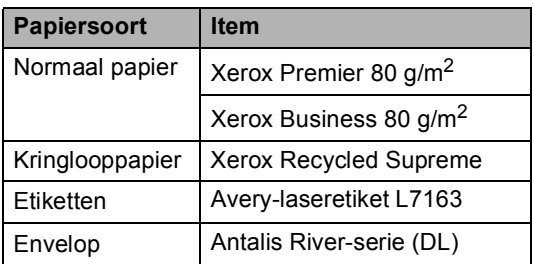

De afdrukkwaliteit kan variëren naargelang het type papier dat u gebruikt.

U kunt de volgende papiersoorten gebruiken: normaal papier, etiketten of enveloppen.

Volg voor de beste resultaten onderstaande stappen:

- Gebruik papier dat geschikt is voor kopiëren op normaal papier.
- Gebruik papier van 75 tot 90 g/m<sup>2</sup>.
- Gebruik etiketten die geschikt zijn voor laserprinters.
- Raak de bedrukte zijde van het papier niet aan vlak na het afdrukken.
- Gebruik langlopend papier met een neutrale pH-waarde en een vochtigheidspercentage van circa 5%.

#### **VOORZICHTIG**

Plaats GEEN enveloppen, etiketten of dik papier (meer dan 105 g/m<sup>2</sup>) in de papierlade of de optionele onderlade. Hierdoor kunnen papierstoringen optreden.

### <span id="page-20-3"></span>**Type en formaat papier <sup>2</sup>**

De machine laadt papier vanuit de geïnstalleerde standaardpapierlade, multifunctionele lade of optionele onderlade.

#### **Standaardpapierlade <sup>2</sup>**

Aangezien de standaardlade een universeel type is, kunt u elk van de in de tabel op *[Papiercapaciteit van de](#page-21-0)  papierladen* [op pagina 10](#page-21-0) vermelde papierformaten gebruiken (één papiertype en -formaat per keer). De standaardpapierlade kan maximaal 250 vellen papier van

Letter/A4-, legal- of folioformaat (80 g/m<sup>2</sup>) bevatten. De stapel papier mag niet hoger zijn dan de aanduiding voor de maximale papierhoogte op de papiergeleider voor de breedte.

#### **Multifunctionele papierlade (MP-lade) <sup>2</sup>**

De multifunctionele lade kan maximaal 50 vellen papier (80  $g/m^2$ ) of 3 enveloppen bevatten. De stapel papier mag niet hoger zijn dan de aanduiding voor de maximale papierhoogte op de papiergeleider voor de breedte.

#### **Optionele onderlade (LT-100CL) <sup>2</sup>**

De optionele papierlade kan maximaal 500 vellen papier van Letter/A4-, legal- of folioformaat (80  $g/m^2$ ) bevatten. De stapel papier mag niet hoger komen dan de aanduiding voor de maximale papierhoogte op de papiergeleider voor de breedte.

#### De namen van de papierladen in de printerdriver en deze handleiding zijn als volgt:

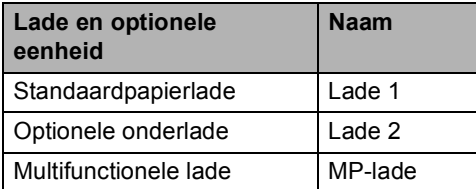

#### <span id="page-21-0"></span>**Papiercapaciteit van de papierladen <sup>2</sup>**

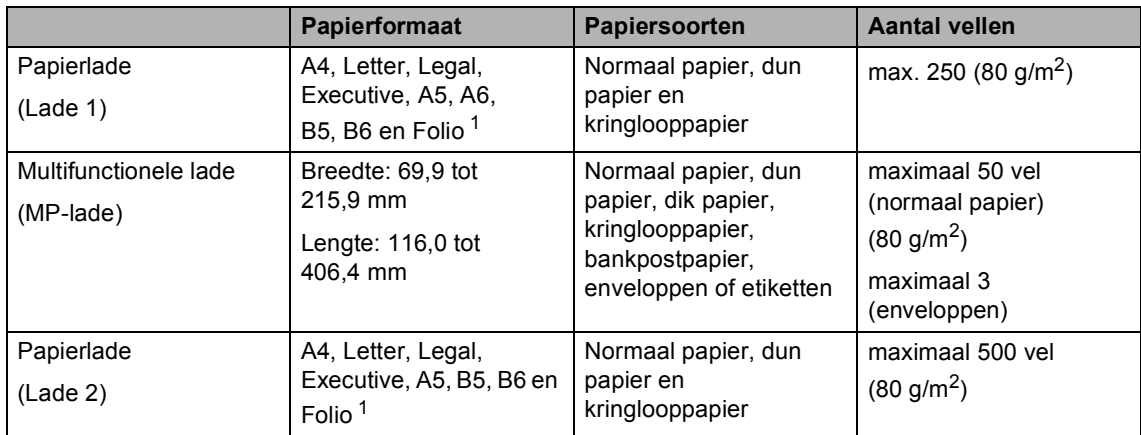

<span id="page-21-1"></span><sup>1</sup> Folio-formaat is  $8" \times 13"$ 

#### **Aanbevolen papierspecificaties <sup>2</sup>**

De volgende papierspecificaties zijn geschikt voor deze machine.

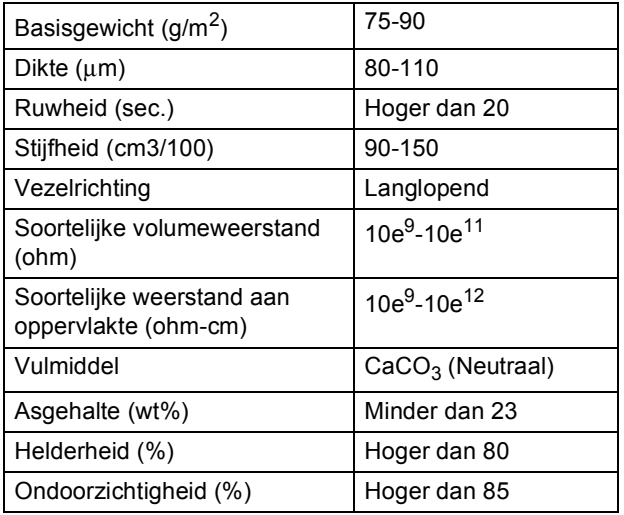

### <span id="page-22-0"></span>**Speciaal papier gebruiken <sup>2</sup>**

De machine functioneert goed met de meeste typen xerografisch en bankpostpapier. Sommige typen papier kunnen echter van invloed zijn op de afdrukkwaliteit of bewerkingsbetrouwbaarheid. Maak altijd eerst een proefafdruk voordat u papier aanschaft om zeker te zijn van het gewenste resultaat. Bewaar papier in de originele verpakking en zorg dat deze gesloten blijft. Bewaar het papier plat en verwijderd van vocht, direct zonlicht en warmte.

Enkele belangrijke richtlijnen bij het kiezen van papier:

- Informeer de leverancier dat het papier of de enveloppen worden gebruikt in een kleur en lasermachine.
- De inkt op voorbedrukt papier moet bestand zijn tegen de temperatuur van het fuseerproces (200 graden Celcius gedurende 0,1 seconde).
- Als u katoenen bankpostpapier, papier met een ruw oppervlak zoals gerimpeld papier of papier met aangebrachte vernislaag of papier dat gekreukeld of gevouwen is hebt geselecteerd, kan het afdrukresultaat tegenvallen.

#### **Te vermijden typen papier <sup>2</sup>**

#### **A** VOORZICHTIG

Sommige typen papier bieden niet het gewenste resultaat of kunnen schade veroorzaken aan de machine.

Gebruik GEEN papier

- met een grove textuur
- dat extreem glad of glanzend is
- dat gekruld of scheef is

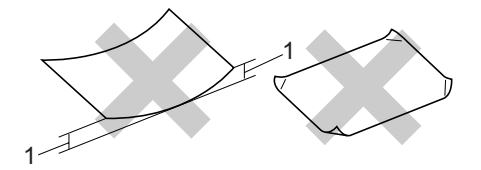

- **1 2 mm of groter**
- dat gecoat is of een chemische vernislaag heeft
- dat beschadigd, gekreukeld of gevouwen is
- dat het in deze handleiding aanbevolen gewicht overschrijdt
- met tabs en nietjes
- met een briefhoofd dat thermografisch gedrukt is of met inkt die niet tegen hoge temperaturen bestand is
- dat uit meerdere delen bestaat of zonder carbon
- dat is bedoeld voor inkjetprinters

Als u een van de bovenstaande typen papier gebruikt, kan de machine beschadigd raken. Deze schade wordt niet gedekt door enige garantie- of serviceovereenkomst met Brother.

#### **Enveloppen <sup>2</sup>**

De meeste enveloppen zijn geschikt voor deze machine. Sommige vormen enveloppen kunnen echter mogelijk problemen met de afdrukkwaliteit veroorzaken. Een geschikte envelop heeft randen met rechte, scherpe vouwen en de rand mag niet dikker zijn dan twee vellen papier. De envelop moet vlak liggen en mag niet zakachtig of flodderig zijn. Koop enveloppen van hoge kwaliteit bij een leverancier die weet dat u de enveloppen gaat gebruiken in een lasermachine.

Enveloppen kunnen alleen worden ingevoerd via de MP-lade.

Controleer het volgende voordat u enveloppen in de lade plaatst:

- De flap van de envelop dient zich aan de lengtezijde te bevinden.
- De flappen dienen scherp en correct te zijn gevouwen (onregelmatig gesneden of gevouwen enveloppen kunnen papierstoringen veroorzaken).
- Enveloppen dienenuit twee lagen te bestaan in de hieronder omcirkelde gedeelten.

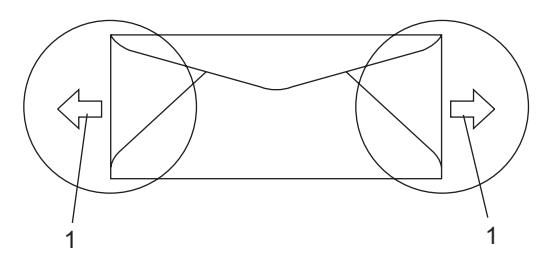

**1 Invoerrichting**

### **Opmerking**

- Voordat u op enveloppen afdrukt, dient u de stapel los te waaieren om papierstoringen te voorkomen.
- Maak voordat u een groot aantal enveloppen afdrukt een proefafdruk om zeker te zijn van het afdrukresultaat.
- Door de fabrikant geplakte voegen dienen stevig te zijn.
- Plaats NOOIT verschillende typen papier tegelijk in de papierlade. Hierdoor kunnen papierstoringen optreden.
- Voor een goed afdrukresultaat dient u hetzelfde papierformaat in te stellen in uw softwaretoepassing als het papier dat zich in de lade bevindt.
- We raden u aan niet binnen een marge van 15 mm van de randen van de envelop af te drukken.
- Zie *[Acceptabel papier en andere](#page-20-4)  media* [op pagina 9.](#page-20-4)

#### **Te vermijden typen enveloppen <sup>2</sup>**

#### **VOORZICHTIG**

Gebruik GEEN enveloppen

- die beschadigd, gekruld of verkreukeld zijn of een ongebruikelijke vorm hebben
- die extreem glanzend zijn of een grove structuur hebben
- met klemmetjes, nietjes of dichtbinders
- met zelfklevende plakrand
- die zakachtig zijn
- die niet scherp gevouwen zijn
- die van reliëf zijn voorzien
- die eerder zijn bedrukt door een lasermachine
- die aan de binnenkant zijn voorbedrukt
- die niet netjes op elkaar kunnen worden gestapeld
- die gemaakt zijn van papier dat zwaarder is dan het gespecificeerde papiergewicht voor de machine
- met randen die niet recht of regelmatig zijn
- met vensters, gaten, uitsparingen of perforaties
- met lijm op het oppervlak zoals hieronder getoond

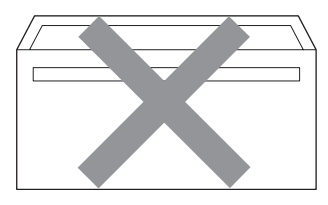

• met dubbele flappen zoals hieronder getoond

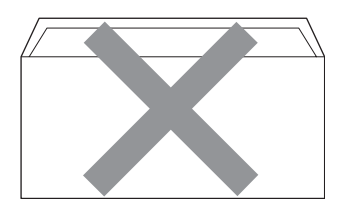

- met flappen die niet zijn gevouwen bij aankoop
- met flappen zoals hieronder getoond

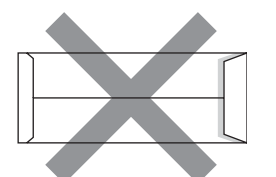

• met beide zijden gevouwen zoals hieronder getoond

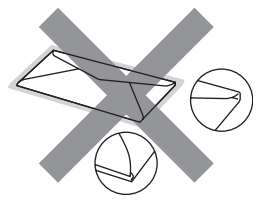

Als u een van de bovenstaande typen enveloppen gebruikt, kan de machine beschadigd raken. Deze schade wordt niet gedekt door enige garantie- of serviceovereenkomst met Brother.

De dikte, het formaat en de flapvorm van de enveloppen die u gebruikt, kunnen tot invoerproblemen leiden.

#### **Etiketten <sup>2</sup>**

De machine kan afdrukken op de meeste typen etiketten die bedoeld zijn voor een lasermachine. Etiketten dienen een plaklaag op basis van acryl te hebben omdat dit materiaal beter bestand is tegen de hoge temperaturen in de fuser unit. De plaklaag dient niet in contact te komen met enig deel van de machine, omdat de etiketten dan aan de riemeenheid of rollen blijven kleven waardoor papierstoringen en problemen met de afdrukkwaliteit kunnen optreden. Er mag geen plaklaag open liggen tussen de etiketten. Etiketten moeten zo gerangschikt worden dat de volledige lengte en breedte van het vel bedekt zijn. Het gebruik van ruimten tussen de etiketten kan leiden tot het loslaten van etiketten waardoor ernstige papierstoringen of afdrukproblemen kunnen ontstaan.

Etiketten moeten bestand zijn tegen een temperatuur van 200 graden Celsius, gedurende 0,1 seconden.

Etikettenvellen mogen niet zwaarder zijn dan het gewicht dat in deze gebruikershandleiding is gespecificeerd. Etiketten die deze specificatie overschrijden worden mogelijk niet goed ingevoerd of afgedrukt en kunnen schade veroorzaken aan de machine.

Etiketten kunnen alleen worden ingevoerd via de MP-lade.

#### **Te vermijden typen etiketten <sup>2</sup>**

Gebruik geen etiketten die beschadigd, gekruld of verkreukeld zijn of een ongebruikelijke vorm hebben.

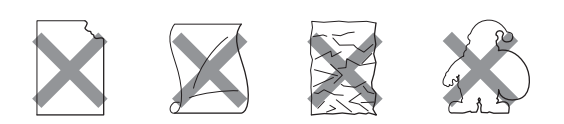

### **VOORZICHTIG**

Voer geen gedeeltelijk gebruikte etikettenvellen in. Het onbedekte draagvel kan schade toebrengen aan de machine.

### <span id="page-25-0"></span>**Niet-afdrukbaar gebied**

### <span id="page-25-1"></span>**Niet-afdrukbaar gebied voor kopieën <sup>2</sup>**

Het afdrukgebied van uw machine begint circa 4 mm vanaf de boven- en onderrand en 3 mm vanaf beide kanten van het papier.

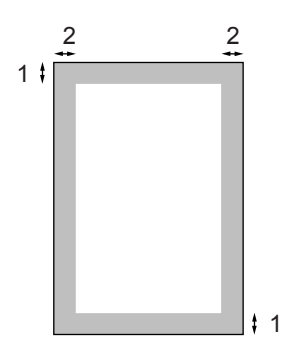

- **1** 4 mm
- **2** 3 mm

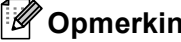

**Opmerking**

Het niet-afdrukbare gebied dat hierboven is afgebeeld, geldt voor een enkele kopie of een 1 op 1-kopie met A4-papier. Het niet-afdrukbare gebied verandert naargelang het papierformaat.

### <span id="page-26-0"></span>**Niet-afdrukbaar gebied bij afdrukken vanaf een computer <sup>2</sup>**

Bij gebruik van de standaarddriver is het afdrukgebied kleiner dan het papierformaat, zoals hieronder wordt afgebeeld.

#### **Staand**

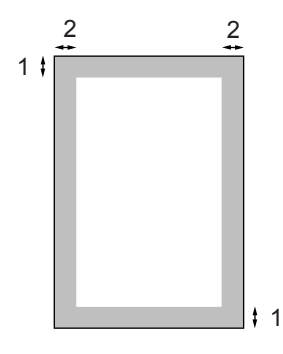

- **1** 4,23 mm
- **2** 4,23 mm

#### **Liggend**

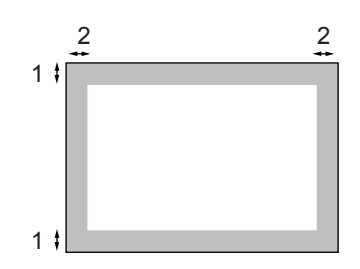

- **1** 4,23 mm
- **2** 4,23 mm

### **Opmerking**

Het niet-afdrukbare gebied dat hierboven is afgebeeld, geldt voor papier van A4-formaat. Het niet-afdrukbare gebied verandert naargelang het papierformaat.

### <span id="page-26-1"></span>**Papier en enveloppen laden <sup>2</sup>**

De machine kan papier laden vanuit de standaardpapierlade, optionele onderlade of multifunctionele lade.

Gebruik de papierlade bij afdrukken op normaal papier van 60 tot 105 g/m2.

Om op andere papiersoorten af te drukken, gebruikt u de MP-lade (multifunctionele lade).

Houd rekening met het volgende als u papier in de papierlade plaatst:

- Als het afdrukmenu van uw toepassing een optie biedt voor het opgeven van het papierformaat, kunt u dit via de toepassing doen. Als deze optie niet door de toepassing geboden wordt, kunt u het papierformaat opgeven in de printerdriver of via het bedieningspaneel.
- Voordat u papier gebruikt met gaten, zoals multomappapier, moet u de stapel doorwaaieren om papierstoringen te voorkomen.

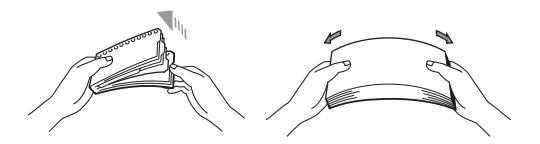

#### **Normaal papier in de papierlade plaatsen <sup>2</sup>**

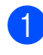

**1** Vouw de steunklep van de uitvoerpapierlade uit (1).

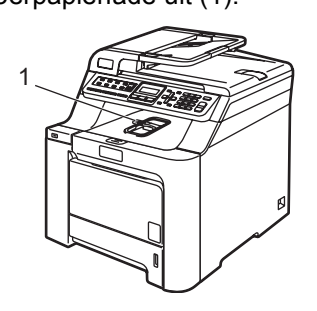

2 Trek de papierlade volledig uit de machine.

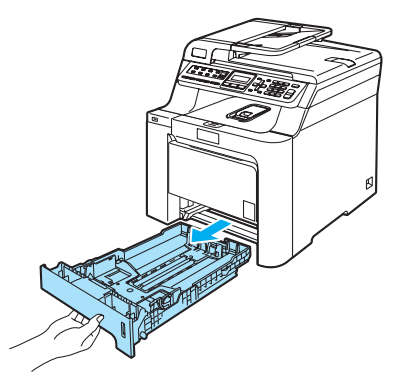

**3** Druk op de groene ontgrendeling van de papiergeleiders (1) en verschuif de papiergeleiders voor het correcte papierformaat. Zorg dat de geleiders goed vastzitten.

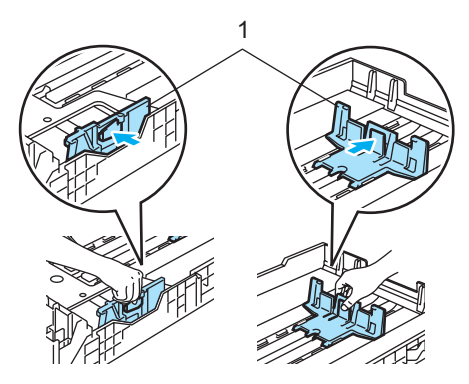

4 Blader de stapel papier goed door, om problemen met de papierinvoer te voorkomen.

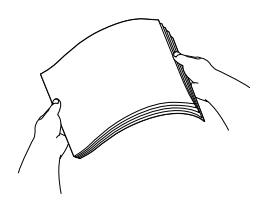

**b** Plaats het papier in de papierlade, met de bovenkant van het papier eerst en met de afdrukzijde naar beneden. Controleer of het papier vlak in de lade ligt en of het niet boven de maximale papierhoogte komt (1).

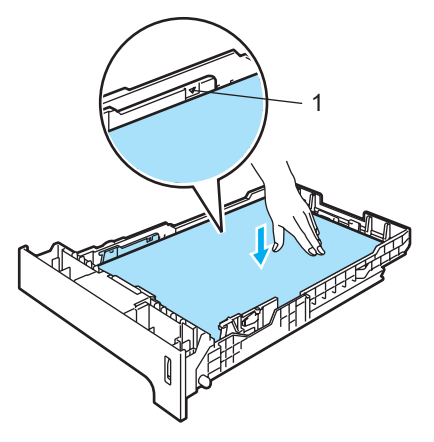

6 Duw de papierlade stevig terug in de machine.

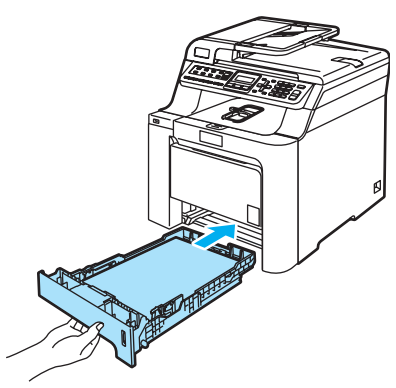

**2**

#### **Enveloppen en andere media in de multifunctionele lade (MP-lade) laden <sup>2</sup>**

Gebruik de MP-lade wanneer u afdrukt op enveloppen, etiketten en dik papier.

Druk de hoeken en zijkanten van de enveloppen zo plat mogelijk alvorens deze te plaatsen.

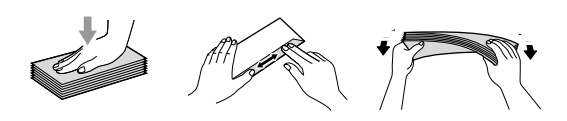

**1** Vouw de steunklep van de uitvoerpapierlade uit (1).

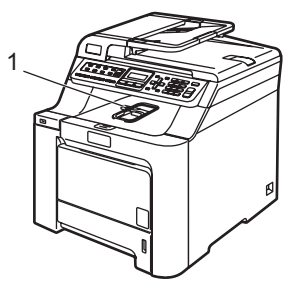

2 Open de MP-lade en laat deze voorzichtig neer.

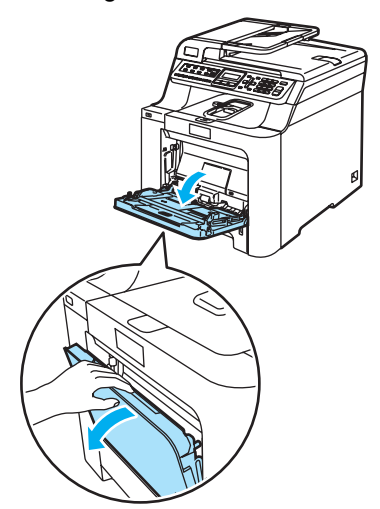

**3** Trek de steun van de MP-lade eruit (1).

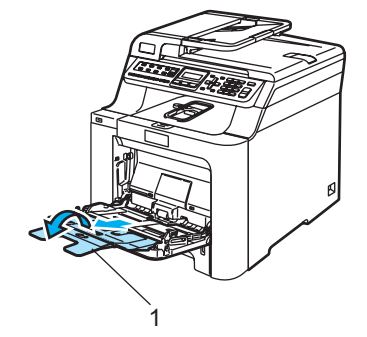

Plaats de enveloppen (maximaal 3) of ander afdrukmateriaal in de MP-lade met de bovenkant eerst en de afdrukzijde naar beneden.

### <span id="page-29-0"></span>**Documenten laden**

U kunt faxen verzenden, kopieën maken en scannen vanuit de ADF (automatische documentinvoer) en vanaf de glasplaat.

### <span id="page-29-1"></span>**De ADF (automatische documentinvoer) gebruiken <sup>2</sup>**

De ADF kan maximaal 35 pagina's bevatten en voert elk vel afzonderlijk in. Gebruik standaardpapier van 80 g/m<sup>2</sup> en waaier de stapel papier altijd door voordat u deze in de ADF plaatst.

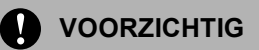

Laat dikke documenten NIET op de glasplaat liggen. Hierdoor kan een papierstoring in de ADF optreden.

Gebruik GEEN papier dat gekruld, gekreukeld, gevouwen, gescheurd of geplakt is, of nietjes, paperclips of plakband bevat.

Gebruik GEEN karton, krantenpapier of stof.

- Controleer of de inkt volledig droog is als het document beschreven is.
- Documenten die gefaxt moeten worden, moeten een breedte van 147,3 tot 215,9 mm en een lengte van 147,3 tot 356 mm hebben en een standaardgewicht van 80 g/m<sup>2</sup>.

a Vouw ADF-documentsteunklep (1) en ADF-steun (2) uit.

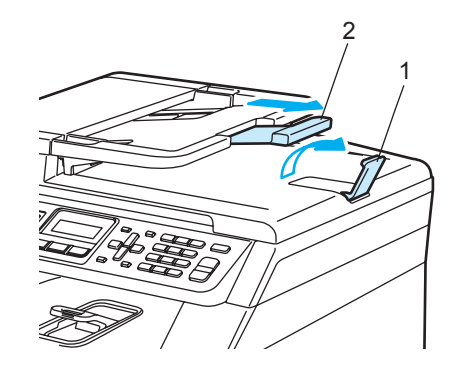

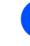

Blader de stapel goed door.

- Leg uw documenten met de bedrukte kant naar boven en de bovenrand eerst in de ADF tot u voelt dat ze de invoerrol raken.
- Stel de papiergeleiders in op de breedte van uw document.

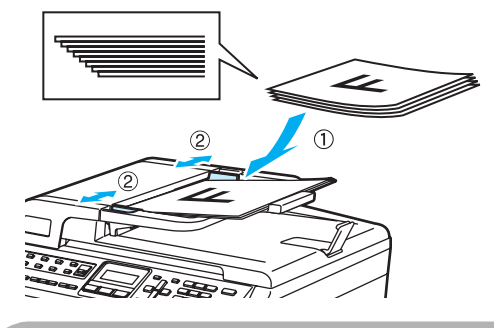

**VOORZICHTIG**

Om te voorkomen dat u uw machine beschadigt terwijl u de ADF gebruikt, mag u NIET aan het document trekken terwijl het wordt ingevoerd.

Zie *[De glasplaat gebruiken](#page-30-1)* op pagina 19 om documenten te scannen die geen standaardformaat hebben.

**2**

### <span id="page-30-1"></span><span id="page-30-0"></span>**De glasplaat gebruiken <sup>2</sup>**

U kunt de glasplaat gebruiken om de pagina's uit een boek of afzonderlijke vellen papier te faxen, te scannen of te kopiëren. De documenten mogen maximaal 215,9 mm breed zijn en 297 mm lang.

Als u de glasplaat wilt gebruiken, moet de ADF leeg zijn.

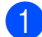

**a** Til het documentdeksel op.

b Gebruik de documentgeleiders aan de linkerkant om het document in het midden van de glasplaat te leggen, met de bedrukte zijde naar beneden.

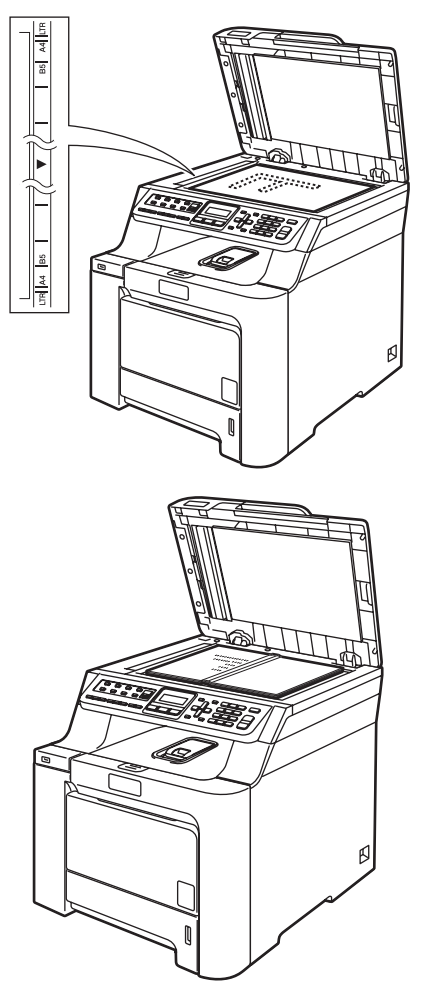

**3** Sluit het documentdeksel.

### **VOORZICHTIG**

Als u een boek of een lijvig document wilt scannen, laat het deksel dan NIET dichtvallen en druk er niet op.

```
3
```
## <span id="page-31-0"></span>**Algemene instellingen <sup>3</sup>**

### <span id="page-31-1"></span>**De taal van het LCD-scherm wijzigen <sup>3</sup>**

U kunt de taal van het LCD-scherm wijzigen.

- a Druk op **Menu**, **0**, **0**.
- Druk op ▲ of  $\blacktriangledown$  om Nederlands, Frans of Engels te selecteren. Druk op **OK**.
- c Druk op **Stop/Eindigen**.

### <span id="page-31-2"></span>**Tijdklokstand <sup>3</sup>**

Op het bedieningspaneel van de machine bevinden zich drie modustoetsen: **Fax**, **Scan** en **Kopie**.

U kunt instellen hoe lang na de laatste kopie of scan de machine terugkeert naar de faxmodus. Als u Uit selecteert, blijft de machine in de laatst gebruikte modus.

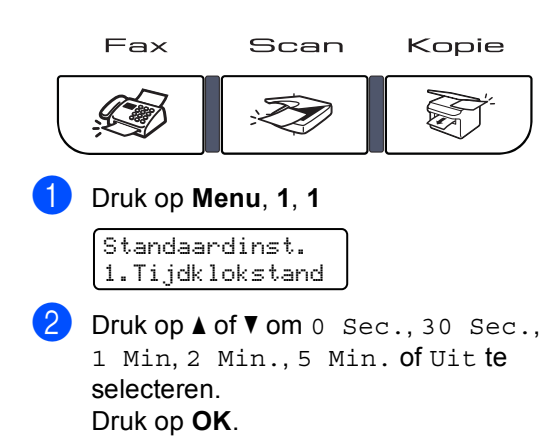

c Druk op **Stop/Eindigen**.

### <span id="page-31-3"></span>**Papierinstellingen <sup>3</sup>**

### <span id="page-31-4"></span>**Papiersoort <sup>3</sup>**

Stel de machine in op het papier dat u gebruikt. Hierdoor verkrijgt u de beste afdrukkwaliteit.

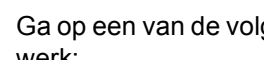

**a** Ga op een van de volgende manieren te werk:

- Om de papiersoort in te stellen voor de MP-bak drukt u op **Menu**, **1**, **2**, **1**.
- Om de papiersoort in te stellen voor de Bovenlade drukt u op **Menu**, **1**, **2**, **2**.
- Om de papiersoort in te stellen voor de Onderlade drukt u op **Menu**, **1**, **2**, **3** (indien u de optionele lade hebt geïnstalleerd).

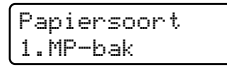

Voor Bovenlade en Onderlade drukt u op ▲ of ▼ om Dun, Normaal of Gerecycl.papier te kiezen. Voor MP-bak drukt u op  $\blacktriangle$  of  $\nabla$  om Dun, Normaal, Dik, Extra dik of Gerecycl.papier te kiezen. Druk op **OK**.

c Druk op **Stop/Eindigen**.

### <span id="page-32-0"></span>**Papierformaat <sup>3</sup>**

U kunt negen papierformaten voor het printen van uw kopieën gebruiken: A4, Letter, Legal, Executive, A5, A6, B5, B6 en Folio, en vier formaten voor het printen van faxen: A4, Letter, Legal of Folio (8"x13").

Als u een ander papierformaat in de lade plaatst, dient u ook de instelling van het papierformaat te wijzigen zodat de machine het document of een binnenkomende fax passend op de pagina kan plaatsen.

Ga op een van de volgende manieren te werk:

- Om het papierformaat in te stellen voor de MP-bak drukt u op **Menu**, **1**, **3**, **1**.
- Om het papierformaat in te stellen voor de Bovenlade drukt u op **Menu**, **1**, **3**, **2**.
- Om het papierformaat in te stellen voor de Onderlade drukt u op **Menu**, **1**, **3**, **3** (indien u de optionele lade hebt geïnstalleerd).

Papierformaat 1.MP-bak

**2** Druk op  $\triangle$  of  $\blacktriangledown$  om A4, Letter, Legal, Executive, A5, A6, B5, B6, Folio of Ieder te selecteren. Druk op **OK**.

**3** Druk op **Stop/Eindigen**.

### **Opmerking**

- Ieder (formaat) verschijnt alleen als u de MP-lade hebt geselecteerd (**Menu**, **1**, **3**, **1**).
- Als u Ieder selecteert als formaat voor de MP-lade, dient u Alleen MP-lade te selecteren voor de instelling Lade gebruiken.
- U kunt de optie Ieder voor het papierformaat niet voor de MP-lade gebruiken bij het maken van N in 1-kopieën. U dient een van de andere beschikbare selecties van papierformaat voor de MP-lade te kiezen.
- A6-formaat is niet beschikbaar voor de optionele lade#2.

### <span id="page-32-1"></span>**Lade gebruiken in kopieermodus <sup>3</sup>**

U kunt de voorkeurlade die de machine gebruikt om kopieën af te drukken, wijzigen.

Als u Alleen lade 1, Alleen MP-lade of Alleen lade  $2<sup>1</sup>$  $2<sup>1</sup>$  $2<sup>1</sup>$  selecteert, laadt de machine alleen papier vanuit de betreffende lade. Als het papier in de geselecteerde lade op is, verschijnt Geen papier op het LCD-scherm. Plaats het papier in de lege lade.

Volg onderstaande instructies om de ladeinstelling te wijzigen:

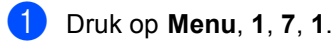

Lade gebruiken 1.Kopie

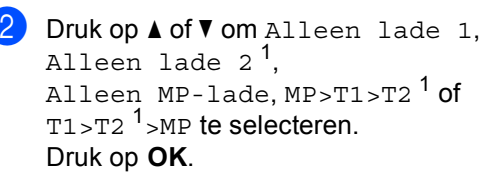

<span id="page-32-2"></span>Alleen lade 2 of T2 verschiint alleen als de optionele lade is geïnstalleerd.

### **3** Druk op **Stop/Eindigen**.

#### **Opmerking**

- De ADF herkent het documentformaat. Bij het laden van documenten vanuit de ADF terwijl MP>T1>T2 of T1>T2>MP is geselecteerd, zoekt de machine de lade met het meest geschikte papier en haalt het papier op uit die lade.
- Bij gebruik van de glasplaat wordt uw document vanuit de voorkeurlade gekopieerd, ook al bevindt er zich geschikter papier in een andere papierlade.

### <span id="page-33-0"></span>**Lade gebruiken in faxmodus <sup>3</sup>**

U kunt de standaardvoorkeurlade voor het afdrukken van ontvangen faxen wijzigen.

Als u Alleen lade 1, Alleen MP-lade of Alleen lade 2<sup>[1](#page-33-2)</sup> selecteert, laadt de machine alleen papier vanuit de betreffende lade. Als het papier in de geselecteerde lade op is, verschijnt Geen papier op het LCD-scherm. Plaats het papier in de lege lade.

Wanneer u  $T1 > T2$  $T1 > T2$  $T1 > T2$  <sup>1</sup> $>MP$  selecteert, haalt de machine papier uit lade 1 totdat deze leeg is, vervolgens uit lade 2 en dan uit de MP-lade. Wanneer u MP $>$ T[1](#page-33-2) $>$ T2<sup>1</sup> selecteert, haalt de machine papier uit de MP-lade totdat deze leeg is, vervolgens uit lade 1 en dan uit lade 2.

### **Opmerking**

- U kunt vier papierformaten voor het printen van uw faxen gebruiken: A4, Letter, Legal of Folio. Als er zich geen geschikt formaat in één van de laden bevindt, worden ontvangen faxen opgeslagen in het geheugen van de machine en verschijnt Papformaat contr op het LCD-scherm. (Zie *[Fout- en](#page-136-0)  [onderhoudsmeldingen](#page-136-0)* op pagina 125 voor meer informatie.)
- Als het papier in de lade op is en er zich ontvangen faxen in het geheugen van de machine bevinden, verschijnt Geen papier op het LCD-scherm. Plaats papier in de lege lade.

a Druk op **Menu**, **1**, **7**, **2**.

```
Lade gebruiken
2.Fax
```
<span id="page-33-2"></span>c Druk op **Stop/Eindigen**.

- **2** Druk op  $\triangle$  of  $\triangledown$  om Alleen lade 1, Alleen lade 2, Alleen MP-lade,  $MP > T1 > T2$  $MP > T1 > T2$  $MP > T1 > T2$  1 of  $T1 > T2$   $1 > MP$  te selecteren. Druk op **OK**.
	- Alleen lade 2 of T2 verschijnt alleen als de optionele lade is geïnstalleerd.

### <span id="page-33-1"></span>**Lade gebruiken in afdrukmodus <sup>3</sup>**

U kunt de standaardlade die de machine gebruikt om vanaf de computer af te drukken, wijzigen.

#### a Druk op **Menu**, **1**, **7**, **3**.

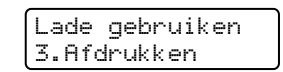

Druk op  $\blacktriangle$  of  $\nabla$  om Alleen lade 1, Alleen lade 2<sup>1</sup>, Alleen MP-lade, MP>T[1](#page-33-3)>T2<sup>1</sup> of  $T1 > T2$  $T1 > T2$  $T1 > T2$ <sup>1</sup> $>MP$  te selecteren. Druk op **OK**.

<span id="page-33-3"></span>Alleen lade 2 of T2 verschijnt alleen als de optionele lade is geïnstalleerd.

#### **3** Druk op **Stop/Eindigen**.

### **Opmerking**

- De instelling in de printerdriver heeft de voorkeur boven de instelling die op het bedieningspaneel is gemaakt.
- Als op het bedieningspaneel Alleen lade 1, Alleen MP-lade of Alleen lade 2  $<sup>1</sup>$  $<sup>1</sup>$  $<sup>1</sup>$  is ingesteld en u</sup> **Automatisch** selecteert in de printerdriver, haalt de machine het papier op uit die lade.
- <span id="page-33-4"></span><sup>1</sup> Alleen lade 2 verschijnt alleen als de optionele lade is geïnstalleerd.

### <span id="page-34-0"></span>**Volume-instellingen <sup>3</sup>**

### <span id="page-34-1"></span>**Belvolume <sup>3</sup>**

U kunt een volumeniveau voor de beltoon kiezen uit een serie instellingen van Hoog tot Uit.

In de faxmodus drukt u daarentegen op

of om het volume in te stellen. Op het LCD-scherm wordt de huidige instelling weergegeven, en telkens wanneer u op deze toets drukt wordt het volume op een volgend niveau ingesteld. De nieuwe instelling blijft van kracht op de machine totdat u deze wijzigt.

U kunt het volume van de beltoon ook via het menu wijzigen:

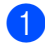

a Druk op **Menu**, **1**, **4**, **1**.

Volume 1.Belvolume

- **2** Druk op  $\triangle$  of  $\blacktriangledown$  om Uit, Laag, Half of Hoog te selecteren. Druk op **OK**.
- 

c Druk op **Stop/Eindigen**.

### <span id="page-34-2"></span>**Volume van waarschuwingstoon <sup>3</sup>**

Wanneer de waarschuwingstoon aanstaat zal de machine een geluidssignaal geven, wanneer u een toets indrukt, een vergissing maakt of een fax verzendt of ontvangt. U kunt kiezen uit een aantal volumeniveaus, van Hoog tot Uit.

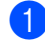

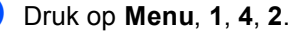

Volume 2.Waarsch.toon

**2** Druk op  $\triangle$  of  $\blacktriangledown$  om Uit, Laag, Half of Hoog te selecteren. Druk op **OK**.

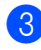

c Druk op **Stop/Eindigen**.

### <span id="page-34-3"></span>**Volume luidspreker <sup>3</sup>**

U kunt kiezen uit een aantal volumeniveaus voor de luidspreker, van Hoog tot Uit.

U kunt het volumeniveau van de luidspreker ook via het menu wijzigen:

- a Druk op **Menu**, **1**, **4**, **3**. Volume 3.Luidspreker
- Druk op ▲ of  $\P$  om Uit, Laaq, Half of Hoog te selecteren. Druk op **OK**.
- c Druk op **Stop/Eindigen**.

### <span id="page-35-0"></span>**Automatische zomer-/wintertijd <sup>3</sup>**

U kunt de machine zo instellen dat de zomer-/wintertijd automatisch wordt gewijzigd. De machine zal automatisch in de lente een uur vooruit worden gezet en een uur terug in de herfst.

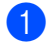

**i** Druk op **Menu 1, 5.** 

Standaardinst. 5.Aut. zomertijd

- **Druk op**  $\triangle$  **of**  $\nabla$  **om Aan (of Uit) te** selecteren. Druk op **OK**.
- **Druk op Stop/Eindigen.**

### <span id="page-35-1"></span>**Ecologische functies <sup>3</sup>**

### <span id="page-35-2"></span>**Tonerbespaarstand <sup>3</sup>**

Met deze functie kunt u toner besparen. Wanneer u de tonerbespaarstand op Aan zet, worden de afdrukken lichter. De standaardinstelling is Uit.

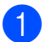

a Druk op **Menu**, **1**, **6**, **1**.

Bespaarstand 1.Toner sparen

- **b** Druk op **∆** of **V** om Aan (of Uit) te selecteren. Druk op **OK**.
- **Druk op Stop/Eindigen.**

### **Opmerking**

We raden u af de tonerbespaarstand te gebruiken voor het afdrukken van foto's of afbeeldingen in grijswaarden.

### <span id="page-35-3"></span>**Slaapstand <sup>3</sup>**

Als u de slaapstand instelt, verbruikt u minder energie, omdat de fuser wordt uitgezet terwijl de machine inactief is.

U kunt kiezen hoelang de machine inactief moet zijn (van 000 tot 240 minuten) voor deze naar de slaapstand overgaat. De timer wordt automatisch gereset wanneer de machine een fax of computergegevens ontvangt of een kopie maakt. De standaardinstelling is 005 minuten.

Wanneer de machine zich in slaapstand bevindt, wordt Slaapstand op het LCD-scherm weergegeven. Bij afdrukken of kopiëren in de slaapstand, moet u even wachten tot de fuser is opgewarmd.

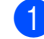

a Druk op **Menu <sup>1</sup>**, **6**, **2**.

Bespaarstand 2.Slaapstand

b Voer in hoe lang de machine inactief moet zijn alvorens in slaapstand over te gaan (000 tot 240). Druk op **OK**.

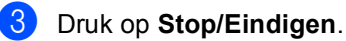

### <span id="page-35-4"></span>**LCD-contrast <sup>3</sup>**

U kunt het contrast instellen zodat het LCD-scherm lichter of donkerder wordt.

a Druk op **Menu**, **1**, **8**.

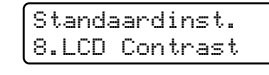

b Druk op a om het LCD-scherm donkerder te maken. Of druk op  $\nabla$  om het LCD-scherm lichter te maken. Druk op **OK**.

c Druk op **Stop/Eindigen**.
**4**

# **Beveiligingsfuncties <sup>4</sup>**

# **Beveiliging <sup>4</sup>**

U kunt verschillende beveiligingsniveaus op de machine instellen met de functies Instelslot en Geheugenbeveiliging. U kunt dan geen uitgestelde faxen of pollingtaken meer programmeren. Eerder geprogrammeerde uitgestelde faxen worden echter nog wel verzonden als u geheugenbeveiliging inschakelt, zodat deze niet verloren gaan.

## **Instelslot <sup>4</sup>**

Met het instelslot kunt u een wachtwoord instellen om ervoor te zorgen dat andere personen niet per ongeluk uw machine-instellingen wijzigen.

Schrijf uw wachtwoord op een geheime plaats op. Neem contact op met uw Brother-leverancier als u het wachtwoord vergeten bent.

Als het instelslot op Aan staat, kunt u de volgende instellingen niet wijzigen zonder een wachtwoord:

- Datum/tijd
- Stations-ID
- Instellingen Snelkiezen
- Timermodus
- **Papiersoort**
- **Papierformaat**
- Volume
- Automatische zomer-/wintertijd
- Ecologie
- Lade gebruiken
- LCD-contrast
- Instelslot
- Geheugenbeveiliging

#### **Het wachtwoord instellen <sup>4</sup>**

- a Druk op **Menu**, **1**, **9**, **2**. Beveiliging
	- 2.Instelslot

b Toets een viercijferig nummer in voor het wachtwoord met de cijfers  $0 - 9$ ,  $*$  of  $#$ . Druk op **OK**.

- **3** Voer uw wachtwoord opnieuw in wanneer op het LCD-scherm Nogmaals: wordt weergegeven. Druk op **OK**.
- Druk op Stop/Eindigen.

#### **Het wachtwoord voor het instelslot wijzigen <sup>4</sup>**

a Druk op **Menu**, **1**, **9**, **2**.

Beveiliging 2.Instelslot

- Druk op ▲ of ▼ om Wachtwoord te selecteren. Druk op **OK**.
- Toets uw viercijferig wachtwoord in. Druk op **OK**.
- 4 Toets een viercijferig nummer in voor het nieuwe wachtwoord. Druk op **OK**.
- **b** Voer uw nieuwe wachtwoord opnieuw in wanneer op het LCD-scherm Nogmaals: wordt weergegeven. Druk op **OK**.

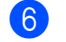

f Druk op **Stop/Eindigen**.

#### **Instelslot aan-/uitzetten <sup>4</sup>**

Als u een verkeerd wachtwoord invoert terwijl u onderstaande instructies volgt, wordt op het LCD-scherm Fout wachtwoord weergegeven. Voer het juiste wachtwoord opnieuw in.

#### **Instelslot aanzetten <sup>4</sup>**

a Druk op **Menu**, **1**, **9**, **2**.

Beveiliging 2.Instelslot

- Druk op  $\blacktriangle$  of  $\nabla$  om Aan te selecteren. Druk op **OK**.
- **3** Toets uw viercijferig wachtwoord in. Druk op **OK**.
- d Druk op **Stop/Eindigen**.

#### **Instelslot uitzetten <sup>4</sup>**

a Druk op **Menu**, **1**, **9**, **2**.

Beveiliging 2.Instelslot

Toets uw viercijferig wachtwoord in. Druk tweemaal op **OK**.

c Druk op **Stop/Eindigen**.

## **Geheugenbeveiliging <sup>4</sup>**

Met Geheugenbeveiliging kunt u voorkomen dat ongewenste personen toegang krijgen tot de machine.

Als Geheugenbeveiliging is ingeschakeld, zijn de volgende bewerkingen beschikbaar:

- Faxen ontvangen in het geheugen (afhankelijk van geheugencapaciteit)
- Fax doorzenden (als de functie Fax doorzenden al was ingeschakeld)
- Afstandsbediening (als de functie Fax opslaan al was ingeschakeld)

Als geheugenbeveiliging is ingeschakeld, zijn de volgende functies NIET beschikbaar:

- Ontvangen faxen afdrukken
- Faxen verzenden
- Kopiëren
- Afdrukken vanaf pc
- Scannen
- Ontvang PC Fax

#### **Opmerking**

- Om faxen in het geheugen af te drukken, dient u geheugenbeveiliging uit te schakelen.
- U dient PC-Fax Ontvangen uit te schakelen voordat u geheugenbeveiliging kunt inschakelen. (Zie *[Opties voor afstandsbediening](#page-70-0)  uitschakelen* [op pagina 59.](#page-70-0))

#### **Het wachtwoord instellen <sup>4</sup>**

## **Opmerking**

- Als u het wachtwoord al hebt ingesteld, dient u het nogmaals in te stellen.
- Neem contact op met uw Brotherleverancier als u het wachtwoord van het instelslot vergeten bent.

#### a Druk op **Menu**, **1**, **9**, **1**.

Beveiliging 1.Beveiligd geh.

- **Toets een viercijferig nummer in voor** het wachtwoord. Druk op **OK**.
- **3** Voer uw wachtwoord opnieuw in wanneer op het LCD-scherm Nogmaals: wordt weergegeven. Druk op **OK**.
- 4 Druk op **Stop/Eindigen**.

#### **Het wachtwoord voor geheugenbeveiliging wijzigen <sup>4</sup>**

- a Druk op **Menu**, **1**, **9**, **1**. Beveiliging 1.Beveiligd geh.
- Druk op ▲ of  $\blacktriangledown$  om Wachtwoord te selecteren. Druk op **OK**.
- **3** Toets uw viercijferig wachtwoord in. Druk op **OK**.
- 4 Toets een viercijferig nummer in voor het nieuwe wachtwoord. Druk op **OK**.
- **5** Voer uw nieuwe wachtwoord opnieuw in wanneer op het LCD-scherm Nogmaals: wordt weergegeven. Druk op **OK**.
- f Druk op **Stop/Eindigen**.

#### **Geheugenbeveiliging in-/uitschakelen4**

Als u een verkeerd wachtwoord invoert terwijl u onderstaande instructies volgt, wordt op het LCD-scherm Fout wachtwoord weergegeven. Voer het juiste wachtwoord opnieuw in.

#### **Geheugenbeveiliging inschakelen <sup>4</sup>**

#### **1** Druk op Menu, 1, 9, 1.

Beveiliging 1.Beveiligd geh.

- **Druk op**  $\triangle$  **of**  $\nabla$  om Stel beveilig in te selecteren. Druk op **OK**.
- **3** Voer het geregistreerde viercijferige wachtwoord in. Druk op **OK**. De machine gaat offline en op het LCD-scherm wordt Beveiligingsmode weergegeven.

#### **Opmerking**

Bij een stroomstoring blijven de gegevens in het geheugen maximaal 4 dagen behouden.

#### **Geheugenbeveiliging uitschakelen <sup>4</sup>**

**i** Druk op **Menu**. Voer het geregistreerde viercijferige wachtwoord in. Druk op **OK**.

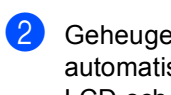

2 Geheugenbeveiliging wordt automatisch uitgeschakeld en op het LCD-scherm worden de data en tijd weergegeven.

#### **Opmerking**

Als u een onjuist wachtwoord invoert, wordt op het LCD-scherm Fout wachtwoord weergegeven en blijft de machine offline. De machine blijft in de beveiligde modus totdat het geregistreerde wachtwoord wordt ingevoerd.

# **Paragraaf II**

# **Fax II**

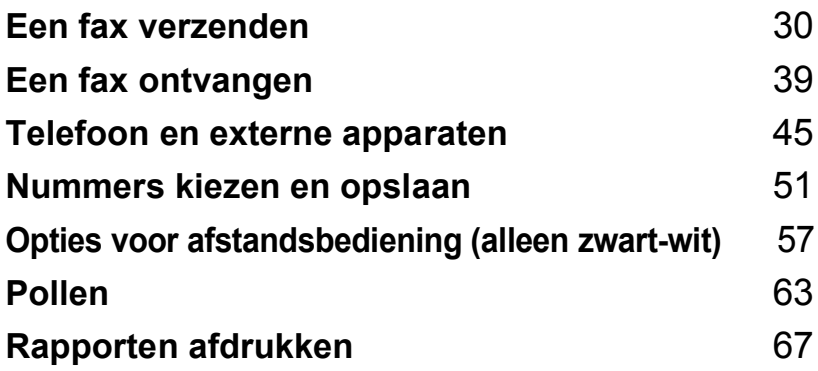

**5**

# <span id="page-41-0"></span>**Een fax verzenden**

# **Faxen**

## **Faxmodus instellen <sup>5</sup>**

Om de faxmodus in te stellen, drukt u op **Fax**) waarna de toets blauw oplicht.

## **Een fax vanuit de ADF verzenden <sup>5</sup>**

De ADF gebruiken om uw faxen te verzenden, is de eenvoudigste methode.

- Controleer of de machine zich in de faxmodus bevindt  $\sqrt{3}$ .
- b Plaats uw document *met de bedrukte zijde naar boven* in de ADF.
- c Kies het faxnummer. (Zie *[Nummers](#page-62-1)  kiezen* [op pagina 51.](#page-62-1))
- d Druk op **Mono Start** of **Kleur Start**.
	- Als u op **Mono Start** drukt, scant de machine de pagina's in het geheugen en wordt het document vervolgens verzonden.
	- Als u op **Kleur Start** drukt, kiest de machine het nummer en wordt het document direct verzonden.

## **Opmerking**

- Om een actieve fax te annuleren, drukt u op **Stop/Eindigen**.
- Als de melding Geheugen vol verschijnt terwijl een zwart-witdocument in het geheugen wordt gescand, drukt u op **Stop/Eindigen** om de opdracht te annuleren of op **Mono Start** om de gescande pagina's te verzenden.

## **Een fax via de glasplaat verzenden <sup>5</sup>**

U kunt de glasplaat gebruiken om de pagina's van een boek te faxen, of om een document pagina na pagina te faxen. U kunt documenten van maximaal Letter- of A4-formaat gebruiken. U kunt alleen uit één pagina bestaande kleurenfaxen via de glasplaat verzenden.

- Controleer of de machine zich in de faxmodus bevindt  $\sqrt{2}$ .
- b Plaats het document met de *bedrukte zijde naar beneden* op de glasplaat.
- c Kies het faxnummer. (Zie *[Nummers](#page-62-1)  kiezen* [op pagina 51.](#page-62-1))
- d Druk op **Mono Start** of **Kleur Start**.
	- Als u op **Mono Start** drukt, begint de machine met het scannen van de [e](#page-41-2)erste pagina. Ga naar  $\bullet$ .
	- Als u op **Kleur Start** drukt, begint de machine met verzenden.Ga naar  $\bullet$ .
- <span id="page-41-2"></span>Nadat de machine de pagina scant, wordt u gevraagd één van onderstaande opties te kiezen:

Volgende Pagina? 1.Ja 2.Nee(Zend)

- Druk op **1** om nog een pagina te verzenden. Ga naar  $\bigcirc$ .
- Druk op 2 of **Mono Start** om het document te verzenden. Ga naar  $\bullet$ .
- <span id="page-41-1"></span>Leg de volgende pagina op de glasplaat [e](#page-41-2)n druk op OK. Herhaal @ en @ voor elke extra pagina.

Set Volgende Pag Druk dan op OK

<span id="page-42-0"></span>Uw machine verzendt de fax automatisch.

#### **Opmerking**

- Druk op **Stop/Eindigen** om een actieve fax te annuleren.
- Bij het faxen van meerdere pagina's vanaf de glasplaat moet Direct verzenden zijn ingesteld op Uit.

## **Een actieve fax annuleren**

Druk op **Stop/Eindigen** om een actieve fax te annuleren. Als de machine reeds aan het kiezen is of bezig is met het verzenden van de fax, moet u ook op **1** drukken om te bevestigen.

# **Groepsverzenden (alleen zwart-wit) <sup>5</sup>**

Met groepsverzenden kunt u hetzelfde faxbericht naar meerdere faxnummers verzenden. U kunt een fax naar groepen, ééntoetsnummers, snelkiesnummers en maximaal 50 met de hand gekozen nummers tegelijkertijd sturen.

U kunt groepsverzendingen maken naar 366 verschillende nummers. Dit is afhankelijk van hoeveel groepen, toegangscodes of creditcardnummers u hebt opgeslagen, en van het aantal uitgestelde of opgeslagen faxen in het geheugen.

### **Opmerking**

Gebruik **Zoeken/Snelkiezen** om nummers gemakkelijk te kiezen.

- <span id="page-42-1"></span>Controleer of de faxmodus is ingeschakeld  $\sqrt{\bullet}$ .
	- Plaats het document.
	- Toets een nummer in. Druk op **OK**. U kunt een ééntoetsnummer, een snelkiesnummer of een groepsnummer gebruiken, of u kunt het nummer op het bedieningspaneel invoeren. (Zie *[Nummers kiezen](#page-62-1)* op pagina 51.)
- Herhaal  $\bigcirc$  $\bigcirc$  $\bigcirc$ , totdat u alle faxnummers waarnaar u wilt verzenden, hebt ingevoerd.

#### e Druk op **Mono Start**.

Als de groepsverzending is voltooid, drukt de machine een groepsverzendrapport af om u de resultaten te laten weten.

**5**

#### **Een actieve groepsverzending annuleren <sup>5</sup>**

Tijdens het groepsverzenden kunt u de fax die verzonden wordt of de volledige groepsverzending annuleren.

#### a Druk op **Menu**, **2**, **6**.

Op het LCD-scherm worden de fax waarvan het nummer wordt gekozen (bijvoorbeeld #001 0123456789) en het nummer van de groepsverzending (bijvoorbeeld Groep-Zenden#001) weergegeven:

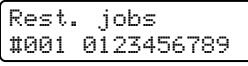

<span id="page-43-0"></span>**b** Druk op **▲** of ▼ om de taak te kiezen die u wilt annuleren. Druk op **OK**.

#001 0123456789 1.Wis 2.Stop

**3** Druk op **1** om het faxnummer te wissen of op **2** om af te sluiten. Als u in  $\odot$  he[b](#page-43-0)t gekozen om alleen de fax die verzonden wordt te annuleren,

vraagt de machine u of u de groepsverzending wilt annuleren. Druk op **1** om de volledige groepsverzending te wissen of op **2** om af te sluiten.

Groep-Zenden#001 1.Wis 2.Stop

d Druk op **Stop/Eindigen**.

## **Aanvullende verzendopties <sup>5</sup>**

#### **Faxen met meer instellingen verzenden <sup>5</sup>**

Voordat u een fax gaat verzenden, kunt u een willekeurige combinatie van de volgende instellingen wijzigen: contrast, resolutie, internationale modus, timer voor uitgestelde faxen, pollen, directe verzendingen of instellingen voorblad.

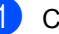

Controleer of de faxmodus is

ingeschakeld  $\sqrt{\bullet}$ .

Telkens nadat een instelling is geaccepteerd, wordt u gevraagd of u nog meer instellingen wilt invoeren:

Volgende 1.Ja 2.Nee

b Ga op een van de volgende manieren te werk:

- Om verdere instellingen te kiezen, drukt u op **1**. Op het LCD-scherm wordt weer het Verzendmenu-menu weergegeven zodat u een andere instelling kunt kiezen.
- Als u klaar bent met het kiezen van instellingen, drukt u op **2** en gaat u naar de volgende stap om de fax te verzenden.

## **Elektronisch voorblad (alleen zwart-wit) <sup>5</sup>**

Deze functie werkt *alleen* als u uw Stations-ID al geprogrammeerd hebt. (Zie *de installatiehandleiding*.)

U kunt een voorblad automatisch met iedere fax meesturen. Op uw voorblad staan uw Stations-ID, een commentaar en de naam die in de één-toetsnummers of de snel-kiesfunctie is opgeslagen.

Door Volgende Fax:Aan te kiezen kunt u ook het aantal pagina's op het voorblad weergeven.

U kunt een van onderstaande opmerkingen kiezen.

- 1.Geen opmerking
- 2.Bellen a.u.b.
- 3.Belangrijk
- 4.Vertrouwelijk

In plaats van een van de vooringestelde opmerkingen te gebruiken, kunt u twee persoonlijke meldingen invoeren van maximaal 27 tekens. Gebruik het schema op [pagina 208](#page-219-0) voor hulp bij het invoeren van de tekens.

(Zie *[Uw eigen opmerkingen](#page-44-0)  opstellen* [op pagina 33.](#page-44-0))

- 5.(Gebruikergedefinieerd)
- 6.(Gebruikergedefinieerd)

## **Opmerking**

U kunt het voorblad alleen verzenden voor een zwart-witfax. Als u op **Kleur Start** drukt om een fax te verzenden, wordt het voorblad niet verzonden.

#### <span id="page-44-0"></span>**Uw eigen opmerkingen opstellen <sup>5</sup>**

U kunt zelf twee opmerkingen opstellen.

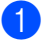

Controleer of de faxmodus is ingeschakeld  $\sqrt{\bullet}$ .

b Druk op **Menu**, **2**, **2**, **8**.

Verzendmenu 8.Voorblad Opm.

- Druk op **▲** of ▼ om 5 of 6 te selecteren om uw eigen opmerking op te slaan. Druk op **OK**.
- 4 Voer uw eigen opmerking in op het bedieningspaneel. Druk op **OK**.

Gebruik het schema op [pagina 208](#page-219-0) voor hulp bij het invoeren van tekens.

#### **Met de volgende fax een voorblad verzenden <sup>5</sup>**

Als u een voorblad alleen met de volgende fax wilt verzenden, vraagt uw machine u om het aantal te verzenden pagina's in te voeren, zodat dit op het voorblad kan worden afgedrukt.

- Controleer of de faxmodus is ingeschakeld  $\sqrt{\bullet}$ .
- Plaats het document.

voeren.

c Druk op **Menu**, **2**, **2**, **7**.

Verzendmenu 7.Voorblad inst.

- d Druk op **a** of **b** om Volgende Fax:Aan (of Volgende Fax:Uit) te selecteren. Druk op **OK**.
- **b** Druk op **▲** of **v** om een opmerking te kiezen. Druk op **OK**.

 $\begin{bmatrix} 6 \end{bmatrix}$  Toets twee cijfers in om aan te geven hoeveel pagina's u verzendt. Druk op **OK**. Toets bijvoorbeeld **0**, **2** in voor 2 pagina's of **0**, **0** als u dit vak leeg wilt laten. Als u een vergissing maakt, drukt u op **d** of **Wis/terug** om terug te gaan en het aantal pagina's opnieuw in te

#### **Met elke fax een voorblad verzenden <sup>5</sup>**

U kunt de machine zo instellen, dat met elke fax een voorblad wordt verzonden.

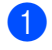

Controleer of de faxmodus is

ingeschakeld  $\sqrt{\bullet}$ .

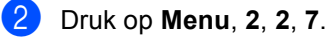

Verzendmenu 7.Voorblad inst.

- **3** Druk op **A** of **V** om Aan (of Uit) te selecteren. Druk op **OK**.
- **4** Druk op **▲** of **▼** om een opmerking te kiezen. Druk op **OK**.

#### **Een afgedrukt voorblad gebruiken <sup>5</sup>**

Als u een voorblad wilt gebruiken waarop u bijvoorbeeld zelf nog informatie kunt schrijven, kunt u een voorblad eerst afdrukken en aan uw faxbericht toevoegen.

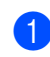

Controleer of de faxmodus is ingeschakeld  $\sqrt{\bullet}$ .

b Druk op **Menu**, **2**, **2**, **7**.

Verzendmenu 7.Voorblad inst.

- **3** Druk op **A** of **V** om Print voorbeeld te selecteren. Druk op **OK**.
- **4** Druk op Mono Start of Kleur Start. Uw machine drukt het voorblad af.

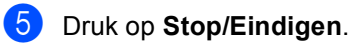

## **Contrast <sup>5</sup>**

Voor de meeste documenten zorgt de standaardinstelling Auto voor de beste resultaten. Het apparaat selecteert automatisch het geschikte contrast voor uw document.

Als uw document erg licht of donker is, kan de kwaliteit van de fax worden verbeterd door het contrast te wijzigen.

Gebruik Donker om het gefaxte document lichter te maken.

Gebruik Licht om het gefaxte document donkerder te maken.

 $\blacksquare$  Controleer of de faxmodus is ingeschakeld  $\sqrt{\bullet}$ .

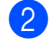

- **2** Plaats het document.
- c Druk op **Menu**, **2**, **2**, **1**.

Verzendmenu 1.Contrast

Druk op ▲ of  $\blacktriangledown$  om Auto, Licht of Donker te selecteren. Druk op **OK**.

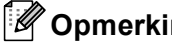

#### **Opmerking**

Zelfs als u Licht of Donker selecteert. wordt de fax verzonden met de instelling Auto als u Foto hebt geselecteerd als faxresolutie.

## **Faxresolutie wijzigen <sup>5</sup>**

De kwaliteit van een fax kan worden verbeterd door de faxresolutie te wijzigen. De resolutie kan worden gewijzigd voor de volgende fax *of* voor alle faxen.

#### **De faxresolutie voor de** *volgende* **fax wijzigen <sup>5</sup>**

- $\Box$  Controleer of de faxmodus is ingeschakeld  $\sqrt{\bullet}$ .
- 
- **2** Plaats het document.
- **3** Druk op **Resolutie** en vervolgens op  $\triangle$  of  $\nabla$  om de resolutie te selecteren. Druk op **OK**.

#### **De standaard faxresolutie wijzigen <sup>5</sup>**

 $\blacksquare$  Controleer of de faxmodus is ingeschakeld  $\Box$ .

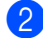

b Druk op **Menu**, **2**, **2**, **2**.

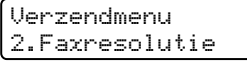

**3** Druk op  $\triangle$  of  $\blacktriangledown$  om de gewenste resolutie te selecteren. Druk op **OK**.

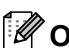

#### **Opmerking**

U kunt vier verschillende resolutieinstellingen kiezen voor zwart-witfaxen en twee voor kleurfaxen.

#### **Zwart-wit**

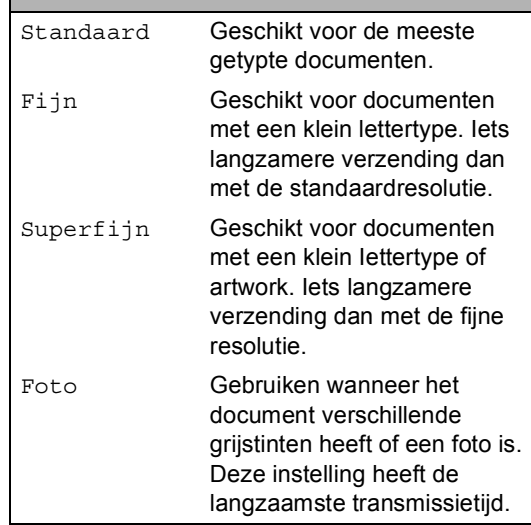

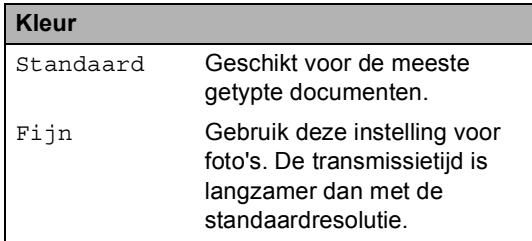

Als u Superfijn of Foto selecteert en vervolgens de toets **Kleur Start** gebruikt om een fax te verzenden, wordt de fax verzonden met de instelling Fijn.

**5**

## **Tweevoudige werking (alleen zwart-wit) <sup>5</sup>**

Uw machine ondersteunt tweevoudige werking, waardoor u een nummer kunt kiezen en kunt beginnen met het scannen van een fax naar het geheugen, terwijl u al bezig bent met het verzenden of ontvangen van een fax.

Het LCD-scherm toont het nieuwe taaknummer. Hoeveel pagina's u in het geheugen kunt scannen, is afhankelijk van hetgeen erop is afgedrukt.

## **Opmerking**

- De machine is normaal gesproken ingesteld op tweevoudige werking.
- Als de melding Geheugen vol verschijnt tijdens het scannen van de eerste pagina van een fax, drukt u op **Stop/Eindigen** om het scannen te annuleren. Als de melding Geheugen vol verschijnt tijdens het scannen van een volgende pagina, kunt u op **Mono Start** drukken om de reeds gescande pagina's te verzenden of op **Stop/Eindigen** drukken om de taak te annuleren.

#### <span id="page-47-0"></span>**Direct verzenden <sup>5</sup>**

Als u een fax gaat verzenden, zal de machine de documenten eerst in het geheugen scannen alvorens deze te verzenden. Vervolgens, zodra de telefoonlijn vrij is, begint de machine met kiezen en verzenden.

Soms wilt u een belangrijk document onmiddellijk verzenden, zonder te wachten totdat het vanuit het geheugen wordt verzonden. U kunt Direct Verzend instellen op Aan voor alle documenten of Volgende Fax:Aan voor alleen de volgende fax.

#### **Direct verzenden voor alle faxen <sup>5</sup>**

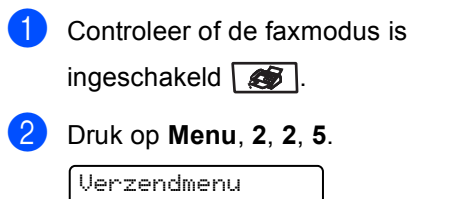

- 5.Direct Verzend
- Druk op **∆** of ▼ om Aan te selecteren. Druk op **OK**.

#### **Direct verzenden alleen voor de volgende fax5**

- $\blacksquare$  Controleer of de faxmodus is ingeschakeld  $\sqrt{\bullet}$ .
- b Druk op **Menu**, **2**, **2**, **5**.

Verzendmenu 5.Direct Verzend

c Druk op **a** of **b** om Volgende Fax:Aan te selecteren. Druk op **OK**.

## **Opmerking**

- Als het geheugen vol is of als u een kleurenfax verzendt, wordt het document direct verzonden (zelfs als Direct Verzend is ingesteld op Uit).
- Bij direct verzenden werkt de functie voor opnieuw kiezen niet wanneer u de glasplaat gebruikt.

#### **Alleen voor de volgende fax niet direct verzenden <sup>5</sup>**

 $\blacksquare$  Controleer of de faxmodus is

ingeschakeld  $\left| \right\rangle$ .

b Druk op **Menu**, **2**, **2**, **5**.

Verzendmenu 5.Direct Verzend

**3** Druk op **∆** of **V** om Volgende Fax:Uit te selecteren. Druk op **OK**.

#### **Opmerking**

Bij direct verzenden werkt de functie voor opnieuw kiezen niet wanneer u de glasplaat gebruikt.

### **Internationale modus <sup>5</sup>**

Als u door een slechte verbinding problemen hebt met het internationaal verzenden van een fax, dan kan het activeren van de internationale modus misschien helpen.

Dit is een tijdelijke instelling, die alleen actief zal zijn voor uw volgende fax.

 $\bullet$  Controleer of de faxmodus is

ingeschakeld  $\sqrt{\frac{2}{\sqrt{2}}}$ .

Plaats het document.

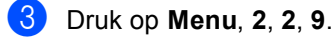

Verzendmenu 9.Internationaal

Druk op  $\blacktriangle$  of  $\nabla$  om Aan (of Uit) te selecteren. Druk op **OK**.

#### **Uitgestelde fax (alleen zwart-wit) <sup>5</sup>**

U kunt max. 50 faxen in het geheugen opslaan om ze binnen 24 uur te verzenden.

Controleer of de faxmodus is

ingeschakeld  $\sqrt{3}$ .

- Plaats het document.
- c Druk op **Menu**, **2**, **2**, **3**.

Verzendmenu 3.Tijdklok

 $\overline{4}$  Voer in om hoe laat de fax moet worden verzonden (in 24-uursformaat). *(Bijvoorbeeld, voer 19:45 in voor 7:45 PM)* Druk op **OK**.

Het aantal pagina's dat u in het geheugen kunt inlezen, is afhankelijk van de gegevens die op elke pagina zijn afgedrukt.

#### **Uitgestelde groepsverzending (alleen zwart-wit) <sup>5</sup>**

Alvorens de uitgestelde faxen te verzenden, zal uw machine u helpen met besparen door alle faxen in het geheugen op bestemming en geprogrammeerde tijd te sorteren.

Alle uitgestelde faxen die geprogrammeerd zijn om op hetzelfde tijdstip naar hetzelfde faxnummer te worden verzonden, worden als één fax verzonden om transmissietijd te besparen.

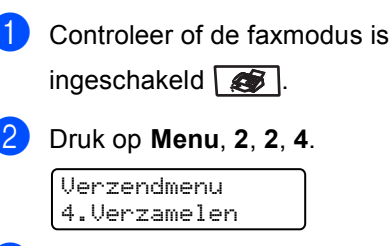

- Druk op **▲** of  $\blacktriangledown$  om Aan (of Uit) te selecteren. Druk op **OK**.
- d Druk op **Stop/Eindigen**.

### **Taken in de wachtrij controleren en annuleren <sup>5</sup>**

Controleer welke taken zich nog in het geheugen bevinden om te worden verzonden. Als er geen taken in het geheugen zijn, wordt op het LCD-scherm Geen opdrachten weergegeven. U kunt een faxtaak die in het geheugen is opgeslagen en op verzending wacht, annuleren.

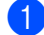

a Druk op **Menu**, **2**, **6**.

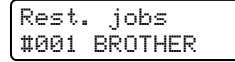

Het aantal nog te verzenden taken wordt weergegeven.

- 2 Ga op een van de volgende manieren te werk:
	- Druk op  $\blacktriangle$  of  $\nabla$  om door de taken in de wachtrij te bladeren, druk op **OK** om een taak te selecteren, en druk vervolgens op **1** om deze te annuleren.
	- Druk op 2 om af te sluiten zonder annuleren.
- c Druk op **Stop/Eindigen** wanneer u klaar bent.

### **Een fax handmatig verzenden**

#### **Handmatig verzenden <sup>5</sup>**

Bij handmatige verzending hoort u de kiestoon, de beltonen en de faxontvangsttonen tijdens het verzenden van een fax.

Controleer of de faxmodus is ingeschakeld  $\sqrt{\bullet}$ .

- Plaats het document.
- Neem de hoorn van het externe toestel van de haak en wacht totdat u de kiestoon hoort.
- $\overline{4}$  Kies het faxnummer dat u wilt bereiken.
- **b** Druk op Mono Start of Kleur Start zodra u de faxtoon hoort.

## **De melding Geheugen vol <sup>5</sup>**

Als de melding Geheugen vol verschijnt tijdens het scannen van de eerste pagina van een fax, drukt u op **Stop/Eindigen** om de fax te annuleren.

 Als de melding Geheugen vol verschijnt tijdens het faxen van een volgende pagina, kunt u op **Mono Start** drukken om de tot dusverre gescande pagina's te verzenden of op **Stop/Eindigen** drukken om de taak te annuleren.

#### **Opmerking**

Als de melding Geheugen vol wordt weergegeven tijdens het faxen en u de in het geheugen opgeslagen faxen niet wilt wissen om geheugen vrij te maken, kunt u de fax direct verzenden. (Zie *[Direct](#page-47-0)  verzenden* [op pagina 36](#page-47-0).)

<span id="page-50-0"></span>**6 Een fax ontvangen <sup>6</sup>**

# **Ontvangststanden <sup>6</sup>**

U dient een ontvangststand te kiezen afhankelijk van de externe apparaten en telefoondiensten die op uw lijn aanwezig zijn. Met behulp van onderstaand schema kunt u de juiste stand kiezen. (Zie voor meer informatie over de ontvangststanden *[Ontvangststanden gebruiken](#page-51-0)* op pagina 40.)

## <span id="page-50-1"></span>**De ontvangststand kiezen <sup>6</sup>**

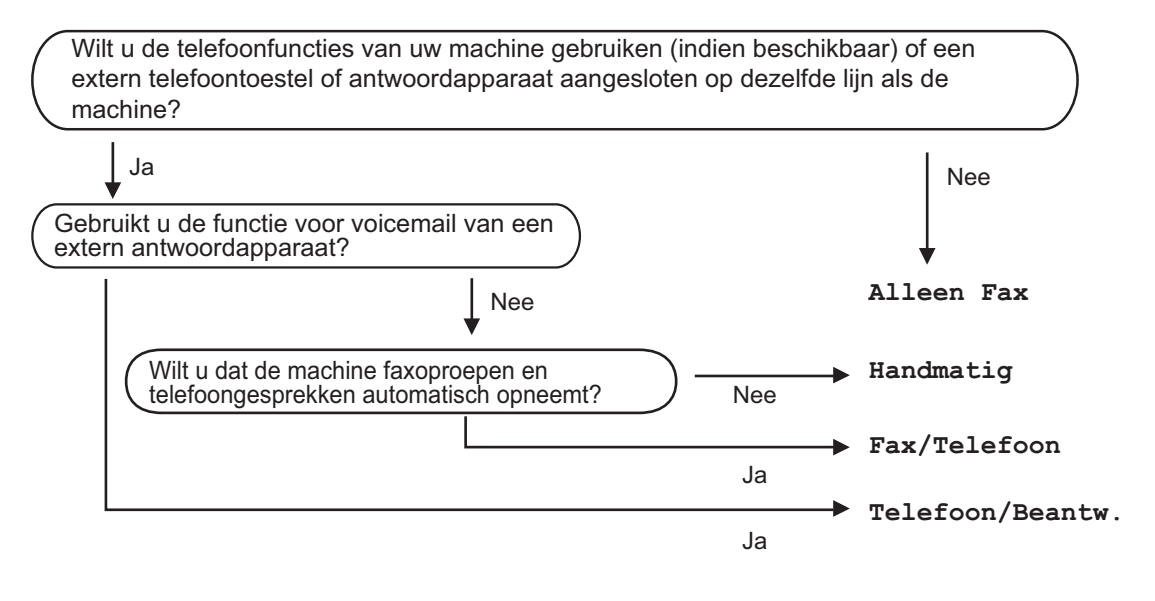

Volg onderstaande instructies om de ontvangststand in te stellen.

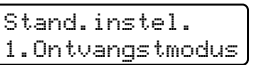

a Druk op **Menu**, **0**, **1**.

Druk op  $\blacktriangle$  of  $\nabla$  om de ontvangststand te selecteren. Druk op **OK**.

#### c Druk op **Stop/Eindigen**.

Op het LCD-scherm wordt de huidige ontvangststand weergegeven.

# <span id="page-51-0"></span>**Ontvangststanden gebruiken <sup>6</sup>**

In sommige ontvangstmodi worden telefoontjes automatisch beantwoord (Alleen Fax en Fax/Telefoon). Mogelijk wilt u de belvertraging wijzigen voordat u deze standen gebruikt. (Zie *[Belvertraging](#page-52-0)* op pagina 41.)

## **Alleen Fax <sup>6</sup>**

In de stand Alleen Fax wordt elk telefoontje automatisch beantwoord alsof het een faxbericht betreft.

## **Fax/Tel <sup>6</sup>**

De stand Fax/Telefoon helpt u om automatisch inkomende oproepen af te handelen doordat wordt herkend of het een fax of voicemail betreft waarna deze op één van de volgende manieren worden afgehandeld:

- Faxen worden automatisch ontvangen.
- Voicemail activeert het F/T-belsignaal om aan te geven dat u de oproep moet aannemen. Het F/T-belsignaal is een snel dubbel belsignaal afkomstig van uw machine.

(Zie ook *F/T-beltijd* [op pagina 41](#page-52-1) en *[Belvertraging](#page-52-0)* op pagina 41.)

## **Handmatig <sup>6</sup>**

In de stand Handmatig worden alle automatische antwoordfuncties uitgeschakeld.

Om een fax te ontvangen in de handmatige stand, drukt u op **Mono Start** of **Kleur Start** wanneer u faxtonen hoort (korte herhaalde piepjes). U kunt ook de functie Fax waarnemen gebruiken om faxen te ontvangen door de hoorn op te nemen van een toestel op dezelfde lijn als die van de machine.

(Zie ook *[Fax waarnemen](#page-53-0)* op pagina 42.)

## **Extern ANTW.APP. <sup>6</sup>**

In de stand Telefoon/Beantw. handelt een extern antwoordapparaat de inkomende oproepen af. Inkomende oproepen kunnen op één van de volgende manieren worden afgehandeld :

- Faxen worden automatisch ontvangen.
- Bellers kunnen een bericht inspreken op het externe ANTW.APP.

(Zie voor meer informatie *[Een extern](#page-57-0)  [antwoordapparaat aansluiten](#page-57-0)* op pagina 46.)

## **Instellingen ontvangststand <sup>6</sup>**

## <span id="page-52-0"></span>**Belvertraging <sup>6</sup>**

De belvertraging bepaalt het aantal keren dat de machine overgaat voordat deze antwoordt in de standen Alleen Fax en Fax/Telefoon.

Als u externe of tweede toestellen op dezelfde lijn als de machine gebruikt, dient u het maximum aantal keren voor het overgaan van het belsignaal te gebruiken. (Zie *[Werken](#page-59-0)  [met een tweede toestel](#page-59-0)* op pagina 48 en *[Fax](#page-53-0)  waarnemen* [op pagina 42.](#page-53-0))

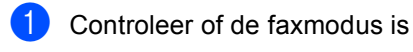

ingeschakeld  $\sqrt{\bullet}$ .

b Druk op **Menu**, **2**, **1**, **1**.

Ontvangstmenu 1.Bel Vertraging

- **3** Druk op  $\triangle$  of  $\triangledown$  om te selecteren hoe vaak het belsignaal moet overgaan voordat de machine opneemt. Druk op **OK**.
- d Druk op **Stop/Eindigen**.

<span id="page-52-1"></span>**F/T-beltijd <sup>6</sup>**

Wanneer iemand uw machine belt, horen u en uw beller het geluid van normale telefoontonen. Het aantal keren dat de telefoon overgaat wordt bepaald door de instelling van de belvertraging.

Als de oproep een fax is, dan ontvangt de machine deze; als het echter een normaal telefoontje is, laat de machine het F/T-belsignaal horen (een snel dubbel belsignaal) gedurende de tijd die u hebt bepaald in de instelling van de F/T-beltijd. Als u het F/T-belsignaal hoort, betekent dit dat u een normaal telefoontje op de lijn ontvangt.

Omdat het F/T-belsignaal niet van de machine afkomstig is, rinkelen de tweede en externe toestellen *niet*; u kunt de oproep echter nog wel op iedere telefoon beantwoorden. (Zie voor meer informatie *[Codes voor](#page-60-0)  [afstandsbediening gebr](#page-60-0)uiken* op pagina 49.)

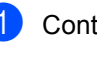

Controleer of de faxmodus is

ingeschakeld  $\otimes$ .

b Druk op **Menu**, **2**, **1**, **2**.

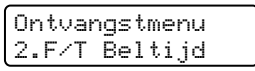

Druk op ▲ of  $\blacktriangledown$  om te selecteren hoe lang de machine rinkelt om u op een normaal telefoongesprek te attenderen (20, 30, 40 of 70 seconden). Druk op **OK**.

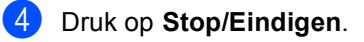

#### <span id="page-53-1"></span><span id="page-53-0"></span>**Fax waarnemen <sup>6</sup>**

Door fax waarnemen op Aan te zetten, kan de machine faxberichten automatisch ontvangen als u de hoorn opneemt van een willekeurig toestel op dezelfde lijn als die van de machine.

Zodra u op het LCD-scherm van uw faxmachine de melding Ontvangst ziet, of zodra u via de hoorn van het andere toestel het 'tjirpende' geluid hoort, legt u de hoorn op de haak. De machine ontvangt de fax.

Als deze functie op Aan staat, maar uw machine de faxoproep niet overneemt wanneer u de hoorn van een tweede of externe telefoon opneemt, drukt u op **l51** op de externe of tweede telefoon. (Zie *[Werken](#page-59-0)  [met een tweede toestel](#page-59-0)* op pagina 48.)

### **Opmerking**

- U moet de instelling Codes voor afstandsbediening aanzetten om de faxontvangstcode  $*51$  te gebruiken. (Zie *[Codes voor afstandsbediening](#page-60-0)  gebruiken* [op pagina 49](#page-60-0).)
- Als u een modem gebruikt of faxen verzendt vanaf een computer op dezelfde telefoonlijn en de machine de faxen onderschept, moet u fax waarnemen op Uit zetten.
- Controleer of de faxmodus is ingeschakeld  $\sqrt{\bullet}$ .
- b Druk op **Menu**, **2**, **1**, **3**.

Ontvangstmenu 3.Fax Waarnemen

- **3** Druk op  $\triangle$  of  $\nabla$  om Aan of Uit te selecteren. Druk op **OK**.
- d Druk op **Stop/Eindigen**.

## **De printdichtheid instellen <sup>6</sup>**

U kunt de printdichtheid instellen en zo de afgedrukte pagina's lichter of donkerder maken.

Controleer of de faxmodus is

ingeschakeld  $\sqrt{\bullet}$ .

b Druk op **Menu**, **2**, **1**, **7**. Ontvangstmenu

7.Printdichtheid

Druk op ▲ om de afdruk donkerder te maken. Of druk op ▼ om de afdruk lichter te maken. Druk op **OK**.

#### d Druk op **Stop/Eindigen**.

# **Aanvullende ontvangsthandelingen <sup>6</sup>**

## **Een verkleinde afdruk van een inkomend document maken <sup>6</sup>**

Als u Aan kiest, verkleint de machine automatisch een binnenkomende fax zodat deze op een pagina van het formaat A4, Letter, Legal of Folio past.

De machine berekent het

verkleiningspercentage aan de hand van het papierformaat van de fax en uw instelling voor het papierformaat (**Menu**, **1**, **3**).

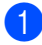

Controleer of de faxmodus is

ingeschakeld  $\sqrt{\bullet}$ .

- b Druk op **Menu**, **2**, **1**, **5**. Ontvangstmenu 5.Autoreductie
- **3** Druk op  $\triangle$  of  $\triangledown$  om Aan (of Uit) te selecteren. Druk op **OK**.

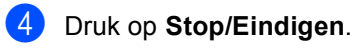

### **De stempel voor faxontvangst instellen (alleen zwart-wit) <sup>6</sup>**

U kunt de machine zodanig instellen dat de ontvangsttijd en -datum in het midden bovenaan iedere ontvangen faxpagina worden afgedrukt.

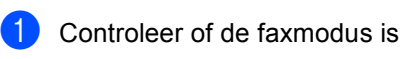

ingeschakeld  $\sqrt{\bullet}$ .

- b Druk op **Menu**, **2**, **1**, **9**. Ontvangstmenu 9.Fax Rx Stempel
- Druk op **▲** of  $\blacktriangledown$  om Aan (of Uit) te selecteren. Druk op **OK**.

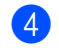

d Druk op **Stop/Eindigen**.

#### **Opmerking**

Wees er zeker van dat u de huidige datum en tijd hebt ingesteld op de machine.

## **Faxen in het geheugen ontvangen (alleen zwart-wit) <sup>6</sup>**

Zodra de papierlade leeg is tijdens het ontvangen van een fax, verschijnt op het scherm Geen papier; u wordt gevraagd papier in de papierlade te plaatsen. (Zie *[Papier en enveloppen laden](#page-26-0)* op pagina 15.) Als u geen papier in de papierlade kunt plaatsen, gebeurt het volgende:

#### **Als Geheugen ontv. op Aan staat: <sup>6</sup>**

De machine gaat door met het ontvangen van de fax en de overige pagina's worden in het geheugen opgeslagen, als er voldoende geheugen beschikbaar is. Verdere inkomende faxen worden ook in het geheugen opgeslagen totdat het geheugen vol is. Wanneer het geheugen vol is, houdt de machine automatisch op met het beantwoorden van oproepen. Om de faxen af te drukken vult u de lade met nieuw papier.

#### **Als Geheugen ontv. op Uit staat: <sup>6</sup>**

De machine gaat door met het ontvangen van de fax en de overige pagina's worden in het geheugen opgeslagen, als er voldoende geheugen beschikbaar is. De machine stopt vervolgens met het automatisch beantwoorden van oproepen totdat er nieuw papier in de papierlade is geplaatst. Om de laatste fax die u hebt ontvangen af te drukken vult u de lade met nieuw papier.

 $\blacksquare$  Controleer of de faxmodus is ingeschakeld  $\sqrt{\bullet}$ .

b Druk op **Menu**, **2**, **1**, **6**.

Gebruik  $\triangle$  of  $\nabla$  om Aan of Uit te selecteren. Druk op **OK**.

d Druk op **Stop/Eindigen**.

## **Een fax uit het geheugen afdrukken <sup>6</sup>**

Als u de functie Fax opslaan gebruikt (**Menu**, **2**, **5**, **1**), kunt u nog altijd een fax uit het geheugen afdrukken als u zich bij de machine bevindt. Zie *[Fax](#page-68-1)  opslaan* [op pagina 57](#page-68-1).

- a Druk op **Menu**, **2**, **5**, **3**. Afstandsopties 3.Print document
- b Druk op **Mono Start** of **Kleur Start**.
- c Druk op **Stop/Eindigen**.

**7**

# <span id="page-56-0"></span>**Telefoon en externe apparaten <sup>7</sup>**

# **Telefoonlijndiensten <sup>7</sup>**

## **Het type telefoonlijn instellen <sup>7</sup>**

Als u de machine aansluit op een lijn met PBX of ISDN voor het verzenden en ontvangen van faxen, moet u ook het type telefoonlijn dienovereenkomstig wijzigen aan de hand van de volgende stappen. Als u een lijn gebruikt waarop een PBX is aangesloten, kunt u ook instellen dat de machine altijd toegang krijgt tot een buitenlijn of niet.

a Druk op **Menu**, **0**, **6**.(voor Nederland)

Stand.instel. 6.Tel lijn inst

Druk op **Menu**, **0**, **5**.(voor België)

Stand.instel. 5.Tel lijn inst

- **2** Druk op  $\triangle$  of  $\nabla$  om PBX, ISDN (of Normaal) te selecteren. Druk op **OK**. Als u ISDN of Normaal kiest, drukt u op **OK** en gaat u naar stap **@**. Als u PBX kiest, drukt u op **OK** en gaat u naar $\bullet$ .
- <span id="page-56-2"></span>**3** Druk op  $\triangle$  of  $\blacktriangledown$  om Aan of Altijd te selecteren. Druk op **OK**.
- $\overline{4}$  Kies 1. Wijzig of 2. Stop. Als u 1.Wijzig kiest, gaat u naar stap  $\mathbf{\Theta}$  $\mathbf{\Theta}$  $\mathbf{\Theta}$ . Als u 2. Stop kiest, gaat u naar stap  $\odot$ .

<span id="page-56-3"></span>5 Voer het netnummer (maximaal 5 cijfers) in via de kiestoetsen. Druk op **OK**.

## **Opmerking**

• U kunt de nummers 0 tot en met  $9, #, *$ en ! gebruiken.

(Druk op **Telefoon/Intern** om "!" weer te geven.)

- Als u Aan hebt geselecteerd, krijgt u door op **Telefoon/Intern** te drukken (op het scherm verschijnt "!") toegang tot een buitenlijn.
- Als u Altijd hebt geselecteerd, krijgt u toegang tot een buitenlijn zonder op **Telefoon/Intern** te drukken.

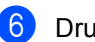

<span id="page-56-1"></span>f Druk op **Stop/Eindigen**.

#### **PBX en DOORVERBINDEN**

De machine is in eerste instantie ingesteld op Normaal, om te worden aangesloten op een standaard openbaar telefoonnetwerk (PSTN). De meeste kantoren gebruiken echter een centraal telefoonsysteem oftewel een Private Branch Exchange (PBX). Uw machine kan op de meeste PBXtelefoonsystemen worden aangesloten. De oproepfunctie van de machine ondersteunt alleen Timed Break Recall(TBR). TBR werkt met de meeste PBX-systemen, zodat u toegang krijgt tot een buitenlijn of gesprekken naar een andere lijn kunt doorverbinden. U activeert deze functie door op **Telefoon/Intern** te drukken.

#### **Opmerking**

U kunt een druk op de toets **Telefoon/Intern** programmeren als onderdeel van een nummer dat is opgeslagen als een ééntoets- of snelkiesnummer. Hiertoe drukt u tijdens het programmeren van een ééntoets- of snelkiesnummer (**Menu**, **2**, **3**, **1** of **2**, **3**, **2**) eerst op **Telefoon/Intern** (op het scherm verschijnt "!") en voert u daarna het telefoonnummer in. U hoeft dan niet iedere keer op **Telefoon/Intern** te drukken als een ééntoets- of snelkiesnummer gebruik maakt van een buitenlijn. (*[Eéntoetsnummers](#page-64-0)  opslaan* [op pagina 53](#page-64-0) of *[Snelkiesnummers opslaan](#page-65-0)* op pagina 54.) Als PBX echter niet is geselecteerd in de instelling van het type telefoonlijn, kunt u geen ééntoets- of snelkiesnummer gebruiken waarin een druk op **Telefoon/Intern** is geprogrammeerd.

## <span id="page-57-0"></span>**Een extern antwoordapparaat aansluiten <sup>7</sup>**

U kunt een extern antwoordapparaat (ANTW.APP.) aansluiten op dezelfde lijn als uw machine. Wanneer het ANTW.APP. een oproep beantwoordt, "hoort" uw machine de faxtonen afkomstig van een verzendende faxmachine. Als er faxtonen klinken, neemt de machine de oproep over en wordt de fax ontvangen. Als er geen faxtonen klinken, laat de machine een voicemail registreren door uw ANTW.APP. en wordt op het display Telefoon weergegeven.

Het externe ANTW.APP. moet binnen vier belsignalen antwoorden (wij bevelen u aan twee belsignalen in te stellen). De reden hiervoor is dat uw machine de faxtonen niet kan horen, totdat het externe ANTW.APP. de oproep heeft aangenomen. De verzendende machine zendt slechts nog acht tot tien seconden langer faxtonen. Het wordt afgeraden om op uw externe ANTW.APP. de functie bespaarstand te gebruiken, als er meer dan vier belsignalen nodig zijn om die te activeren.

## **Opmerking**

Als u problemen hebt met het ontvangen van faxen, dient u de instelling belvertraging op uw extern ANTW.APP. te verlagen.

## **Aansluitingen <sup>7</sup>**

Het externe ANTW.APP. moet zijn aangesloten zoals aangegeven in onderstaande afbeelding.

(voor Nederland)

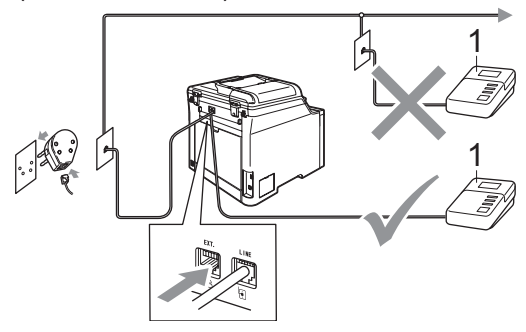

#### (voor België)

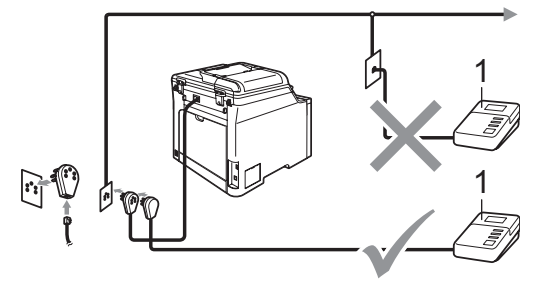

#### **1 ANTW.APP.**

- Stel uw extern ANTW.APP. in op één of twee belsignalen. (De instelling voor de belvertraging van de machine is niet van toepassing.)
- **2** Het uitgaand bericht op uw extern ANTW.APP. opnemen.
	- Activeer het ANTW.APP.
	- Stel de ontvangstmodus in op Telefoon/Beantw.. (Zie *[De](#page-50-1)  [ontvangststand kiezen](#page-50-1)* op pagina 39.)

## **Een uitgaand bericht opnemen <sup>7</sup>**

- Neem 5 seconden stilte op aan het begin van uw bericht. Dit geeft uw machine tijd om naar faxtonen te luisteren.
- Wij adviseren u het bericht te beperken tot 20 seconden.

## **Opmerking**

Wij raden u aan om aan het begin van uw uitgaand bericht eerst een stilte van 5 seconden op te nemen, omdat de machine geen faxtonen kan horen over een luide stem. U kunt proberen om deze pauze weg te laten, maar als uw machine problemen heeft met de ontvangst, dient u het uitgaand bericht opnieuw op te nemen en deze pauze in te lassen.

## **Aansluiting op meerdere lijnen (PBX) <sup>7</sup>**

Wij raden u aan contact op te nemen met het bedrijf dat uw PBX geïnstalleerd heeft om uw machine aan te sluiten. Als u beschikt over een systeem met meerdere lijnen, vraagt u uw installateur dan om de machine op de laatste lijn in het systeem aan te sluiten. Zo voorkomt u dat de machine wordt geactiveerd telkens wanneer er telefoongesprekken worden ontvangen door het systeem. Als alle inkomende telefoontjes door een telefonist(e) worden beantwoord, adviseren wij u om de ontvangststand in te stellen op Handmatig.

Wij kunnen niet garanderen niet dat uw machine onder alle omstandigheden naar behoren werkt bij aansluiting op een PBX. Neem bij problemen met het verzenden of ontvangen van faxen in eerste instantie contact op met het bedrijf dat uw centrale verzorgt.

## **Externe en tweede toestellen <sup>7</sup>**

#### **Opmerking**

U moet de instelling Codes voor afstandsbediening aanzetten om de faxontvangstcode  $*51$  en de code voor het aannemen van de telefoon #51 te gebruiken. (Zie *[Codes voor afstandsbediening](#page-60-1)  gebruiken* [op pagina 49.\)](#page-60-1)

#### <span id="page-59-0"></span>**Werken met een tweede toestel <sup>7</sup>**

Als u een faxoproep aanneemt op een tweede toestel, of op een extern toestel dat correct is aangesloten op de machine via de betreffende ingang op de machine, kunt u de oproep doorverbinden naar uw machine door de faxontvangstcode in te toetsen. Als u de faxontvangstcode **l51** intoetst, zal de fax op de machine worden ontvangen.

#### **Als u een telefoontje aanneemt er is niemand aan de lijn: <sup>7</sup>**

U dient dan aan te nemen dat het gaat om het ontvangen van een handmatige fax.

Druk op **l51** en wacht op het tjirpende geluid of totdat het LCD-scherm van de machine Ontvangst weergeeft, pas dan mag u ophangen.

#### **Opmerking**

U kunt ook de functie fax waarnemen gebruiken om ervoor te zorgen dat uw machine het telefoontje op een tactische manier aanneemt. (Zie *[Fax](#page-53-1)  waarnemen* [op pagina 42.](#page-53-1))

## **Uitsluitend voor de Fax/Telmodus <sup>7</sup>**

Als de machine in de stand Fax/Tel staat, wordt het dubbele belsignaal gebruikt om aan te geven dat het een normaal telefoontje betreft.

Neem de hoorn van de externe telefoon van de haak en druk vervolgens op **Telefoon/Intern** om de telefoon aan te nemen.

Als u zich bij een tweede of extern toestel bevindt, moet u de hoorn tijdens het overgaan van de dubbele bel opnemen en tussen twee dubbele belsignalen in op **#51** drukken. Als niemand aan het toestel is of wanneer iemand u een fax wilt verzenden, stuurt u de oproep terug naar de machine door op **l51** te drukken.

## <span id="page-60-2"></span>**Een extern of tweede toestel aansluiten <sup>7</sup>**

U kunt een apart toestel rechtstreeks op uw machine aansluiten, zoals in onderstaande afbeelding.

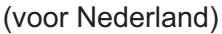

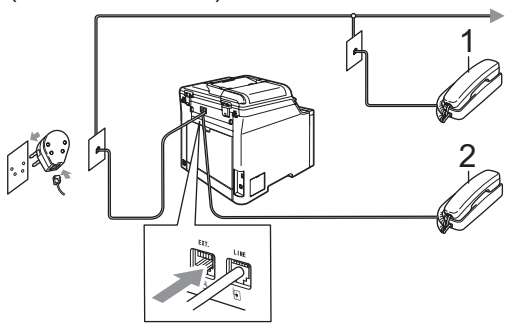

(voor België)

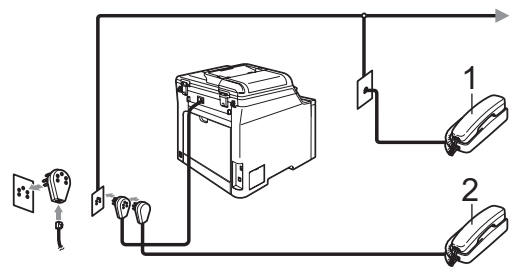

**1 Tweede toestel**

#### **2 Extern toestel**

Als u een extern toestel gebruikt, wordt op het LCD-scherm Telefoon weergegeven.

### **Een draadloze externe telefoon van een andere fabrikant dan Brother gebruiken <sup>7</sup>**

Als uw draadloze telefoon van een ander merk dan Brother is aangesloten op het telefoonsnoer (zie [pagina 49\)](#page-60-2) en u de draadloze telefoon meestal ergens anders hebt, is het eenvoudiger telefoontjes tijdens de belvertraging te beantwoorden.

Als u de machine eerst laat aannemen, moet u naar de machine lopen en op **Telefoon/Intern** drukken om het telefoontje op het draadloze toestel aan te nemen.

### <span id="page-60-1"></span><span id="page-60-0"></span>**Codes voor afstandsbediening gebruiken <sup>7</sup>**

#### **Faxontvangstcode <sup>7</sup>**

Als u een faxoproep aanneemt vanaf een tweede toestel of extern toestel, kunt u de oproep doorverbinden naar de machine door de faxontvangstcode **l51** in te toetsen. Wacht op de tjirpende geluiden en leg vervolgens de hoorn op de haak. (Zie *[Fax](#page-53-1)  waarnemen* [op pagina 42.](#page-53-1))

#### **Code voor het aannemen van de telefoon <sup>7</sup>**

Als u een normaal telefoontje ontvangt en de machine in de stand F/T staat, wordt het dubbele belsignaal gebruikt na de aanvankelijke belvertraging. Als u het telefoontje op een tweede toestel aanneemt, kunt u het dubbele belsignaal uitschakelen door op **#51** te drukken (zorg ervoor dat u hierop drukt *tussen* de belsignalen in).

#### **De codes voor afstandsbediening inschakelen <sup>7</sup>**

U moet de instelling Codes voor afstandsbediening aanzetten om de faxontvangstcode en de code voor het aannemen van de telefoon te gebruiken.

 $\bullet$  Controleer of de faxmodus is

ingeschakeld  $\sqrt{\bullet}$ .

b Druk op **Menu**, **2**, **1**, **4**.

Ontvangstmenu 4.Afstandscode

- **3** Druk op  $\triangle$  of  $\triangledown$  om Aan te selecteren. Druk op **OK**.
- 4 Druk op **OK** als u de faxontvangstcode niet wilt wijzigen.
- **b** Druk op OK als u de code voor het aannemen van de telefoon niet wilt wijzigen.
- f Druk op **Stop/Eindigen**.

#### <span id="page-61-1"></span>**De codes voor afstandsbediening wijzigen <sup>7</sup>**

De voorgeprogrammeerde faxontvangstcode is **l51**. De voorgeprogrammeerde code voor het aannemen van de telefoon is **#51**. Als de verbinding telkens wordt verbroken wanneer u probeert om toegang te krijgen tot uw externe antwoordapparaat, is het raadzaam om de driecijferige codes voor afstandsbediening te wijzigen, bijvoorbeeld **###** en **555**.

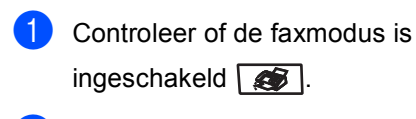

b Druk op **Menu**, **2**, **1**, **4**.

Ontvangstmenu 4.Afstandscode

<span id="page-61-0"></span>**3** Druk op  $\triangle$  of  $\triangledown$  om Aan of Uit te selecteren. Druk op **OK**.

- **4** Als u  $\text{Aan}$  hebt gekozen in stap  $\textcircled{3}$  $\textcircled{3}$  $\textcircled{3}$ , voert u nu de nieuwe faxontvangstcode in. Druk op **OK**.
- **b** Voer de nieuwe code voor het aannemen van de telefoon in. Druk op **OK**.

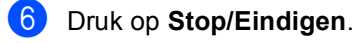

**8**

# <span id="page-62-0"></span>**Nummers kiezen en opslaan <sup>8</sup>**

# <span id="page-62-1"></span>**Nummers kiezen <sup>8</sup>**

U kunt op de volgende manieren een nummer kiezen.

## **Handmatigkiezen <sup>8</sup>**

Gebruik de kiestoetsen om alle cijfers van het telefoon- of faxnummer in te voeren.

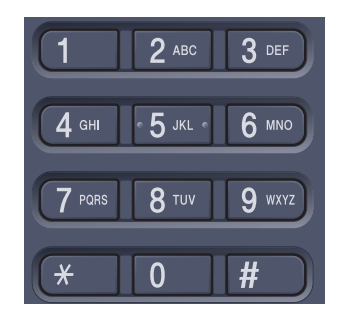

## **Eénkies kiezen <sup>8</sup>**

Druk op het ééntoetsnummer waaronder het nummer is opgeslagen dat u wilt bellen. (Zie *[Eéntoetsnummers opslaan](#page-64-1)* op pagina 53.)

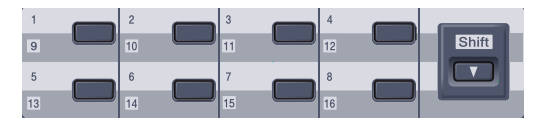

Wanneer u de ééntoetsnummers 9 tot 16 wilt kiezen, houdt u de **Shift**-toets ingedrukt terwijl u op het ééntoetsnummer drukt.

### **Snelkiezen <sup>8</sup>**

Druk op **Zoeken/Snelkiezen** en voer het driecijferige snelkiesnummer in. (Zie *[Snelkiesnummers opslaan](#page-65-1)* op pagina 54.)

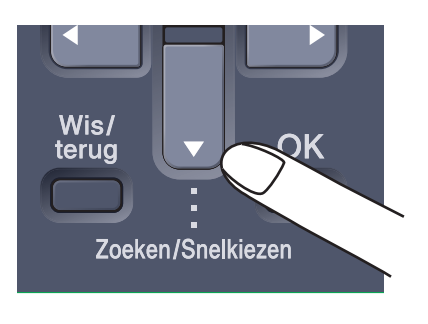

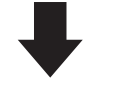

Driecijferig nummer

**Opmerking**

is opgeslagen.

Als op het LCD-scherm Niet toegewezen wordt weergegeven als u een ééntoets- of snelkiesnummer invoert, betekent dit dat er geen nummer

**8**

## **Zoeken <sup>8</sup>**

U kunt alfabetisch zoeken naar de namen die in het geheugen voor ééntoetsnummers en snelkiesnummers zijn opgeslagen. (Zie *[Eéntoetsnummers opslaan](#page-64-1)* op pagina 53 en *[Snelkiesnummers opslaan](#page-65-1)* op pagina 54.)

#### a Druk op **Zoeken/Snelkiezen**.

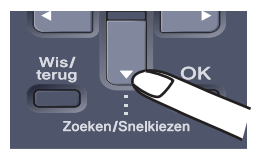

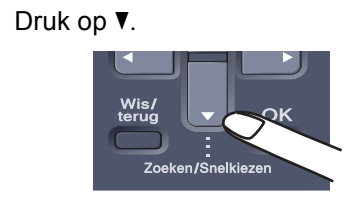

<span id="page-63-0"></span>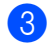

**3** Druk op de toets op het bedieningspaneel voor de eerste letter van de naam.

(Gebruik het schema in *[Tekst invoeren](#page-219-0)* [op pagina 208](#page-219-0) om u te helpen bij het invoeren van de letters.) Druk op **OK**.

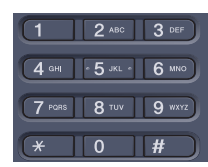

Druk op  $\triangle$  of  $\nabla$  om te bladeren totdat u de naam vindt die u zoekt. Druk op **OK**.

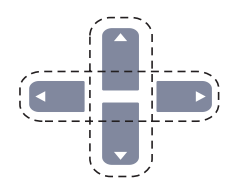

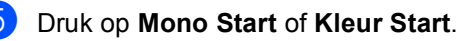

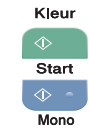

### **Opmerking**

- Als u in stap **@** op OK drukt zonder een letter in te voeren, worden alle opgeslagen namen weergegeven. Druk op ▲ of  $\blacktriangledown$  om te bladeren totdat u de naam vindt die u zoekt.
- Als op het LCD-scherm Geen contact gev wordt weergegeven wanneer u de eerste letter van de naam invoert, betekent dit dat er geen naam met die letter is opgeslagen.

## **Faxnummer opnieuw kiezen <sup>8</sup>**

Als u een fax automatisch wilt verzenden en het nummer in gesprek is, zal de machine het nummer iedere vijf minuten automatisch drie keer opnieuw proberen.

Als u een fax handmatig verzendt en de lijn bezet is, kunt u op **Herkies/Pauze** drukken, wachten totdat het andere faxapparaat antwoordt, en vervolgens op **Mono Start** of **Kleur Start**drukken om het opnieuw te proberen. Als u het laatst gekozen nummer opnieuw wilt bellen, kunt u tijd besparen door op **Herkies/Pauze** en **Mono Start** of **Kleur Start** te klikken.

**Herkies/Pauze** werkt alleen als u het nummer via het bedieningspaneel hebt gekozen.

## **Nummers opslaan <sup>8</sup>**

U kunt uw machine instellen om op de volgende manieren snel te kiezen: Eéntoetsnummers, snelkiesnummers en groepsnummers voor het groepsverzenden van faxen. Wanneer u op een snelkiestoets drukt, geeft het LCD-scherm de opgeslagen naam of het opgeslagen nummer weer.

De snelkiesnummers die in het geheugen zijn opgeslagen, gaan niet verloren als de stroom uitvalt.

#### **Een pauze opslaan <sup>8</sup>**

Druk op **Herkies/Pauze** om een pauze van 3,5 seconden tussen de nummers in te lassen. U kunt zo vaak als nodig op **Herkies/Pauze** drukken om de pauze langer te maken.

#### <span id="page-64-1"></span><span id="page-64-0"></span>**Eéntoetsnummers opslaan <sup>8</sup>**

De machine heeft 8 ééntoetsnummers waaronder u 16 fax- of telefoonnummers kunt opslaan om ze automatisch te kunnen kiezen. Om toegang te krijgen tot de nummers 9 t/m 16 houdt u de **Shift**-toets ingedrukt, terwijl u op het ééntoetsnummer drukt.

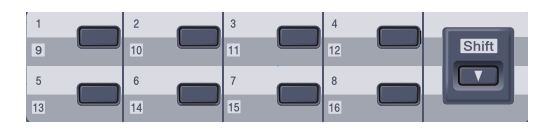

#### a Druk op **Menu**, **2**, **3**, **1**.

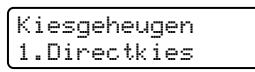

- <span id="page-64-2"></span>b Druk op het ééntoetsnummer waaronder u een nummer wilt opslaan.
- <span id="page-64-3"></span>**3** Toets het telefoon- of faxnummer in (max. 20 tekens). Druk op **OK**.
	- Ga op een van de volgende manieren te werk:
		- Voer de naam in met behulp van het bedieningspaneel (max. 15 tekens). Gebruik het schema in *[Tekst](#page-219-0)  invoeren* [op pagina 208](#page-219-0) om u te helpen bij het invoeren van de letters.

Druk op **OK**.

- Druk op OK om het nummer zonder een naam op te slaan.
- Ga op een van de volgende manieren te werk:
	- Ga naar **@** om nog een ééntoetsnummer op te slaan.
	- Om het opslaan van ééntoetsnummers te beëindigen, drukt u op **Stop/Eindigen**.

#### <span id="page-65-1"></span><span id="page-65-0"></span>**Snelkiesnummers opslaan <sup>8</sup>**

U kunt vaak gebruikte nummers opslaan als snelkiesnummers zodat u slechts op een paar toetsen hoeft te drukken om het nummer te kiezen (**Zoeken/Snelkiezen**, het driecijferige nummer en **Mono Start** of **Kleur Start** ). U kunt maximaal 300 snelkiesnummers opslaan (001-300).

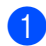

a Druk op **Menu**, **2**, **3**, **2**.

Kiesgeheugen 2.Snelkies

- **2** Voer op het bedieningspaneel een driecijferig locatie voor het snelkiesnummer in (001-300). Druk op **OK**.
- $\bullet$  Toets het telefoon- of faxnummer in (max. 20 tekens). Druk op **OK**.
- d Ga op een van de volgende manieren te werk:
	- Voer de naam in met behulp van het bedieningspaneel (max. 15 tekens). Gebruik het schema in *[Tekst](#page-219-0)  invoeren* [op pagina 208](#page-219-0) om u te helpen bij het invoeren van de letters.

Druk op **OK**.

■ Druk op OK om het nummer zonder een naam op te slaan.

Ga op een van de volgende manieren te werk:

- Ga naar **@** om nog een snelkiesnummer op te slaan.
- Om het opslaan van snelkiesnummers te beëindigen, drukt u op **Stop/Eindigen**.

#### **Eéntoets- en snelkiesnummers wijzigen <sup>8</sup>**

Als u probeert een ééntoetsnummer of een snelkiesnummer op te slaan op een locatie waar reeds een nummer staat, verschijnt de naam of het opgeslagen nummer op het LCD-scherm.

a Ga op een van de volgende manieren te werk:

- Druk op **1** om het opgeslagen nummer te wijzigen.
- Druk op 2 om af te sluiten zonder wijzigingen.

#005:MIKE 1.Wijzig 2.Stop

- Druk op  $\triangleleft$  of  $\triangleright$  om de cursor onder het nummer dat u wilt wijzigen te plaatsen, en druk vervolgens op **Wis/terug** om het te verwijderen. Herhaal dit voor ieder nummer dat u wilt verwijderen.
- **3** Voer een nieuw nummer in. Druk op **OK**.
- **4** Druk op  $\triangleleft$  of  $\triangleright$  om de cursor onder het teken dat u wilt wijzigen te plaatsen, en druk vervolgens op **Wis/terug** om het te verwijderen. Herhaal dit voor ieder teken dat u wilt verwijderen.
- **b** Voer een nieuw teken in. Druk op **OK**.
- **6** Volg [d](#page-64-3)e aanwijzingen onder stap **a** in Eénkiesen snelkiesnummers opslaan. (Zie *[Eéntoetsnummers opslaan](#page-64-1)* op pagina 53 en *[Snelkiesnummers opslaan](#page-65-1)* op pagina 54.)

### **Groepen instellen voor groepsverzenden <sup>8</sup>**

Als u vaak hetzelfde faxbericht naar veel faxnummers wilt verzenden, kunt u een groep opstellen.

Groepen worden opgeslagen op een ééntoetsnummer of een snelkiesnummer. Iedere groep gebruikt een ééntoetsnummer of een snelkiesnummer. U kunt het faxbericht dan verzenden naar alle nummers die in een groep opgeslagen zijn, door eenvoudigweg op een ééntoetsnummer te drukken of een snelkiesnummer in te voeren en vervolgens op **Mono Start** te drukken.

Voordat u nummers aan een groep kunt toevoegen, moeten deze als ééntoets- of snelkiesnummers worden opgeslagen. U kunt maximaal 20 kleine groepen hebben, of max. 315 nummers voor één grote groep.

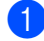

a Druk op **Menu**, **2**, **3**, **3**.

Kiesgeheugen 3.Groep instell.

- <span id="page-66-0"></span>b Kies een lege locatie waar u de groep op één van de volgende manieren wilt opslaan:
	- Druk op een ééntoetsnummer.
	- Druk op **Zoeken/Snelkiezen** en voer het driecijferige snelkiesnummer in.

Druk op **OK**.

Toets het groepsnummer met de kiestoetsen (01 t/m 20) in. Druk op **OK**.

Als u ééntoetsnummers of snelkiesnummers wilt toevoegen, volg dan onderstaande instructies:

- Voor ééntoetsnummers, drukt u één voor één op de toetsen voor ééntoetsnummers.
- Druk voor snelkiesnummers op **Zoeken/Snelkiezen** en voer het driecijferige snelkiesnummer in.

Op het LCD-scherm wordt het gekozen ééntoetsnummer weergegeven met een  $*$  en snelkiesnummers met een # (bijvoorbeeld  $*006$ ,  $#009$ ).

- e Druk op **OK** wanneer u klaar bent met het toevoegen van nummers.
- Ga op een van de volgende manieren te werk:
	- Voer de naam in met behulp van het bedieningspaneel (max. 15 tekens). Gebruik het schema in *[Tekst](#page-219-0)  invoeren* [op pagina 208](#page-219-0) om u te helpen bij het invoeren van de letters.

Druk op **OK**.

- Druk op **OK** om de groep zonder een naam op te slaan.
- g Ga op een van de volgende manieren te werk:
	- Om een andere groep voor groepsverzending op te slaan, drukt u op OK. Ga naar stap **@**.
	- Druk op **Stop/Eindigen** om het opslaan van groepen voor groepsverzending te beëindigen.

#### **Opmerking**

Groepsverzenden voor faxen is alleen mogelijk in zwart-wit.

#### **Snelkiesnummers combineren <sup>8</sup>**

U kunt meer dan één snelkiesnummer combineren wanneer u het nummer kiest. Deze functie kan nuttig zijn als u een toegangscode moet kiezen voor een goedkoper tarief van een andere interlokale serviceprovider.

U kunt bijvoorbeeld '555' opslaan op snelkiestoets #003 en '7000' op snelkiestoets #002. U kunt beide gebruiken om het nummer '555-7000' te kiezen door onderstaande toetsen in te drukken:

#### Druk op **Zoeken/Snelkiezen**, **003**. Druk op **Zoeken/Snelkiezen**, **002** en **Mono Start** of **Kleur Start**.

Er kunnen handmatig nummers worden toegevoegd door deze op het bedieningspaneel in te voeren:

Druk op **Zoeken/Snelkiezen**, **003**, **7001** (via de kiestoetsen) en op **Mono Start** of **Kleur Start**.

Op deze manier kiest u '555-7001'. U kunt ook een pauze toevoegen door op de toets **Herkies/Pauze** te drukken.

### **Toon of puls (voor Nederland) <sup>8</sup>**

Wanneer u een pulsservice hebt, maar toonsignalen moet verzenden (bijvoorbeeld voor telefonisch bankieren), dient u onderstaande instructies te volgen. Wanneer u een toetstoonservice hebt, hebt u deze functie niet nodig voor het verzenden van toonsignalen.

 $\blacksquare$  Neem de hoorn van het externe toestel van de haak.

**2** Druk op # op het bedieningspaneel van de machine. Alle cijfers die hierna worden gekozen, worden verzonden als toonsignalen.

Wanneer u de hoorn op de haak legt, keert de machine terug naar de pulsservice.

**9**

# <span id="page-68-0"></span>**Opties voor afstandsbediening (alleen zwart-wit) <sup>9</sup>**

Opties voor afstandsbediening ZIJN NIET beschikbaar voor kleurenfaxen.

Met Opties voor afstandsbediening kunt u faxen ontvangen, terwijl u niet in de buurt van de machine bent.

U kunt *slechts één* functie voor afstandsbediening tegelijkertijd gebruiken.

# **Fax doorzenden**

Met de functie Fax doorzenden kunt u de door u ontvangen faxen automatisch naar een andere machine doorzenden. Als u Reserveafdruk aan selecteert, drukt de machine de fax ook af.

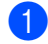

#### a Druk op **Menu**, **2**, **5**, **1**.

Afstandsopties 1.Drzenden/Opsln

Druk op  $\blacktriangle$  of  $\nabla$  om Fax Doorzenden te selecteren. Druk op **OK**.

U wordt gevraagd om het faxnummer in te voeren waarnaar de faxberichten moeten worden doorgestuurd.

- **3** Voer het nummer voor fax doorzenden in (maximaal 20 cijfers). Druk op **OK**.
- Druk op  $\blacktriangle$  of  $\nabla$  om Aan of Uit te selecteren. Druk op **OK**.

Reserveafdruk Aan

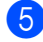

e Druk op **Stop/Eindigen**.

## **Opmerking**

Als u Reserveafdruk aan selecteert, drukt de machine de fax ook op uw machine af zodat u een kopie hebt. Dit is een veiligheidsmaatregel, in geval van een stroomstoring voordat de fax is doorgestuurd, of in geval van problemen bij de ontvangende machine. Mocht er een stroomstoring optreden, dan kan de machine uw faxberichten maximaal 4 dagen opslaan. De faxen die in het geheugen van de machine zijn opgeslagen, worden gewist.

# <span id="page-68-1"></span>**Fax opslaan <sup>9</sup>**

Met de functie Fax opslaan kunt u de door u opgeslagen faxen in het geheugen van de machine opslaan. U kunt opgeslagen faxen opvragen vanaf een faxmachine op een andere locatie met behulp van de opdrachten op afstand. Zie *[Faxberichten](#page-72-0)  opvragen* [op pagina 61](#page-72-0). Uw machine drukt automatisch een kopie van de opgeslagen fax af.

a Druk op **Menu**, **2**, **5**, **1**. Afstandsopties 1.Drzenden/Opsln

Druk op ▲ of ▼ om Fax Opslaan te selecteren. Druk op **OK**.

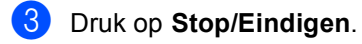

#### **Opmerking**

Als Fax Opslaan is ingeschakeld, kan de machine geen kleurenfax ontvangen tenzij deze op de verzendende machine naar zwart-wit wordt geconverteerd.

# **PC-FAX Ontvangen**

Met de functie PC-FAX Ontvangen kunt u de door u ontvangen faxen automatisch naar uw pc doorzenden. U kunt vervolgens uw pc gebruiken voor het weergeven en het opslaan van deze faxen. Als uw PC is uitgeschakeld wanneer de faxen ontvangen worden, slaat uw machine deze in het geheugen op totdat uw pc opnieuw wordt aangezet. Als u Reserveafdruk aan selecteert, drukt de machine de fax ook af.

Om PC-FAX Ontvangen te laten functioneren, dient u te zijn aangesloten op een pc waarop de MFL-Pro Suite software is geïnstalleerd. (Zie *PC-FAX ontvangen in hoofdstuk 6 van de softwarehandleiding op de cd-rom*.)

**1** Druk op **Menu**, **2**, **5**, **1**.

Afstandsopties 1.Drzenden/Opsln

- **b** Druk op  $\triangle$  of  $\blacktriangledown$  om Ontvang PC Fax te selecteren. Druk op **OK**.
- **C** Druk op  $\triangle$  of  $\blacktriangledown$  om <USB > of uw computernaam te selecteren als de machine is aangesloten op een netwerk.

Select.  $\triangle \nabla$  of OK <USB>

Druk op **OK**.

Druk op  $\blacktriangle$  of  $\nabla$  om Aan of Uit te selecteren.

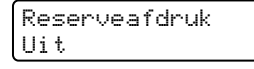

Druk op **OK**.

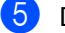

**b** Druk op **Stop/Eindigen**.

## **Opmerking**

Als uw machine een probleem heeft en faxen in het geheugen niet kan afdrukken, kunt u deze instelling gebruiken om de faxen naar een pc over te brengen. (Zie voor meer informatie *[Fout- en](#page-136-0)  [onderhoudsmeldingen](#page-136-0)* op pagina 125.) Als u Reserveafdruk aan selecteert, drukt de machine de faxen ook op uw machine af zodat u een kopie hebt. Dit is een veiligheidsmaatregel, in geval van een stroomstoring voordat de faxen zijn doorgestuurd, of in geval van problemen bij de ontvangende machine. Mocht er een stroomstoring optreden, dan kan de machine uw faxberichten maximaal 4 dagen opslaan.

# <span id="page-70-1"></span>**Opties voor afstandsbediening wijzigen <sup>9</sup>**

Als er zich nog ontvangen faxen in het geheugen van uw machine bevinden wanneer u de afstandsbediening uitschakelt, wordt u het volgende gevraagd:

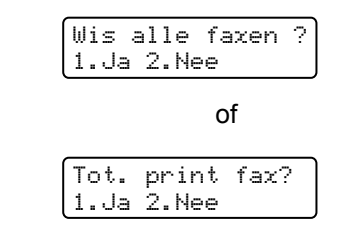

- Als u op 1 drukt, worden alle nietafgedrukte faxen gewist of afgedrukt voordat de instelling wordt gewijzigd. Als er al een reservekopie is afgedrukt, wordt deze niet meer afgedrukt.
- Als u op 2 drukt, worden de faxen in het geheugen niet gewist of afgedrukt en blijft de instelling ongewijzigd.

Als er zich nog ontvangen faxen in het geheugen van de machine bevinden wanneer u een functie van de afstandsbediening (Fax Doorzenden of Fax Opslaan) wijzigt in Ontvang PC Fax, wordt u het volgende gevraagd:

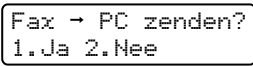

- Als u op **1** drukt, worden alle nietafgedrukte faxen naar uw pc verzonden voordat de instelling wordt gewijzigd.
- Als u op **2** drukt, worden de faxen in het geheugen niet gewist of naar uw pc overgebracht en blijft de instelling ongewijzigd.

Op het LCD-scherm verschijnt het volgende:

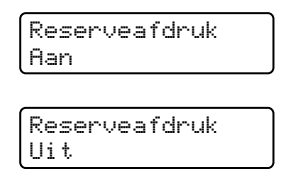

Druk op  $\blacktriangle$  of  $\nabla$  om Aan of Uit te selecteren.

Druk op **OK**. Druk op **Stop/Eindigen**.

## **Opmerking**

Als u Reserveafdruk aan selecteert, drukt de machine de fax ook op uw machine af zodat u een kopie hebt. Dit is een veiligheidsmaatregel, in geval van een stroomstoring voordat de fax is doorgestuurd, of in geval van problemen bij de ontvangende machine. Mocht er een stroomstoring optreden, dan kan de machine uw faxberichten maximaal 4 dagen opslaan.De faxen die in het geheugen van de machine zijn opgeslagen, worden gewist.

## <span id="page-70-0"></span>**Opties voor afstandsbediening uitschakelen <sup>9</sup>**

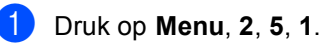

Afstandsopties 1.Doorz/Pag/Opsl

**9**

Druk op  $\blacktriangle$  of  $\nabla$  om  $U$ it te selecteren. Druk op **OK**.

#### **Opmerking**

Als zich nog ontvangen faxen in het geheugen van de machine bevinden, verschijnen enkele opties op het LCD-scherm. (Zie *[Opties voor](#page-70-1)  [afstandsbediening wijzigen](#page-70-1)* op pagina 59.)

c Druk op **Stop/Eindigen**.

# **Afstandsbediening <sup>9</sup>**

Met de functie afstandsbediening kunt u uw opgeslagen faxen opvragen, wanneer u niet in de buurt van uw machine bent. U kunt uw machine bellen vanaf iedere willekeurige toetstelefoon of faxmachine, om vervolgens de toegangscode op afstand te gebruiken om uw berichten op te vragen.

## **Een toegangscode instellen <sup>9</sup>**

De toegangscode op afstand biedt u toegang tot de functies voor het opvragen op afstand van uw berichten, wanneer u zich niet bij uw machine bevindt. U moet eerst uw eigen code instellen, pas dan kunt u vanaf een ander toestel toegang tot de functies van uw eigen machine krijgen. De standaardcode is een inactieve code:  $- - +$ .

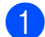

a Druk op **Menu**, **2**, **5**, **2**.

Afstandsopties 2.Afst.bediening

<span id="page-71-0"></span>2 Voer een code van drie cijfers in met  $0 - 9$ ,  $*$  of #. Druk op **OK**.

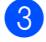

#### **3** Druk op **Stop/Eindigen**.

#### **Opmerking**

Gebruik NIET dezelfde code als die ingesteld voor uw faxontvangstcode (**l51**) of code voor het aannemen van de telefoon (**#51**). (Zie *[De codes voor afstandsbediening](#page-61-1)  wijzigen* [op pagina 50.](#page-61-1))

U kunt uw code op elk gewenst moment wijzigen. Als u de code inactief wilt maken, drukt u op **Wis/terug** en **OK** in stap [b](#page-71-0) om de inactieve instelling te herstellen  $---+$ .

#### **Gebruik van de toegangscode**

- Kies op een toetstelefoon of op een andere faxmachine uw faxnummer.
- Zodra u de toon van de machine hoort, voert u onmiddellijk uw toegangscode op afstand in.
- De machine geeft aan of er faxberichten zijn ontvangen:
	- *Geen tonen*

Geen berichten ontvangen.

■ 1 lange toon

Faxbericht ontvangen.

- De machine geeft twee korte geluidssignalen om aan te geven dat u een opdracht moet invoeren. Als u na 30 seconden nog geen opdracht hebt ingevoerd, wordt de verbinding verbroken. Als u een ongeldige opdracht invoert, hoort u drie piepjes.
- e Wanneer u klaar bent, drukt u op **<sup>9</sup> <sup>0</sup>** om de machine te resetten.
- $\vert 6 \vert$  Hang op.

## **Opmerking**

Als de machine is ingesteld op Handmatig hebt u nog steeds toegang tot de functies voor afstandsbediening. Kies het faxnummer zoals gebruikelijk en laat de machine overgaan. Na 2 minuten hoort u een lange pieptoon om aan te geven dat u de toegangscode op afstand moet invoeren. U hebt vervolgens 30 seconden om de code in te voeren.
# <span id="page-72-1"></span>**Faxberichten opvragen**

- Kies het nummer van uw faxmachine.
- Zodra u de toon van uw machine hoort. toetst u onmiddellijk uw toegangscode op afstand in (3 cijfers gevolgd door  $\ast$ ). Als u één lange toon hoort, zijn er berichten voor u.
- **3** Zodra u twee korte piepjes hoort, toetst u met de kiestoetsen **962** in.
- $\overline{4}$  Wacht op een lange toon en toets vervolgens met de kiestoetsen het nummer in van de faxmachine waar de faxberichten naartoe moeten worden gestuurd, gevolgd door **##** (max. 20 cijfers).
- **b** Wacht totdat u het piepje hoort en hang op. Uw machine belt het andere apparaat en dit apparaat drukt vervolgens uw faxberichten af.

#### **Opmerking**

U kunt een pauze in een faxnummer inlassen met behulp van de #-toets.

## <span id="page-72-0"></span>**Het nummer voor fax doorzenden wijzigen <sup>9</sup>**

U kunt vanaf een andere telefoon of faxmachine met toetsen de standaardinstellingen voor het nummer voor Fax doorzenden wijzigen.

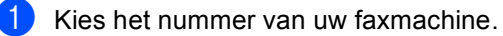

- Zodra u de toon van uw machine hoort, toetst u onmiddellijk uw toegangscode op afstand in (3 cijfers gevolgd door  $\star$ ). Als u één lange toon hoort, zijn er berichten voor u.
- Zodra u twee korte piepjes hoort, toetst u met de kiestoetsen **9 5 4** in.
- $\overline{4}$  Wacht op een lange toon en toets vervolgens met de kiestoetsen het nieuwe nummer in van de faxmachine waar de faxberichten naartoe moeten worden gestuurd, gevolgd door **##** (max. 20 cijfers).
	-
- e Wanneer u klaar bent, drukt u op **9 0** om de machine te resetten.
- 6 Wacht totdat u het piepje hoort en hang op.

#### **Opmerking**

U kunt een pauze in een faxnummer inlassen met behulp van de #-toets.

# **Opdrachten op afstand <sup>9</sup>**

U kunt uw machine vanaf een ander toestel bedienen met behulp van onderstaande opdrachten. Wanneer u de machine opbelt en uw toegangscode op afstand (3 cijfers gevolgd door  $\star$ ) invoert, hoort u twee korte piepjes om aan te geven dat u een opdracht moet invoeren.

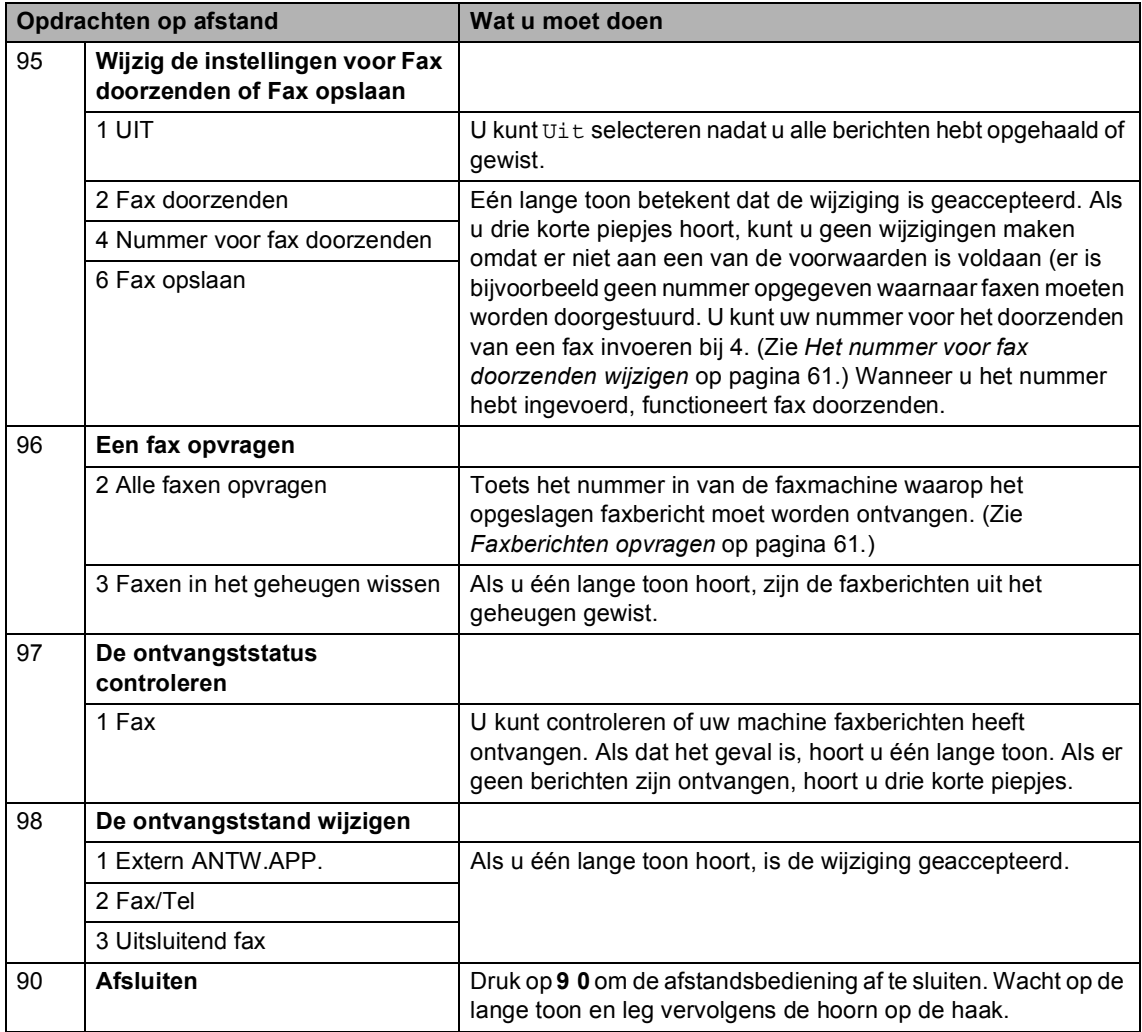

# **10 Pollen <sup>10</sup>**

Met de functie Pollen kunt u machine zodanig instellen dat andere mensen faxen van u kunnen ontvangen, maar dat zij voor de oproep betalen. Met deze functie kunt u ook de faxmachine van iemand anders bellen om te pollen, zodat u voor de oproep betaalt. De functie Pollen dient op beide machines te zijn ingesteld, opdat dit kan functioneren. Niet alle faxmachines ondersteunen het pollen.

# **Ontvang pollen**

Met Ontvang pollen kunt u een andere faxmachine bellen om een fax te ontvangen.

 $\blacksquare$  Controleer of de faxmodus is ingeschakeld  $\sqrt{\bullet}$ .

b Druk op **Menu**, **2**, **1**, **8**.

Ontvangstmenu 8.Ontvang Pollen

- **C** Druk op  $\triangle$  of  $\nabla$  om Stand. te selecteren. Druk op **OK**.
- **4** Toets het te pollen faxnummer in. Druk op **Mono Start** of **Kleur Start**.

# **Beveiligd pollen**

Met Beveiligd pollen kunt u de personen die de documenten die u voor pollen hebt ingesteld kunnen ontvangen, beperken. Beveiligd pollen werkt alleen met Brotherfaxmachines. Als u een fax wilt ontvangen van een beveiligde Brother-machine, dient u de beveiligingscode in te voeren.

Controleer of de faxmodus is ingeschakeld  $\sqrt{\bullet}$ . b Druk op **Menu**, **2**, **1**, **8**.

> Ontvangstmenu 8.Ontvang Pollen

- Druk op  $\blacktriangle$  of  $\nabla$  om Beveilig te selecteren. Druk op **OK**.
- 4 Toets een viercijferige beveiligingscode in.

Druk op **OK**. Dit is de beveiligingscode van de faxmachine die u gaat pollen.

- 5 Toets het te pollen faxnummer in.
- f Druk op **Mono Start** of **Kleur Start**.

# **Uitgesteld pollen <sup>10</sup>**

Met Uitgesteld pollen kunt u de machine zodanig instellen, dat deze op een later tijdstip met Ontvang pollen begint. U kunt slechts *één* uitgestelde pollingtaak instellen.

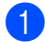

 $\bullet$  Controleer of de faxmodus is ingeschakeld  $\sqrt{\bullet}$ .

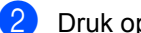

b Druk op **Menu**, **2**, **1**, **8**.

Ontvangstmenu 8.Ontvang Pollen

- **3** Druk op  $\triangle$  of  $\nabla$  om Tijdklok te selecteren. Druk op **OK**.
- $\overline{4}$  Voer in hoe laat u het pollen wilt starten (in 24-uursformaat). Druk op **OK**. Bijvoorbeeld, voor 9:45 PM voert u 21:45 in.
- **b** Toets het te pollen faxnummer in. Druk op **Mono Start** of **Kleur Start**. De machine begint op het door u ingevoerde tijdstip met het pollen.

# **Opeenvolgend pollen**

Met Opeenvolgend pollen kunt u in één bewerking documenten van diverse andere faxmachines opvragen.

Controleer of de faxmodus is

ingeschakeld  $\Box$ .

b Druk op **Menu**, **2**, **1**, **8**.

Ontvangstmenu 8.Ontvang Pollen

- Druk op  $\blacktriangle$  of  $\nabla$  om Stand., Beveilig of Tijdklok te selecteren. Druk op **OK**.
- Kies één van onderstaande opties.
	- Als u Stand. kiest, gaat u naar stap  $\boldsymbol{\Theta}$  $\boldsymbol{\Theta}$  $\boldsymbol{\Theta}$ .
	- Als u Beveilig selecteert, voert u een viercijferig nummer in, drukt u op OK [e](#page-75-0)n gaat u naar stap **@**.
	- Als u Tijdklok hebt geselecteerd, voert u in hoe laat (in 24-uursformaat) u met pollen wilt beginnen en drukt u op OK, waarna u doorgaat naar stap **6**.
- <span id="page-75-0"></span>**b** Specificeer de faxmachines van bestemming waarnaar u wilt pollen, met behulp van ééntoetsnummers, snelkiesnummers, zoeken, een groep en/of de kiestoetsen. Druk tussen elke locatie op **OK**.
- f Druk op **Mono Start** of **Kleur Start**. Elk nummer of elke groep wordt om de beurt gekozen om een document op te vragen.

Druk op **Stop/Eindigen** terwijl de machine een nummer kiest om de pollingtaak te annuleren.

Om alle opeenvolgende taken voor Ontvang pollen te annuleren, drukt u op **Menu**, **2**, **6**. (Zie *[Taken in de wachtrij controleren en](#page-49-0)  annuleren* [op pagina 38.](#page-49-0))

# **Verzend pollen (alleen zwart-wit) <sup>10</sup>**

Met Verzend Pollen kunt u uw machine zodanig instellen dat deze met een document in de invoer wacht, zodat een andere faxmachine kan bellen om het op te vragen.

### **Verzend pollen instellen**

 $\bullet$  Controleer of de faxmodus is ingeschakeld  $\sqrt{\bullet}$ .

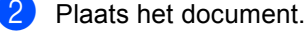

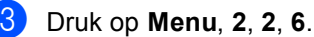

Verzendmenu

6.Verzend Pollen

- Druk op  $\blacktriangle$  of  $\nabla$  om Stand. te selecteren. Druk op **OK**.
- **b** Druk op 2 om 2. Nee te selecteren als u geen instellingen meer op wilt geven als de volgende melding wordt weergegeven:

Volgende 1.Ja 2.Nee

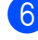

**6** Druk op **Mono Start**.

<span id="page-76-1"></span>Als u de glasplaat gebruikt, wordt u gevraagd één van de onderstaande opties te kiezen:

Volgende Pagina? 1.Ja 2.Nee(Zend)

- Druk op **1** om nog een pagina te verzenden. Ga naar stap  $\mathbf{\Theta}$  $\mathbf{\Theta}$  $\mathbf{\Theta}$ .
- Druk op 2 of **Mono Start** om het document te verzenden.
- <span id="page-76-0"></span>**8** Leg de volgende pagina op de glasplaat en druk op OK. Her[h](#page-76-0)aal stap @ en <sup>@</sup> voor elke extra pagina.

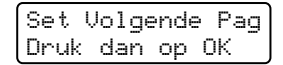

<span id="page-76-2"></span>Uw machine verzendt de fax automatisch.

### **Opmerking**

Het document wordt opgeslagen en kan vanaf elk ander faxapparaat worden opgehaald totdat u de fax uit het geheugen verwijderd.

Druk op **Menu**, **2**, **6** om de fax uit het geheugen te verwijderen. (Zie *[Taken in de](#page-49-0)  [wachtrij controleren en](#page-49-0)  annuleren* [op pagina 38.](#page-49-0))

# **Verzend Pollen met een beveiligingscode instellen <sup>10</sup>**

Met Beveiligd pollen kunt u de personen die de documenten die u voor pollen hebt ingesteld kunnen ontvangen, beperken. Beveiligd pollen werkt alleen met Brotherfaxmachines. Als een andere persoon een fax van uw machine wil opvragen, dient deze de beveiligingscode in te voeren.

Controleer of de faxmodus is

ingeschakeld  $\sqrt{\bullet}$ .

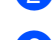

Plaats het document.

c Druk op **Menu**, **2**, **2**, **6**.

Verzendmenu 6.Verzend Pollen

- $\overline{4}$  Druk op  $\overline{\blacktriangle}$  of  $\overline{\blacktriangledown}$  om Beveilig te selecteren. Druk op **OK**.
- **b** Toets een viercijferig nummer in. Druk op **OK**.
- **6** Druk op 2 om 2. Nee te selecteren als u geen instellingen meer op wilt geven als de volgende melding wordt weergegeven:

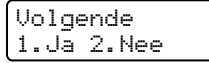

- **Druk op Mono Start.**
- Als u de glasplaat gebruikt, wordt u gevraagd één van de onderstaande opties te kiezen:

```
Volgende Pagina?
1.Ja 2.Nee(Zend)
```
- Druk op 1 om nog een pagina te verzenden. Ga naar stap **@**.
- Druk op **2** of **Mono Start** om het document te verzenden.

**9** Leg de volgende pagina op de glasplaat en druk op OK. Her[h](#page-76-0)aal stap @ en <sup>@</sup> voor elke extra pagina.

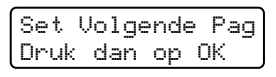

 $\sqrt{10}$  Uw machine verzendt de fax automatisch.

**11 Rapporten afdrukken** 

# **Faxrapporten**

Sommige faxrapporten (verzendrapport en faxjournaal) kunnen automatisch of handmatig afgedrukt worden.

# **Verzendrapport**

U kunt het verzendrapport gebruiken als bewijs dat u een fax hebt verzonden. In dit rapport staan de datum en de tijd waarop het bericht werd verzonden, en wordt tevens aangegeven of de transmissie geslaagd was (weergegeven met "OK"). Als u Aan of Aan+Beeld selecteert, wordt een rapport afgedrukt voor elke fax die u verzendt.

Als u veel faxen naar hetzelfde nummer stuurt, hebt u waarschijnlijk meer nodig dan alleen de taaknummers om te weten welke faxen u opnieuw moet verzenden. Als u Aan+Beeld of Uit+Beeld selecteert, wordt in het rapport een deel van de eerste pagina van het faxbericht afgedrukt.

Wanneer het controlerapport op Uit of Uit+Beeld staat, wordt het rapport *alleen* afgedrukt als er een fout is opgetreden tijdens het verzenden.

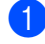

**1** Druk op **Menu**, 2, 4, 1.

Kies rapport 1.Verzendrapp.

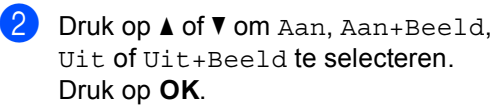

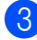

c Druk op **Stop/Eindigen**.

# **Faxjournaal**

U kunt de machine zodanig instellen, dat er op vaste tijden een faxjournaal (journaal) wordt afgedrukt (elke 50 faxen, elke 6, 12 of 24 uur, elke 2 of 7 dagen). De standaardinstelling is Na 50 faxen; dit betekent dat uw machine het journaal zal afdrukken als deze 50 taken heeft opgeslagen.

Als u het interval op Uit zet, kunt u het rapport afdrukken via de procedure op de volgende pagina.

- a Druk op **Menu**, **2**, **4**, **2**. Kies rapport 2.Journaal tijd
- Druk op  $\blacktriangle$  of  $\nabla$  om een interval te selecteren. Druk op **OK**. Als u 7 dagen kiest, wordt u gevraagd een dag te kiezen als eerste dag van de 7-daagse periode.
- **3** Voer in 24-uursformaat het tijdstip in waarop het journaal moet worden afgedrukt. Druk op **OK**. Bijvoorbeeld: voor 19:45 voert u 7:45 PM in.

#### 4 Druk op Stop/Eindigen.

Als u 6, 12, 24 uur of 2 of 7 dagen selecteert, zal de machine het rapport op het geselecteerde tijdstip afdrukken, waarna alle taken uit het geheugen worden gewist. Als het geheugen van de machine vol is omdat er 200 taken in zitten en de door u geselecteerde tijd nog niet verstreken is, zal de machine het journaal voortijdig afdrukken en alle taken uit het geheugen wissen.

Als u een extra rapport wilt, voordat het tijd is om dit automatisch af te drukken, kunt u dit handmatig afdrukken zonder dat de taken uit het geheugen worden gewist.

Hoofdstuk 11

# **Rapporten**

De volgende rapporten zijn beschikbaar:

1 Verzendrapport

Voor het weergeven van het verzendrapport van uw laatste 200 verzonden faxen en het afdrukken van het laatste rapport.

2 Help

Hiermee kunt u een lijst afdrukken van veelgebruikte functies die u helpen bij het programmeren van uw machine.

3 LijstTel-Index

Hiermee kunt u een lijst van namen en nummers afdrukken die zijn opgeslagen in het geheugen voor ééntoetsnummers en snelkiesnummers. De nummers staan in numerieke of alfabetische volgorde in de lijst.

4 Fax Journaal

Hiermee kunt u een lijst afdrukken met informatie over de laatste 200 door u ontvangen en verzonden faxen. (TX: verzonden.) (RX: ontvangen.)

5 Gebruikersinst

Druk een lijst met de huidige instellingen af.

6 Netwerk Conf.

Een lijst met uw netwerkinstellingen wordt opgesteld.

7 Besteldocument

U kunt een bestelformulier voor accessoires afdrukken. Wanneer u het formulier hebt ingevuld, verzendt u het naar uw Brother-dealer.

# **Een rapport afdrukken**

a Druk op **Menu**, **6**.

Select. AV of OK 6.Print lijsten

- b Ga op een van de volgende manieren te werk:
	- $\blacksquare$  Druk op  $\blacktriangle$  of  $\blacktriangledown$  om het gewenste rapport te selecteren.

Druk op **OK**.

■ Toets het nummer in van het rapport dat u wilt afdrukken. Druk bijvoorbeeld op **2** om de helplijst af te drukken.

c Druk op **Mono Start** of **Kleur Start**.

d Druk op **Stop/Eindigen**.

# **Paragraaf III**

# **Kopie**

**[Kopiëren](#page-81-0)** 70

<span id="page-81-0"></span>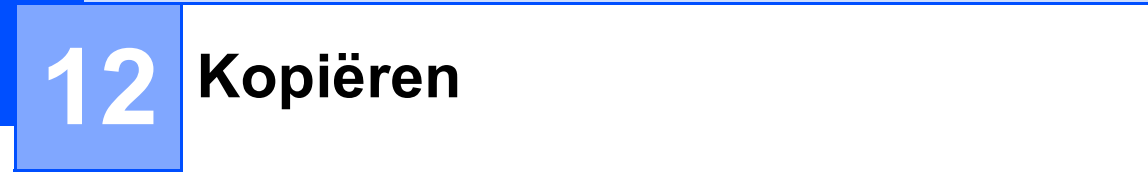

# **Kopiëren <sup>12</sup>**

# **Kopieermodus instellen <sup>12</sup>**

Druk op (**Kopie**) om naar de kopieermodus te gaan.

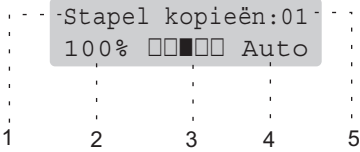

- **1 Stapelen/Sorteren**
- **2 Kopieerverhouding en lay-out**
- **3 Contrast**
- **4 Kwaliteit**
- **5 Aantal exemplaren**

# **Eén kopie maken**

- Controleer of de kopieermodus is ingeschakeld  $\sqrt{\frac{2}{\pi}}$ .
- Plaats het document.
- c Druk op **Mono Start** of **Kleur Start**.

# **Meerdere kopieën maken <sup>12</sup>**

- **1** Controleer of de kopieermodus is ingeschakeld  $\sqrt{\frac{2}{\pi}}$ .
- 2 Plaats het document.
- **3** Voer met het bedieningspaneel het aantal kopieën in (max. 99).
- d Druk op **Mono Start** of **Kleur Start**.

#### **Opmerking**

(Zie *[Sorteren bij gebruik van de](#page-84-0)  ADF* [op pagina 73](#page-84-0) voor het sorteren van de kopieën.)

Als "Wachten a.u.b." wordt weergegeven op het LCD-scherm en de machine stopt met kopiëren terwijl u meerdere kopieën wilt maken, wacht u 30 tot 40 seconden totdat de machine klaar is met de kleurregistratie en het reinigingsproces van de riemeenheid.

# **Kopiëren onderbreken <sup>12</sup>**

Druk op **Stop/Eindigen** om het kopiëren te stoppen.

# **Kopieeropties (tijdelijke instellingen) <sup>12</sup>**

Gebruik de tijdelijke **Kopie** kopieertoetsen, als u de kopieerinstellingen snel tijdelijk voor de volgende kopie wilt wijzigen. U kunt verschillende combinaties gebruiken.

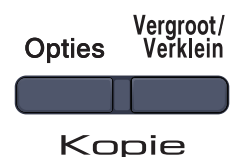

De machine keert na 60 seconden terug naar de standaardinstellingen, of wanneer de timermodus weer overgaat op faxmodus (Zie *[Tijdklokstand](#page-31-0)* op pagina 20).

## **De gekopieerde afbeelding vergroten of verkleinen <sup>12</sup>**

U kunt de volgende vergrotings- of verkleiningspercentages selecteren:

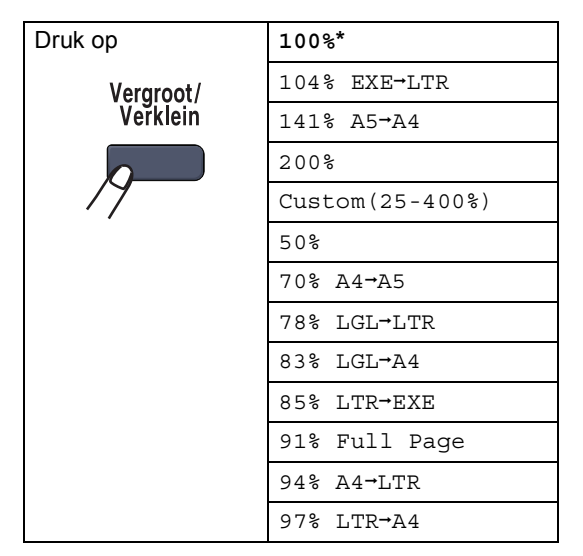

Met Custom(25-400%) kunt u een percentage tussen 25% en 400% instellen. Volg onderstaande instructies om de volgende kopie te vergroten of te verkleinen:

- Controleer of de kopieermodus is ingeschakeld  $\sqrt{\overline{\mathcal{F}}}$ .
- Plaats het document.
- Voer met het bedieningspaneel het aantal kopieën in (max. 99).
- Druk op Vergroot/Verklein.
	- Ga op een van de volgende manieren te werk:
		- $\blacksquare$  Druk op  $\blacktriangle$  of  $\nabla$  om het gewenste vergrotings- of verkleiningspercentage te selecteren.

Druk op **OK**.

**Druk op**  $\blacktriangle$  **of**  $\nabla$  **om** Custom(25-400%) te selecteren.

Druk op **OK**.

Gebruik de kiestoetsen om een vergrotings- of verkleiningspercentage in te toetsen tussen 25% en 400%. (Druk bijvoorbeeld op **5 3** om 53% in te voeren.)

Druk op **OK**.

**6** Druk op Mono Start of Kleur Start.

### **Opmerking**

Opties voor paginalay-out  $2$  op  $1$  P, 2 op 1 L, 4 op 1 P of 4 op 1 L zijn *niet* beschikbaar met Vergroten/verkleinen.

Hoofdstuk 12

# **De toets Opties gebruiken**

Gebruik de toets **Opties** om snel de volgende tijdelijke kopieerinstellingen voor de volgende kopie in te stellen.

<span id="page-83-0"></span>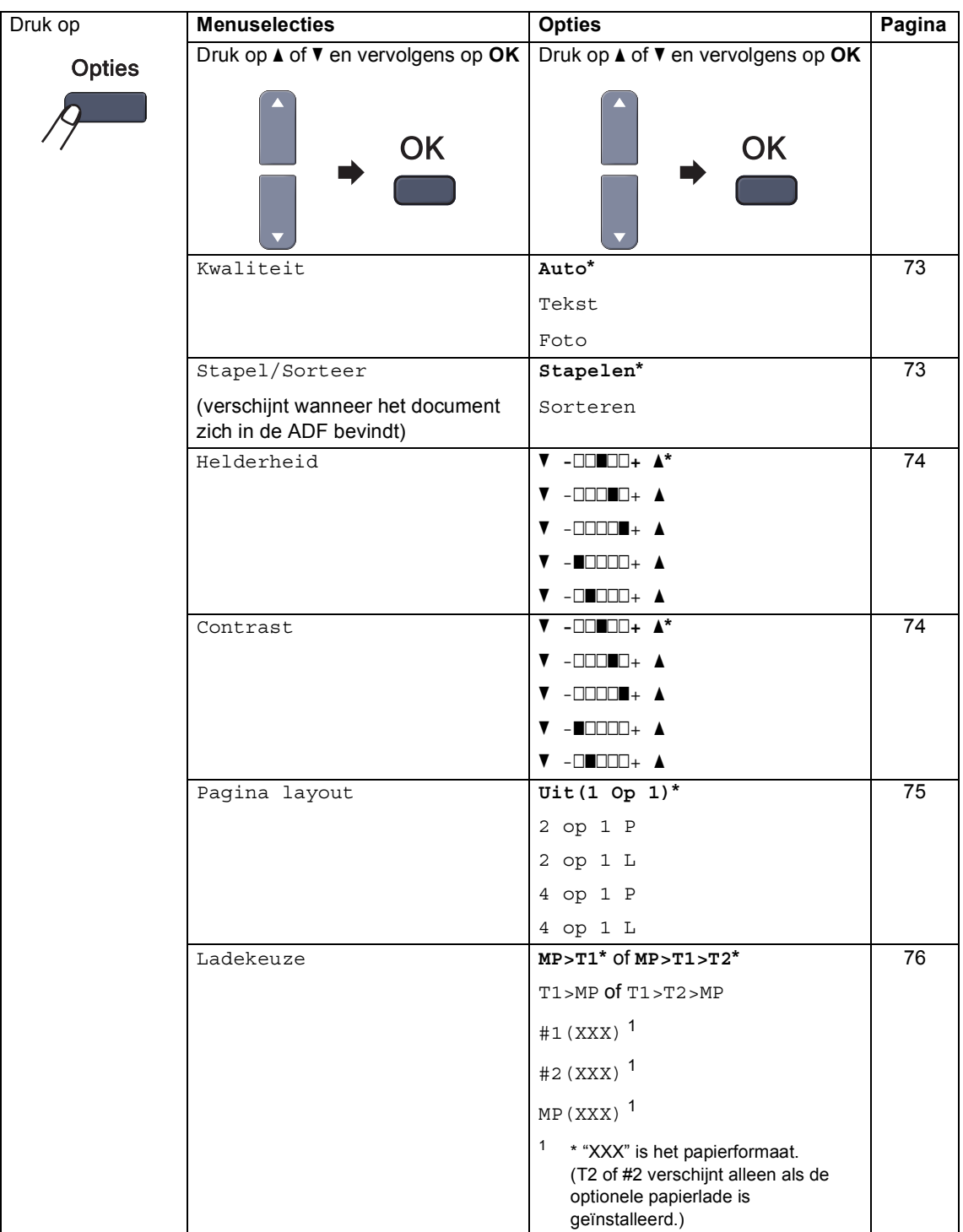

# <span id="page-84-1"></span>**De kopieerkwaliteit wijzigen <sup>12</sup>**

U kunt kiezen uit een serie

kwaliteitsinstellingen. De standaardinstelling is Auto.

Auto

Auto is de aanbevolen stand voor normale afdrukken. Geschikt voor documenten die zowel tekst als foto's bevatten.

 $\blacksquare$  Tekst

Geschikt voor documenten die uitsluitend tekst bevatten.

Foto

Geschikt voor het kopiëren van foto's.

Volg de onderstaande stappen om de kwaliteitsinstelling *tijdelijk* te wijzigen:

- $\blacksquare$  Controleer of de kopieermodus is ingeschakeld  $\sqrt{\mathcal{F}}$ .
- Plaats het document.
- **3** Voer met het bedieningspaneel het aantal kopieën in (max. 99).
- **4** Druk op Opties. Druk op ▲ of  $\blacktriangledown$  om Kwaliteit te selecteren. Druk op **OK**.
- **b** Druk op  $\triangle$  of  $\nabla$  om Auto, Tekst of Foto te selecteren. Druk op **OK**.
- 

f Druk op **Mono Start** of **Kleur Start**.

Volg de onderstaande stappen om de *standaard*instelling te wijzigen:

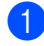

a Druk op **Menu**, **3**, **1**.

Kopie 1.Kwaliteit

Druk op ▲ of  $\blacktriangledown$  om de kopieerkwaliteit te selecteren. Druk op **OK**.

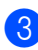

c Druk op **Stop/Eindigen**.

# <span id="page-84-0"></span>**Sorteren bij gebruik van de ADF <sup>12</sup>**

U kunt meerdere kopieën sorteren. De pagina's worden gestapeld in de volgorde 1 2 3, 1 2 3, 1 2 3 enz.

 $\Box$  Controleer of de kopieermodus is ingeschakeld  $\sqrt{\frac{2}{\sqrt{3}} \pi}$ .

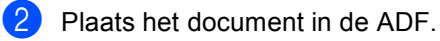

- **6** Voer met het bedieningspaneel het aantal kopieën in (max. 99).
- d Druk op **Opties**. Druk op **a** of **b** om Stapel/Sorteer te selecteren. Druk op **OK**.
- **Druk op ▲ of ▼ om Sorteren te** selecteren. Druk op **OK**.
- f Druk op **Mono Start** of **Kleur Start**.

## <span id="page-85-0"></span>**Helderheid, contrast en kleur instellen <sup>12</sup>**

#### **Helderheid <sup>12</sup>**

Pas de helderheid aan om kopieën donkerder of lichter te maken.

Volg de onderstaande stappen om de helderheidinstelling *tijdelijk* te wijzigen:

- $\bullet$  Controleer of de kopieermodus is ingeschakeld  $\sqrt{\frac{2}{\sqrt{2}}}$ .
- - **Plaats het document.**
- Voer met het bedieningspaneel het aantal kopieën in (max. 99).
- 4 Druk op Opties. Druk op ▲ of  $\blacktriangledown$  om Helderheid te selecteren. Druk op **OK**.
- **b** Druk op  $\triangle$  om kopieën lichter te maken of op  $\blacktriangledown$  om kopieën donkerder te maken. Druk op **OK**.
- 

f Druk op **Mono Start** of **Kleur Start**.

Volg de onderstaande stappen om de *standaard*instelling te wijzigen:

a Druk op **Menu**, **3**, **2**.

Kopie 2.Helderheid

**2** Druk op  $\triangle$  om kopieën lichter te maken of op  $\P$  om kopieën donkerder te maken. Druk op **OK**.

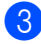

c Druk op **Stop/Eindigen**.

#### **Contrast <sup>12</sup>**

Pas het contrast aan om een beeld er scherper en levendiger te laten uitzien.

Volg de onderstaande stappen om de contrastinstelling *tijdelijk* te wijzigen:

**1** Controleer of de kopieermodus is ingeschakeld  $\sqrt{3}$ .

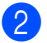

- Plaats het document.
- **3** Voer met het bedieningspaneel het aantal kopieën in (max. 99).
- 4 Druk op Opties. Druk op  $\blacktriangle$  of  $\nabla$  om Contrast te selecteren. Druk op **OK**.
- **b** Druk op  $\triangle$  of  $\triangledown$  om het contrast te verhogen of verlagen. Druk op **OK**.
- f Druk op **Mono Start** of **Kleur Start**.

Volg de onderstaande stappen om de *standaard*instelling te wijzigen:

a Druk op **Menu**, **3**, **3**.

Kopie 3.Contrast

- Druk op  $\blacktriangle$  of  $\nabla$  om het contrast te verhogen of verlagen. Druk op **OK**.
- c Druk op **Stop/Eindigen**.

#### **Kleur aanpassen**

U kunt de standaardinstelling voor de kleurverzadiging wijzigen.

Volg de onderstaande stappen om de *standaard*instelling te wijzigen:

#### **1** Druk op **Menu**, 3, 4.

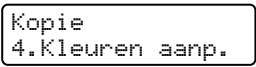

- <span id="page-86-1"></span>**2** Druk op  $\triangle$  of  $\nabla$  om 1. Rood, 2. Groen of 3.Blauw te selecteren. Druk op **OK**.
- **3** Druk op  $\triangle$  of  $\nabla$  om het verzadigingsniveau van de kleur te verhogen of verlagen. Druk op **OK**.
- 4 Ga terug naar stap  $\bullet$  $\bullet$  $\bullet$  om de volgende kleur te kiezen. Of druk op **Stop/Eindigen**.

## <span id="page-86-0"></span>**N op 1-kopieën maken (paginalay-out) <sup>12</sup>**

U kunt de hoeveelheid papier die u gebruikt voor het kopiëren verminderen door de functie N op 1-kopie te gebruiken. U kunt zo twee of vier pagina's op één vel kopiëren en daarmee papier besparen.

#### **Belangrijk <sup>12</sup>**

- Controleer of het papierformaat is ingesteld op Letter, A4, Legal of Folio.
- $\blacksquare$  (P) betekent Portrait (staand) en (L) betekent Landscape (liggend).
- U kunt de instelling Vergroot/Verklein niet gebruiken met de functie N op 1.

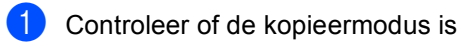

ingeschakeld  $\frac{1}{2}$  .

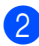

Plaats het document.

**3** Voer met het bedieningspaneel het aantal kopieën in (max. 99).

Druk op **Opties**. Druk op **a** of **b** om Pagina layout te selecteren. Druk op **OK**.

**b** Druk op **A** of **V** om 2 op 1 P, 2 op 1 L, 4 op 1 P, 4 op 1 L of Uit(1 Op 1) te selecteren. Druk op **OK**.

- f Druk op **Mono Start** of **Kleur Start** om de pagina te scannen. Als u het document in de ADF hebt geplaatst, worden de pagina's gescand en wordt het afdrukken gestart. **Als u de glasplaat gebruikt, gaat u naar stap** [g](#page-86-2)**.**
- <span id="page-86-2"></span>Nadat de machine de pagina gescand heeft, drukt u op **1** om de volgende pagina te scannen.

Volgende Pagina? 1.Ja 2.Nee

- <span id="page-86-3"></span>Leg de volgende pagina op de glasplaat. Druk op **OK**. Her[h](#page-86-3)aal stap  $\bigcirc$  $\bigcirc$  $\bigcirc$  en  $\bigcirc$  voor elke pagina die u in deze indeling gebruikt.
- Druk op 2 in stap **@** om te stoppen nadat alle pagina's zijn gescand.

#### **Bij kopiëren vanuit de ADF: <sup>12</sup>**

Plaats het document met de bedrukte zijde naar boven zoals hieronder aangegeven:

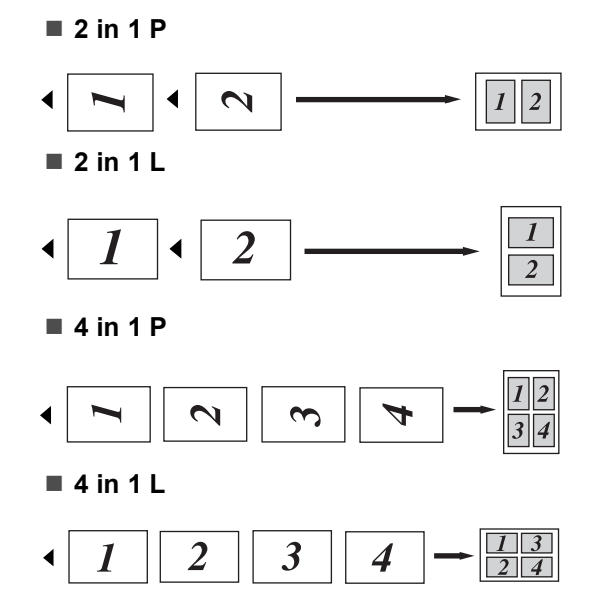

#### **Bij kopiëren vanaf de glasplaat: <sup>12</sup>**

Plaats het document met de bedrukte zijde naar beneden zoals hieronder aangegeven:

**2 in 1 P**

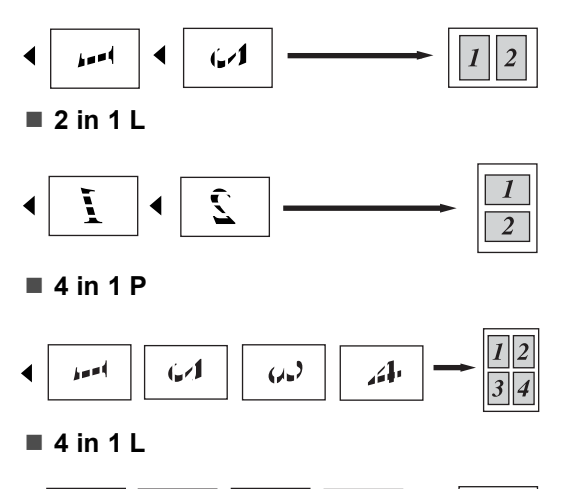

#### Ĺ  $\sum_{i=1}^{n}$ Ĺ

### <span id="page-87-0"></span>**Ladekeuze**

U kunt desgewenst voor alleen de volgende kopie een andere papierlade kiezen.

**1** Controleer of de kopieermodus is ingeschakeld  $\sqrt{\frac{2}{\sqrt{2}}}$ .

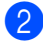

Plaats het document.

**3** Voer met het bedieningspaneel het aantal kopieën in (max. 99).

- 4 Druk op Opties. Druk op ▲ of  $\Psi$  om Ladekeuze te selecteren. Druk op **OK**.
- **b** Druk op  $\triangle$  of  $\nabla$  om MP>T1, T1>MP, #1(XXX)  $1$  en MP(XXX)  $1$  te selecteren. Druk op **OK**.

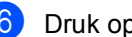

#### **6** Druk op Mono Start of Kleur Start.

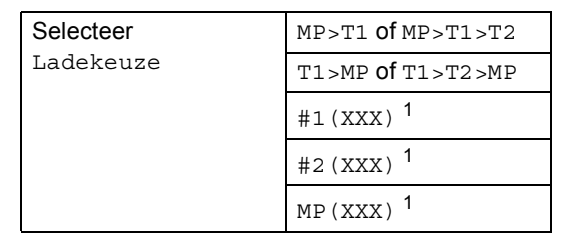

<span id="page-87-1"></span><sup>1</sup> XXX is het papierformaat dat u in **Menu**, **1**, **3** hebt geselecteerd.

# **Opmerking**

- T2 of #2 verschijnen alleen als de optionele papierlade is geïnstalleerd.
- Zie *[Lade gebruiken in](#page-32-0)  [kopieermodus](#page-32-0)* op pagina 21 om de standaardinstelling van de ladekeuze te wijzigen.

# **De melding Geheugen vol <sup>12</sup>**

Wanneer het geheugen tijdens het kopiëren vol raakt, vermeldt het LCD-scherm wat u verder moet doen.

Als de melding Geheugen vol verschijnt tijdens het scannen van een volgende pagina, kunt u op **Mono Start** of **Kleur Start** drukken om de tot dusverre gescande pagina's te kopiëren of op **Stop/Eindigen** drukken om de taak te annuleren.

Om meer geheugen vrij te maken, kunt u het volgende doen:

- De faxen printen die in het geheugen zijn opgeslagen. (Zie *[Een fax uit het geheugen](#page-55-0)  afdrukken* [op pagina 44.](#page-55-0))
- Fax opslaan uitschakelen. (Zie *[Opties](#page-70-0)  [voor afstandsbediening](#page-70-0)  uitschakelen* [op pagina 59](#page-70-0).)
- Optioneel geheugen toevoegen (zie *[Geheugenkaart](#page-113-0)* op pagina 102.)

### **Opmerking**

Wanneer de melding Geheugen vol verschijnt, kunt u kopieën maken door eerst de in het geheugen opgeslagen ontvangen faxberichten af te drukken en het geheugen voor 100 % beschikbaar te maken.

**12**

Hoofdstuk 12

# **Paragraaf IV**

# **Rechtstreeks afdrukken**

**[Foto's afdrukken vanaf een digitale camera](#page-91-0)** 80 **[Gegevens afdrukken vanaf een USB-flashdrive](#page-95-0)** 84

# <span id="page-91-0"></span>**Foto's afdrukken vanaf een digitale camera <sup>13</sup>**

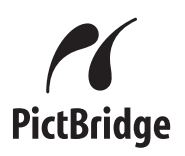

**13**

DePictBridge-standaard wordt door deze machine van Brother ondersteund zodat u rechtstreeks een met PictBridge compatibele camera kunt aansluiten en de foto's vanaf de camera kunt afdrukken.

Zelfs als uw camera zich niet in de PictBridge-modus bevindt of PictBridge niet ondersteunt, kunt u toch foto's van een digitale camera afdrukken in de massaopslagmodus. (Zie *[Een camera](#page-93-0)  [aansluiten als opslagapparaat](#page-93-0)* op pagina 82.)

# **Voordat u PictBridge gebruikt <sup>13</sup>**

# **PictBridge-vereisten <sup>13</sup>**

Neem de volgende punten in acht om fouten te voorkomen:

- De machine en de digitale camera moeten zijn aangesloten met een geschikte USBkabel.
- Het afbeeldingbestand moet zijn opgenomen met de digitale camera die u op de machine aansluit.

# **PictBridge gebruiken**

# <span id="page-91-2"></span>**De digitale camera instellen <sup>13</sup>**

Zorg ervoor dat de camera zich in de PictBridge-modus bevindt. De volgende PictBridge-instellingen kunnen beschikbaar zijn op het LCD-scherm van uw met PictBridge compatibele camera.

- Aantal
- Kwaliteit
- Papierformaat
- Datum afdrukken
- Bestandsnaam afdrukken
- Lay-out

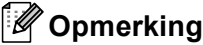

De naam en beschikbaarheid van de afzonderlijke instellingen zijn afhankelijk van de specificaties van uw camera.

U kunt de volgende PictBridge-instellingen ook instellen via het bedieningspaneel.

| <b>Menuselecties</b> | <b>Opties</b>                |
|----------------------|------------------------------|
| Papierformaat        | Letter, A4, B5, A5, B6, A6   |
| Afdrukstand          | Staand, Liggend <sup>1</sup> |
| Datum & tijd         | Uit, Aan                     |
| Bestandsnaam         | Uit, Aan                     |
| Afdrukkwaliteit      | Normaal, Fijn                |

<span id="page-91-1"></span>Als u Letter-, A4- of B5-formaat kiest, wordt Staand geselecteerd. Als u A5-, B6- of A6-formaat kiest, wordt Liggend geselecteerd.

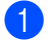

#### a Druk op **Menu**, **5**, **3**.

USB Direct I/F 3.PictBridge

- <span id="page-92-0"></span>2 Om de PictBridge-instellingen in te stellen, drukt u op ▲ of ▼ om 1.Papierformaat, 2.Afdrukstand, 3.Datum & tijd, 4.Bestandsnaam of 5.Printkwaliteit te selecteren. Druk op **OK**.
- <span id="page-92-1"></span>**3** Druk op  $\triangle$  of  $\triangledown$  om een optie voor elke menu-instelling te kiezen. Druk op **OK**.
- 4 Druk op **Stop/Eindigen**. Herhaal stap  $\bullet$  $\bullet$  $\bullet$  tot en met  $\bullet$  voor elke PictBridge-instelling.

### **Opmerking**

• De instellingen van de camera hebben prioriteit, tenzij uw camera is ingesteld op het gebruik van de instellingen van de machine (standaardinstellingen). Als uw camera is ingesteld op het gebruik van de instellingen van de machine, worden de foto's afgedrukt met de volgende instellingen.

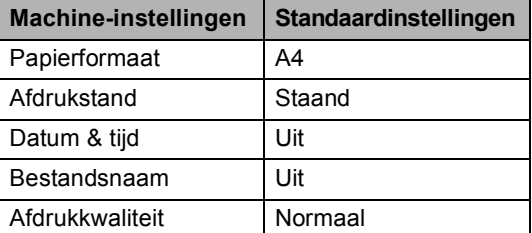

• Raadpleeg de documentatie bij de camera voor meer informatie over het wijzigen van de PictBridge-instellingen.

# **Afbeeldingen afdrukken <sup>13</sup>**

 $\blacksquare$  Controleer of de camera is uitgeschakeld. Sluit de camera aan op de directe USB-interface (1) aan de voorkant van de machine met behulp van een geschikte USB-kabel.

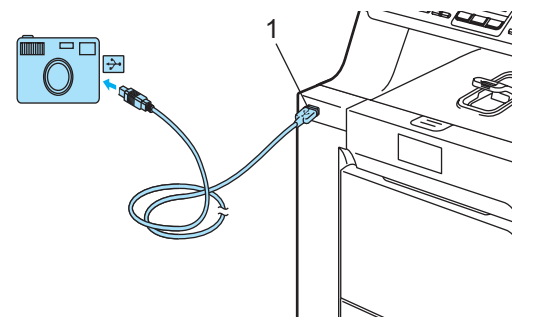

b Schakel de camera in. Zorg ervoor dat de camera zich in de PictBridge-modus bevindt.

Als de camera door de machine is herkend, wordt op het LCD-scherm de volgende melding weergegeven, afhankelijk van de modus waarin de machine zich bevindt:

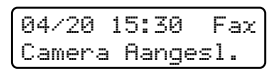

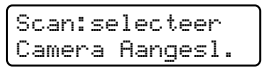

Stapel kopieën01 Camera Aangesl.

- **13**
- Stel uw camera in op het afdrukken van afbeeldingen. Stel het aantal exemplaren in als u daarom wordt gevraagd.

Als de machine begint met afdrukken, wordt de volgende melding weergegeven op het LCD-scherm:

PictBridge Bezig met afdrukken....

### **Opmerking**

Raadpleeg de documentatie die u bij de camera hebt ontvangen voor meer gedetailleerde informatie over het afdrukken via PictBridge.

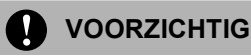

Om schade aan de machine te voorkomen, dient u GEEN andere apparaten dan een digitale camera of USB-flashdrive aan te sluiten op de directe USB-interface.

Verwijder de digitale camera NIET uit de directe USB-interface voordat de machine klaar is met afdrukken.

# **Afdrukken via DPOF <sup>13</sup>**

DPOF staat voor Digital Print Order Format.

Deze standaard is door enkele grote camerafabrikanten (Canon Inc., Eastman Kodak Company, Fuji Photo Film Co. Ltd., Matsushita Electric Industrial Co. Ltd. en Sony Corporation) ontwikkeld om het afdrukken van afbeeldingen vanaf een digitale camera te vereenvoudigen.

Als uw digitale camera afdrukken via DPOF ondersteunt, kunt u op het display van de digitale camera de afbeeldingen en het aantal exemplaren dat u wilt afdrukken selecteren.

De volgende DPOF-instellingen zijn beschikbaar.

- 1 op 1 afdrukken
- Aantal

# <span id="page-93-0"></span>**Een camera aansluiten als opslagapparaat <sup>13</sup>**

Ook als de camera zich niet in de PictBridge-modus bevindt, of de PictBridge-modus niet ondersteunt, kunt u de camera als een normaal opslagapparaat aansluiten. Dit stelt u in staat om foto's af te drukken vanaf de camera.

Volg de stappen in *Gegevens rechtstreeks afdrukken vanaf een USB-flashdrive* [op pagina 85.](#page-96-0)

(Zie *[De digitale camera instellen](#page-96-0)* op pagina 80 [als u foto's wilt afdrukken in](#page-96-0) de PictBridge-modus.)

## **[Opmerking](#page-91-2)**

De namen van de opslagmodus en functies zijn afhankelijk van het soort digitale camera. Raadpleeg de documentatie die u bij de camera hebt ontvangen voor meer informatie over het overschakelen van de PictBridge-modus naar de massaopslagmodus.

# **Betekenis van de foutmeldingen <sup>13</sup>**

Als u eenmaal vertrouwd bent met het soort fouten dat kan optreden tijdens het gebruik van de directe USB-interface, kunt u eventuele problemen eenvoudig herkennen en oplossen.

Geheugen vol

Deze melding verschijnt als u bestanden wilt verwerken die te groot zijn voor het geheugen van de machine.

Onbruikb. app.

Deze melding verschijnt als u een nietcompatibel of defect apparaat wilt aansluiten op de directe USB-interface. Koppel het apparaat los van de directe USB-interface om de fout te wissen.

(Zie *[Fout- en onderhoudsmeldingen](#page-136-0)* op pagina 125 voor [meer informatie](#page-136-0).)

# <span id="page-95-0"></span>**14 Gegevens afdrukken vanaf een USB-flashdrive**

Met de functie voor rechtstreeks afdrukken hebt u geen computer nodig om gegevens af te drukken. U kunt eenvoudig afdrukken door de USB-flashdrive aan te sluiten op de directe USB-interface van de machine.

# **Opmerking**

Sommige USB-flashdrives werken mogelijk niet met de machine.

# **Ondersteunde bestandsformaten**

Rechtstreeks afdrukken ondersteunt de volgende bestandsformaten:

- **PDF** versie [1](#page-95-1).6<sup>1</sup>
- JPEG
- $\blacksquare$  Exif + JPEG
- PRN (gemaakt door de MFC-9440CNdriver)
- TIFF (gescand door alle MFC- of DCPmodellen van Brother)
- PostScript<sup>®</sup> 3™ (gemaakt door de MFC-9440CN BRScript3-printerdriver)
- <span id="page-95-1"></span><sup>1</sup> Gegevens met JBIG2-afbeeldingbestanden, JPEG2000-afbeeldingbestanden en gelaagde bestanden worden niet ondersteund.

# **Een PRN- of PostScript® 3™ bestand maken voor rechtstreeks afdrukken**

# **Opmerking**

De vensters die in deze sectie worden getoond, kunnen afhankelijk van uw toepassing en besturingssysteem afwijken van wat u op uw scherm ziet.

- Klik vanuit de menubalk van een toepassing op **Bestand** en vervolgens op **Afdrukken**.
- 

b Selecteer **Brother MFC-9440CN Printer** (1) en schakel het selectievakje **Naar bestand** (2) in. Klik op **Afdrukken**.

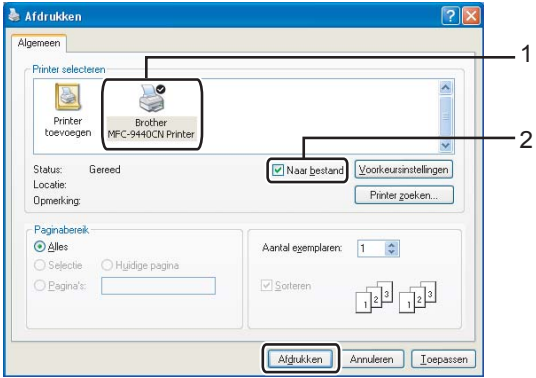

Selecteer de map waarin u het bestand wilt opslaan en voer de bestandsnaam in als u daarom wordt gevraagd. Als u alleen wordt gevraagd een bestandsnaam in te voeren, kunt u ook de map opgeven waarin u het bestand wilt opslaan door de mapnaam op te geven. Voorbeeld:

C:\Temp\Bestandsnaam.prn

Als u een USB-flashdrive hebt aangesloten op de computer, kunt u het bestand direct op de USB-flashdrive opslaan.

Gegevens afdrukken vanaf een USB-flashdrive

# <span id="page-96-0"></span>**Gegevens rechtstreeks afdrukken vanaf een USB-flashdrive**

Sluit de USB-flashdrive aan op de directe USB-interface (1) aan de voorkant van de machine.

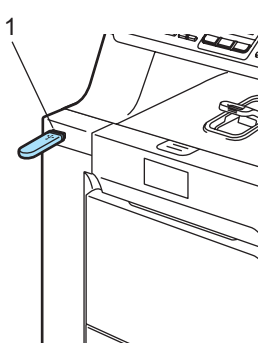

Wanneer de machine de USB-flashdrive heeft herkend, wordt de **Direct**-LED blauw. Druk op de toets **Direct**.

Direct Print  $1.FILE0_1.PDF$   $\leftrightarrow$ 

**3** Druk op  $\triangle$  of  $\nabla$  om de naam te selecteren van de map of het bestand dat u wilt afdrukken. Druk op **OK**.

Als u de mapnaam hebt geselecteerd, drukt  $u$  op  $\triangle$  of  $\nabla$  om de naam te selecteren van het bestand dat u wilt afdrukken. Druk op **OK**.

# **Opmerking**

- Als u een index van bestanden wilt afdrukken, selecteert u Index afdr. en drukt u vervolgens op **OK**. Druk op **Mono Start** of **Kleur Start** om de gegevens af te drukken.
- Bestandsnamen met meer dan 8 tekens worden in het LCD-scherm weergegeven met de eerste 6 tekens van de bestandsnaam gevolgd door een tilde (~) en een cijfer. Zo wordt "HOLIDAY2007.JPG" bijvoorbeeld weergegeven als "HOLIDA~1.JPG". Alleen de volgende tekens kunnen worden weergegeven op het LCD-scherm: A B C D E F G H I J K L M N O P Q R S T U V W X Y  $20123456789$ \$%'`-@{}~!#()&\_
- Ga op een van de volgende manieren te werk:
	- Druk op  $\blacktriangle$  of  $\nabla$  om een instelling te kiezen die u wilt wijzigen en druk op **OK** en vervolgens op **A** of ▼ om een optie voor de instelling te kiezen. Druk vervolgens op **OK**.
	- Ga naar als u d[e](#page-96-1) huidige standaardinstelling niet wilt wijzigen.

Print bestand Papierformaat

# **Opmerking**

- U kunt de volgende instellingen kiezen:
	- Papierformaat
	- Meerdere pag.
	- Orientatie
	- Mediatype
	- Sorteren
	- Lade gebruiken
	- Printkwaliteit
	- PDF-optie
- Afhankelijk van het bestandstype worden enkele van deze instellingen mogelijk niet weergegeven.

<span id="page-96-1"></span>e Druk op **Mono Start** of **Kleur Start** als u klaar bent.

Voer het aantal af te drukken exemplaren in via de kiestoetsen. Druk op **OK**.

Kopieën = 1

g Druk op **Mono Start** of **Kleur Start** om de gegevens af te drukken.

h Druk op **Stop/Eindigen**.

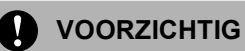

Om schade aan de machine te voorkomen, dient u GEEN andere apparaten dan een digitale camera of USB-flashdrive aan te sluiten op de directe USB-interface.

Verwijder de USB-flashdrive NIET uit de directe USB-interface voordat de machine klaar is met afdrukken.

# **Opmerking**

- Als u de standaardinstelling wilt wijzigen voor de papierlade waaruit het papier moet worden opgehaald, drukt u op **Menu**, **1**, **7**, **3** om de instelling voor de papierlade te wijzigen.
- U kunt de standaardinstellingen voor rechtstreeks afdrukken via het bedieningspaneel wijzigen als de machine zich niet in de modus voor rechtstreeks afdrukken bevindt. Druk op **Menu**, **5** om het menu USB Direct I/F te openen. (Zie *Menutabel* [op pagina 193.](#page-204-0))

# **Betekenis van de foutmeldingen <sup>14</sup>**

Als u eenmaal vertrouwd bent met het soort fouten dat kan optreden tijdens het gebruik van de directe USB-interface, kunt u eventuele problemen eenvoudig herkennen en oplossen.

Geheugen vol

Deze melding verschijnt als u afbeeldingen wilt verwerken die te groot zijn voor het geheugen van de machine.

Onbruikb. app.

Deze melding verschijnt als u een nietcompatibel of defect apparaat wilt aansluiten op de directe USB-interface. Koppel het apparaat los van de directe USB-interface om de fout te wissen.

(Zie *[Fout- en onderhoudsmeldingen](#page-136-0)* op pagina 125 voor [meer informatie.\)](#page-136-0)

# **Paragraaf V**

 $\blacktriangleright$ 

# **Software**

**[Software- en netwerkfuncties](#page-99-0)** 88

<span id="page-99-0"></span>**Software- en netwerkfuncties** 

De gebruikershandleiding op de cd-rom bevat de software- en netwerkhandleiding voor de functies die beschikbaar zijn bij aansluiting op een computer (bijvoorbeeld printen en scannen). Deze handleidingen bevatten handige koppelingen waarmee u rechtstreeks naar een bepaalde sectie kunt gaan.

De handleidingen bevatten informatie over de volgende functies:

■ Afdrukken

**15**

- Scannen
- ControlCenter3 (voor Windows<sup>®</sup>)
- ControlCenter2 (voor Macintosh<sup>®</sup>)
- Remote Setup
- Faxen vanaf de computer
- $\blacksquare$  Netwerkfaxen
- Netwerkprinten
- Netwerkscannen

#### **Opmerking**

Zie *[De gebruikershandleidingen](#page-14-0)  openen* [op pagina 3](#page-14-0).

# **Gebruik van de HTMLgebruikershandleidingen <sup>15</sup>**

Hieronder volgt een korte toelichting over het gebruik van de HTML-gebruikershandleidingen.

# **Voor Windows® <sup>15</sup>**

#### **Opmerking**

Zie *[Hoofdstuk 1](#page-14-1)* als u de software nog niet hebt geïnstalleerd.

Klik op **Start**, Alle programma's en wijs naar **Brother**, **MFC-9440CN**. Klik vervolgens op **Gebruikershandleidingen in HTML-formaat**.

Klik op de gewenste handleiding (**SOFTWAREHANDLEIDING**, **NETWERKHANDLEIDING** of **GEBRUIKERSHANDLEIDING**) in het hoofdmenu.

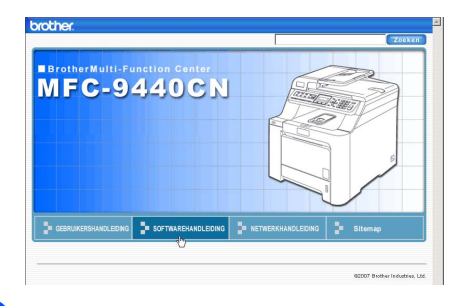

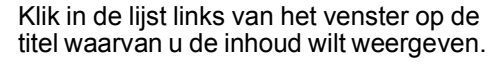

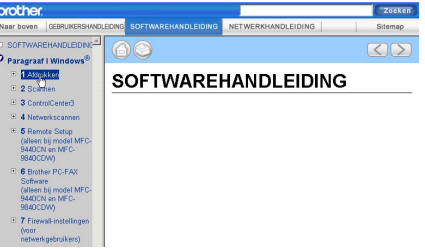

# **Voor Macintosh® <sup>15</sup>**

- Controleer of de Macintosh<sup>®</sup> is ingeschakeld. Plaats de cd-rom van Brother in het cd-romstation.
- b Dubbelklik op het pictogram **Documentation**.
- Dubbelklik op de map van uw taal en dubbelklik vervolgens op het hoofdbestand.
- $\left(4\right)$  Klik op de gewenste handleiding (**SOFTWAREHANDLEIDING**, **NETWERKHANDLEIDING** of **GEBRUIKERSHANDLEIDING**) in het hoofdmenu en klik vervolgens in de lijst links van het venster op de titel waarvan u de inhoud wilt weergeven.

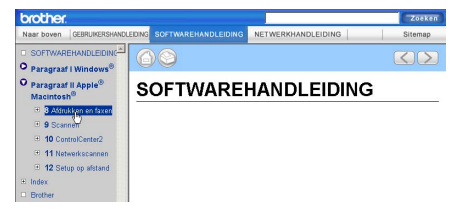

# **Paragraaf VI**

# $B$ ijlagen

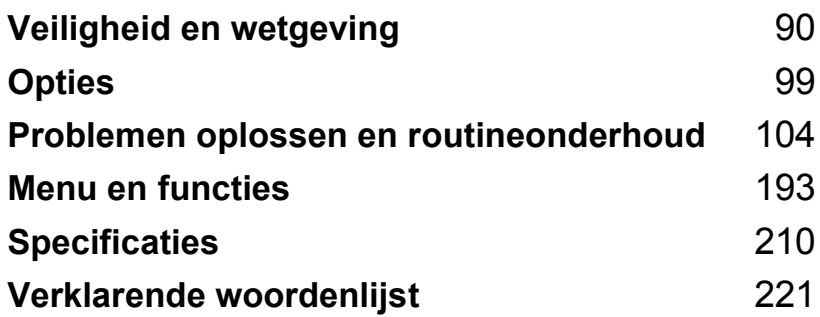

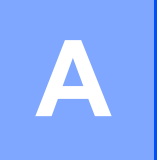

# <span id="page-101-0"></span>**Veiligheid en wetgeving**

# **Een geschikte plaats kiezen**

Zet de machine op een plat, stabiel oppervlak. Kies een trillingvrije plaats. Plaats de machine in de buurt van een telefoonaansluiting en een standaard geaard stopcontact. Kies een plaats met een stabiele temperatuur tussen 10° C en 32,5° C en een luchtvochtigheid van 20% tot 80% (zonder condensatie).

- Zorg dat de kabels die naar de machine leiden GEEN gevaar voor struikelen opleveren.
- Plaats de machine niet op het tapijt.
- Plaats het apparaat NIET in de buurt van verwarmingstoestellen, airconditioners, water, chemicaliën of koelkasten.
- Zorg dat de machine NIET wordt blootgesteld aan direct zonlicht, overmatige warmte, vocht of stof.
- Sluit de machine NIET aan op stopcontacten voorzien van wandschakelaars of automatische timers, of op dezelfde stroomkring als grote apparaten die de stroomtoevoer kunnen verstoren.
- Vermijd bronnen die storingen kunnen veroorzaken, zoals luidsprekers of de basisstations van draadloze telefoons van andere fabrikanten dan Brother.

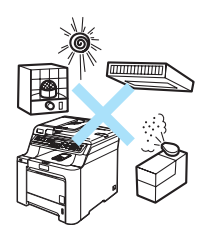

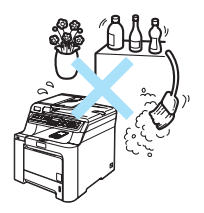

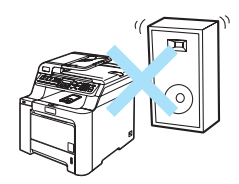

# **Belangrijke informatie**

## $Val$ *Veiligheidsmaatregelen*

Lees deze voorschriften voordat u probeert enig onderhoud te verrichten, en bewaar ze zodat u ze later kunt naslaan. Volg bij het gebruiken van uw telefoonapparatuur belangrijke veiligheidsvoorschriften (bijvoorbeeld de volgende) altijd op, teneinde het risico van brand, stroomstoot of lichamelijk letsel te verminderen.

- Gebruik dit product NIET in de buurt van water of in een vochtige omgeving.
- Gebruik dit product niet tijdens een storm. Bliksem kan mogelijk elektrische schokken veroorzaken.
- Wij raden het gebruik van een verlengsnoer af.
- Installeer telefoonbedrading nooit tijdens onweer. Installeer een telefoonwandcontact nooit op een vochtige plaats.
- Mochten er kabels beschadigd raken, haal dan de stekker van uw machine uit het stopcontact en neem contact op met uw Brother-leverancier.
- Zet GEEN voorwerpen op de machine en houd de ontluchtingsopeningen vrij.
- Dit apparaat moet worden aangesloten op een geaarde wisselstroombron in de buurt, binnen het bereik dat op het etiket betreffende de spanning staat aangegeven. Sluit het apparaat NIET aan op een gelijkstroombron. Wanneer u twijfels hebt, neemt u contact op met een gekwalificeerde elektricien.
- Gooi batterijen NIET in het vuur. Ze kunnen exploderen. Controleer de plaatselijk gebruikelijke codes voor eventuele speciale verwijderingsvoorschriften.

#### **WAARSCHUWING**

Voordat u de binnenkant van de machine reinigt, dient u eerst de telefoonlijn te ontkoppelen en daarna het voedingssnoer uit het stopcontact te verwijderen.

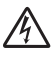

Hanteer de stekker NOOIT met natte handen. U kunt dan namelijk een elektrische schok krijgen.

Controleer altijd of de stekker goed geplaatst is.

# /N

Wanneer u de machine pas hebt gebruikt, zijn sommige onderdelen in de machine erg heet. Wanneer u het frontdeksel of het achterpaneel van de machine opent, mag u NOOIT de onderdelen van de grijze zones in de afbeelding aanraken.

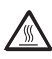

De fuser unit is gemarkeerd met een waarschuwingsetiket. Verwijder of beschadig het etiket NIET.

Plaats uw handen niet op de rand van de machine onder het documentdeksel zoals aangegeven in de afbeelding, teneinde letsel te voorkomen.

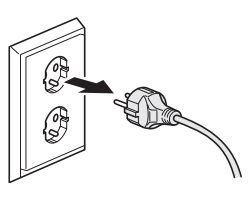

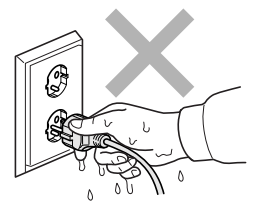

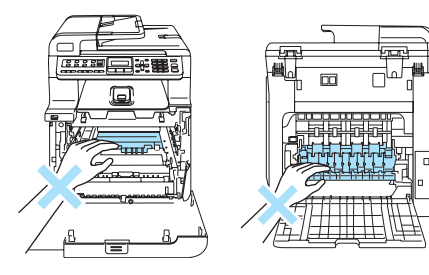

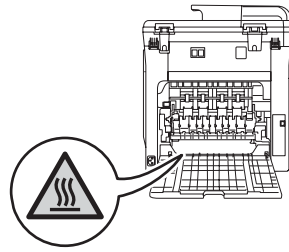

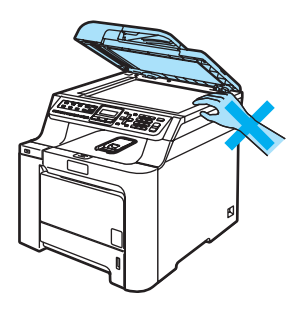

Om letsel te voorkomen, is het zaak dat u uw **A** vingers NIET in het in de afbeeldingen aangegeven gedeelte steekt.

GEEN stofzuiger gebruiken voor het schoonmaken van gemorste toner. Het tonerstof zou kunnen ontbranden in de stofzuiger en eventueel een brand veroorzaken. Maak het tonerpoeder voorzichtig schoon met een droge, pluisvrije doek en gooi het weg conform de plaatselijke reglementeringen.

Gebruik de daarvoor bedoelde handgrepen als u de machine verplaatst. Zorg er eerst voor alle kabels los te koppelen. Til of verplaats de machine met ten minste twee personen om letsel te voorkomen.

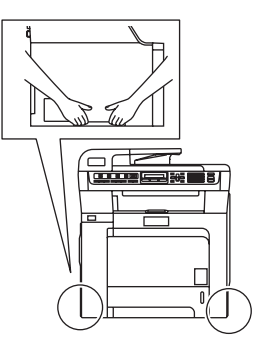

Gebruik GEEN ontvlambare stoffen of sprays om de binnen- of buitenkant van de machine schoon te maken. U kunt dan namelijk brand veroorzaken of een elektrische schok krijgen. Raadpleeg *[Routineonderhoud](#page-153-0)* op pagina 142 voor informatie over het schoonmaken van de machine.

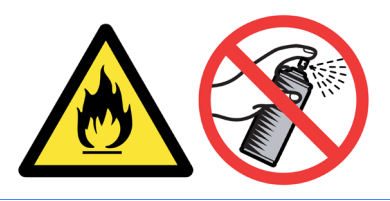

# **IEC60825-1+A2:2001-specificatie <sup>A</sup>**

Dit apparaat is een klasse 1 laserproduct, zoals vastgelegd in de IEC60825-1+A2:2001 specificaties. Het onderstaande etiket is bijgevoegd in de landen waar dit noodzakelijk is.

Deze machine heeft een klasse 3B laserdiode die onzichtbare laserstraling in de scannerunit straalt. De scannerunit mag in geen geval worden geopend.

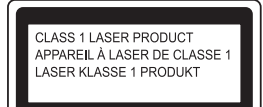

#### $L$ aserdiode

Golflengte: 780 - 800 nm Uitvoer: max. 25 mW Lasercategorie: klasse 3B

#### **WAARSCHUWING**

Het gebruik van sturingen, aanpassingen of toepassingen en procedures die afwijken van die uit deze handleiding kunnen gevaarlijke blootstelling aan straling veroorzaken.

### **Het apparaat loskoppelen**

Installeer dit product in de nabijheid van een goed bereikbaar stopcontact. In noodgevallen moet u het netsnoer uit het stopcontact trekken om de stroom volledig uit te schakelen.

# **LAN-aansluiting <sup>A</sup>**

#### **VOORZICHTIG** Œ

Sluit dit apparaat NIET aan op een LAN-verbinding die kan blootstaan aan over-spanningen.

# **Radiostoring**

Dit product voldoet aan EN55022 (publicatie CISPR 22)/Klasse B. Wanneer u de machine op een computer aansluit, controleert u of u over de volgende interfacekabels beschikt.

Een USB-kabel die niet langer is dan 2,0 meter.

Veiligheid en wetgeving

# **EU-richtlijn 2002/96/EC en EN50419 <sup>A</sup>**

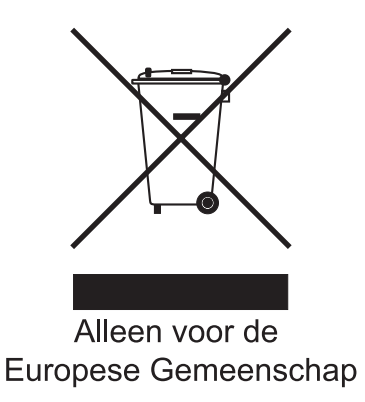

Dit apparaat is gemarkeerd met het bovenstaande recycle symbool. Het betekent dat u het apparaat, aan het eind van zijn levensduur, apart moet aanleveren bij een daarvoor bestemd verzamelpunt en niet bij het gewone huishoudelijke afval mag plaatsen. Dit zal het leefmilieu voor ons allemaal ten goede komen. (Alleen voor de Europese Gemeenschap)

# **Belangrijke veiligheidsinstructies**

- 1 Lees alle instructies door.
- 2 Bewaar ze, zodat u ze later nog kunt naslaan.
- 3 Volg alle waarschuwingen en instructies die op het product worden aangegeven.
- 4 Haal de stekker van dit product uit het stopcontact alvorens u de binnenkant van de machine gaat reinigen. Gebruik GEEN vloeibare reinigingsmiddelen of aërosols. Gebruik een vochtige doek om het apparaat schoon te maken.
- 5 Zet dit product NIET op een onstabiel oppervlak, stelling of tafel. Het apparaat kan dan namelijk vallen, waardoor het ernstig kan worden beschadigd.
- 6 Gleuven en openingen in de behuizing aan de achter- of onderkant dienen voor de ventilatie. Om zeker te zijn van de betrouwbare werking van het apparaat en om het te beschermen tegen oververhitting, mogen deze openingen niet afgesloten of afgedekt worden. Deze openingen mogen ook nooit afgedekt worden door het apparaat op een bed, een bank, een kleed of op een soortgelijk oppervlak te zetten. Zet het apparaat nooit in de buurt van of boven een radiator of verwarmingsapparatuur. Het apparaat mag nooit in een kast worden ingebouwd, tenzij voldoende ventilatie aanwezig is.
- 7 Dit apparaat moet worden aangesloten op een wisselstroombron binnen het bereik dat op het etiket betreffende de spanning staat aangegeven. Sluit het apparaat NIET aan op een gelijkstroombron. Wanneer u twijfels hebt, neemt u contact op met een gekwalificeerde elektricien.
- 8 Dit apparaat is voorzien van een 3-draads geaard snoer. Deze stekker past alleen in een geaard stopcontact. Dit is een veiligheidsmaatregel. Kan de stekker niet in uw stopcontact worden gebruikt, raadpleeg dan uw elektricien en vraag hem uw oude stopcontact te vervangen. Het is absoluut noodzakelijk dat een geaarde stekker en een geaard stopcontact worden gebruikt.
- 9 Gebruik alleen het netsnoer dat is geleverd bij de machine.
- 10 Plaats NOOIT iets op het netsnoer. Zet het apparaat NIET op een plaats waar mensen over het snoer kunnen lopen.
- 11 Zorg dat de opening voor ontvangen faxen van de machine NIET wordt geblokkeerd. Plaats NOOIT een voorwerp in het pad van inkomende faxberichten.
- 12 Wacht totdat de machine de pagina's heeft uitgeworpen alvorens ze aan te raken.
- 13 Trek de stekker van dit product uit het stopcontact en neem altijd contact op met een bevoegde servicemonteur wanneer het volgende zich voordoet:
	- Wanneer het netsnoer defect of uitgerafeld is.
	- Wanneer vloeistof in het apparaat is gemorst.
	- Wanneer het apparaat is blootgesteld aan regen of water.
	- Wanneer het apparaat niet normaal functioneert, ondanks het naleven van de bedieningsinstructies. Pas alleen de instellingen aan die zijn aangegeven in de bedieningshandleiding. Een verkeerde afstelling van andere functies kan leiden tot schade, wat vaak een uitgebreid onderzoek vereist door een erkende servicemonteur om het apparaat weer naar behoren te laten werken.
	- Als het apparaat is gevallen of als de behuizing is beschadigd.
	- Als het apparaat duidelijk anders gaat presteren, waarbij reparatie nodig blijkt.
- 14 Om uw apparaat te beveiligen tegen stroompieken en -schommelingen adviseren wij het gebruik van een overstroombeveiliging.
- 15 Om het risico van brand, stroomstoot of lichamelijk letsel te reduceren, leest u aandachtig volgende maatregelen:
	- Gebruik dit product NIET in de buurt van apparaten die water gebruiken, in een natte kelder of in de buurt van een zwembad.
	- Gebruik de machine NOOIT bij onweer (er is kans op elektrocutie) of om een gaslek te rapporteren wanneer het apparaat in de buurt van het gaslek staat.
## **Wettelijke kopieerbeperkingen**

Het reproduceren van bepaalde items of documenten met frauduleuze bedoelingen wordt beschouwd als een misdrijf. Dit memorandum is meer bedoeld als richtlijn dan als een volledige opsomming. We raden u aan de betreffende instanties in uw eigen land te raadplegen als u twijfels hebt over bepaalde zaken of documenten.

Hieronder staan een aantal voorbeelden van documenten die niet gekopieerd mogen worden:

- Geld
- Obligaties of andere schuldbewijzen
- **Depositobewijzen**
- Strijdmacht- of dienstpapieren
- Paspoorten
- Postzegels (al dan niet afgestempeld)
- Immigratiepapieren
- Bijstandsdocumenten
- Cheques of wissels getekend door overheidsinstanties
- $\blacksquare$  Identificatiedocumenten, badges of insignes
- Rijbewijzen en eigendomspapieren voor motorvoertuigen

Werk dat auteursrechtelijk is beschermd, mag niet worden gekopieerd. Delen van werk dat auteursrechtelijk is beschermd, mogen echter wel voor eigen gebruik worden gekopieerd. Meerdere kopieën duiden op ongepast gebruik.

Kunstwerken moeten worden beschouwd als werk dat auteursrechtelijk is beschermd.

## **Handelsmerken**

Het Brother-logo is een wettig gedeponeerd handelsmerk van Brother Industries, Ltd.

Brother is een wettig gedeponeerd handelsmerk van Brother Industries, Ltd.

Multi-Function Link is een wettig gedeponeerd handelsmerk van Brother International Corporation.

Microsoft, Windows en Windows Server zijn wettig gedeponeerde handelsmerken van Microsoft Corporation in de V.S. en andere landen.

Windows Vista is een gedeponeerd handelsmerk of handelsmerk van Microsoft Corporation in de Verenigde Staten en/of andere landen.

Macintosh en TrueType zijn wettig gedeponeerde handelsmerken van Apple Inc.

Nuance, het Nuance-logo, PaperPort en ScanSoft zijn handelsmerken of gedeponeerde handelsmerken van Nuance Communications, Inc. of haar partners in de Verenigde Staten en/of andere landen.

Presto! PageManager is een wettig gedeponeerd handelsmerk van NewSoft Technology Corporation.

Java en alle Java-gerelateerde handelsmerken en logo's zijn handelsmerken of wettig gedeponeerde handelsmerken van Sun Microsystems, Inc. in de Verenigde Staten en andere landen.

Elk bedrijf wiens software in deze handleiding wordt vermeld, heeft een softwarelicentieovereenkomst die specifiek bedoeld is voor de betreffende programma's.

**Alle andere merknamen en productnamen die in deze gebruikershandleiding, de softwarehandleiding en de netwerkhandleiding worden gebruikt, zijn wettig gedeponeerde handelsmerken van de betreffende bedrijven.**

**Opties** 

## **Optionele papierlade**

Bestelnummer: LT-100CL

**B**

Er kan een optionele papierlade worden geïnstalleerd, met een capaciteit van max. 500 vellen van 80  $q/m^2$ -papier.

Als er een optionele lade is geïnstalleerd, heeft de machine een capaciteit van max. 800 vellen normaal papier. Als u een optionele onderlade wilt kopen, neem dan contact op met uw Brother-dealer.

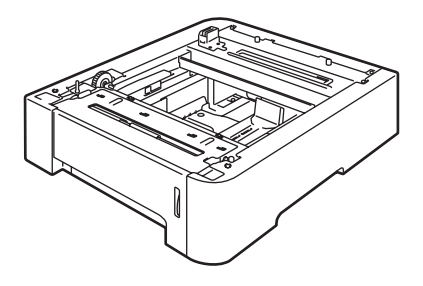

#### **De optionele papierlade installeren <sup>B</sup>**

**WAARSCHUWING**

Deze machine is zwaar. Til deze machine met ten minste twee personen op om letsel te voorkomen. Zorg ervoor dat uw vingers niet klem raken bij het neerzetten van de machine.

Zet de aan/uit-schakelaar uit. Koppel eerst het telefoonsnoer en de interfacekabel los en verwijder vervolgens het netsnoer uit het stopcontact.

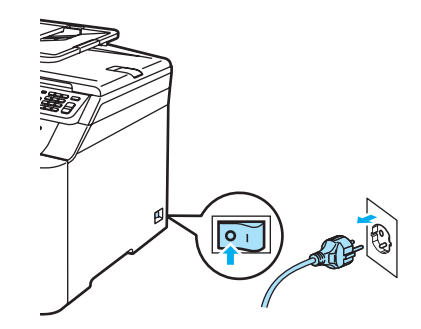

Til de machine voorzichtig met twee personen op en plaats deze op de optionele onderlade-eenheid. Plaats hierbij de openingen aan de onderzijde van de machine over de pinnen op de onderlade, zoals in de illustratie wordt getoond.

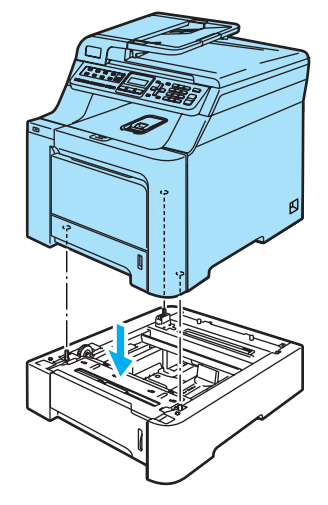

 $\boxed{3}$  Trek de standaardpapierlade volledig uit de machine en verwijder het papier uit de lade.

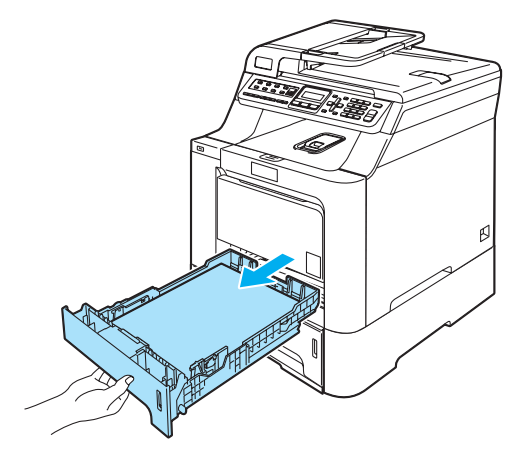

<span id="page-111-0"></span>4 Verwijder met behulp van de schroevendraaier (1) de twee schroeven zoals in de illustratie getoond en leg deze terzijde (u hebt ze in stap  $\odot$ weer nodig). Verwijder vervolgens de voorkant (2) van de standaardpapierlade.

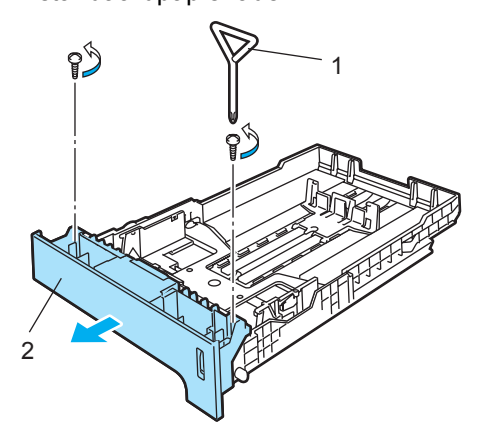

- **b** Volg de onderstaande stappen om de voorkant van de standaardpapierlade over te zetten op de nieuwe lade (1).
	- **1** Til de metalen plaat in de papierlade (2) voorzichtig omhoog en houd deze vast.
	- **2** Breng de nieuwe voorkant van de papierlade (1) naar de voorkant van de papierlade terwijl de metalen plaat omhoog staat. Zorg ervoor dat de blauwe papierindicatiehendel (3) door het gat (4) wordt geleid.
	- **3** Als de voorkant goed op de papierlade past, brengt u de metalen plaat weer naar beneden. De blauwe hendel dient zich onder de metalen plaat te bevinden.

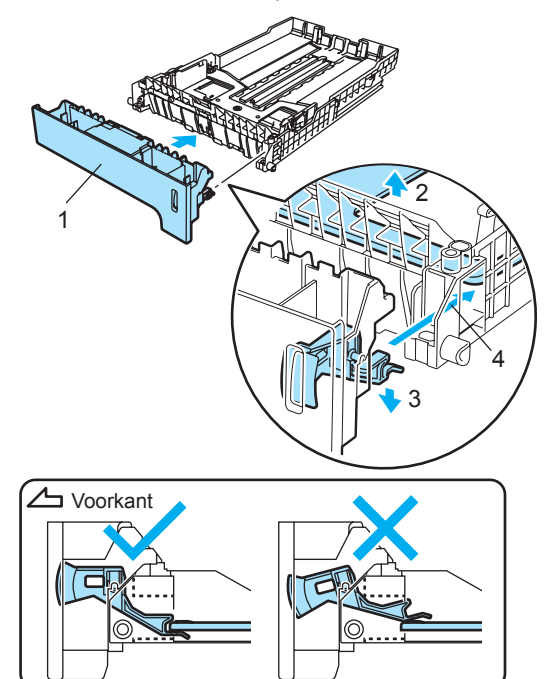

**B**

<span id="page-112-0"></span>**6** Schroef de nieuwe voorkant op de standaardpapierlade met de twee schroeven [d](#page-111-0)ie u in stap @ hebt verwijderd. Plaats vervolgens het papier terug in de lade en duw de papierlade stevig terug in de machine.

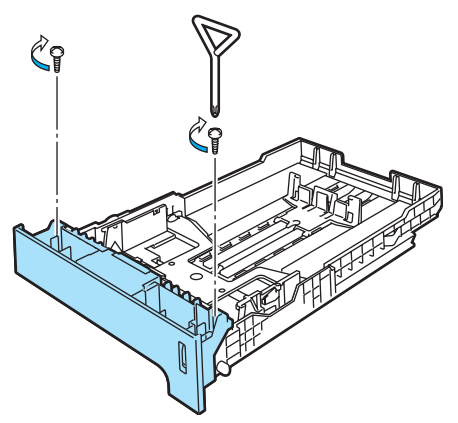

- **7** Steek eerst de stekker van de machine weer in het stopcontact en sluit vervolgens alle kabels en het telefoonsnoer aan. Zet de machine aan.
- 8 Om het papierformaat in te stellen voor de onderlade, drukt u op **Menu**, **1**, **3**, **3**. Druk op ▲ of  $\blacktriangledown$  om A4, Letter, Legal, Executive, A5, B5, B6 of Folio te kiezen. Druk op **OK** en vervolgens op **Stop/Eindigen**.

#### i **Voor Windows®-gebruikers:** Ga naar **Start > Configuratiescherm > Printers en faxapparaten**. Klik met de rechtermuisknop op het pictogram van uw printer en kies vervolgens **Eigenschappen**. Klik op het tabblad **Accessoires** en klik op **Autom. waarnemen**. Klik op **Toepassen** wanneer de optionele papierlade en het papierformaat zijn waargenomen.

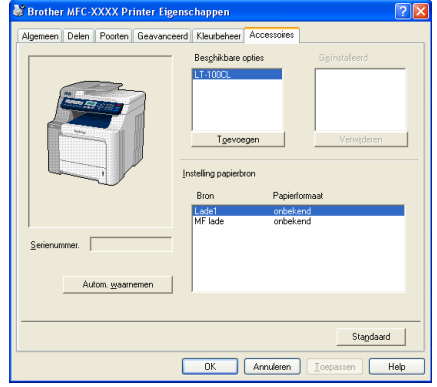

#### **Opmerking**

De functie **Autom. waarnemen** is niet beschikbaar in de volgende omstandigheden:

- De machine is uitgeschakeld.
- De machine bevindt zich in een foutmodus.
- De machine bevindt zich een gedeelde netwerkomgeving.
- De kabel is niet juist aangesloten op de machine.

Als een van deze situaties zich voordoet, kunt u de opties die u hebt geïnstalleerd handmatig toevoegen. Selecteer in de lijst **Beschikbare opties** de optie die u hebt geïnstalleerd, klik op **Toevoegen** en vervolgens op **Toepassen**.

#### **Voor Macintosh®-gebruikers:**

De printerdriver is reeds geconfigureerd voor het gebruik van de onderlade. U hoeft geen extra instellingen op te geven.

## **Geheugenkaart <sup>B</sup>**

Deze machine heeft 64 MB standaardgeheugen en een slot voor optionele geheugenuitbreiding. U kunt het geheugen uitbreiden tot maximaal 576 MB door 144-pins SO-DIMM's (Small Outline Dual In-Line geheugenmodules) te installeren. Wanneer u het optionele geheugen toevoegt, kunt u zowel de prestaties van kopiëren als afdrukken vergroten.

### **SO-DIMM-types <sup>B</sup>**

U kunt de volgende SO-DIMM's installeren:

#### **Buffalo SO-DIMM**

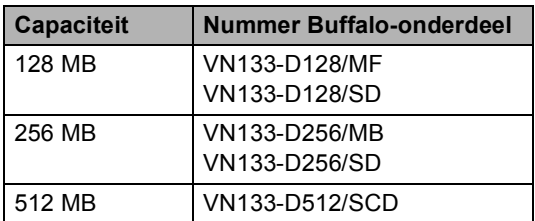

#### **Tech Works SO-DIMM**

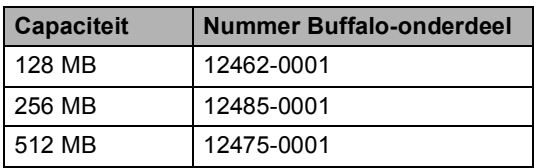

#### **Opmerking**

Ga voor meer informatie naar de site van Buffalo Technology op [http://www.buffalo-technology.com.](http://www.buffalo-technology.com/)

De SO-DIMM-modules moeten voldoen aan de volgende specificaties:

Type: 144-pins en 64-bits uitvoer

CAS-wachttijd: 2

Klokfrequentie: 100 MHz of meer

Capaciteit: 64, 128, 256 of 512 MB

Hoogte: 31,75 mm

Dram-type: SDRAM 2 Bank

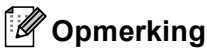

- Het kan zijn dat bepaalde SO-DIMM's niet functioneren op de machine.
- Neem voor meer informatie contact op met de leverancier bij wie u de machine hebt aangeschaft.

#### **Extra geheugen installeren**

- Zet de machine uit. Haal het telefoonsnoer uit het wandcontact.
- **2** Koppel de interfacekabel los van de machine, en haal vervolgens de stekker van de machine uit het stopcontact.
- Verwijder de afdekklepjes van de DIMM-modules (1 en 2).

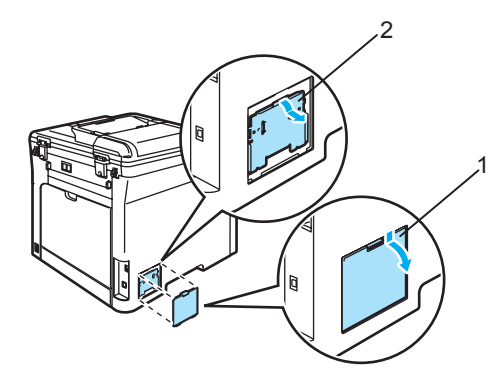

Pak de DIMM uit en houd deze vast aan de randen.

#### **VOORZICHTIG**

Om te vermijden dat de machine wordt beschadigd door statische elektriciteit, mag u de geheugenchips of het kaartoppervlak NIET aanraken.

**6** Houd de DIMM aan de randen vast en lijn de inkepingen in de DIMM uit met de uitsteeksels in het slot. Plaats de DIMM diagonaal (1), en draai deze dan richting interface-aansluitkaart totdat de DIMM op zijn plaats klikt (2).

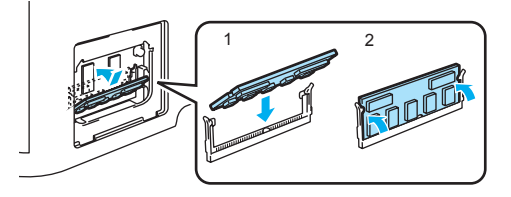

6 Plaats de afdekklepjes van de DIMM-modules (2 en 1) weer terug.

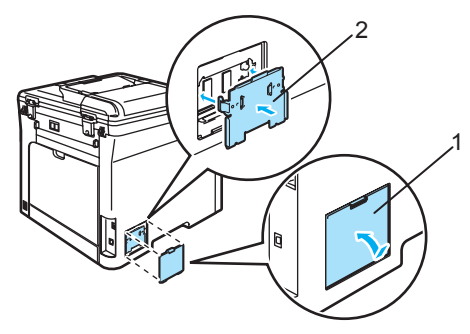

- 7 Steek eerst de stekker van de machine weer in het stopcontact, en sluit vervolgens de interfacekabel aan.
- 8 Steek het telefoonsnoer opnieuw in het wandcontact. Zet de machine aan.

# **C**

## **Problemen oplossen en**   $rotine$  onderhoud

## **Problemen oplossen**

Als u denkt dat er een probleem is met uw machine, kijk dan in onderstaande tabel en volg de tips voor het oplossen van problemen.

De meeste problemen kunt u zelf eenvoudig oplossen. Indien u extra hulp nodig hebt, biedt het Brother Solutions Center de meest recente veelgestelde vragen en tips voor het oplossen van problemen. Ga naar<http://solutions.brother.com>.

#### **Oplossingen van veel voorkomende problemen**

Als u denkt dat uw faxen er niet goed uitzien, raden wij u aan om eerst een kopie te maken. Als de kopie er goed uitziet, heeft het probleem misschien niet met uw machine te maken. Controleer onderstaande tabel en volg de instructies.

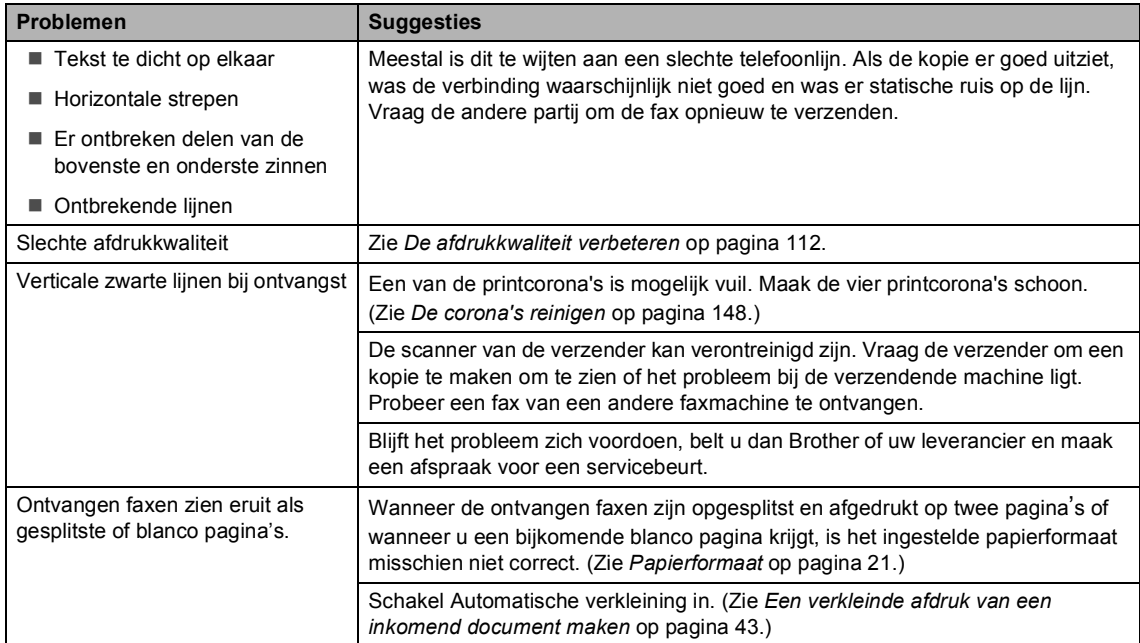

#### **Problemen met het afdrukken of ontvangen van faxen**

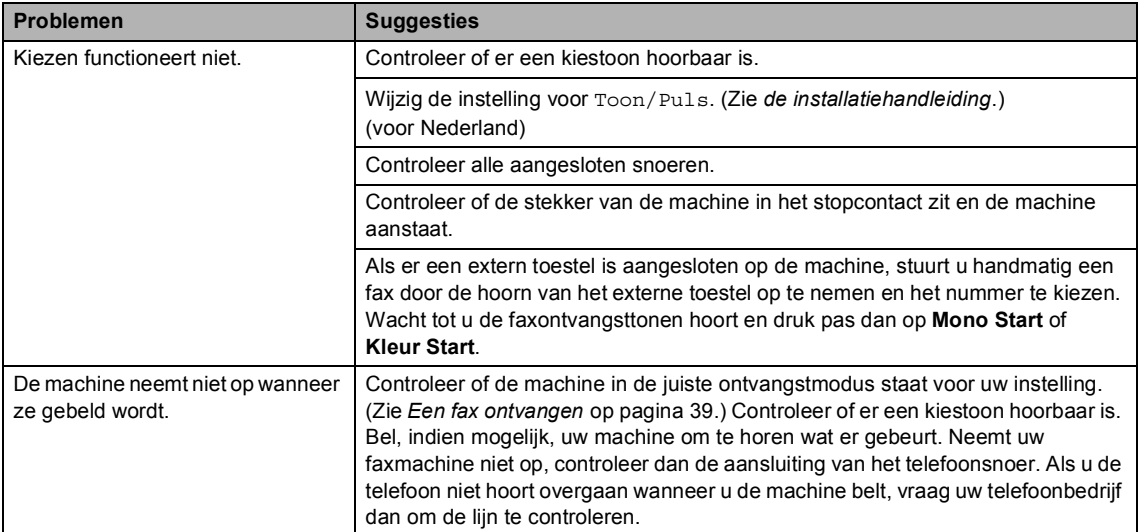

#### **Telefoonlijn of -verbindingen**

#### **Faxen verzenden**

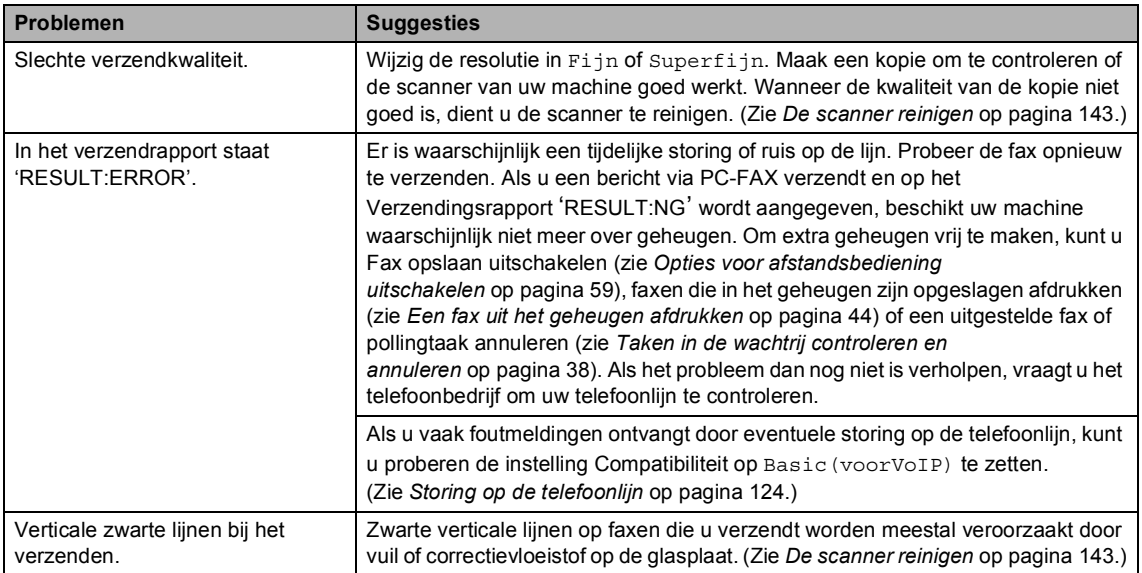

#### **Inkomende telefoontjes afhandelen**

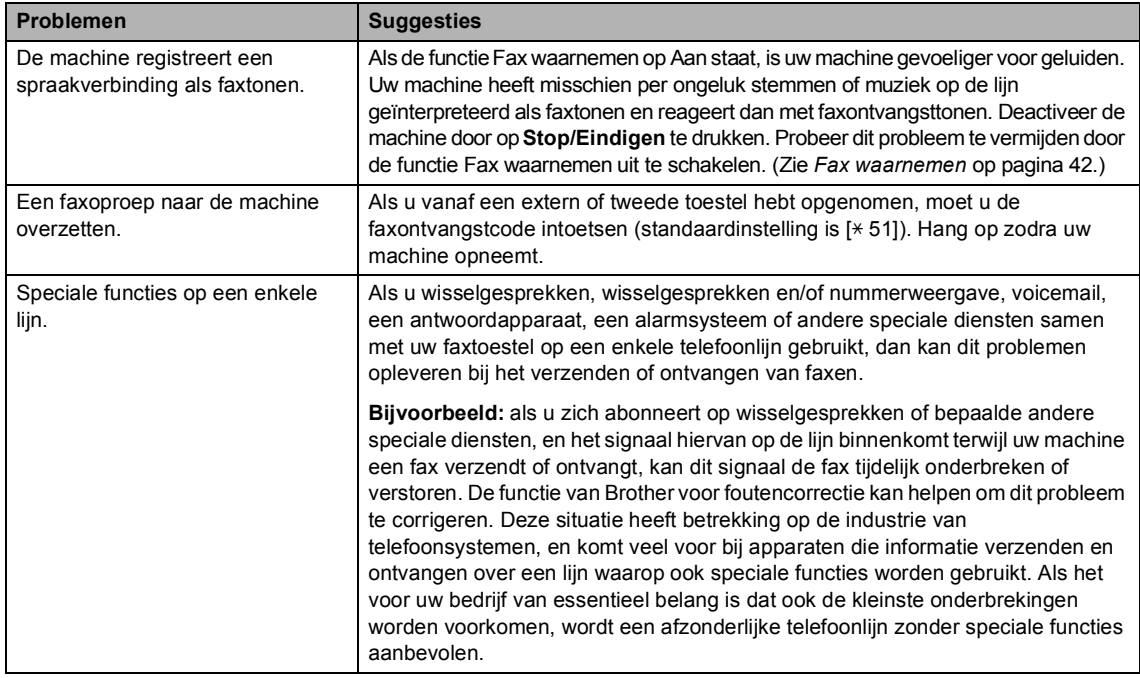

#### **Problemen met het openen van menu-onderdelen**

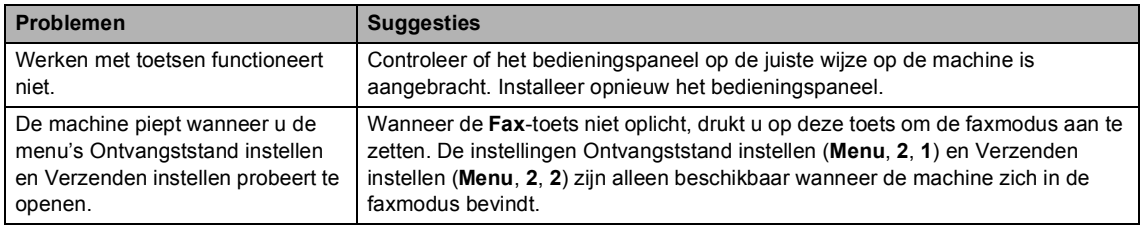

#### **Problemen met kopieerkwaliteit**

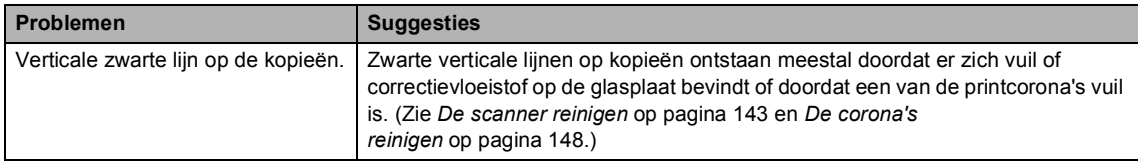

#### **Afdrukproblemen**

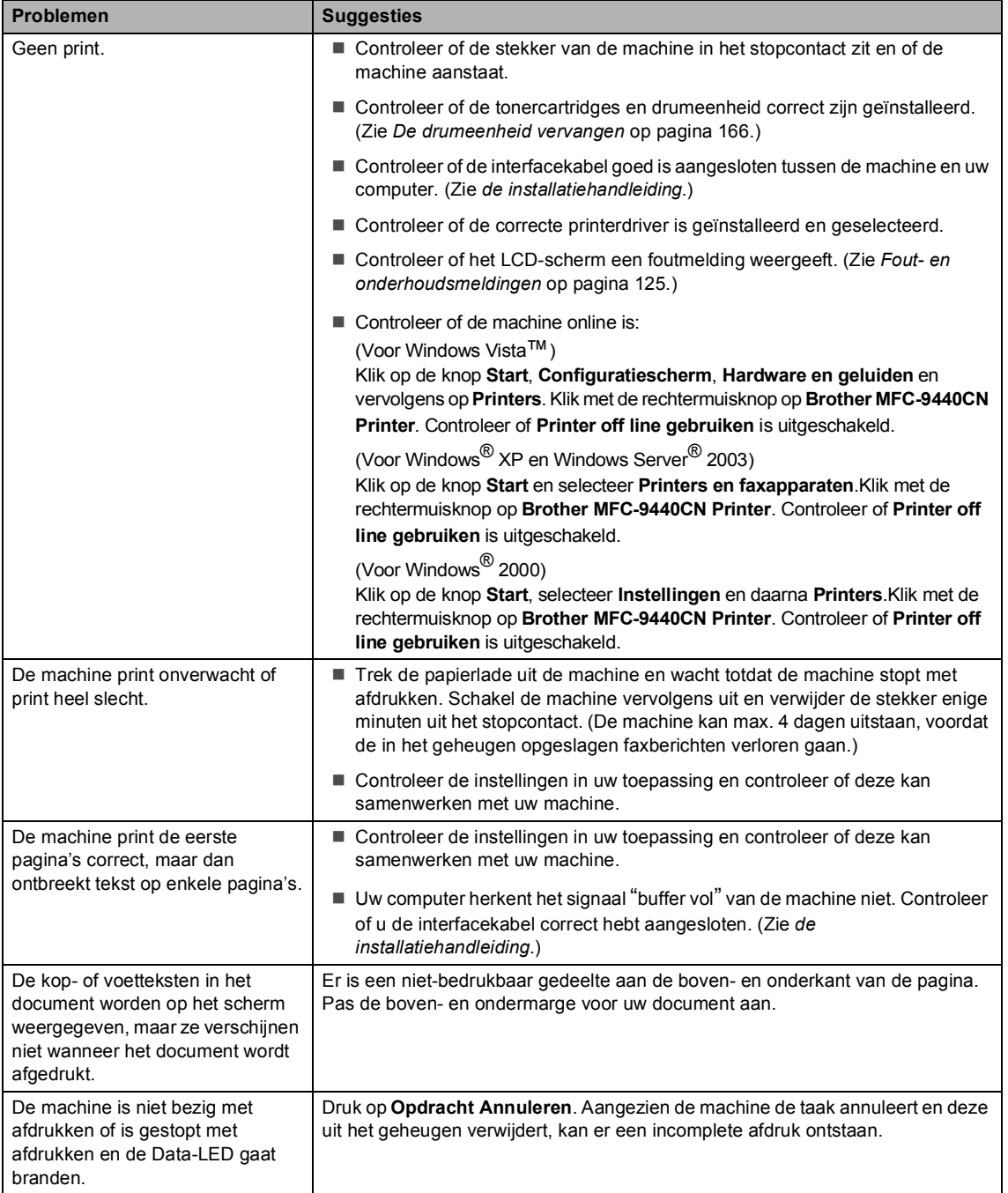

#### **Scanproblemen**

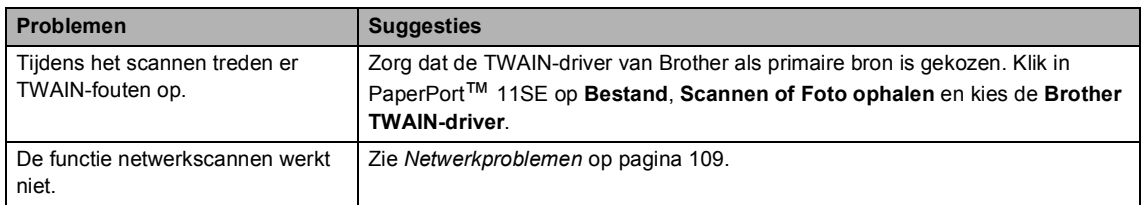

#### **Softwareproblemen**

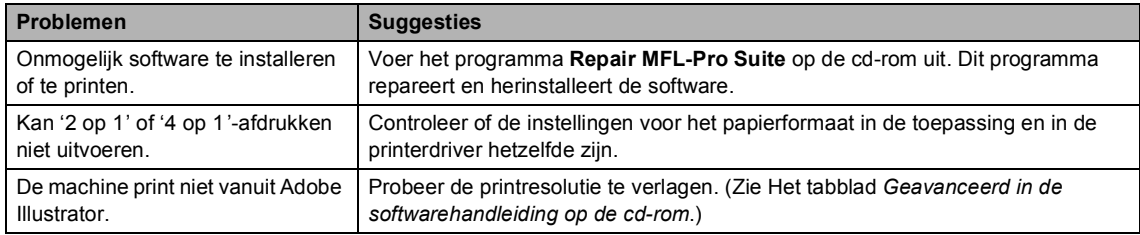

#### **Problemen met het papier**

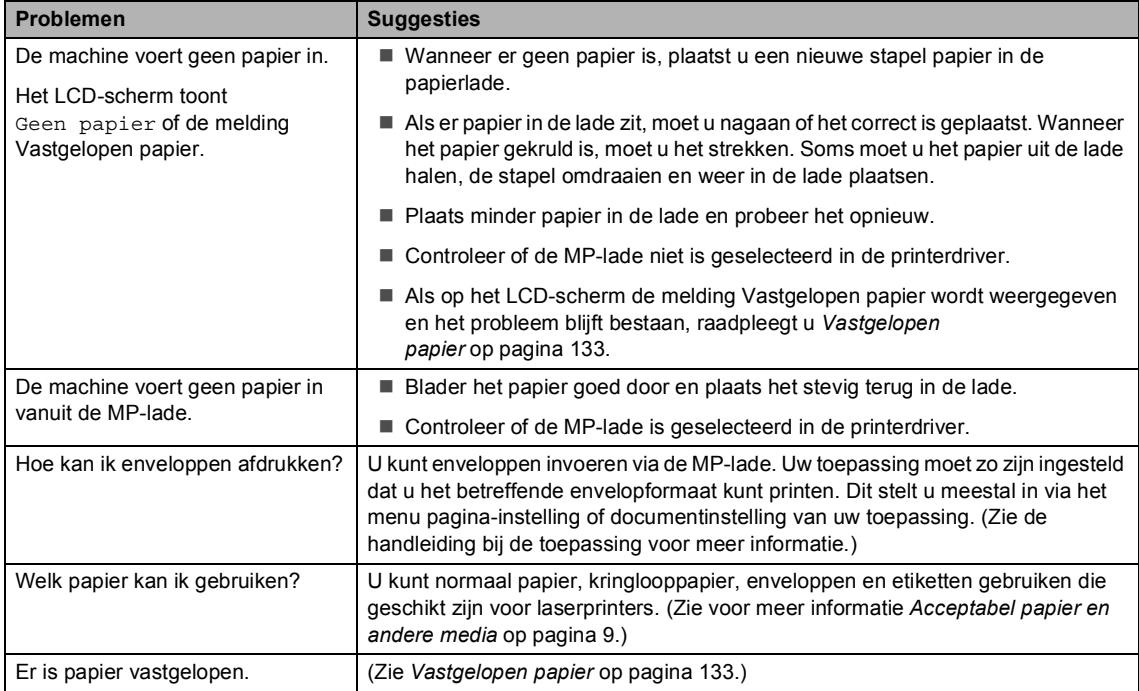

#### **Problemen met de afdrukkwaliteit**

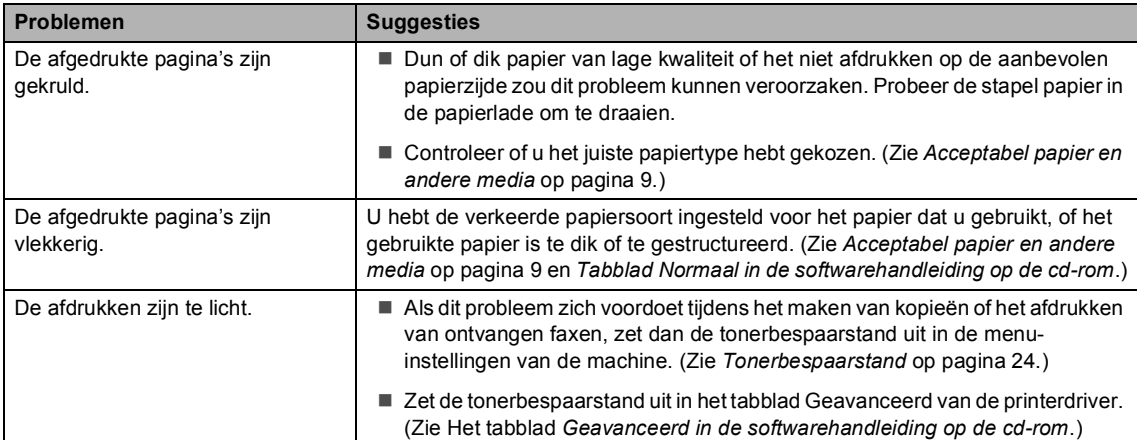

#### <span id="page-120-0"></span>**Netwerkproblemen**

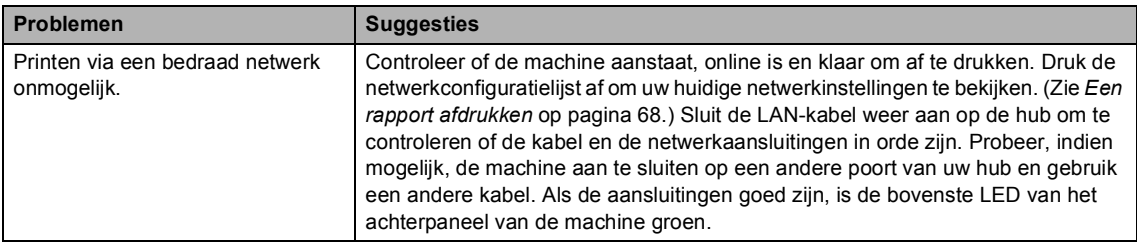

#### **Netwerkproblemen (Vervolg)**

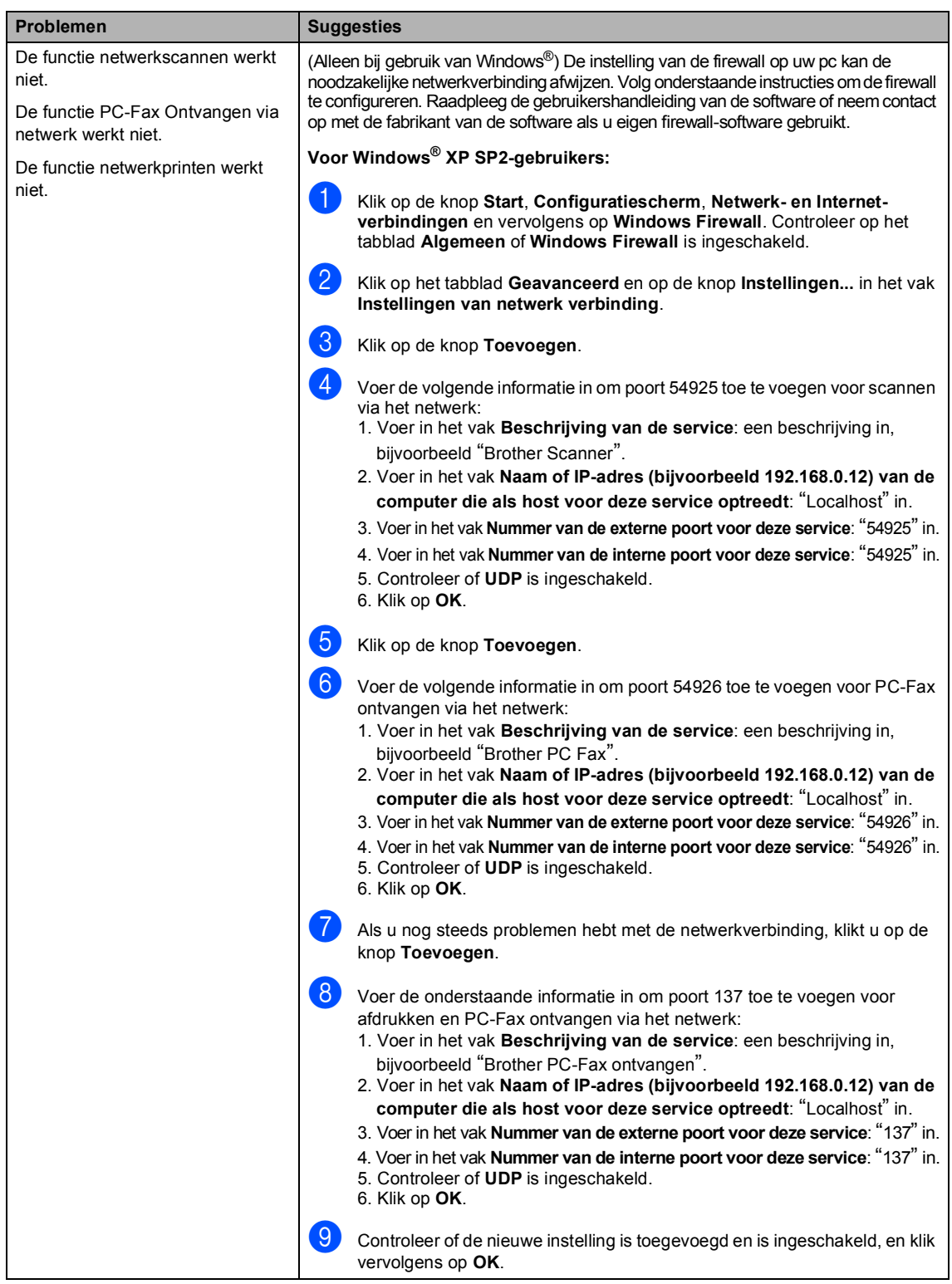

#### **Netwerkproblemen (Vervolg)**

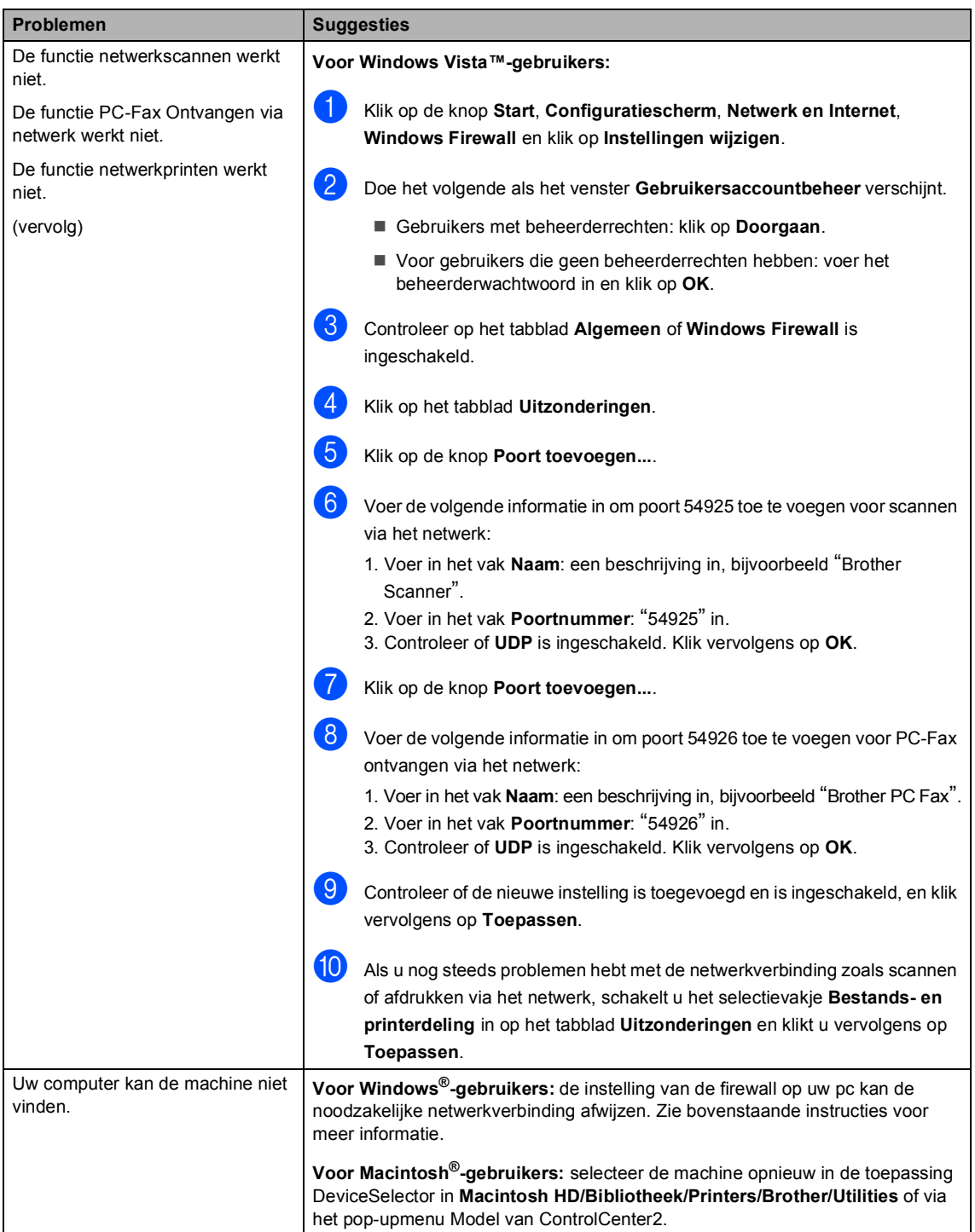

#### <span id="page-123-0"></span>**De afdrukkwaliteit verbeteren**

Als u problemen hebt met de afdrukkwaliteit, drukt u eerst een testpagina af (**Menu**, **4**, **2**, **3**). Als de afdruk er goed uitziet, heeft het probleem waarschijnlijk niet met de machine te maken. Controleer de interfacekabel of sluit de machine aan op een andere computer.

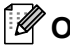

#### **Opmerking**

U kunt een probleem met de afdrukkwaliteit verhelpen door een tonercartridge te vervangen wanneer op het LCD-scherm de melding Einde duur toner wordt weergegeven.

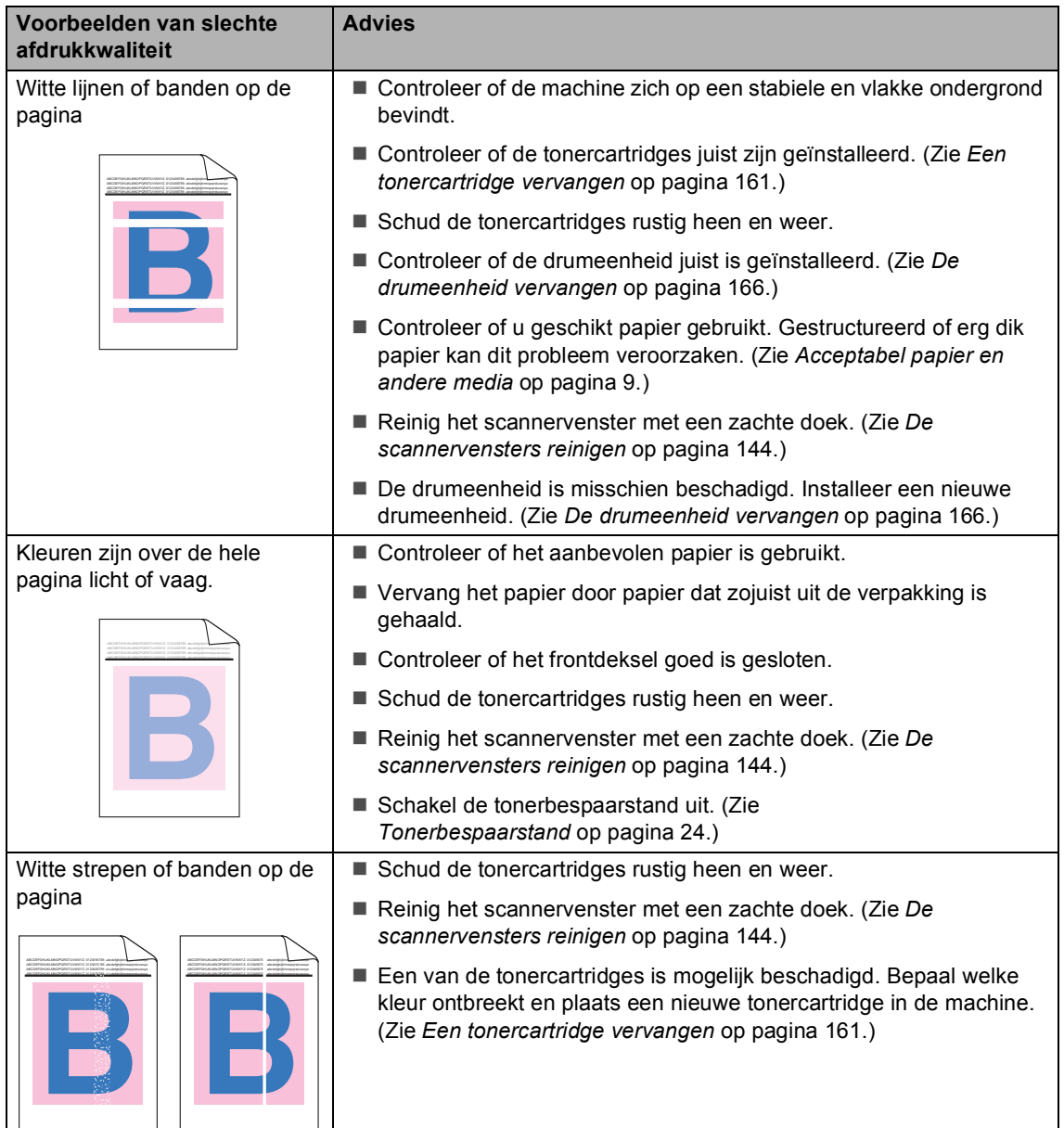

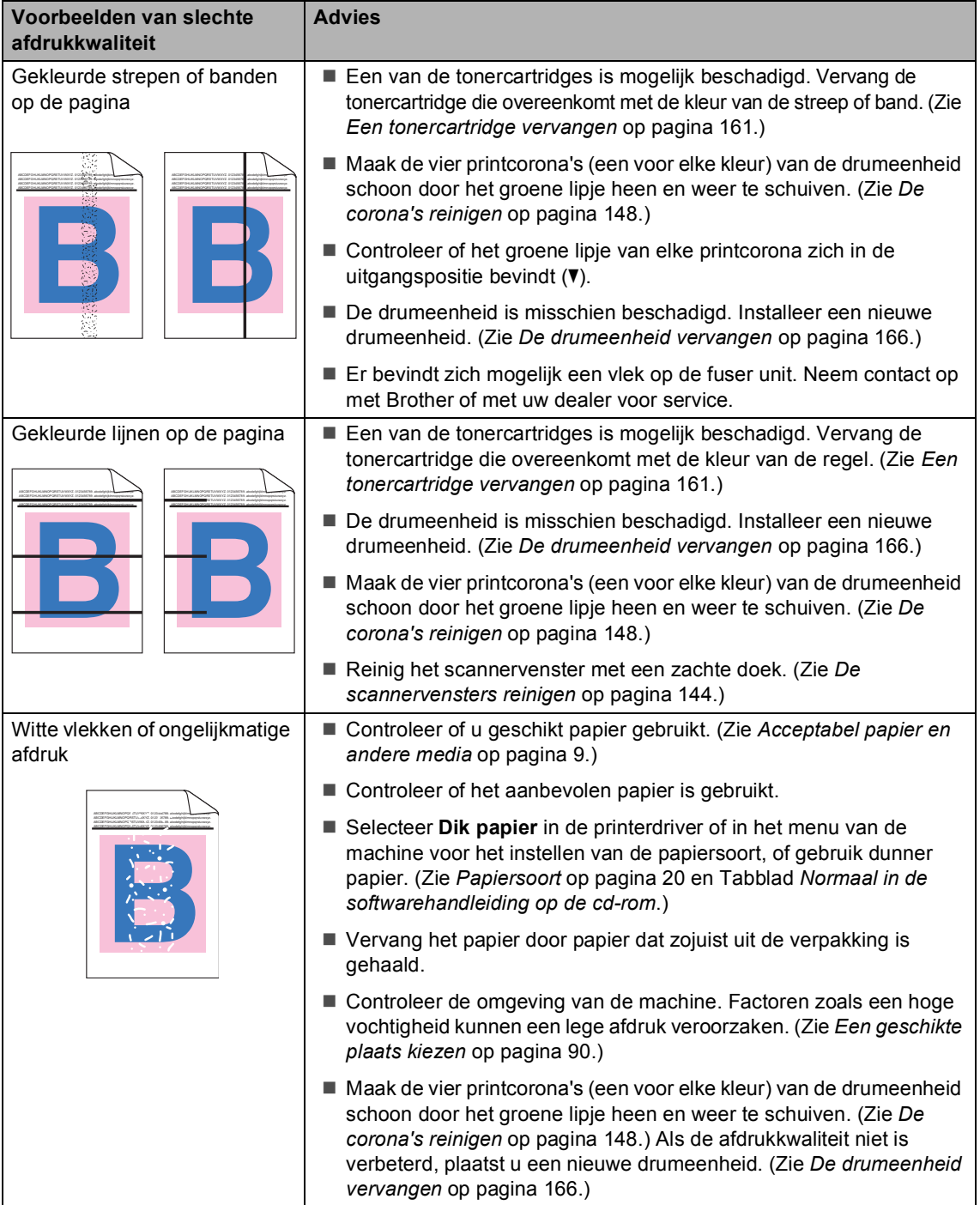

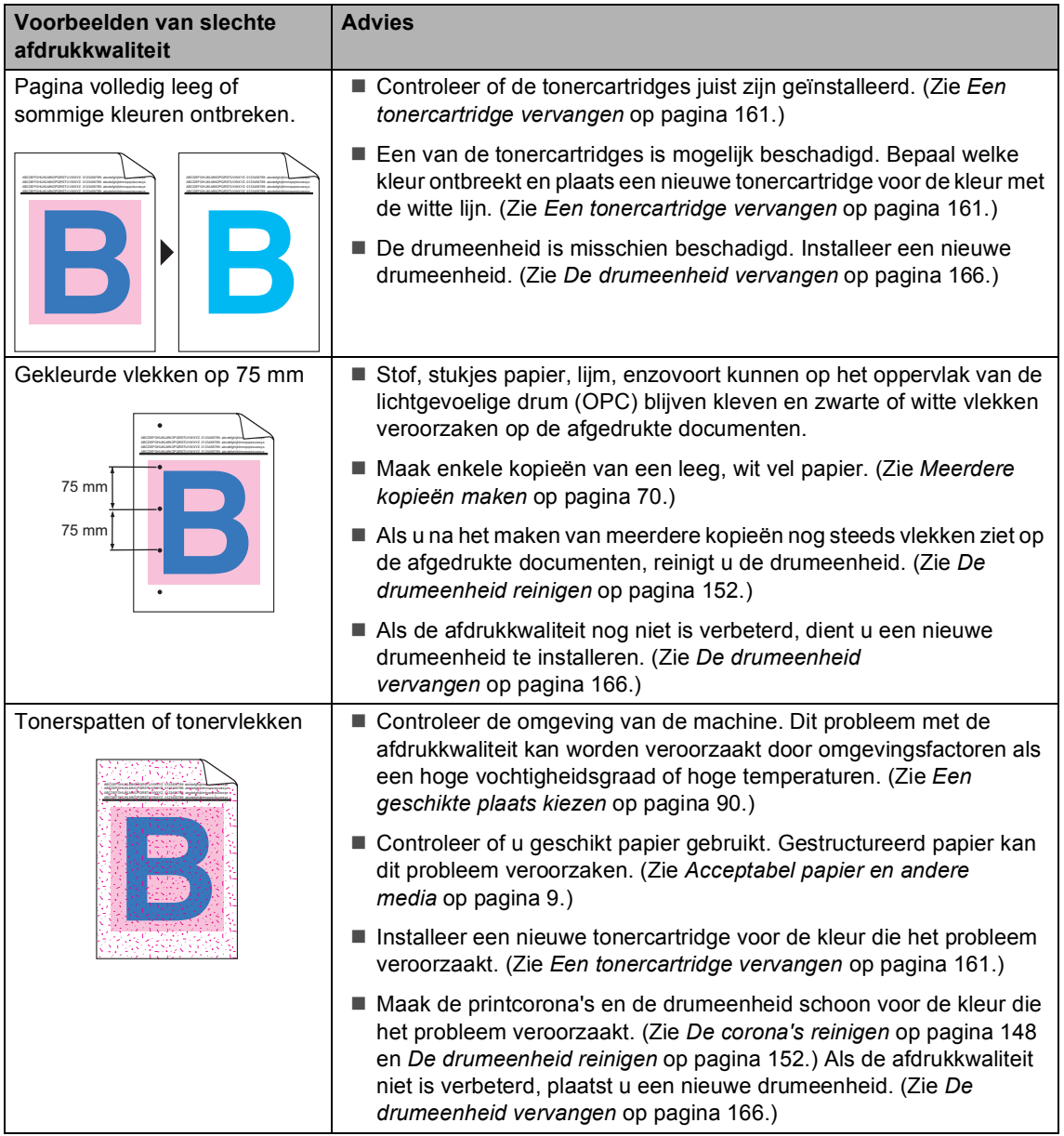

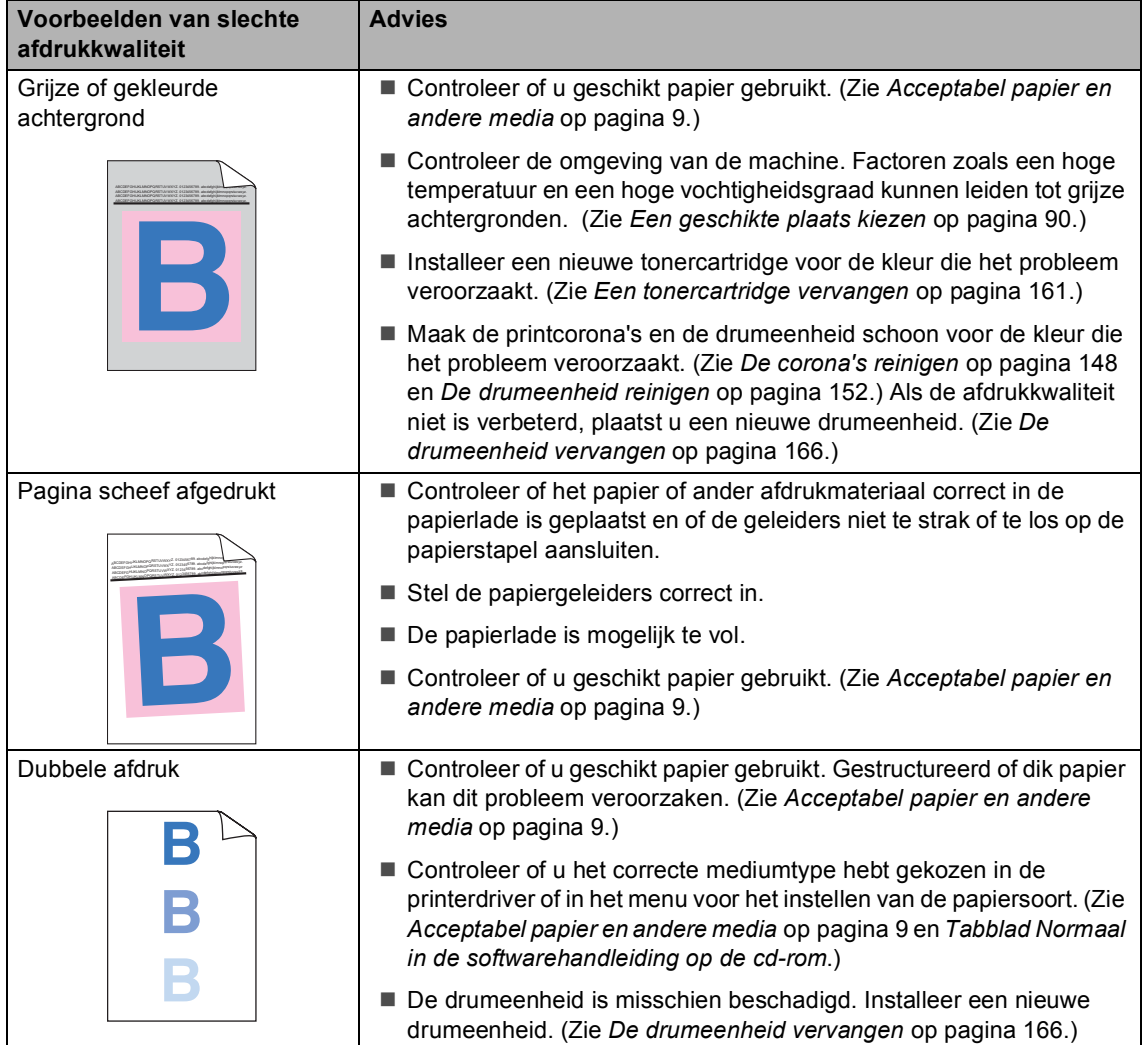

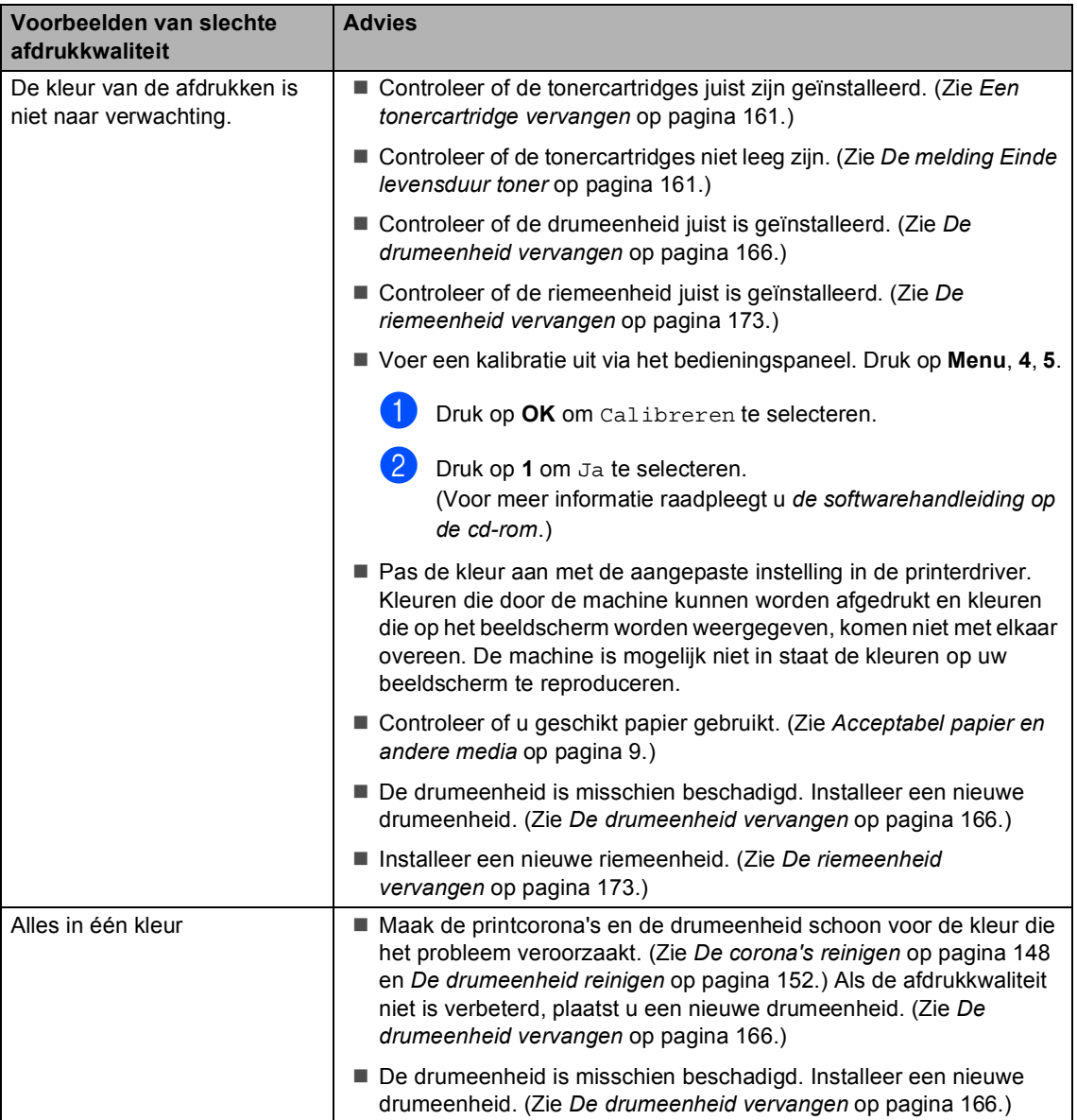

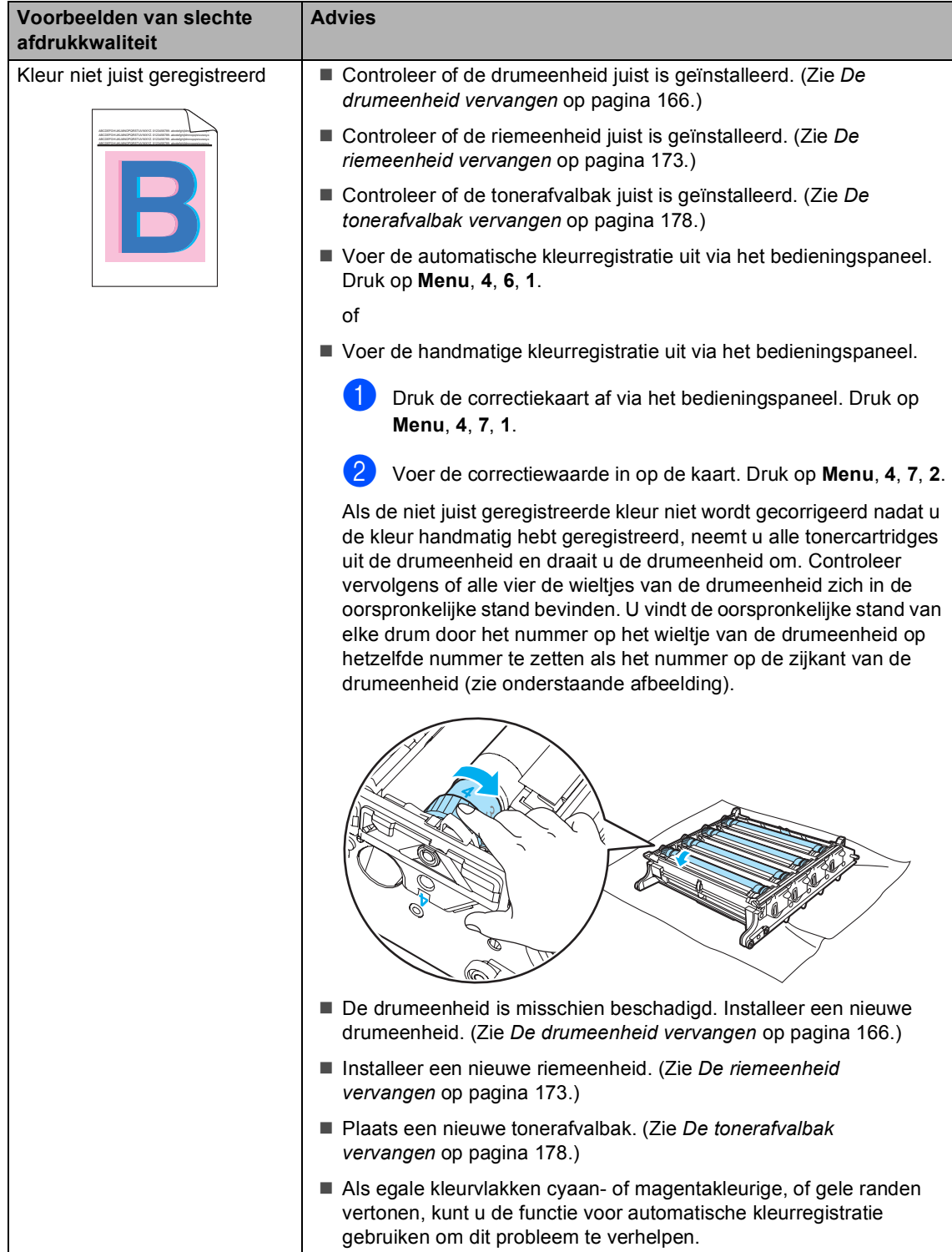

**C**

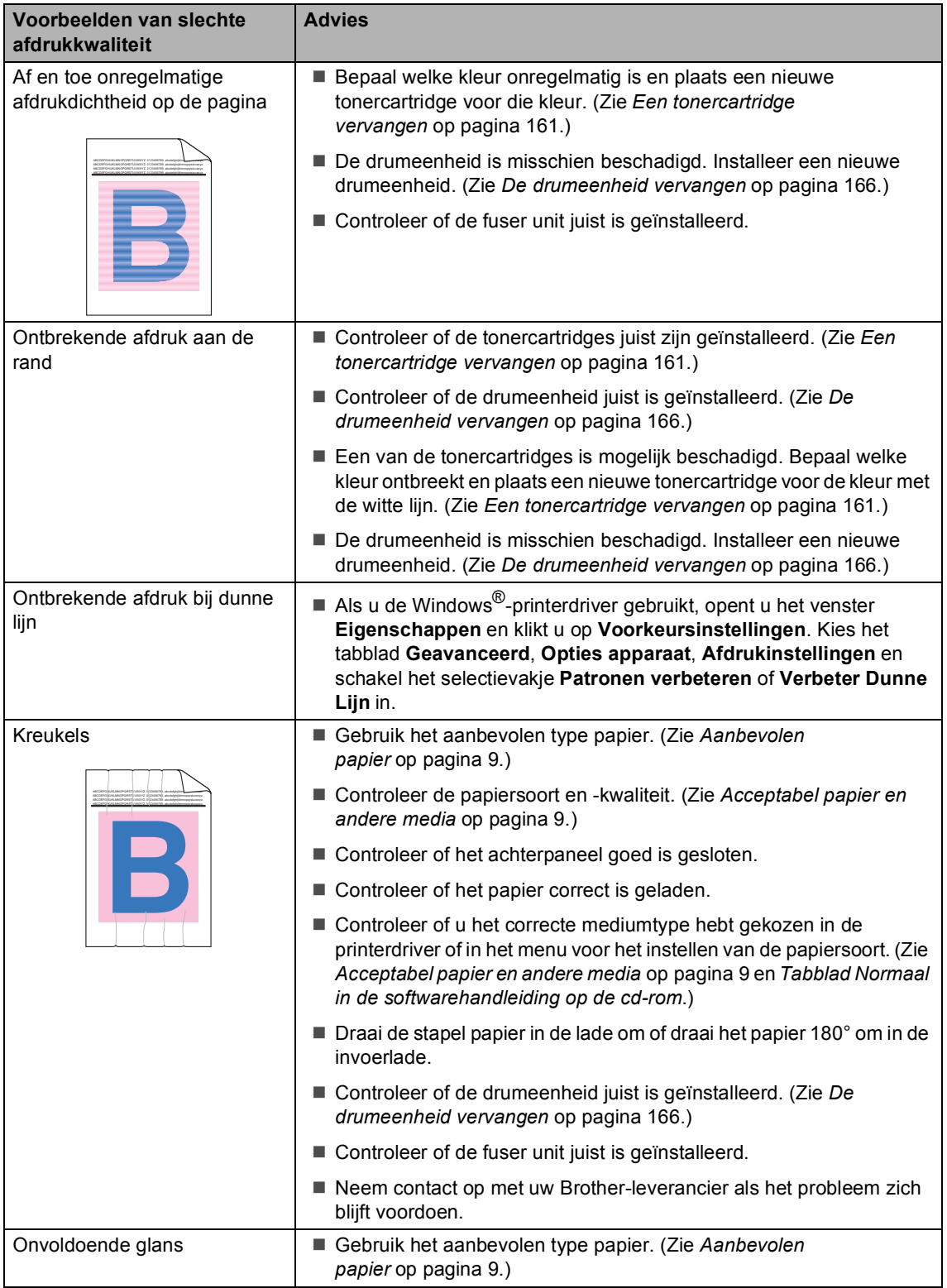

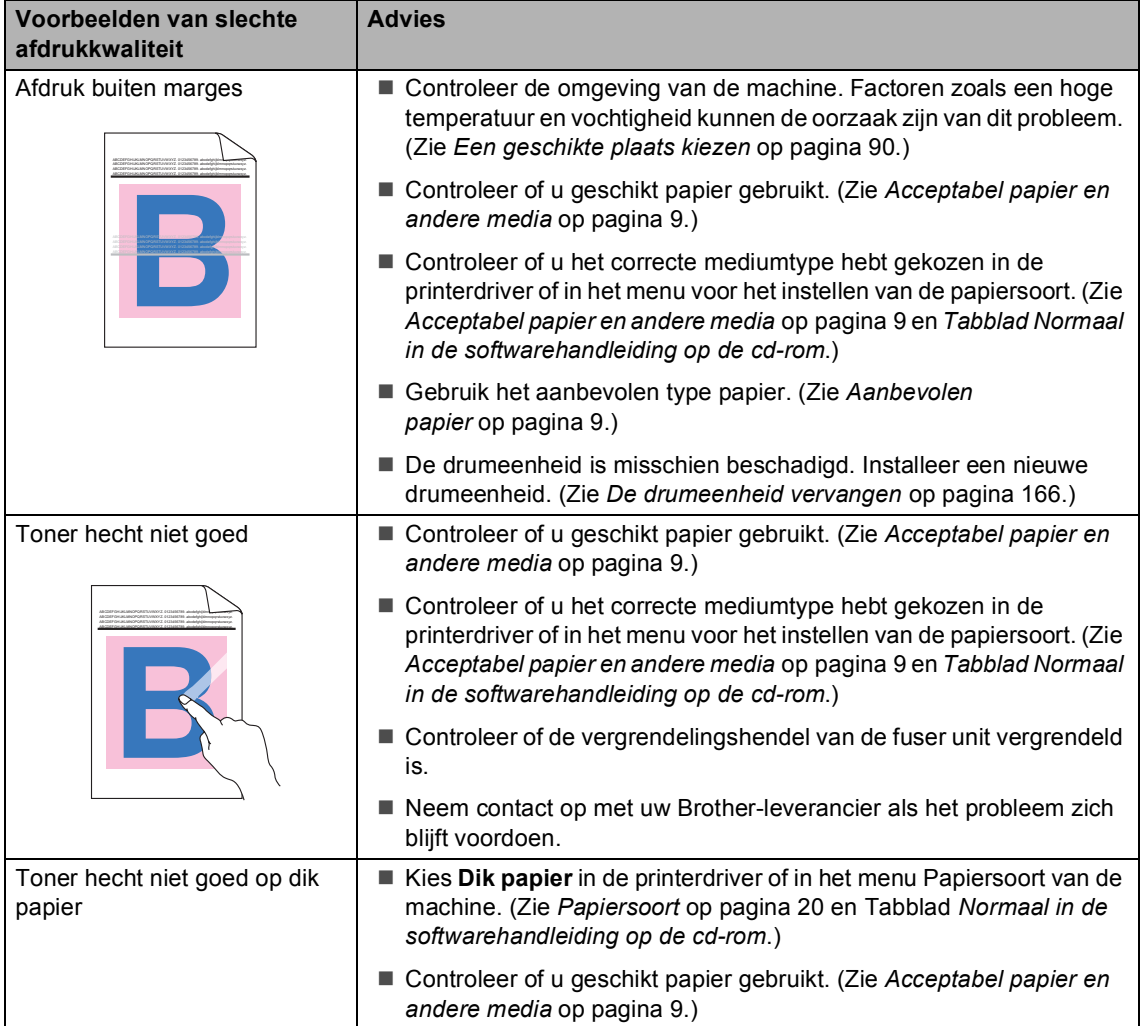

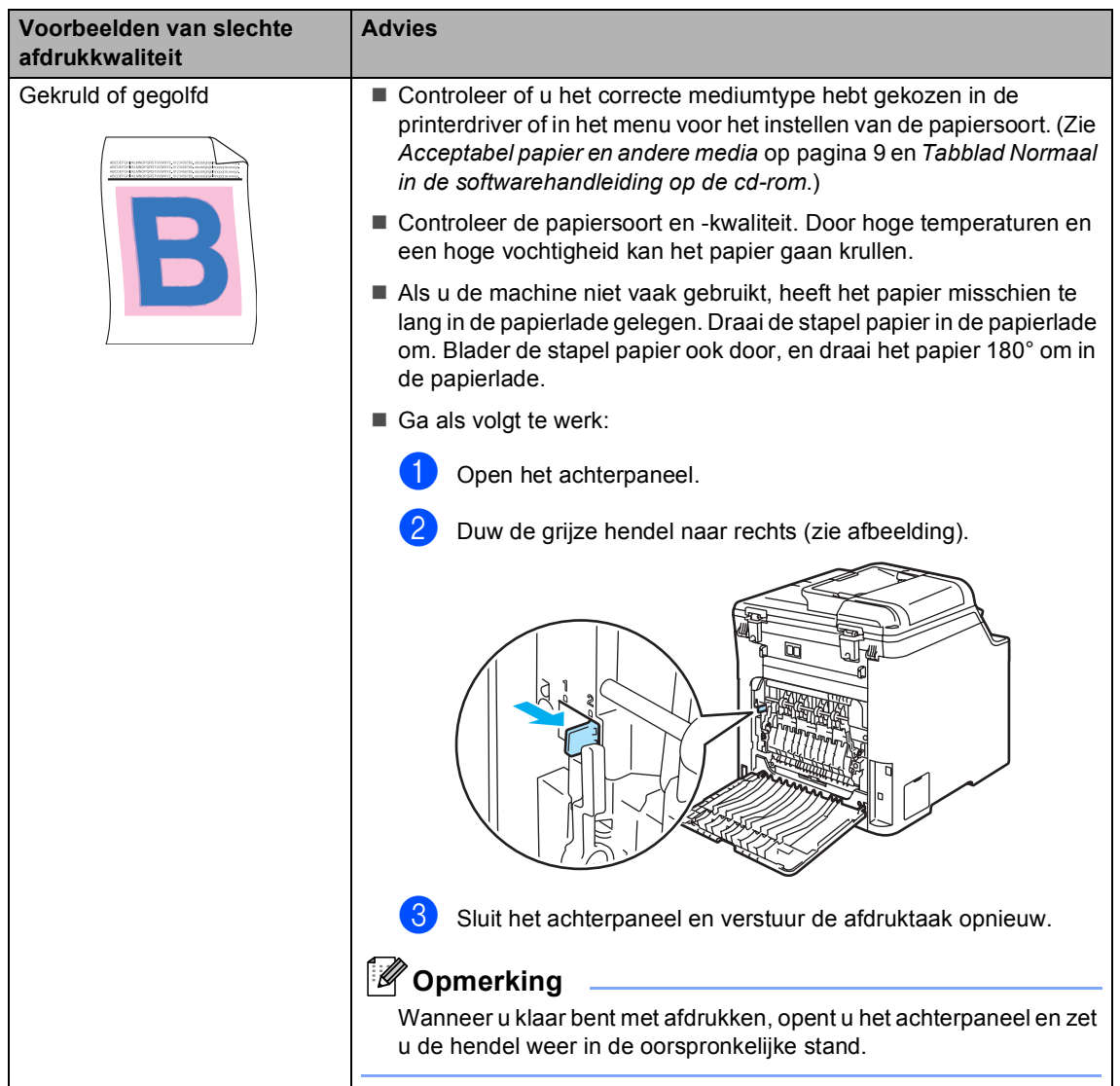

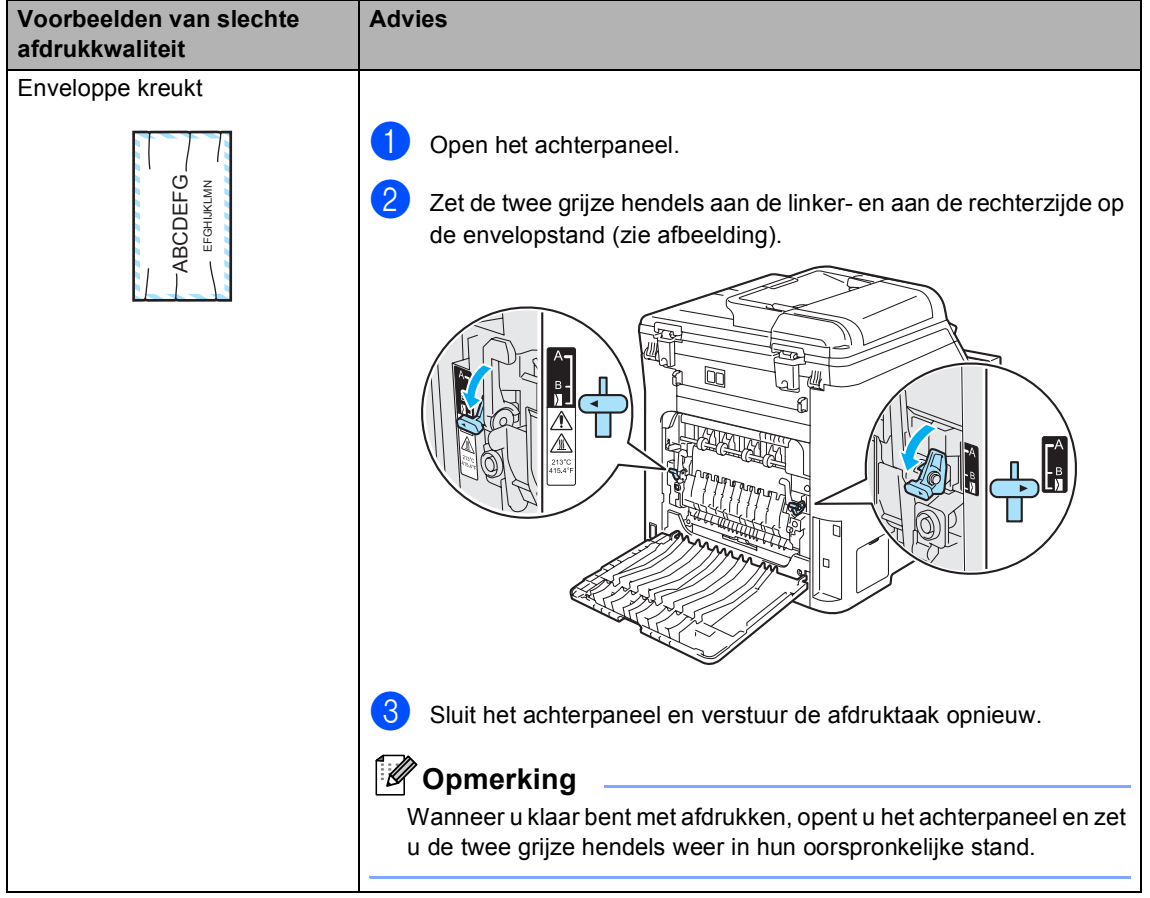

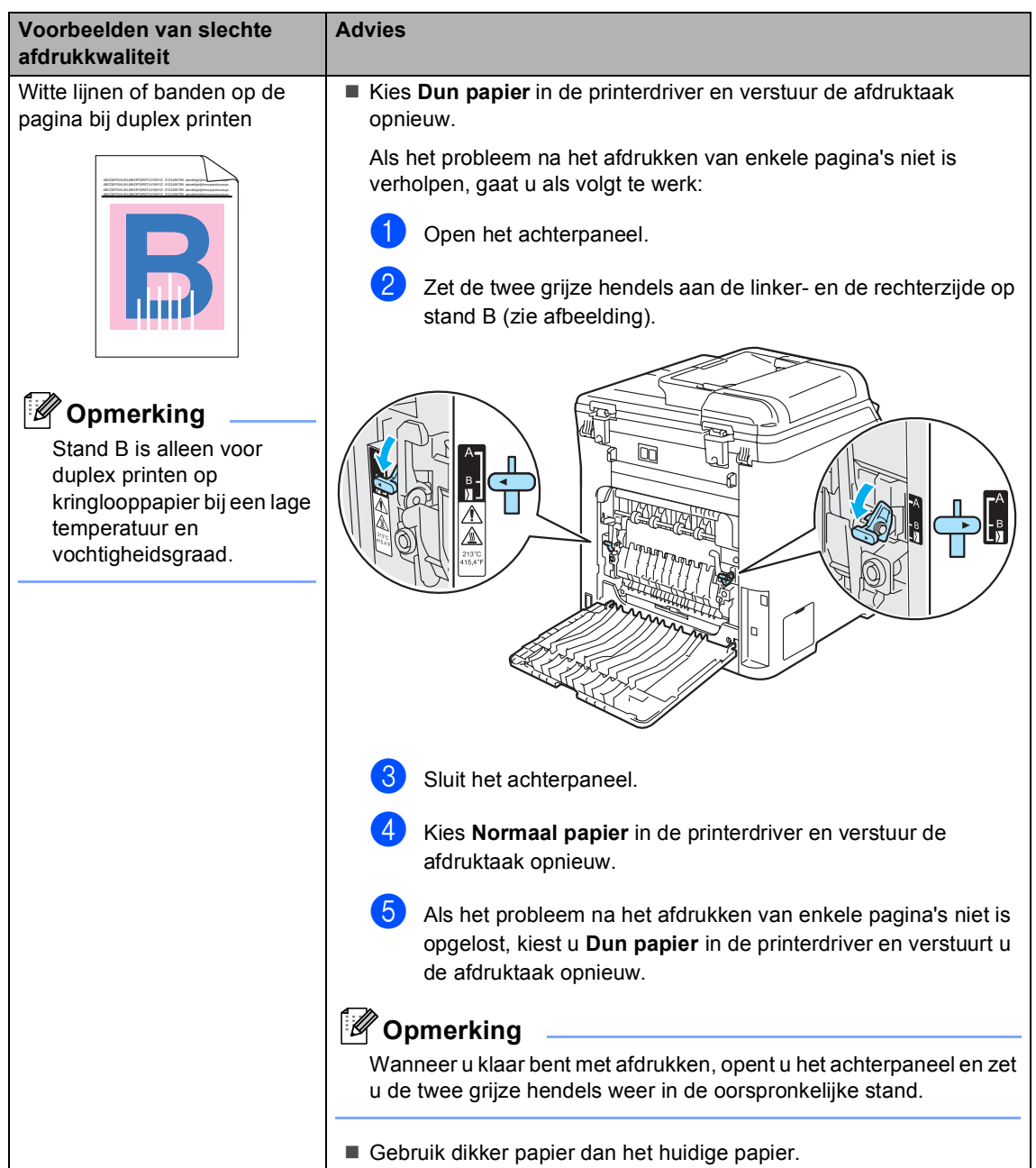

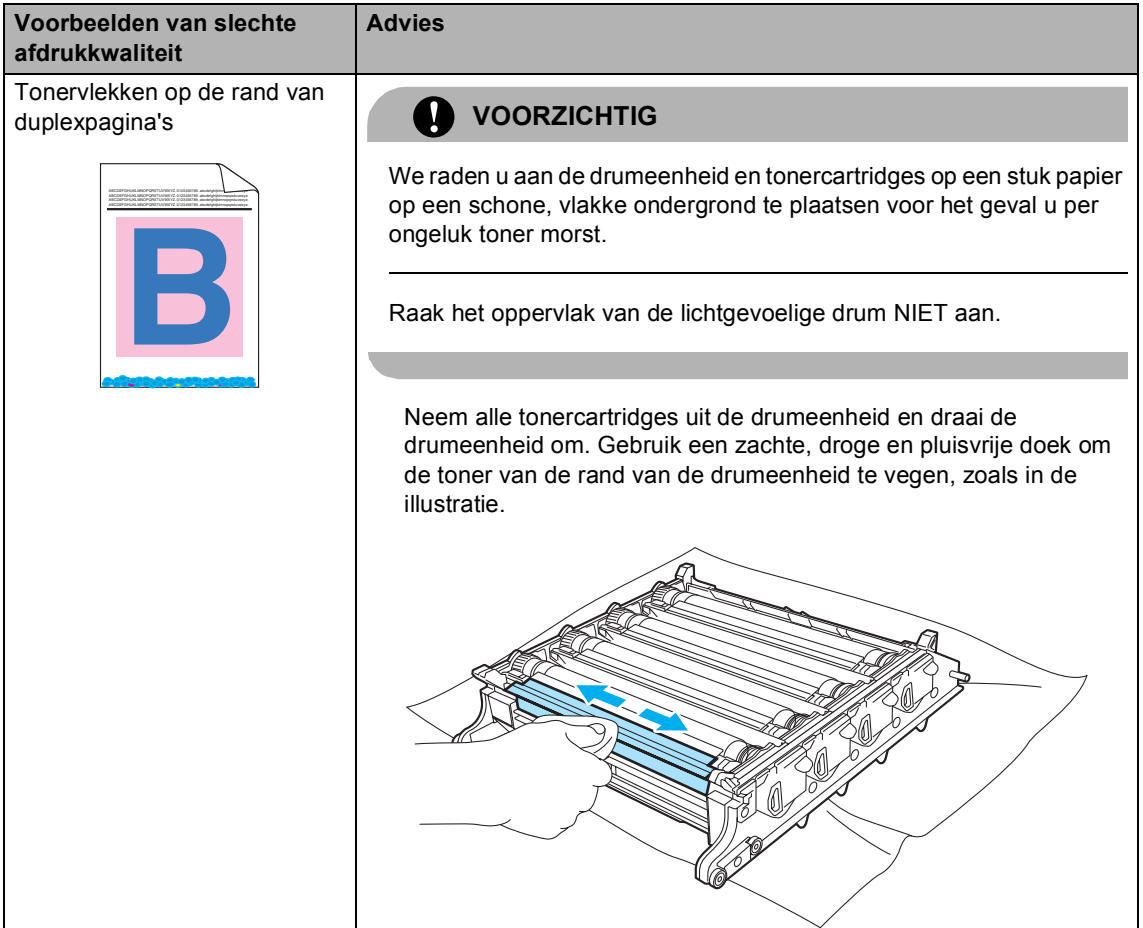

#### **Kiestoonherkenning instellen**

Wanneer u een fax automatisch verzendt, wacht uw machine standaard een bepaalde tijd, alvorens te beginnen met het kiezen van het nummer. Door de instelling van de kiestoon te wijzigen in Detectie kunt u uw machine laten kiezen zodra er een kiestoon wordt gevonden. Deze instelling kan wat tijd besparen bij het versturen van één fax naar een aantal verschillende nummers. Als u de instelling wijzigt en problemen krijgt met kiezen, moet u naar de standaardinstelling GEEN detectie terugkeren.

**1** Druk op Menu, 0, 5. (voor Nederland)

Stand.instel. 5.Kiestoon

Druk op **Menu**, **0**, **4**.(voor België)

Stand.instel. 4.Kiestoon

- **2** Druk op **A** of ▼ om Detectie of GEEN detectie te selecteren. Druk op **OK**.
- c Druk op **Stop/Eindigen**.

#### <span id="page-135-0"></span>**Storing op de telefoonlijn**

Als u problemen met het verzenden of ontvangen van een fax hebt door mogelijke storing op de telefoonlijn, kunt u de faxsnelheid verlagen om de kans op fouten te minimaliseren.

a Druk op **Menu**, **2**, **0**, **1**.

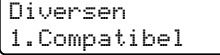

b Druk op **a** of **b** om Basic(voorVoIP) of Normaal (of Hoog) te selecteren.

> ■ Met Basic(voorVoIP) verlaagtu de modemsnelheid naar 9.600 bps en schakelt u de foutencorrectiemodus (ECM) uit.

Voor een standaardtelefoonlijn: probeer deze instelling als u regelmatig storing ondervindt op uw standaardtelefoonlijn.

Bij gebruik van VoIP: aanbieders van de VoIP-voorziening bieden faxondersteuning via verschillende standaards. Probeer deze instelling als u regelmatig foutmeldingen ontvangt bij het verzenden van faxen.

- Met Normaal stelt u de modemsnelheid in op 14.400 bps.
- $\blacksquare$  Met  $\text{Hooq}$  stelt u de modemsnelheid in op 33.600 bps.

Druk op **OK**.

**3** Druk op **Stop/Eindigen**.

#### **Opmerking**

Als u de compatibiliteit instelt op Basic(voorVoIP) is de foutencorrectiefunctie (ECM) alleen beschikbaar voor het verzenden van kleurfaxen.

## <span id="page-136-0"></span>**Fout- en onderhoudsmeldingen**

Zoals bij alle geavanceerde kantoorapparatuur kunnen fout- en onderhoudsmeldingen worden weergegeven. De meest voorkomende fout- en onderhoudsmeldingen vindt u hieronder.

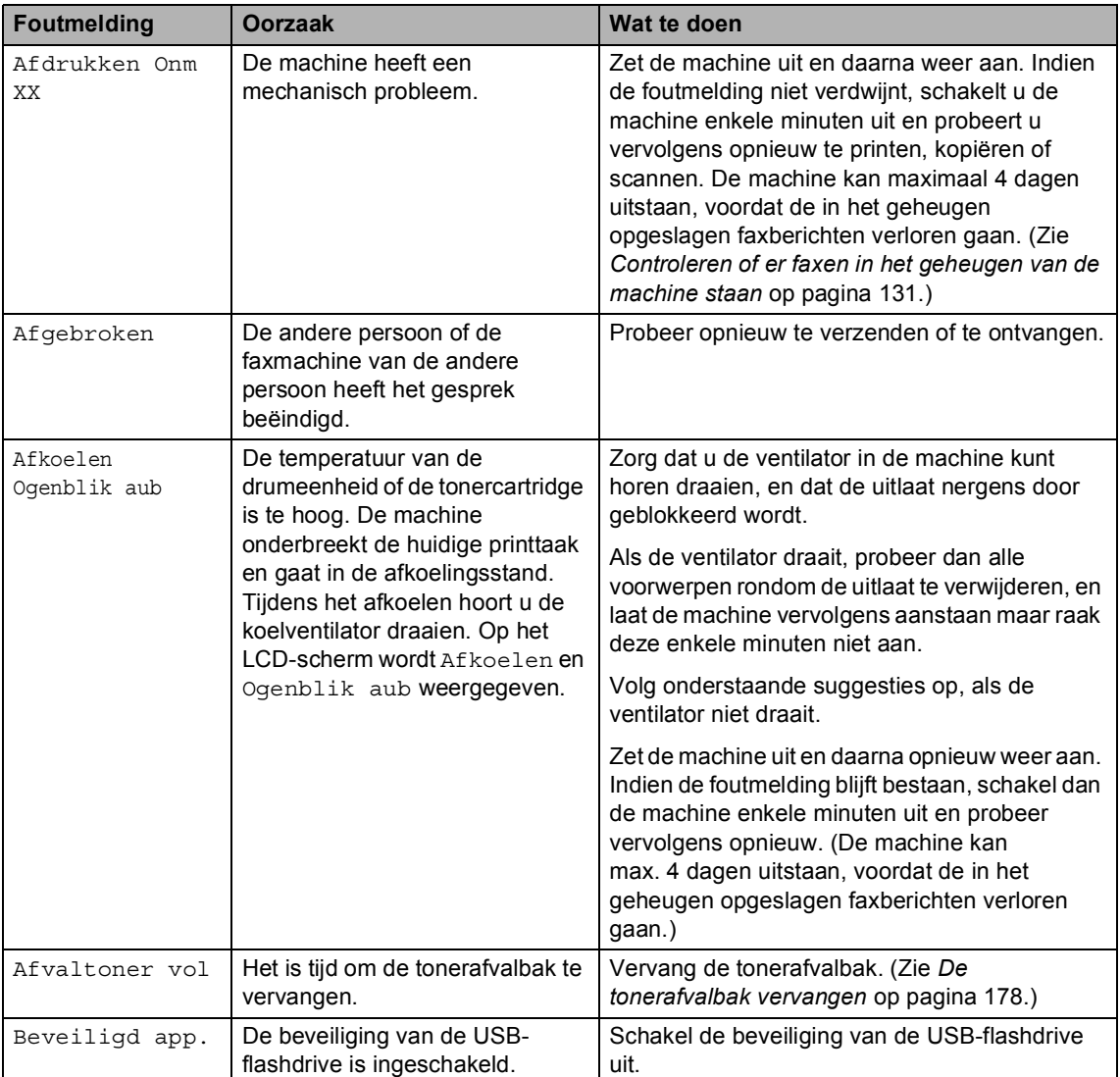

<span id="page-137-0"></span>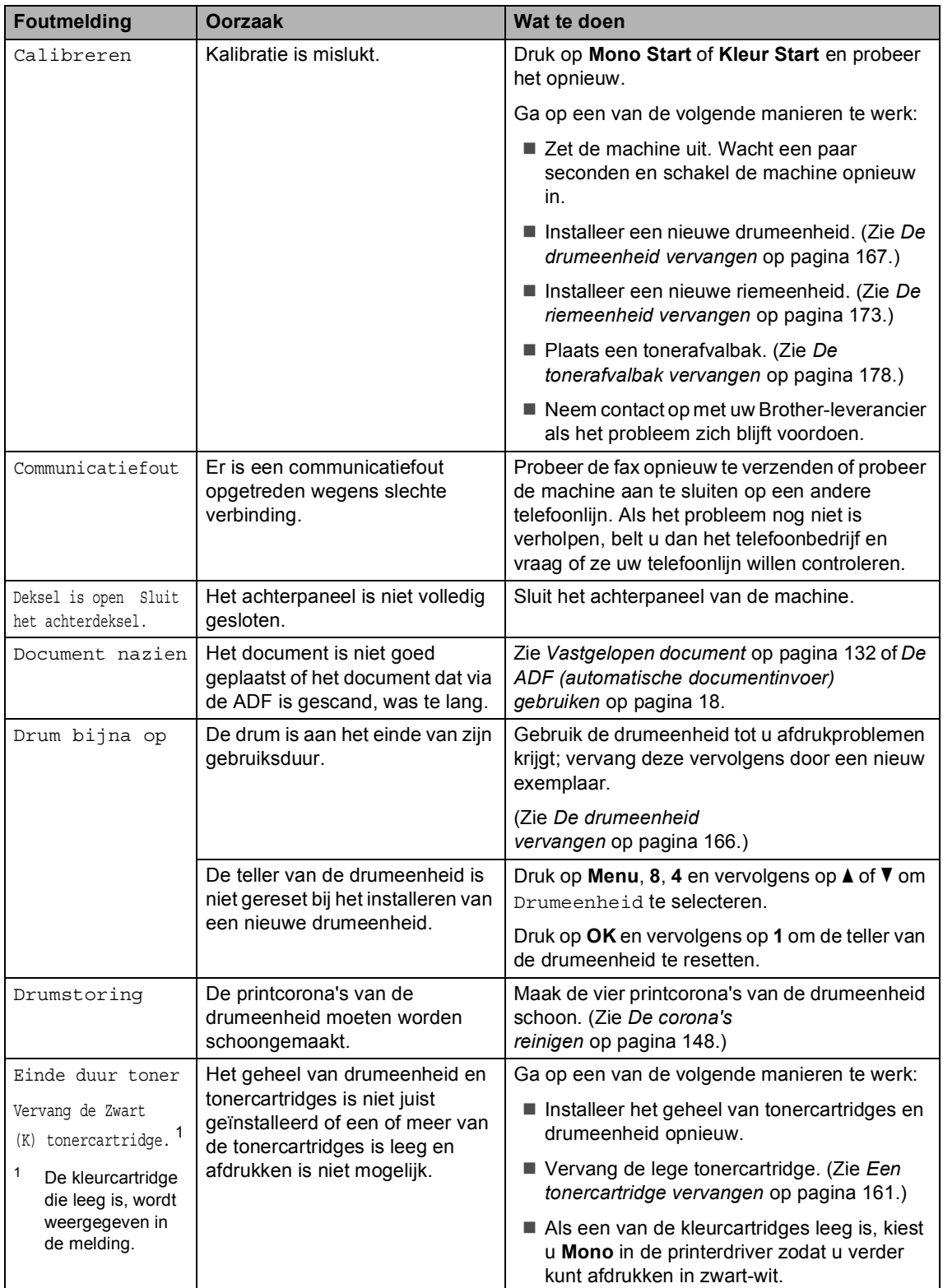

<span id="page-138-0"></span>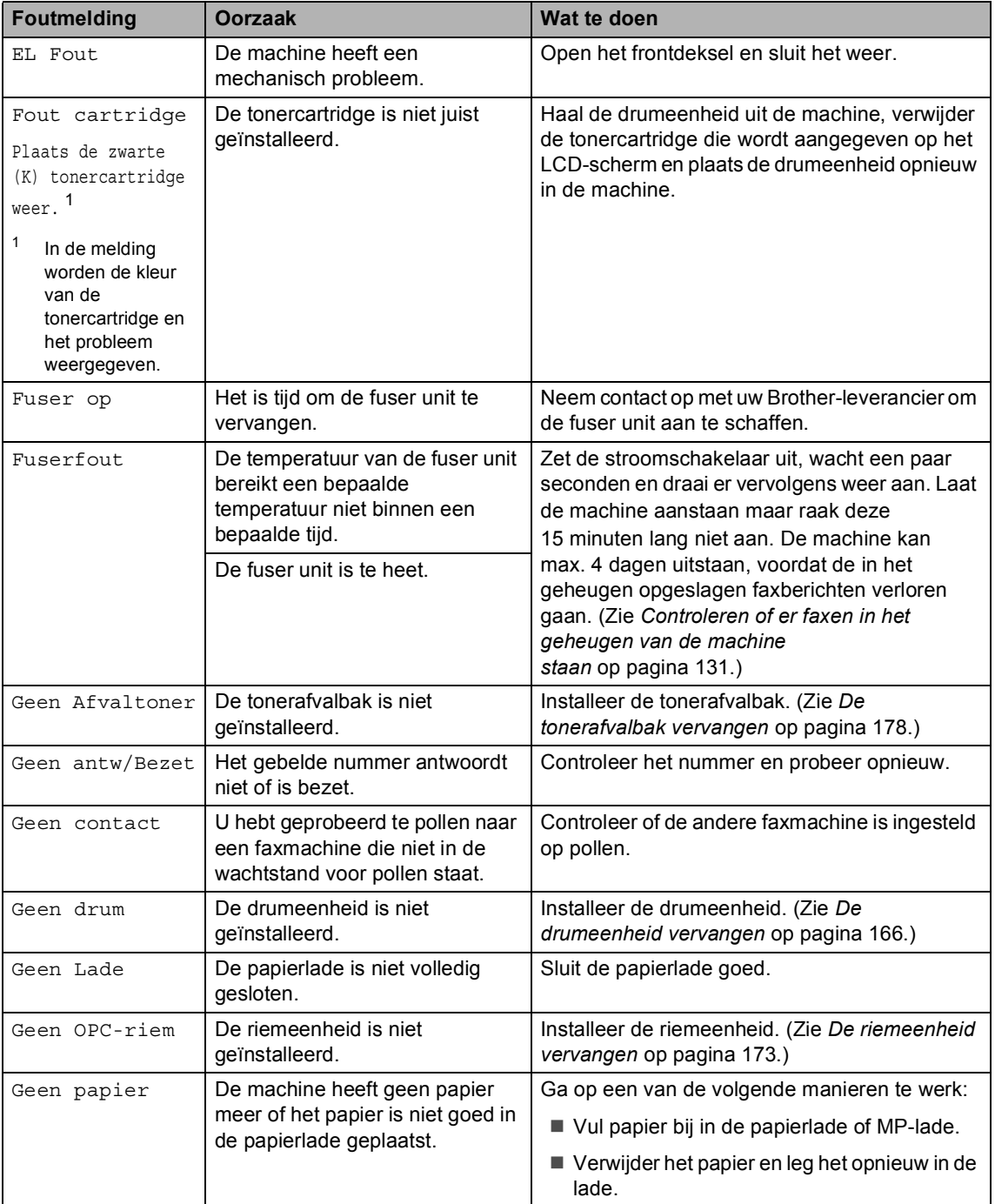

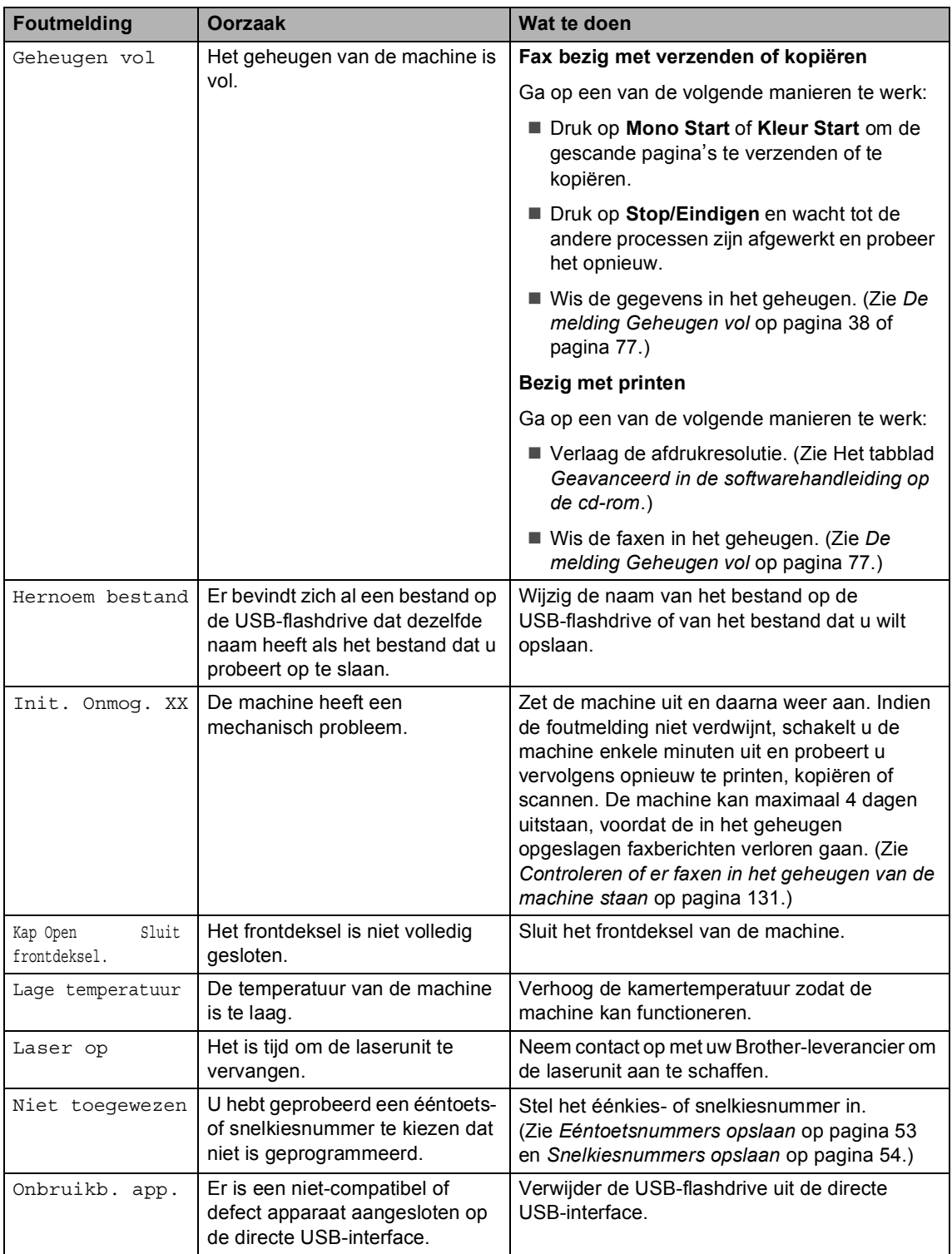

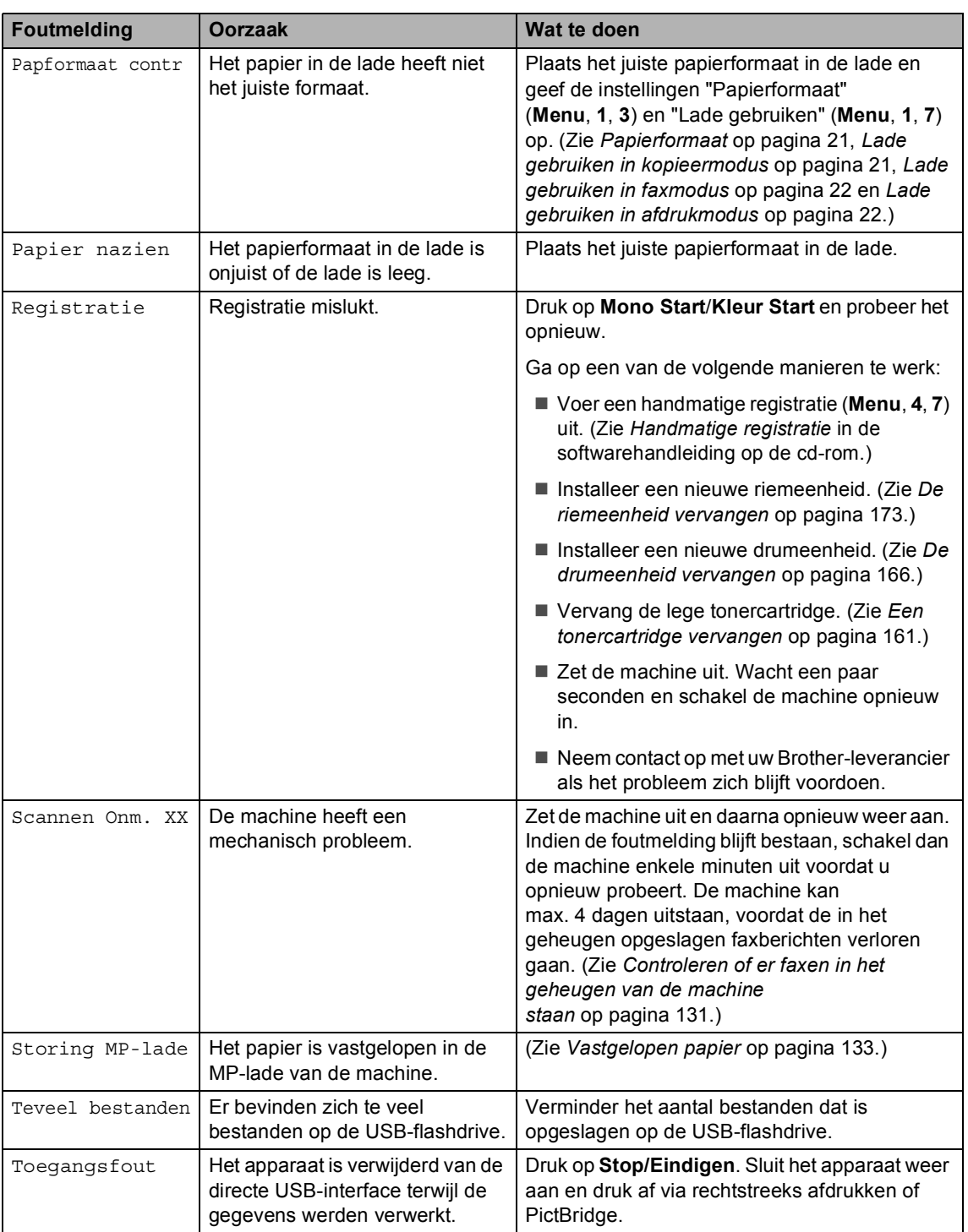

ı

<span id="page-141-0"></span>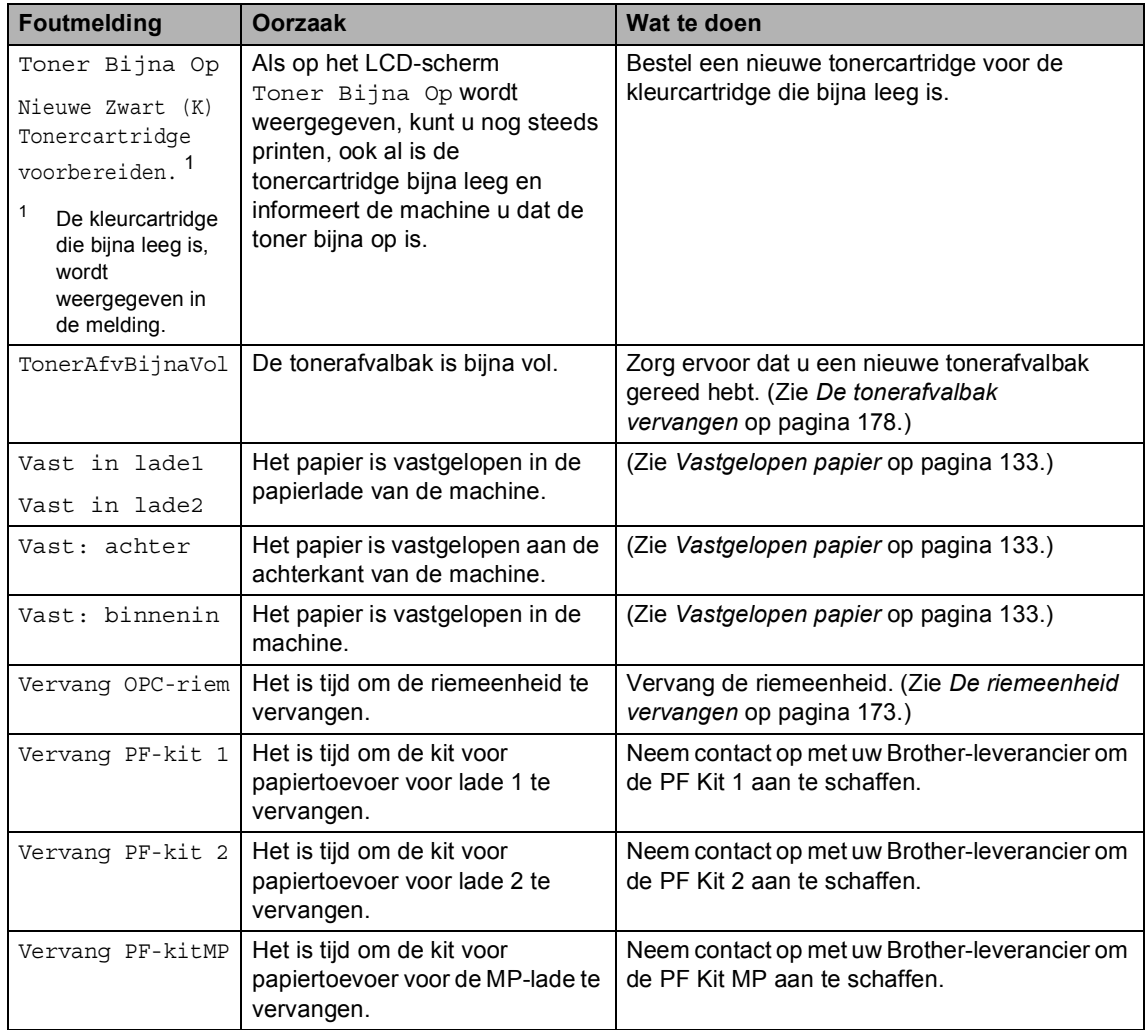

#### <span id="page-142-0"></span>**Controleren of er faxen in het geheugen van de machine staan <sup>C</sup>**

Als op het LCD-scherm een foutmelding wordt weergegeven, dan kunt u controleren of er zich geen faxberichten in het geheugen van de machine bevinden.

#### <span id="page-142-3"></span>a Druk op **Menu**, **9**, **0**, **1**.

- <span id="page-142-4"></span>Ga op een van de volgende manieren te werk:
	- Als op het LCD-scherm Geen dataopslag wordt weergegeven, bevinden er zich geen faxberichten meer in het geheugen van de machine.

Druk op **OK**.

- Als op het LCD-scherm Geef faxnummer wordt weergegeven, bevinden er zich faxen in het geheugen van de machine.
	- U kunt de faxen naar een andere faxmachine verzenden. (Zie *[Faxen overbrengen naar een](#page-142-1)  andere faxmachine* [op pagina 131](#page-142-1).)
	- U kunt de faxen uit het geheugen van de machine naar uw PC verzenden. (Zie *[Faxen naar de pc](#page-142-2)  overbrengen* [op pagina 131](#page-142-2).)

#### **Opmerking**

U kunt het rapport Faxjournaal naar een andere faxmachine verzenden door op **Menu, 9, 0, 2** te drukken in st[a](#page-142-3)p  $\bullet$ .

#### <span id="page-142-1"></span>**Faxen overbrengen naar een andere faxmachine**

Als u uw Stations-ID nog niet hebt ingesteld, kunt u de faxoverbrengingsstand niet gebruiken.

- Volg st[a](#page-142-3)p **a** en **a** in *Controleren of er [faxen in het geheugen van de machine](#page-142-0)  staan* [op pagina 131](#page-142-0).
- b Voer het faxnummer in van het apparaat waarnaar de faxen moeten worden verzonden.
	- c Druk op **Mono Start** of **Kleur Start**.

#### <span id="page-142-2"></span>**Faxen naar de pc**   $overb$  **c**

U kunt de faxen van het geheugen van uw machine naar uw PC overbrengen.

- Als u st[a](#page-142-3)p  $\bigcirc$  $\bigcirc$  $\bigcirc$  en  $\bigcirc$  hebt uitgevoerd in *[Controleren of er faxen in het geheugen](#page-142-0)  [van de machine staan](#page-142-0)* op pagina 131, drukt u op **Stop/Eindigen**.
- b Zorg dat u **MFL-Pro Suite** op uw pc hebt geïnstalleerd, en zet vervolgens **PC-FAX Ontvangen** aan op de pc. (Zie voor meer informatie over PC-Fax Ontvangen, *PC-FAX ontvangen in de softwarehandleiding op de cd-rom*.)
- Controleer of u Ontvang PC Fax hebt ingesteld op de machine. (Zie *[PC-FAX](#page-69-0)  Ontvangen* [op pagina 58.](#page-69-0)) Tijdens de instelling wordt u gevraagd of u de faxen naar uw pc wilt verzenden.
- Ga op een van de volgende manieren te werk:
	- Als u alle faxen naar uw pc wilt verzenden, drukt u op **1**.
	- Om af te sluiten en de faxen in het geheugen te bewaren, drukt u op **2**.

Op het LCD-scherm verschijnt het volgende:

Reserveafdruk Aan

Reserveafdruk Uit

Druk op  $\blacktriangle$  of  $\nabla$  om Aan of Uit te selecteren. Druk op **OK**.

#### **6** Druk op Stop/Eindigen.

#### **Opmerking**

Als een foutmelding op het LCD-scherm van de machine verschijnt nadat de faxen zijn verzonden, verwijdert u de stekker van de machine enkele minuten uit het stopcontact en sluit u deze vervolgens weer aan.

Als u Reserveafdruk Aan selecteert, drukt de machine de fax ook af zodat u over een kopie beschikt. Dit is een

veiligheidsmaatregel, in geval van een stroomstoring voordat de fax is doorgestuurd, of in geval van problemen bij de ontvangende machine. Mocht er een stroomstoring optreden, dan kan de machine uw faxberichten maximaal 4 dagen opslaan.

#### <span id="page-143-0"></span>**Vastgelopen document**

Volg onderstaande stappen, als het papier is vastgelopen.

#### **Het document is bovenin de ADF vastgelopen**

Het document kan vastlopen als het niet correct is geplaatst of ingevoerd, of als het te lang is. Volg onderstaande stappen om vastgelopen papier te verwijderen.

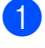

Verwijder al het papier dat niet is vastgelopen uit de ADF.

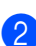

Open het ADF-deksel.

Trek het vastgelopen document er naar links uit.

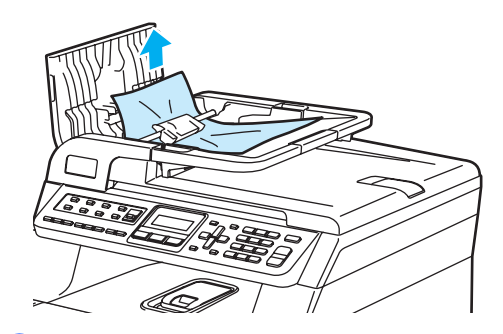

- Sluit het ADF-deksel.
- e Druk op **Stop/Eindigen**.

#### **Document is vastgelopen onder het documentdeksel <sup>C</sup>**

**1** Verwijder al het papier dat niet is vastgelopen uit de ADF.

- Til het documentdeksel op.
- Trek het vastgelopen document er naar rechts uit.

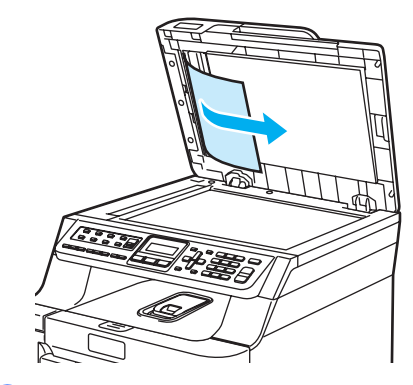

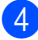

4 Sluit het documentdeksel.

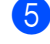

e Druk op **Stop/Eindigen**.
#### **Document is vastgelopen in de uitvoerlade <sup>C</sup>**

**1** Verwijder al het papier dat niet is vastgelopen uit de ADF.

2 Trek het vastgelopen document er naar rechts uit.

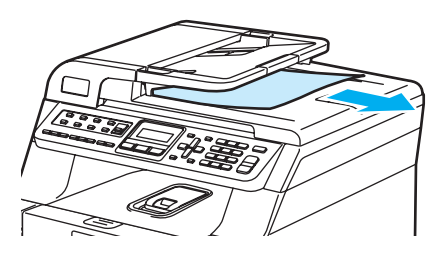

- 
- **6** Druk op Stop/Eindigen.

# **Vastgelopen papier**

Om vastgelopen papier te verwijderen, volgt u onderstaande stappen.

### **HEET**

Wanneer u de machine pas hebt gebruikt, zijn sommige onderdelen in de machine erg heet. Wanneer u het frontdeksel of het achterpaneel van de machine opent, mag u NOOIT de onderdelen van de grijze zones in de afbeelding aanraken.

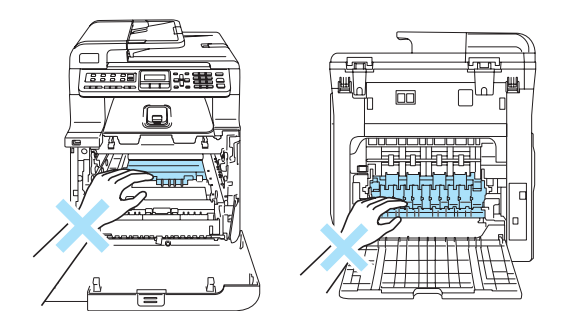

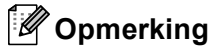

De namen van de papierladen worden als volgt op het LCD-scherm weergegeven:

- Standaardpapierlade: lade1
- Optionele onderlade: lade2
- Multifunctionele lade: MP-lade

#### **Papier is vastgelopen in de**   $mu$ Itifunctionele lade

Ga als volgt te werk als op het LCD-scherm Storing MP-lade wordt weergegeven:

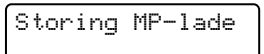

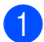

Verwijder het papier uit de MP-lade.

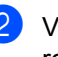

Verwijder vastgelopen papier uit en rondom de MP-lade.

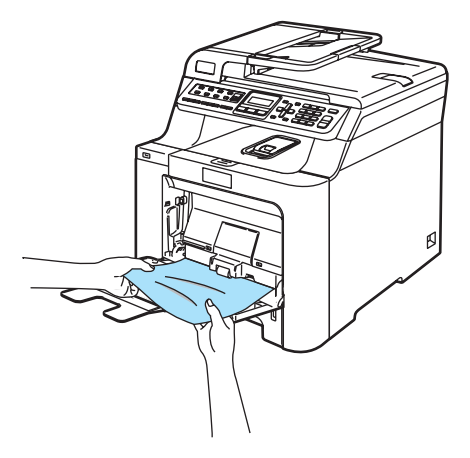

Sluit de MP-lade. Open en sluit vervolgens het frontdeksel om de machine te resetten. Open de MP-lade opnieuw.

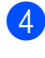

Blader de stapel papier door en plaats deze terug in de MP-lade.

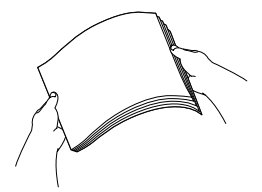

5 Zorg er bij het plaatsen van papier in de MP-lade voor dat de stapel niet hoger komt dan de aanduidingen voor de hoogte op beide zijden van de lade.

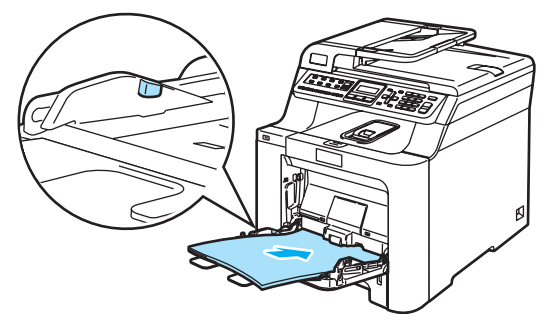

#### Papier is vastgelopen in lade 1 of lade 2

Ga als volgt te werk als op het LCD-scherm Vast in lade1 of Vast in lade2 wordt weergegeven.

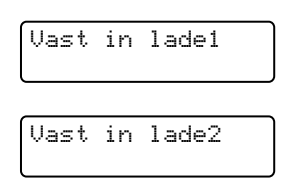

a Trek de papierlade volledig uit de machine.

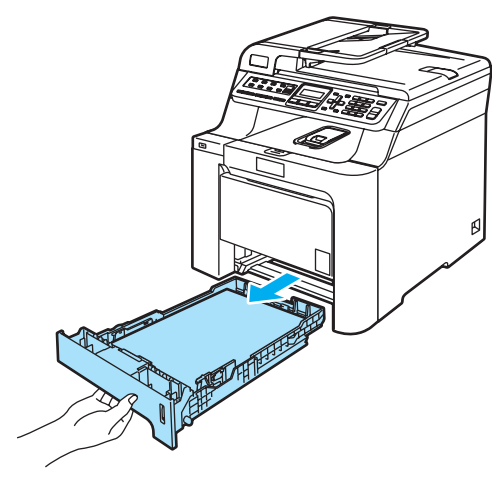

Gebruik beide handen om het vastgelopen papier langzaam eruit te trekken.

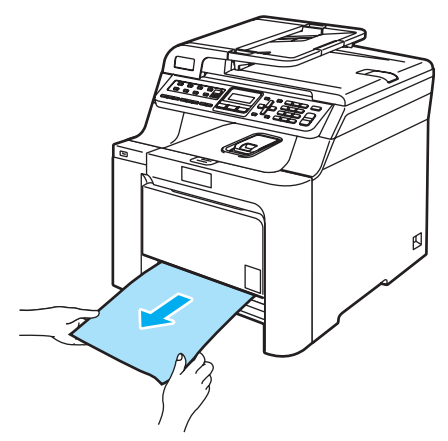

- **3** Zorg ervoor dat het papier niet hoger komt dan de markering voor de maximale papierhoogte. Druk op de groene ontgrendeling van de papiergeleiders en verschuif de papiergeleiders voor het correcte papierformaat. Zorg dat de geleiders goed vastzitten.
- Plaats de papierlade stevig terug in de machine.

#### **Papier is vastgelopen binnen de machine**

Ga als volgt te werk als op het LCD-scherm Vast: binnenin wordt weergegeven.

Vast: binnenin

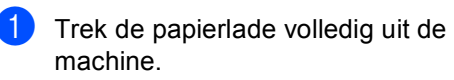

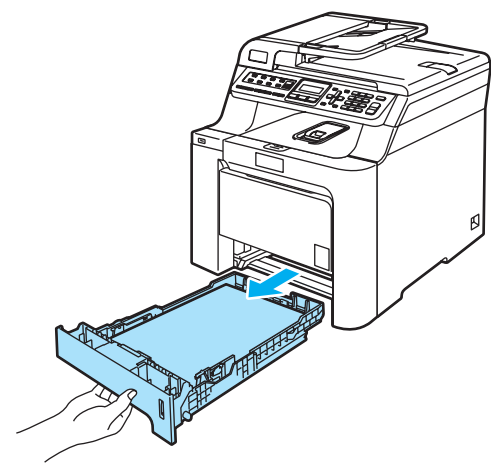

2 Gebruik beide handen om het vastgelopen papier langzaam eruit te trekken.

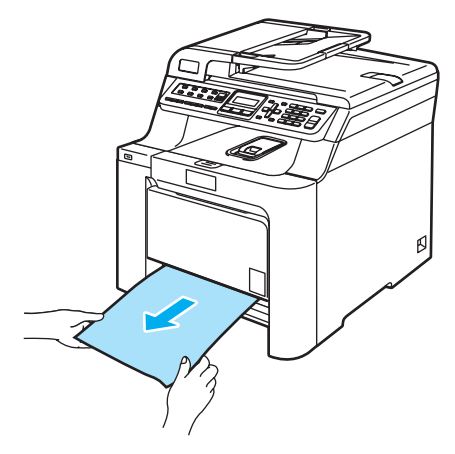

**3** Druk op de ontgrendelknop van het frontdeksel en open het frontdeksel.

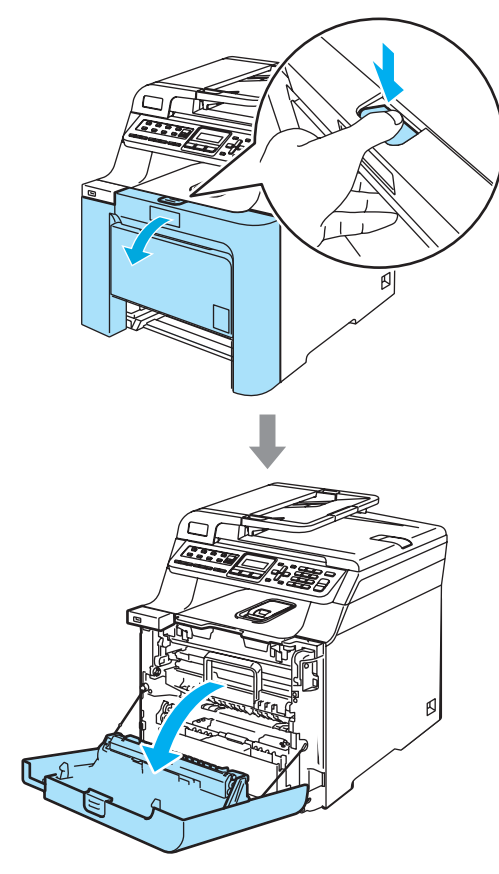

4 Houd de groene hendel van de drumeenheid vast. Til de drumeenheid op en trek deze zo ver mogelijk uit de machine.

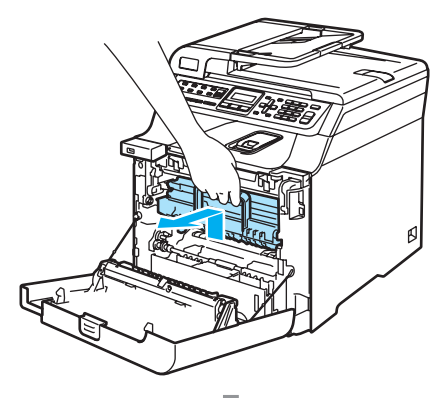

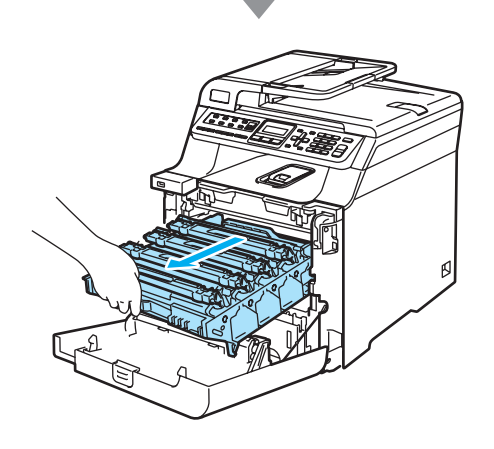

**6** Ontgrendel de grijze vergrendelingshendel (1) aan de linkerzijde van de machine. Til de voorzijde van de drumeenheid op en trek de eenheid aan de groene hendels volledig uit de machine.

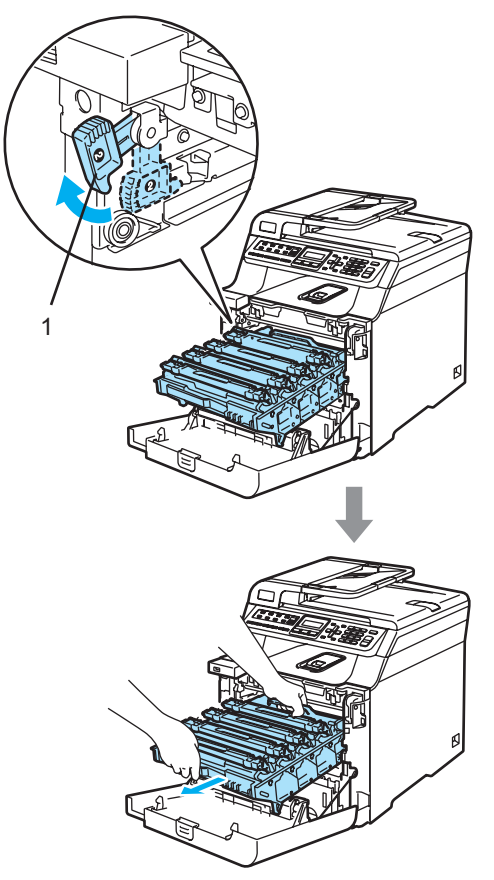

**A VOORZICHTIG** 

Gebruik de hendels van de drumeenheid om deze te tillen en dragen. Houd de drumeenheid NIET bij de zijkanten vast.

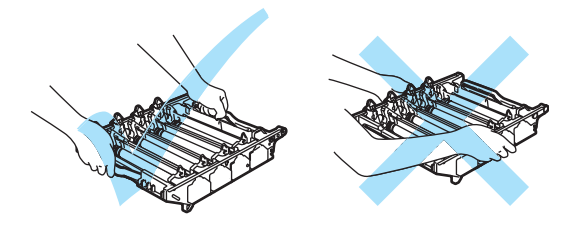

We raden u aan de drumeenheid op een vlakke ondergrond te plaatsen die is beschermd met een stuk papier of een doek voor het geval u per ongeluk toner morst.

Om te vermijden dat de machine wordt beschadigd door statische elektriciteit, mag u de in de afbeelding getoonde elektroden NIET aanraken.

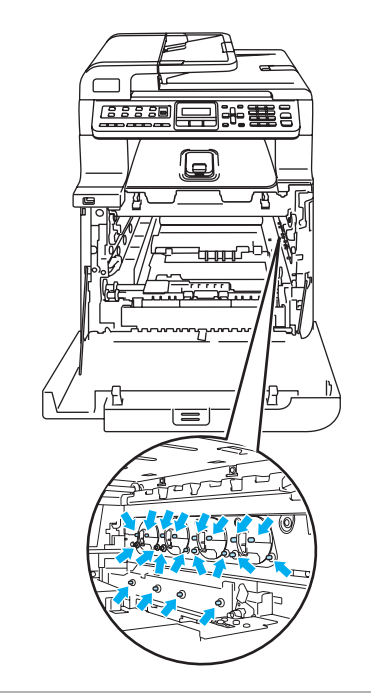

6 Het vastgelopen papier kan worden verwijderd samen met het geheel van tonercartridge en drumeenheid, of het kan zijn dat hierdoor het papier wordt vrijgegeven zodat u het uit de opening voor de papierlade kunt trekken.

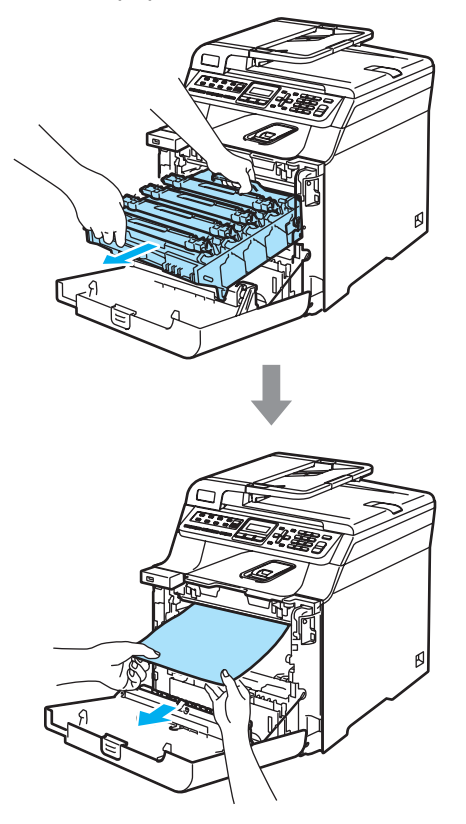

- $\sqrt{7}$  Plaats de drumeenheid als volgt terug in de machine.
	- **1** Controleer of de grijze vergrendelingshendel (1) omhoog staat en plaats de drumeenheid in de machine. Duw de grijze vergrendelingshendel (1) naar beneden.

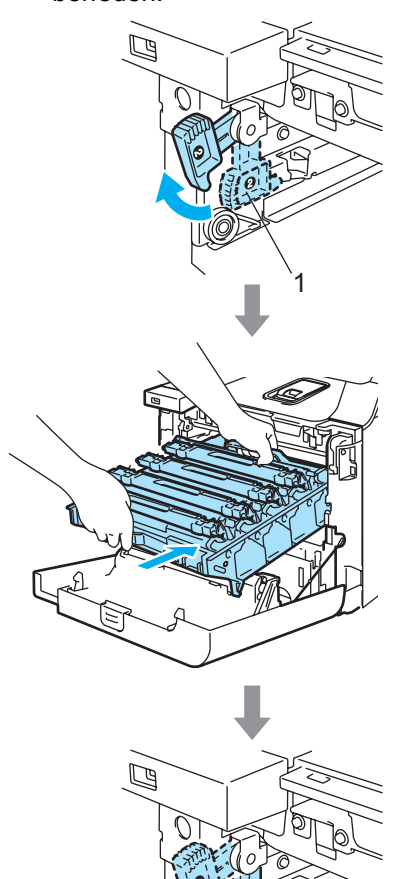

1

### **Opmerking**

Leid bij het plaatsen van de drumeenheid de groene geleiders (1) van de drumeenheid langs de groene pijlen (2) op beide zijden van de machine.

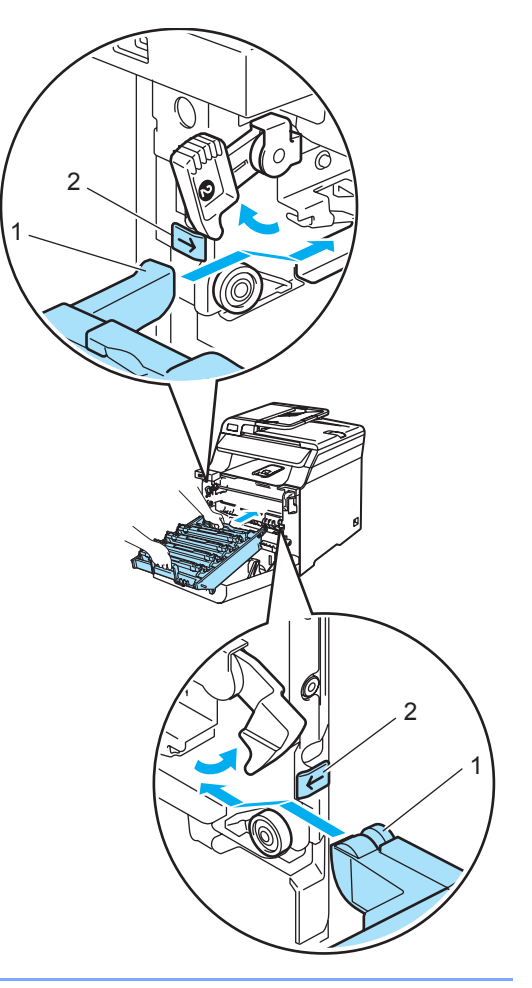

**2** Duw de drumeenheid zo ver mogelijk in de machine.

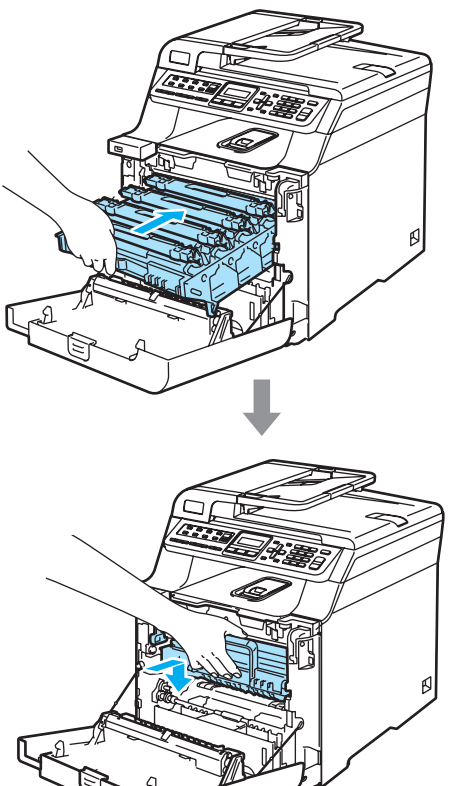

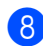

8 Sluit het frontdeksel van de machine.

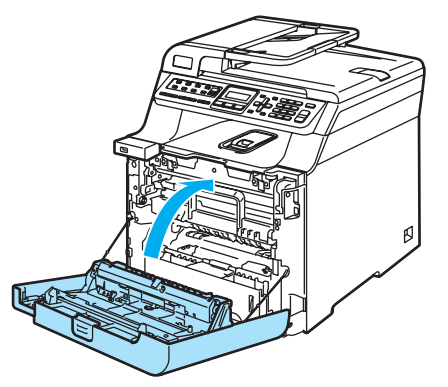

<sup>9</sup> Plaats de papierlade stevig terug in de machine.

#### **Het papier is vastgelopen aan de achterkant van de machine**

Ga als volgt te werk als op het LCD-scherm Vast: achter wordt weergegeven.

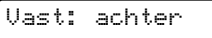

**1** Druk op de deksel ontgrendeling om de voorkant te openen.

**C**

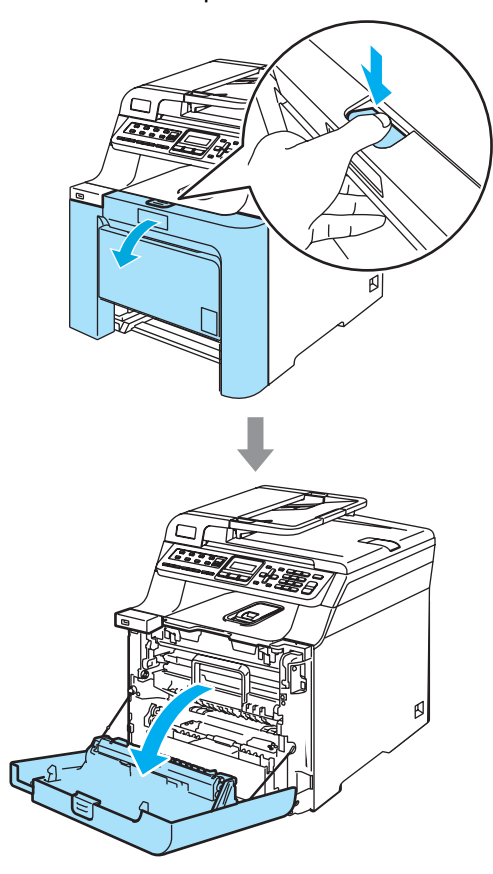

**2** Houd de groene hendel van de drumeenheid vast. Til de drumeenheid op en trek deze zo ver mogelijk uit de machine.

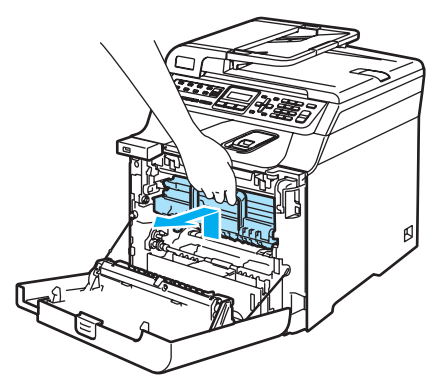

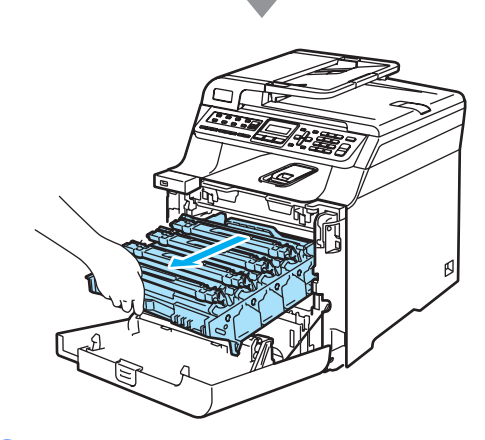

3 Open het achterpaneel.

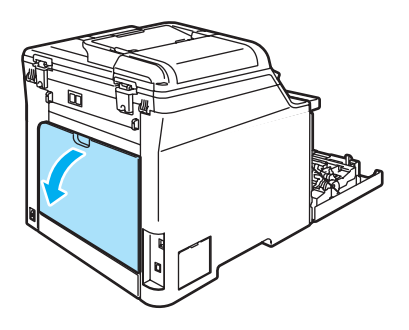

 $\left(4\right)$  Duw de twee groene hendels aan de linker- en aan de rechterzijde (zie afbeelding) naar beneden. Klap vervolgens het fuserdeksel (1) naar beneden.

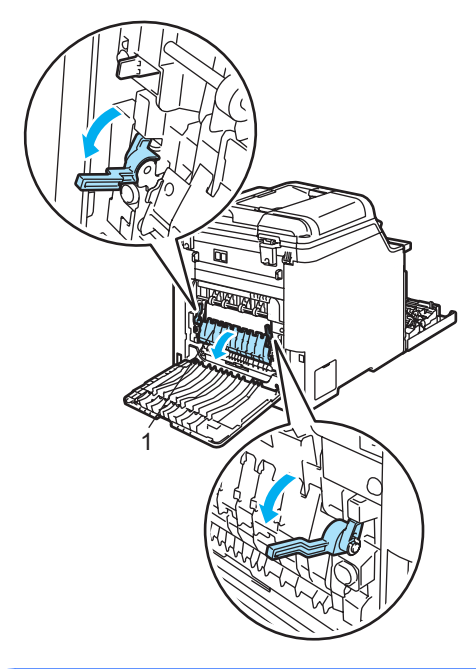

**HEET** W

Wanneer u de machine pas hebt gebruikt, zijn sommige onderdelen in de machine erg heet. Wanneer u het frontdeksel of het achterpaneel van de machine opent, mag u NOOIT de onderdelen van de grijze zones in de afbeelding aanraken.

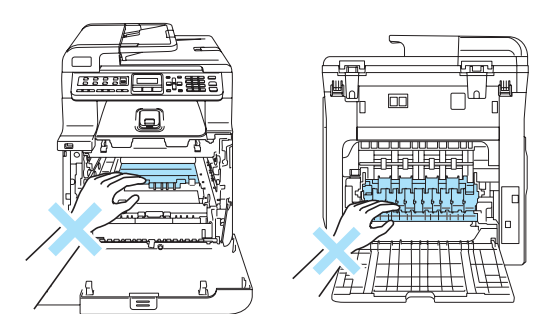

**6** Trek het vastgelopen papier voorzichtig, met beide handen, uit de fuser unit.

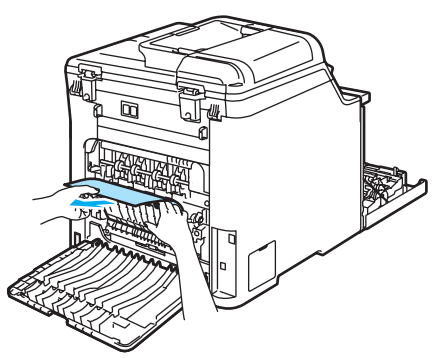

6 Sluit het fuserdeksel (1) en til de twee groene hendels aan de linker- en rechterzijde op.

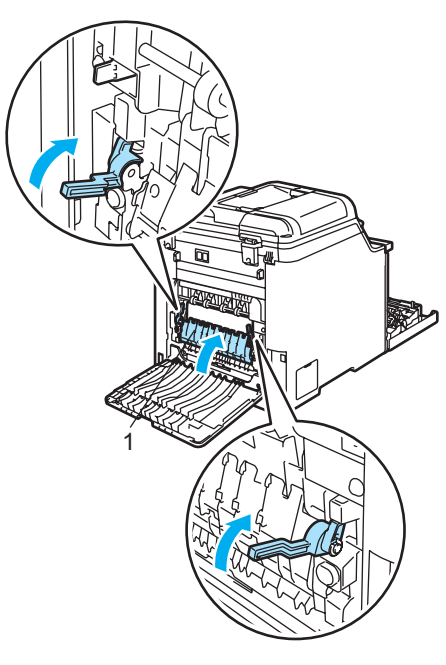

Sluit het achterpaneel.

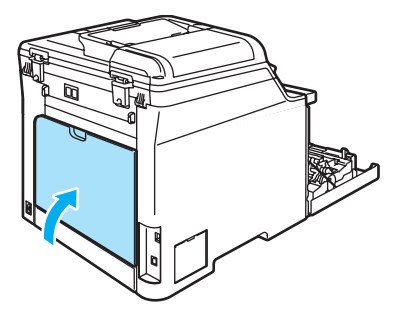

8 Installeer het geheel van drumeenheid en tonercartridge opnieuw in de machine.

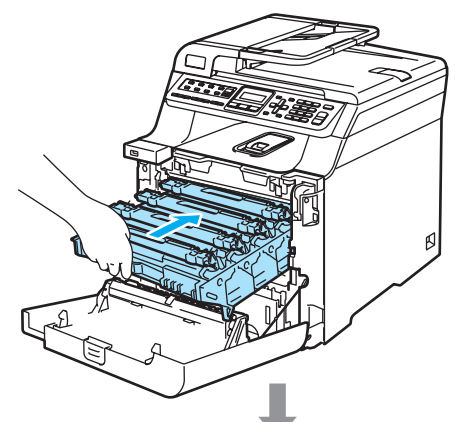

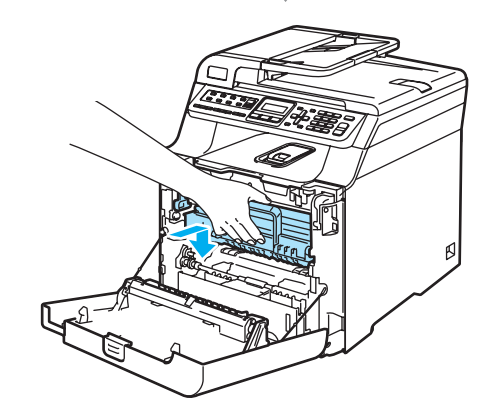

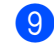

9 Sluit het frontdeksel van de machine.

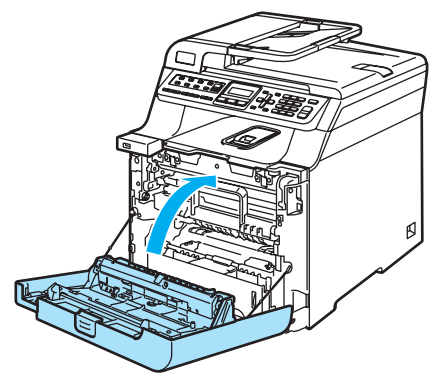

# <span id="page-153-0"></span>**Routineonderhoud**

### **VOORZICHTIG**

De drumeenheid bevat toner, dus u moet deze voorzichtig hanteren. Wanneer u toner morst op uw handen of kleding, dient u de vlekken onmiddellijk te verwijderen met koud water.

### **De buitenkant van de machine**   $$

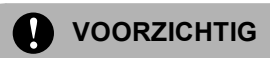

Gebruik neutrale schoonmaakmiddelen. Reiniging met vloeistoffen die vervliegen, zoals verdunner of benzine, beschadigt de buitenkant van de machine.

Gebruik GEEN schoonmaakmiddelen die ammoniak bevatten.

Gebruik GEEN isopropylalcohol om het bedieningspaneel schoon te maken. Het paneel kan barsten.

Gebruik GEEN ontvlambare stoffen of sprays om de binnen- of buitenkant van de machine schoon te maken. U kunt dan namelijk brand veroorzaken of een elektrische schok krijgen.

#### **Maak de buitenkant van de machine als volgt schoon: <sup>C</sup>**

- $\Box$  Zet de machine uit. Haal eerst het telefoonsnoer en vervolgens de stekker uit het stopcontact.
- **2** Trek de papierlade volledig uit de machine.

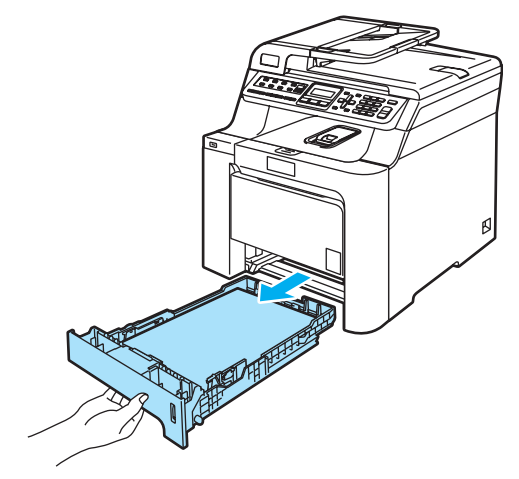

**3** Reinig de buitenkant van de machine met een droge, pluisvrije doek om stof te verwijderen.

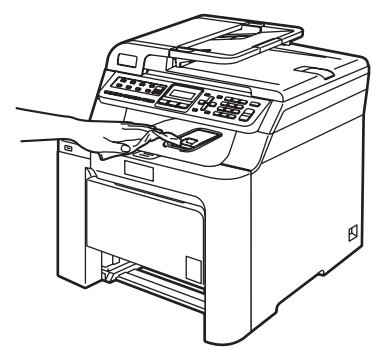

Verwijder alles wat in de papierlade is vastgelopen.

**b** Reinig de binnenkant van de machine met een droge, pluisvrije doek om stof te verwijderen.

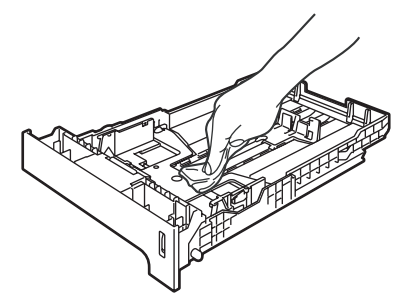

- 6 Laad het papier opnieuw en plaats de papierlade stevig terug in de machine.
- Steek eerst de stekker van de machine weer in het stopcontact en sluit vervolgens alle kabels en het telefoonsnoer aan. Zet de machine aan.

### **De scanner reinigen**

- **1** Zet de machine uit. Koppel eerst alle kabels en het telefoonsnoer los van de machine en verwijder vervolgens de stekker van het netsnoer uit het stopcontact.
- 2 Til het documentdeksel op (1). Reinig het witte plastic oppervlak (2) en de glasplaat (3) eronder met een zachte, pluisvrije doek bevochtigd met een niet-ontvlambare glasreiniger.

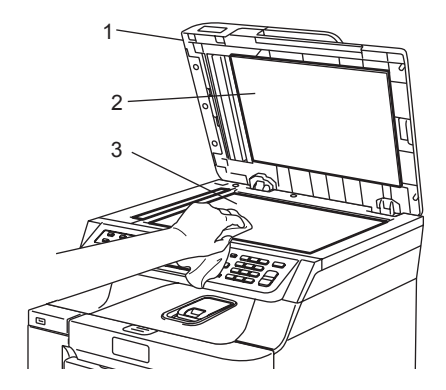

Reinig de witte plastic balk(1) en de glazen strook op de glasplaat (2) onder de balk in de ADF met behulp van een pluisvrije doek bevochtigd met een nietontvlambare glasreiniger.

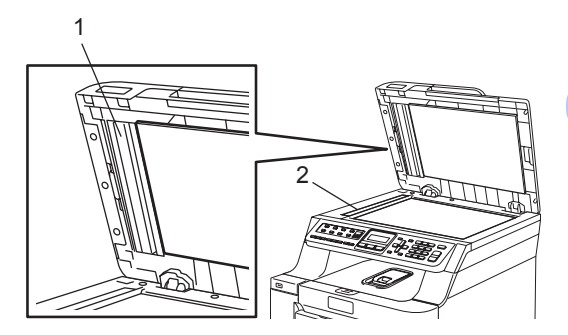

**C**

Steek eerst de stekker van de machine weer in het stopcontact en sluit vervolgens alle kabels en het telefoonsnoer aan. Zet de machine aan.

### **Opmerking**

Ga nadat u de glasplaat en glazen strook met een niet-ontvlambare glasreiniger hebt gereinigd, nogmaals met uw vingertop over de glazen strook om te controleren of zich hierop nog ongerechtigheden bevinden. Reinig de glazen strook zonodig opnieuw. Mogelijk dient u het reinigingsproces drie tot vier keer te herhalen. Maak na elke reiniging een kopie om te controleren of de glasplaat schoon is.

# <span id="page-155-0"></span>**De scannervensters reinigen**

### **VOORZICHTIG**

Gebruik GEEN isopropylalcohol om de scannervensters te reinigen.

Raak de scannervensters NIET aan met uw vingers.

- **1** Zet de machine uit. Koppel eerst alle kabels en het telefoonsnoer los van de machine en verwijder vervolgens de stekker van het netsnoer uit het stopcontact.
- **2** Druk op de ontgrendelknop van het frontdeksel en open het frontdeksel.

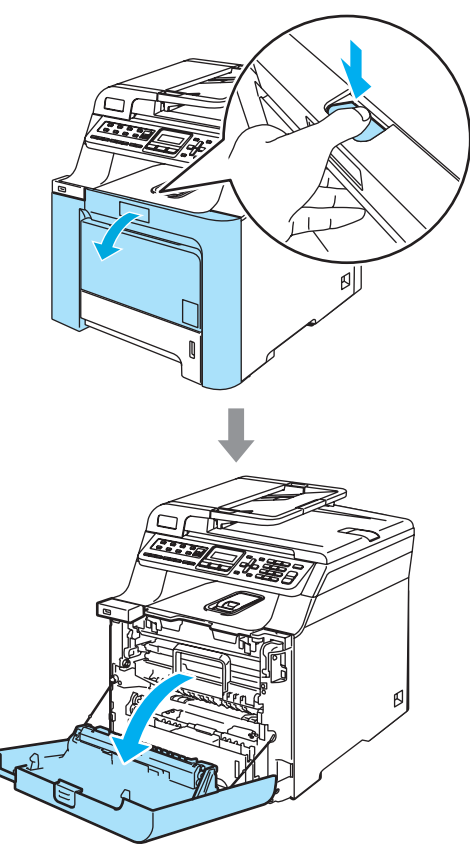

**3** Houd de groene hendel van de drumeenheid vast. Til de drumeenheid op en trek deze zo ver mogelijk uit de machine.

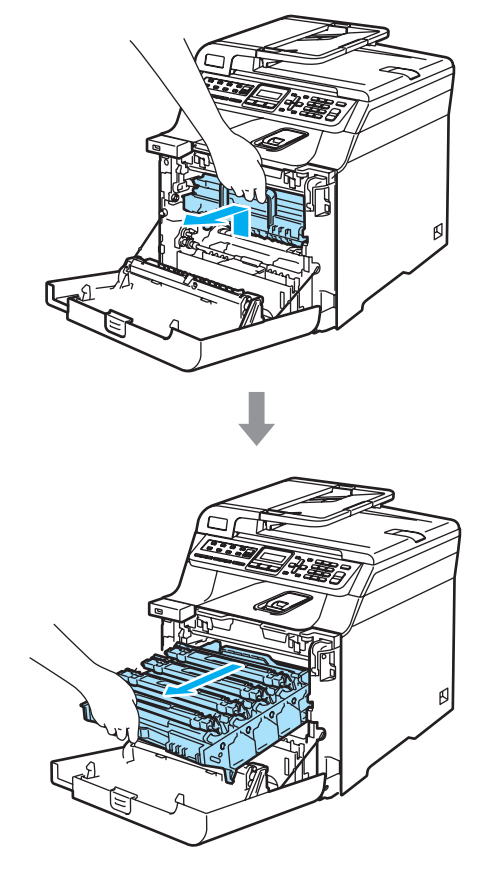

#### 4 Ontgrendel de grijze

vergrendelingshendel (1) aan de linkerzijde van de machine. Til de voorzijde van de drumeenheid op en trek de eenheid aan de groene hendels volledig uit de machine.

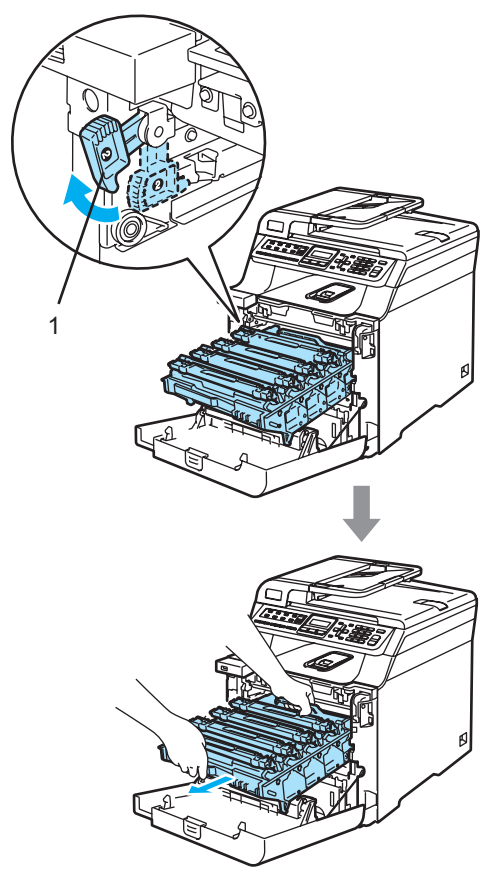

#### **HEET** W

Wanneer u de machine pas hebt gebruikt, zijn sommige onderdelen in de machine erg heet. Wanneer u het frontdeksel van de machine opent, mag u NOOIT de onderdelen van de grijze zones in de afbeelding aanraken.

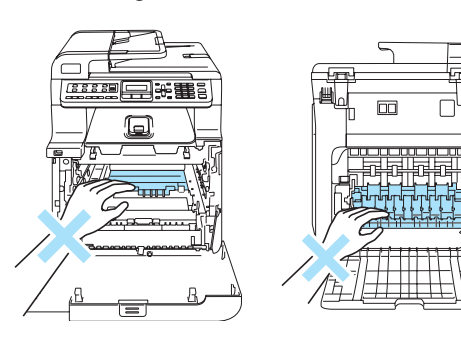

### **A VOORZICHTIG**

Gebruik de hendels van de drumeenheid om deze te tillen en dragen. Houd de drumeenheid NIET bij de zijkanten vast.

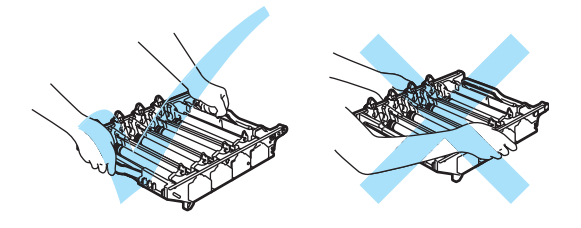

We raden u aan de drumeenheid op een vlakke ondergrond te plaatsen die is beschermd met een stuk papier of een doek voor het geval u per ongeluk toner morst.

Om te vermijden dat de machine wordt beschadigd door statische elektriciteit, mag u de in de afbeelding getoonde elektroden NIET aanraken.

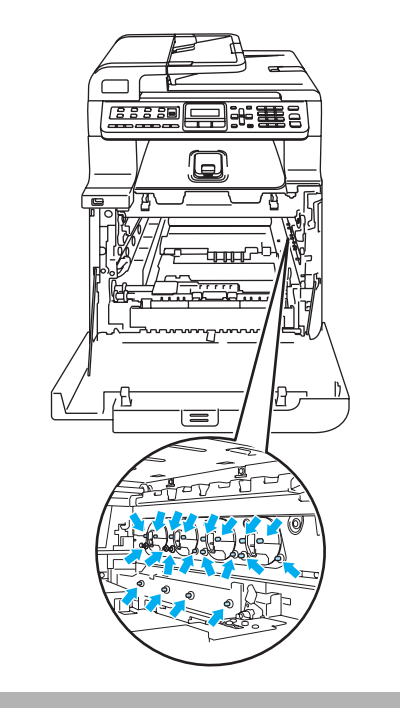

**b** Reinig de scannervensters (1) met een droge, pluisvrije doek.

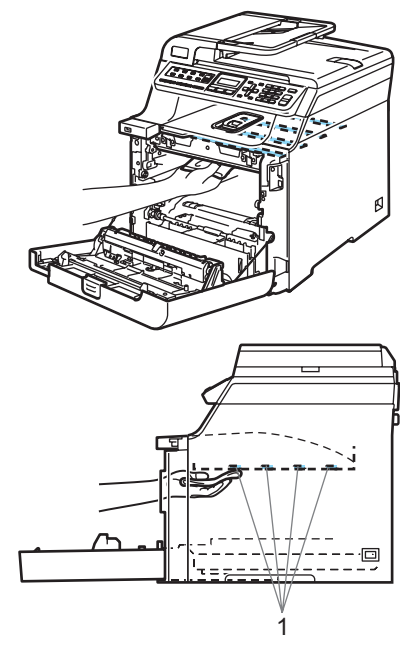

- **6** Plaats de drumeenheid als volgt terug in de machine.
	- **1** Controleer of de grijze vergrendelingshendel (1) omhoog staat en plaats de drumeenheid in de machine. Duw de grijze vergrendelingshendel (1) naar beneden.

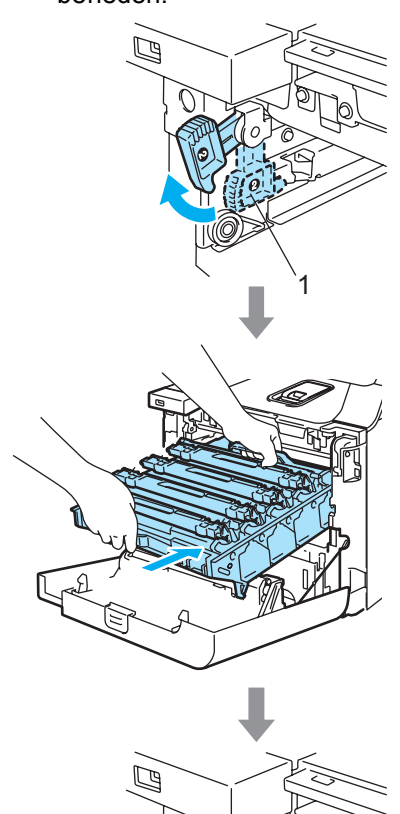

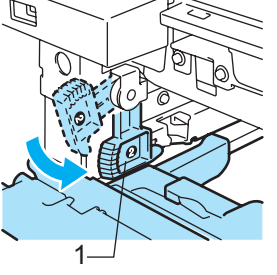

### **Opmerking**

Leid bij het plaatsen van de drumeenheid de groene geleiders (1) van de drumeenheid langs de groene pijlen (2) op beide zijden van de machine.

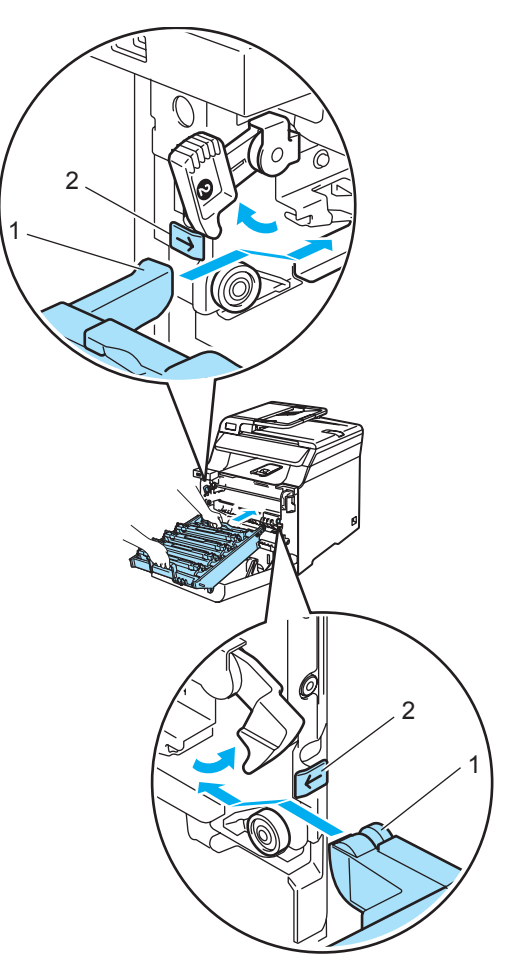

**C**

**2** Duw de drumeenheid zo ver mogelijk in de machine.

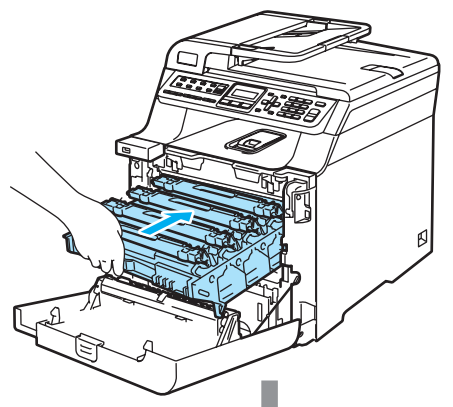

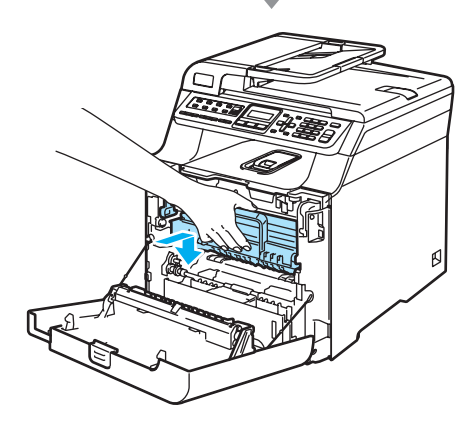

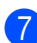

Sluit het frontdeksel van de machine.

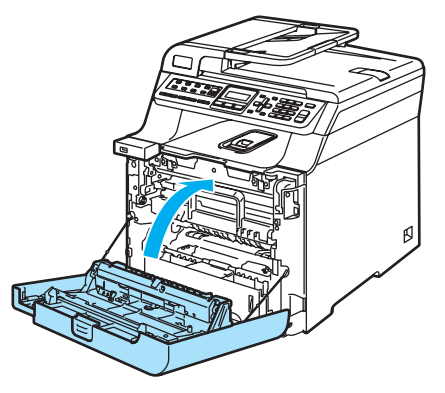

8 Steek eerst de stekker van de machine weer in het stopcontact en sluit vervolgens alle kabels en het telefoonsnoer aan. Zet de machine aan.

## <span id="page-159-0"></span>**De corona's reinigen**

Als u problemen hebt met de afdrukkwaliteit, reinigt u de corona's als volgt:

- **1** Zet de machine uit. Haal eerst het telefoonsnoer en vervolgens de stekker uit het stopcontact.
- 

**2** Druk op de ontgrendelknop van het frontdeksel en open het frontdeksel.

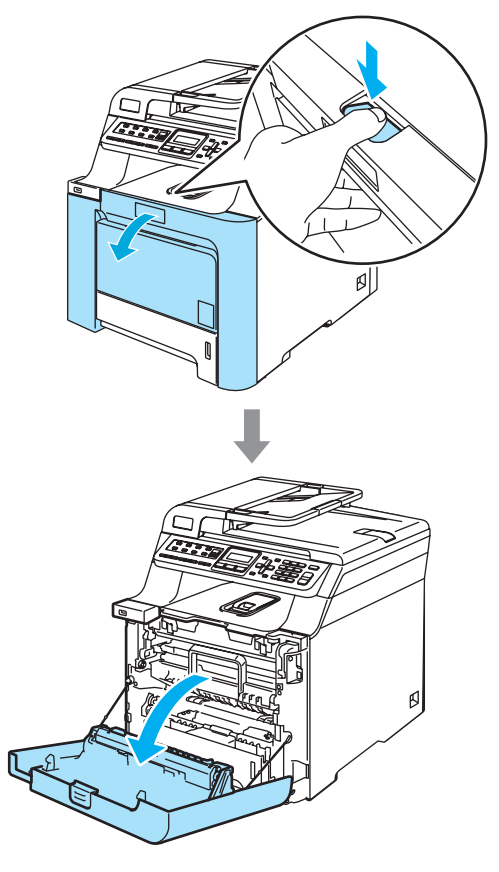

**3** Houd de groene hendel van de drumeenheid vast. Til de drumeenheid op en trek deze zo ver mogelijk uit de machine.

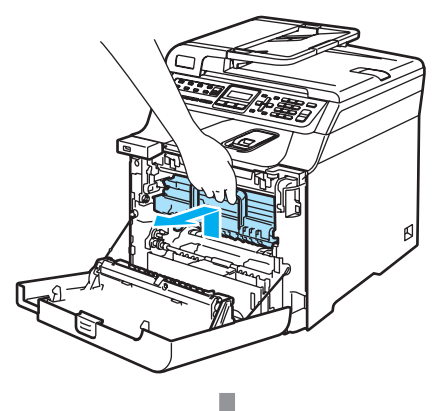

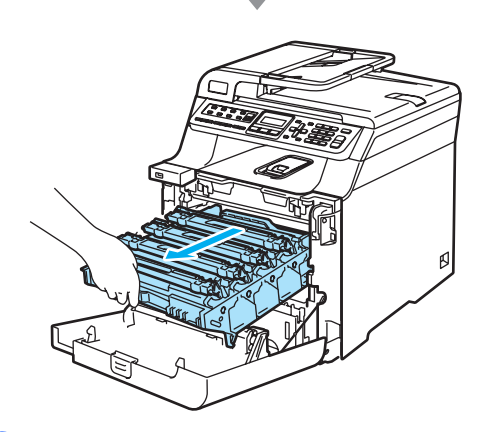

 $\left(4\right)$  Verwijder alle vier de tonercartridges via de gekleurde hendels uit de drumeenheid.

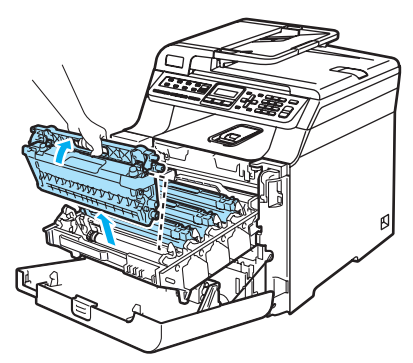

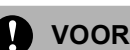

#### **VOORZICHTIG**

We raden u aan de tonercartridges op een stuk papier op een schone, vlakke ondergrond te plaatsen voor het geval u per ongeluk toner morst.

Gooi de tonercartridges NIET in het vuur. Deze kan ontploffen en verwondingen veroorzaken.

**C**

Wees voorzichtig bij het hanteren van de tonercartridges. Wanneer u toner morst op uw handen of kleding, dient u de vlekken onmiddellijk te verwijderen met koud water.

Raak de gearceerde delen in de illustratie NIET aan om problemen met de afdrukkwaliteit te voorkomen.

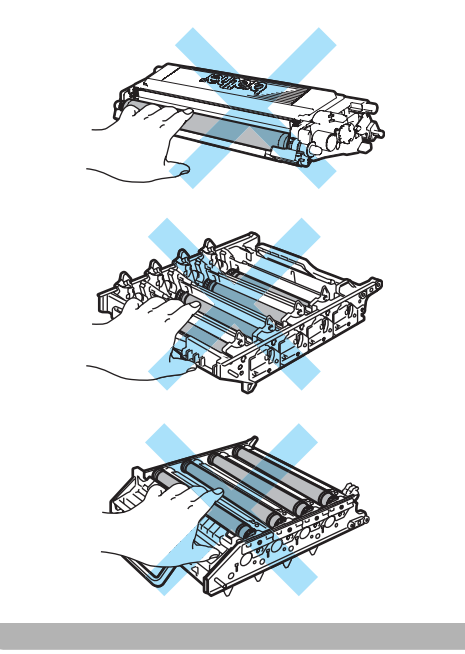

<span id="page-161-0"></span>**6** Ontgrendel het deksel van de witte corona (1) en klap deze open.

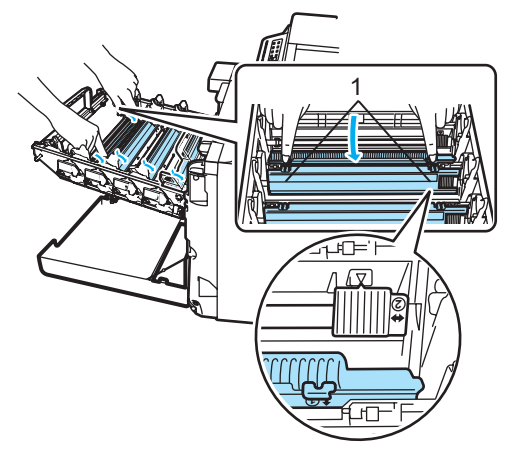

### **Opmerking**

We raden u aan de corona van elk van de kleuren schoon te maken. Als u alleen de corona van de kleur die het afdrukprobleem veroorzaakt heeft wilt reinigen, bepaalt u de positie van de corona's aan de hand van onderstaande illustratie.

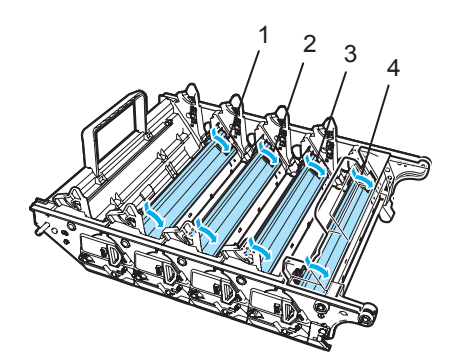

- **1 Coronadeksel voor zwart (K)**
- **2 Coronadeksel voor geel (Y)**
- **3 Coronadeksel voor magenta (M)**
- **4 Coronadeksel voor cyaan (C)**

6 Reinig de corona in de drumeenheid door het groene lipje een paar keer van links naar rechts en weer terug te schuiven.

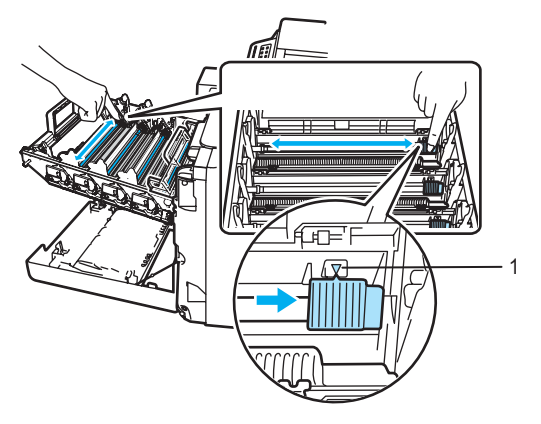

#### **VOORZICHTIG** IJ

Zorg ervoor dat u het lipje terugzet in de oorspronkelijke stand  $(\nabla)$  (1). Als u dit niet doet, verschijnt mogelijk een verticale streep op de afdrukken.

<span id="page-161-1"></span>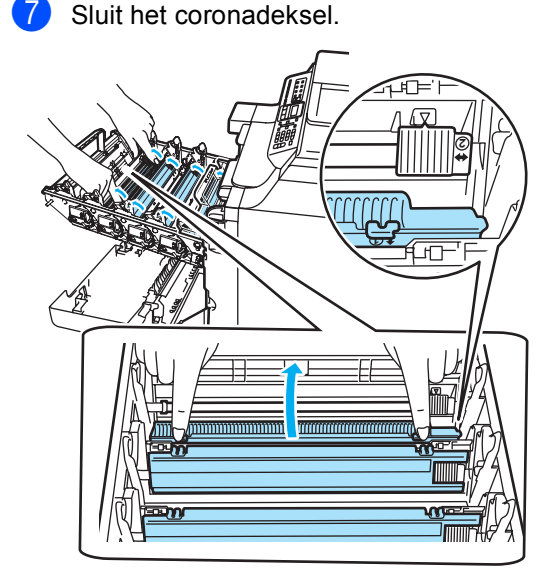

**8** H[e](#page-161-0)rhaal stap **o** tot **o** om elk van de overige corona's te reinigen. Er zijn in totaal vier corona's.

<sup>9</sup> Houd de tonercartridges vast aan de gekleurde hendels en plaats ze een voor een terug in de drumeenheid (zie afbeelding). Zorg ervoor dat u de kleurcartridge bij hetzelfde kleurlabel in de drumeenheid plaatst en zorg ervoor dat u de hendel van de tonercartridge (A) naar beneden duwt zodra de tonercartridge zich op zijn plaats bevindt. Herhaal dit voor alle tonercartridges.

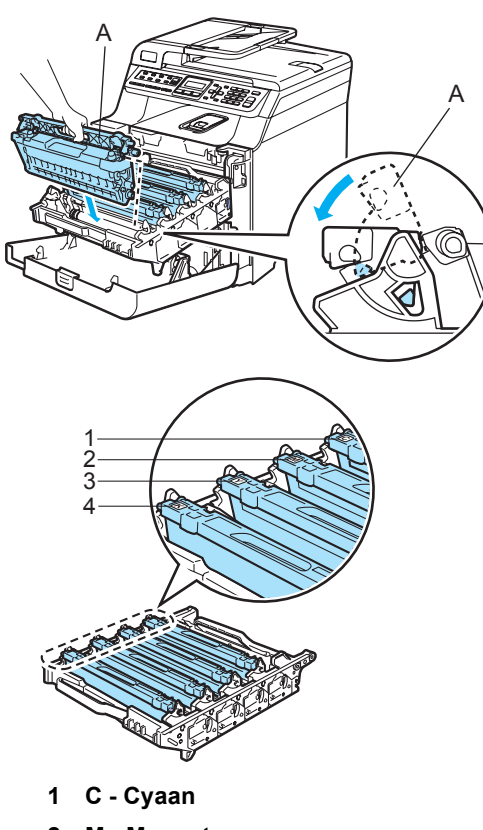

- **2 M Magenta**
- **3 Y Geel**
- 
- **4 K Zwart**

10 Duw de drumeenheid zo ver mogelijk in de machine.

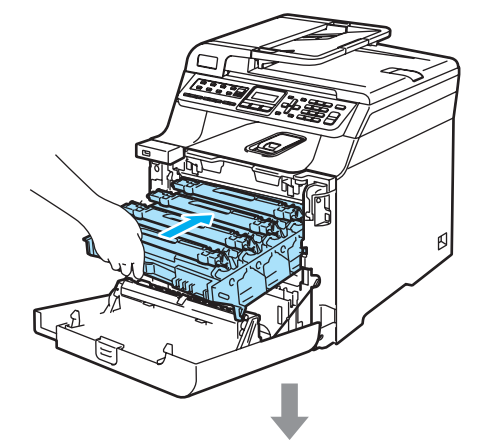

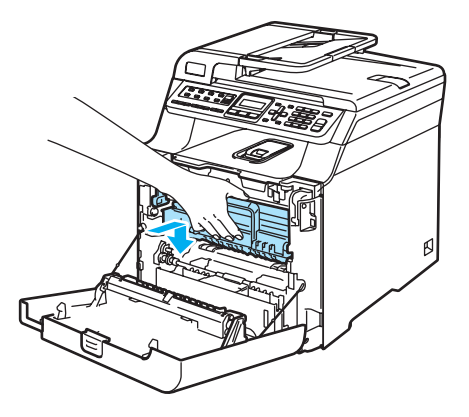

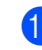

**k Sluit het frontdeksel van de machine.** 

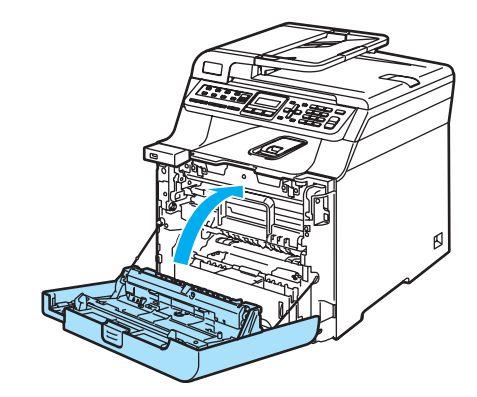

<sup>12</sup> Steek eerst de stekker van de machine weer in het stopcontact en sluit vervolgens alle kabels en het telefoonsnoer aan. Zet de machine aan.

## **De drumeenheid reinigen**

Als de afdrukkwaliteit te wensen overlaat door herhaalde vlekken op de pagina, reinigt u de drumeenheid als volgt.

- Zet de machine uit. Koppel eerst alle kabels en het telefoonsnoer los van de machine en verwijder vervolgens de stekker van het netsnoer uit het stopcontact.
- **2** Druk op de ontgrendelknop van het frontdeksel en open het frontdeksel.

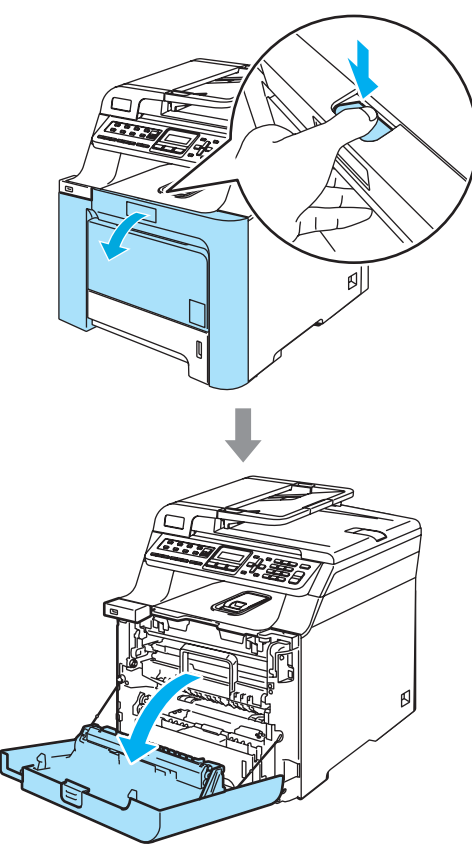

**3** Houd de groene hendel van de drumeenheid vast. Til de drumeenheid op en trek deze zo ver mogelijk uit de machine.

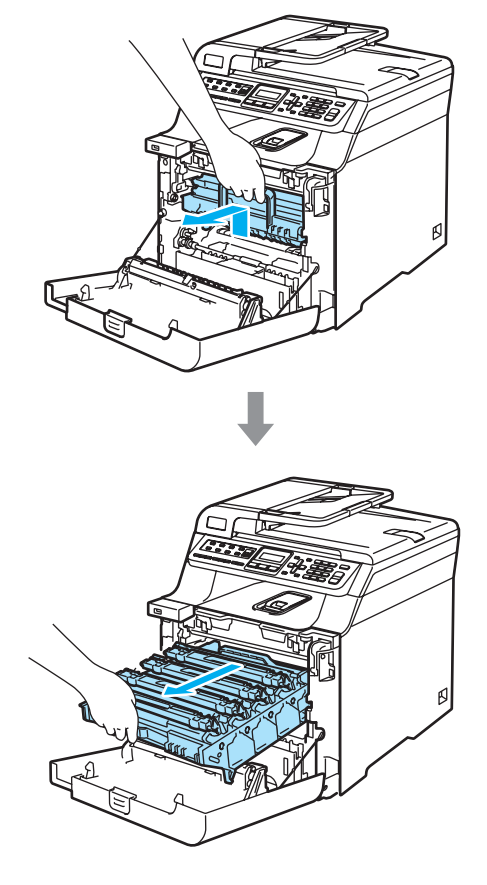

#### **VOORZICHTIG** T

We raden u aan de drumeenheid en tonercartridges gescheiden van elkaar op een stuk papier op een schone, vlakke ondergrond te plaatsen voor het geval u per ongeluk toner morst.

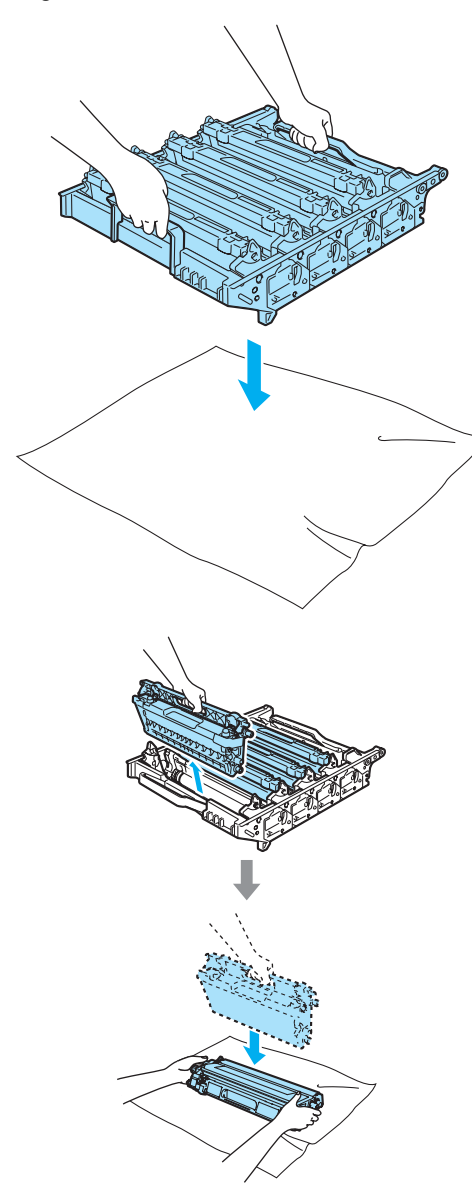

Wees voorzichtig bij het hanteren van de tonercartridge. Wanneer u toner morst op uw handen of kleding, dient u de vlekken onmiddellijk te verwijderen met koud water.

Ontgrendel de grijze vergrendelingshendel (1) aan de

linkerzijde van de machine. Til de voorzijde van de drumeenheid op en trek de eenheid via de groene hendels volledig uit de machine.

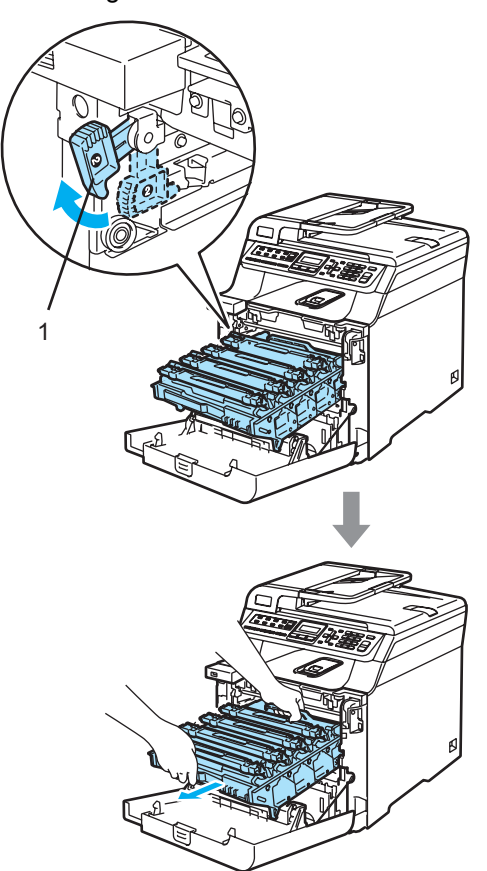

#### **VOORZICHTIG**  $\blacksquare$

Gebruik de hendels van de drumeenheid om deze te tillen en dragen. Houd de drumeenheid NIET bij de zijkanten vast.

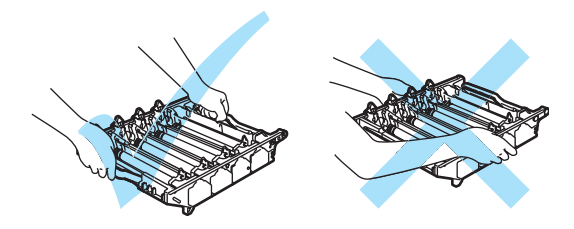

6 Verwijder alle vier de tonercartridges via de gekleurde hendels uit de drumeenheid.

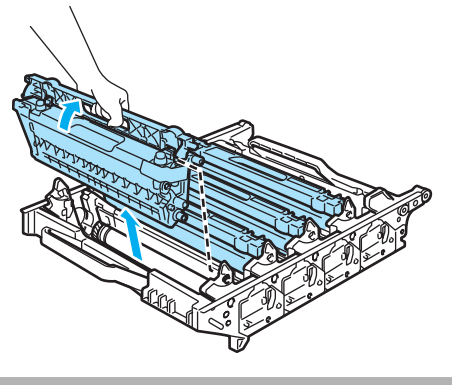

**A VOORZICHTIG** 

Om te vermijden dat de machine wordt beschadigd door statische elektriciteit, mag u de in de afbeelding getoonde elektroden NIET aanraken.

ᆗᢟ┋

Raak de gearceerde delen in de illustratie NIET aan om problemen met de afdrukkwaliteit te voorkomen.

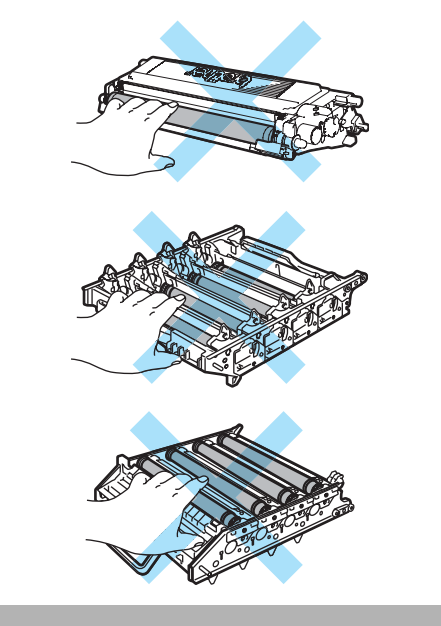

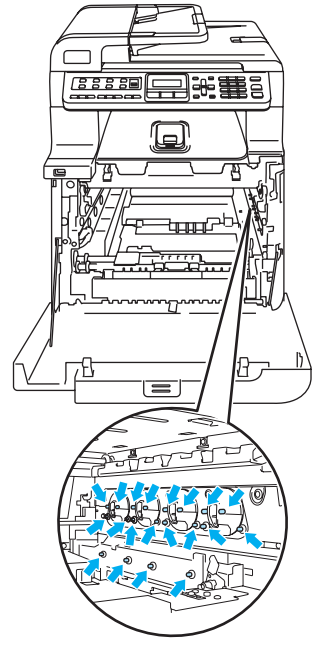

Wees voorzichtig bij het hanteren van de tonercartridges. Wanneer u toner morst op uw handen of kleding, dient u de vlekken onmiddellijk te verwijderen met koud water. **6** Houd de drumeenheid met beide handen vast, draai de eenheid ondersteboven en plaats deze op een stuk papier of stof. Zorg ervoor dat de wieltjes van de drumeenheid (1) zich aan de linkerzijde bevinden.

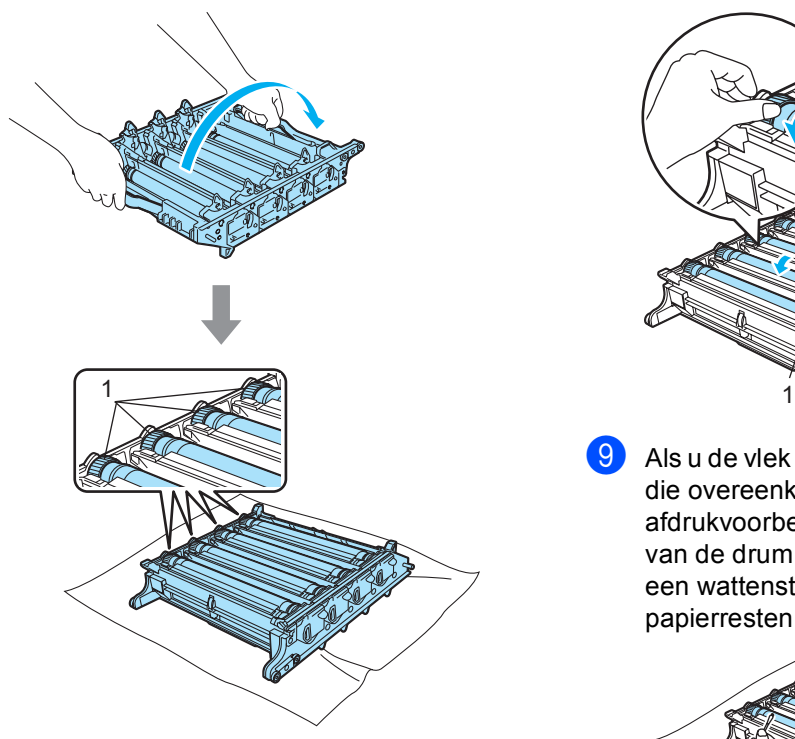

**7** Bekijk het afdrukvoorbeeld om te bepalen welke kleur het probleem veroorzaakt. De kleur van de vlekken is de kleur van de drum die u moet schoonmaken. Als de vlekken bijvoorbeeld cyaan zijn, moet u dus de drum voor cyaan schoonmaken. Plaats het afdrukvoorbeeld vóór de drumeenheid en bepaal de exacte plaats van de herhaalde vlek.

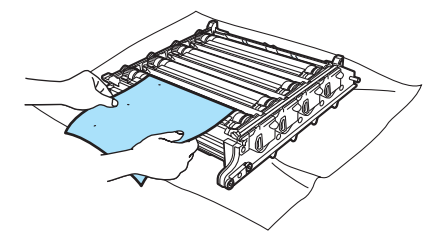

Draai het wieltje op de drumeenheid dat overeenkomt met de vlek (als de vlek bijvoorbeeld cyaan is, draait u aan de drum voor cyaan). Uiteindelijk ziet u dan de vlek op het oppervlak van de drum (1).

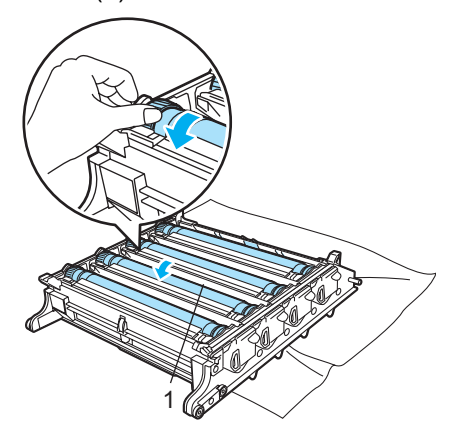

**9** Als u de vlek op de drum hebt gevonden die overeenkomt met het afdrukvoorbeeld, veegt u het oppervlak van de drum voorzichtig schoon met een wattenstaafje totdat stof of papierresten verwijderd zijn.

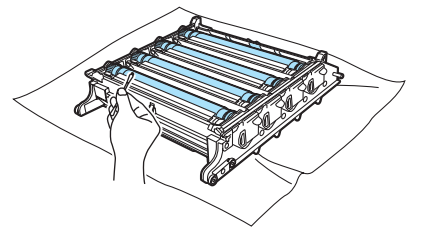

### **VOORZICHTIG**

De drum is lichtgevoelig. Raak deze daarom NIET met uw vingers aan.

Reinig het oppervlak van de lichtgevoelige drum NIET met een scherp voorwerp.

Reinig het oppervlak van de drumeenheid voorzichtig en oefen NIET te veel kracht uit. **iD** Draai het wieltje van de drumeenheid met de hand naar u toe en zet het weer in de oorspronkelijke stand. U vindt de oorspronkelijke stand van elke drum door het nummer op het wieltje van de drumeenheid op hetzelfde nummer te zetten als het nummer op de zijkant van de drumeenheid (zie onderstaande afbeelding). Controleer of de nummers op alle vier de wieltjes van de drumeenheid overeenkomen met het corresponderende nummer op de zijkant van de drumeenheid.

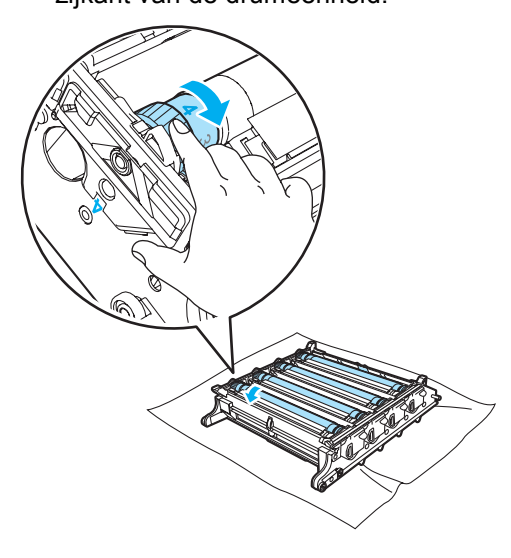

Houd de tonercartridges vast aan de gekleurde hendels en plaats ze een voor een terug in de drumeenheid (zie afbeelding). Zorg ervoor dat u de kleurcartridge bij hetzelfde kleurlabel in de drumeenheid plaatst en zorg ervoor dat u de hendel van de tonercartridge (A) naar beneden duwt zodra de tonercartridge zich op zijn plaats bevindt. Herhaal dit voor alle tonercartridges.

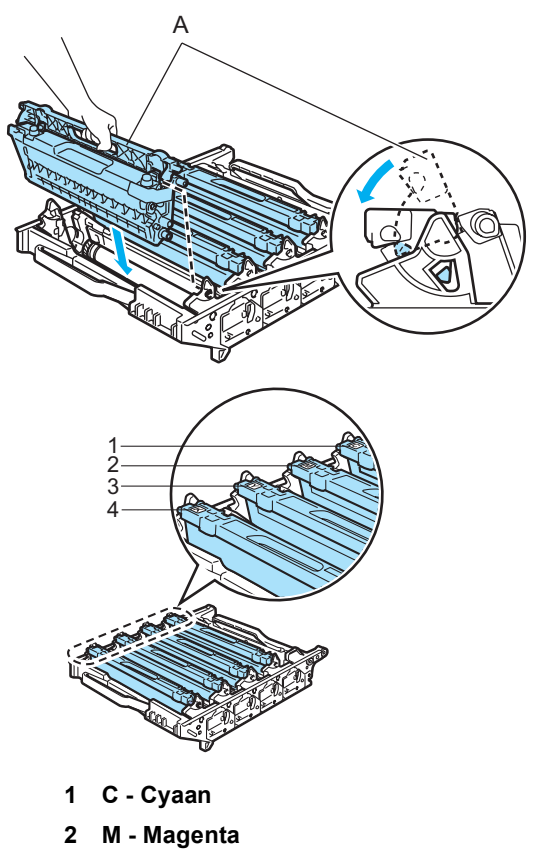

- **3 Y Geel**
- **4 K Zwart**
- <sup>12</sup> Plaats de drumeenheid als volgt terug in de machine.
	- **1** Controleer of de grijze vergrendelingshendel (1) omhoog staat en plaats de drumeenheid in de machine. Duw de grijze vergrendelingshendel (1) naar beneden.

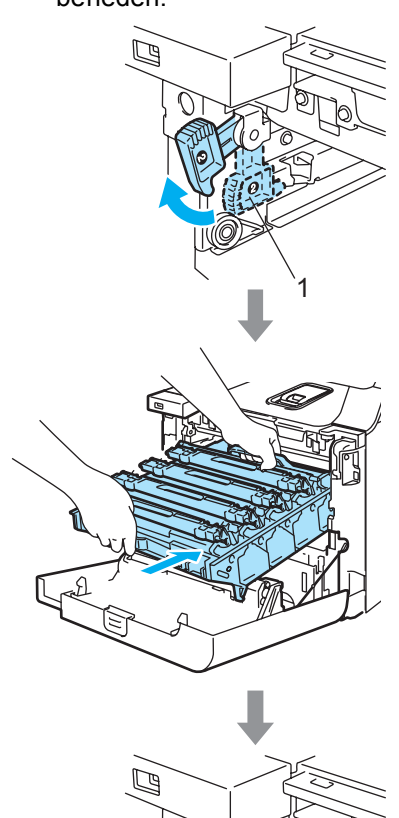

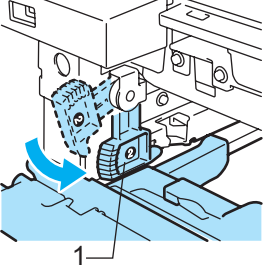

### **Opmerking**

Leid bij het plaatsen van de drumeenheid de groene geleiders (1) van de drumeenheid langs de groene pijlen (2) op beide zijden van de machine.

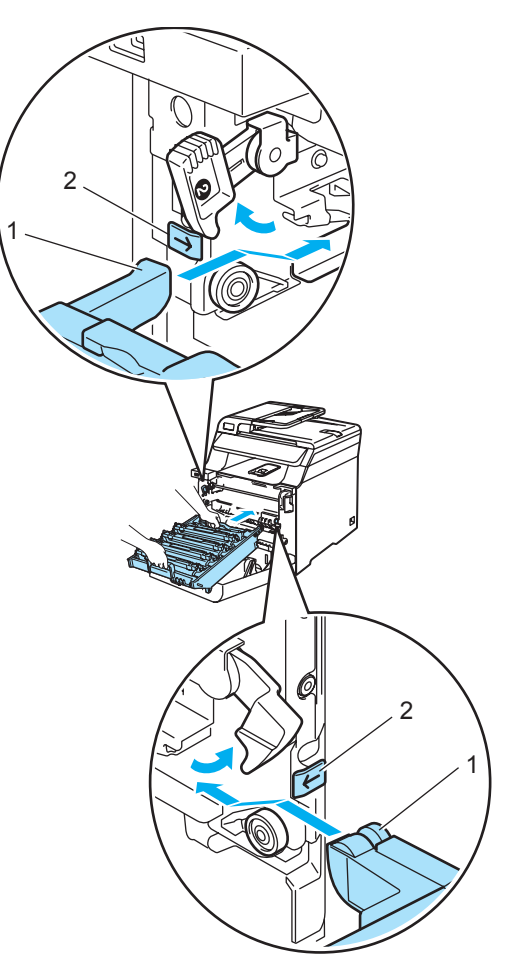

**2** Duw de drumeenheid zo ver mogelijk in de machine.

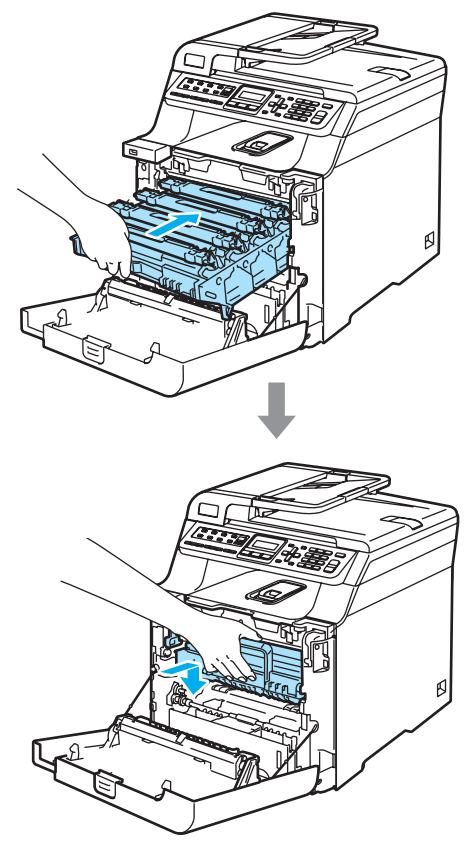

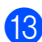

Sluit het frontdeksel van de machine.

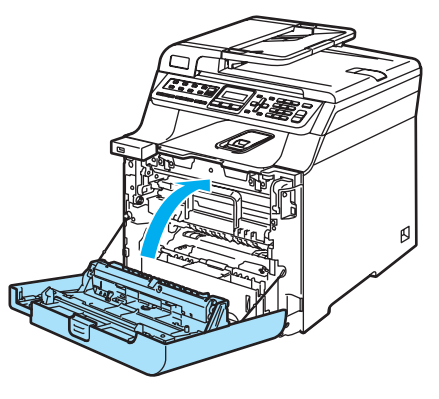

14 Sluit alle kabels en het telefoonsnoer opnieuw aan. Steek het netsnoer in een stopcontact en schakel de machine in.

# **Verbruiksartikelen vervangen**

Als het tijd is om verbruiksartikelen te vervangen, verschijnt de volgende melding op het LCD-scherm. De machine stopt met afdrukken als de volgende onderhoudsmelding op het LCD-scherm verschijnt.

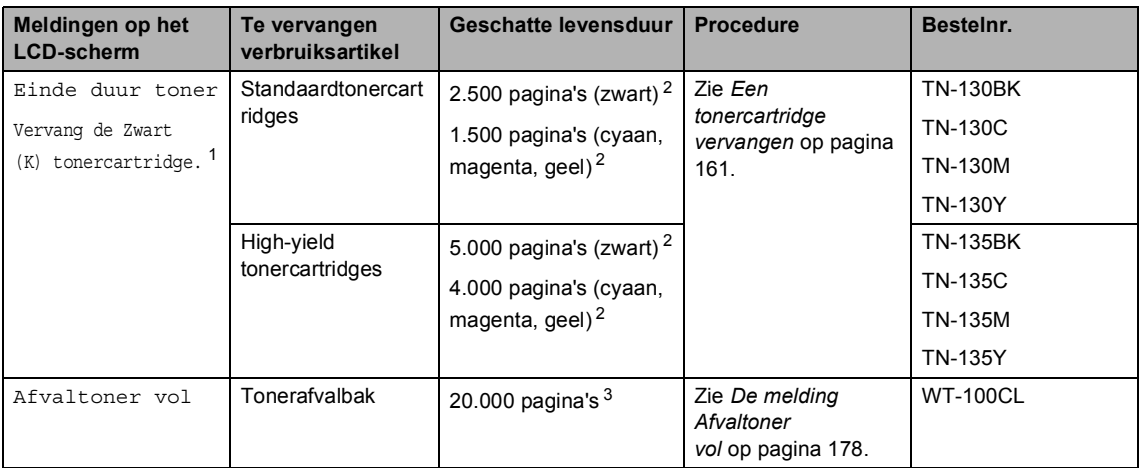

<span id="page-170-1"></span> $1$  De kleurcartridge die leeg is, wordt weergegeven in de melding.

<span id="page-170-0"></span><sup>2</sup> Bij afdrukken op A4- of Letter-formaat met een dekkingsgraad van 5%. Het werkelijke aantal afgedrukte pagina's is afhankelijk van de afdruktaken en het papier dat u gebruikt.

<span id="page-170-4"></span> $3$  Bij afdrukken op A4- of Letter-formaat met een dekkingsgraad van 5% van de kleuren cyaan, magenta, geel en zwart. Het werkelijke aantal afgedrukte pagina's is afhankelijk van de afdruktaken en het papier dat u gebruikt.

De volgende meldingen verschijnen in het LCD-scherm als de machine gereed is. Via deze meldingen wordt u gewaarschuwd over het vervangen van verbruiksartikelen voordat deze werkelijk aan vervanging toe zijn. Om ongemak te voorkomen, is het aan te raden reserveartikelen aan te schaffen voordat de machine stopt met afdrukken.

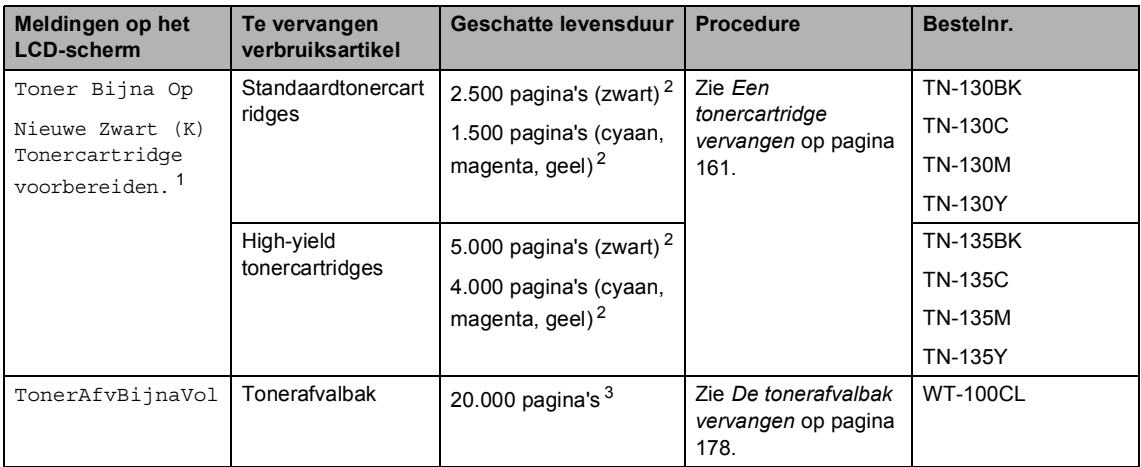

<span id="page-170-3"></span> $1$  De kleurcartridge die bijna leeg is, wordt weergegeven in de melding.

<span id="page-170-2"></span><sup>2</sup> Bij afdrukken op A4- of Letter-formaat met een dekkingsgraad van 5%. Het werkelijke aantal afgedrukte pagina's is afhankelijk van de afdruktaken en het papier dat u gebruikt.

<span id="page-170-5"></span> $3$  Bij afdrukken op A4- of Letter-formaat met een dekkingsgraad van 5% van de kleuren cyaan, magenta, geel en zwart. Het werkelijke aantal afgedrukte pagina's is afhankelijk van de afdruktaken en het papier dat u gebruikt.

De volgende onderhoudsmeldingen verschijnen afwisselend met de normale melding in de bovenste regel van het LCD-scherm als de machine gereed is. Via deze meldingen wordt u gewaarschuwd dat u het betreffende verbruiksartikel zo snel mogelijk moet vervangen, aangezien het einde van de levensduur van het artikel is bereikt. De machine gaat wel door met afdrukken als een van deze meldingen in het LCD-scherm verschijnt.

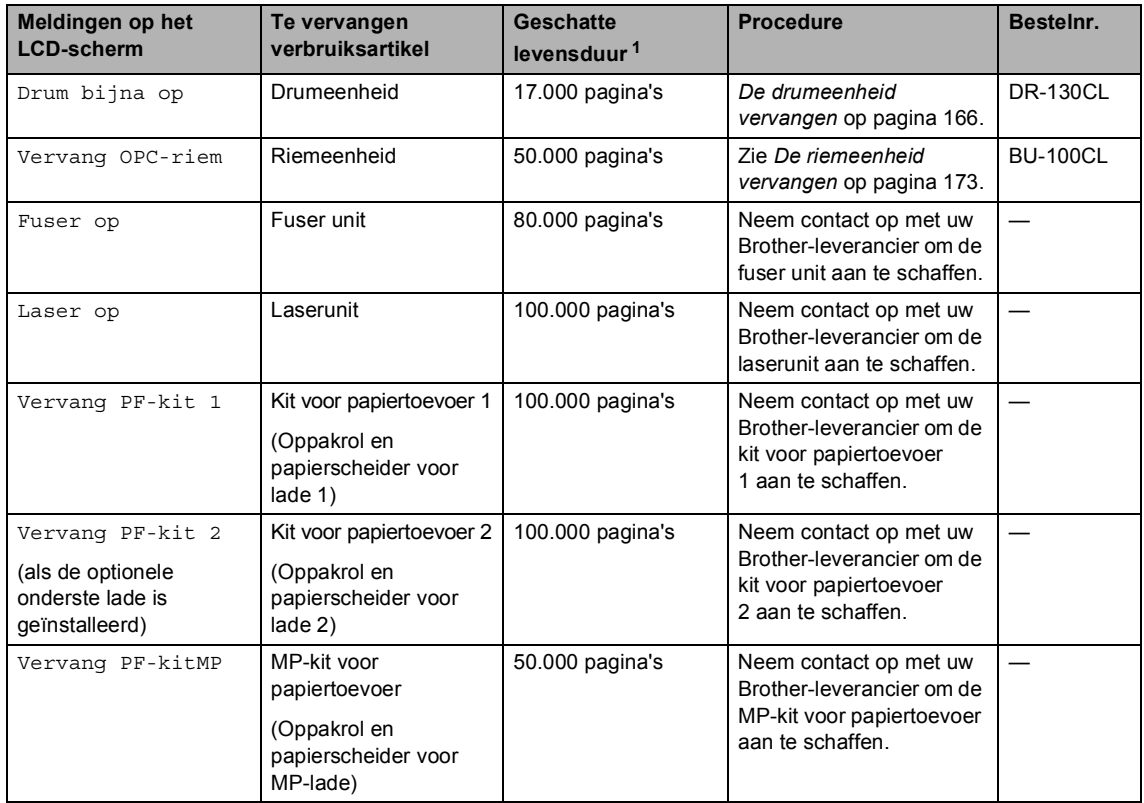

<span id="page-171-0"></span><sup>1</sup> Bij afdrukken op papier van Letter- of A4-formaat. Het werkelijke aantal afgedrukte pagina's is afhankelijk van de afdruktaken en het papier dat u gebruikt.

# **Opmerking**

- Gooi de gebruikte verbruiksartikelen weg conform de plaatselijke voorschriften, gescheiden van het huishoudelijke afval. Voor meer informatie neemt u contact op met de lokale afvalmaatschappij. Stop de verbruiksartikelen stevig terug in de verpakking zodat het materiaal dat zich er nog in bevindt niet wordt gemorst.
- We raden u aan het gebruikte verbruiksartikel op een stuk papier te plaatsen om te voorkomen dat het materiaal dat zich erin bevindt per ongeluk wordt gemorst.
- Als u papier gebruikt dat niet overeenkomt met het aanbevolen papier, wordt de levensduur van verbruiksartikelen en machineonderdelen mogelijk verkort.
- De verwachte levensduur van tonercartridges en een tonerafvalbak is gebaseerd op een gemiddelde dekking van 5% van het afdrukgebied bij gebruik van een kleurcartridge. Hoe vaak u een verbruiksartikel moet vervangen is afhankelijk van de complexiteit van de afgedrukte pagina's, de dekkingsgraad en het gebruikte afdrukmateriaal.

## <span id="page-172-0"></span>**Een tonercartridge vervangen**

#### Bestelnummers:

Standaardtonercartridge: TN-130 (BK, C, M, Y)

High-yield tonercartridge: TN-135 (BK, C, M, Y)

Met de high-yield tonercartridges kunt u circa 5.000 pagina's (zwart) en circa 4.000 pagina's van elke kleur (cyaan, magenta en geel) afdrukken. Met de standaardtonercartridges kunt u circa 2.500 pagina's (zwart) en circa 1.500 pagina's van elke kleur (cyaan, magenta en geel) afdrukken. Het werkelijke aantal pagina's hangt af van het type document dat u meestal print (bv. standaardbrief of gedetailleerde grafische afbeeldingen).

#### **De melding Vervang toner**

Toner Bijna Op Nieuwe Zwart (K)

De machine wordt geleverd met de standaard TN-130-tonercartridge. Wanneer een tonercartridge bijna leeg is, wordt op het LCD-scherm Toner Bijna Op weergegeven.

# **Opmerking**

Wij adviseren u nieuwe tonercartridges klaar te houden wanneer u de waarschuwing Toner Bijna Op ziet.

#### **De melding Einde levensduur toner**

Als de volgende melding op het LCD-scherm verschijnt, moet u de tonercartridge vervangen. Op de tweede regel van het LCDscherm wordt aangegeven welke kleur moet worden vervangen.

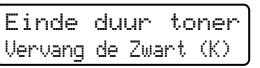

**C**

Gooi de gebruikte tonercartridge weg conform de plaatselijke voorschriften, gescheiden van het huishoudelijke afval. U kunt ook onze milieuwebsite [www.brothergreen.co.uk r](http://www.brothergreen.co.uk)aadplegen voor informatie over recycling.Dicht de tonercartridge goed af, zodat er geen toner uit de cartridge kan worden gemorst. Voor meer informatie neemt u contact op met de lokale afvalmaatschappij.

### **Opmerking**

Wij adviseren u de machine en de corona's van de drumeenheid te reinigen telkens wanneer u de tonercartridge vervangt. (Zie *[De scannervensters](#page-155-0)  reinigen* [op pagina 144](#page-155-0) en *[De corona's](#page-159-0)  reinigen* [op pagina 148.](#page-159-0))

#### **De tonercartridges vervangen**

### **HEET**

Wanneer u de machine pas hebt gebruikt, zijn sommige onderdelen in de machine erg heet. Wanneer u het frontdeksel of het achterpaneel van de machine opent, mag u NOOIT de onderdelen van de grijze zones in de afbeelding aanraken.

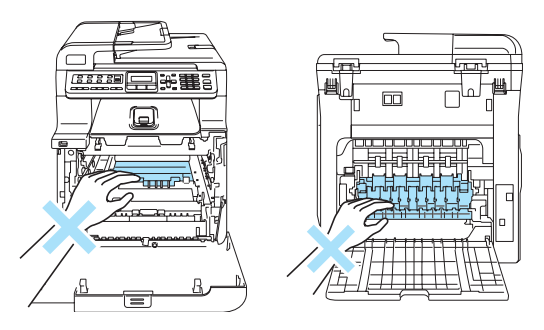

1 Zet de machine uit. Druk op de ontgrendelknop van het frontdeksel en open het frontdeksel.

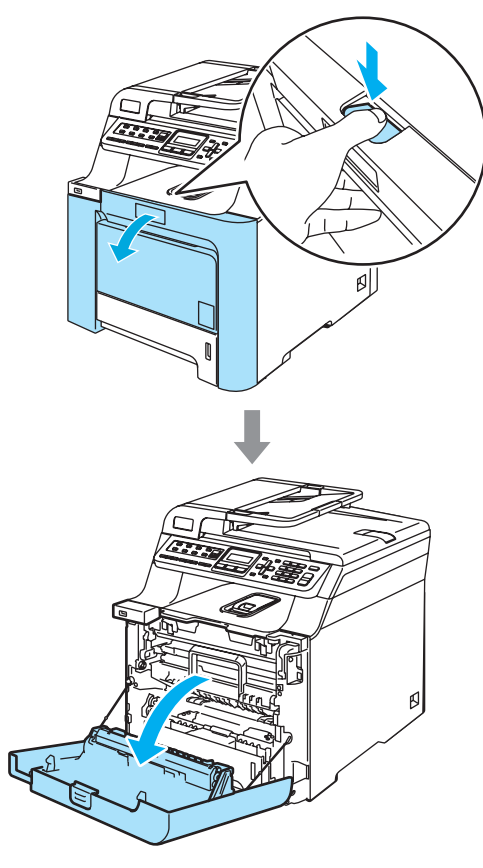

2 Houd de groene hendel van de drumeenheid vast. Til de drumeenheid op en trek deze zo ver mogelijk uit de machine.

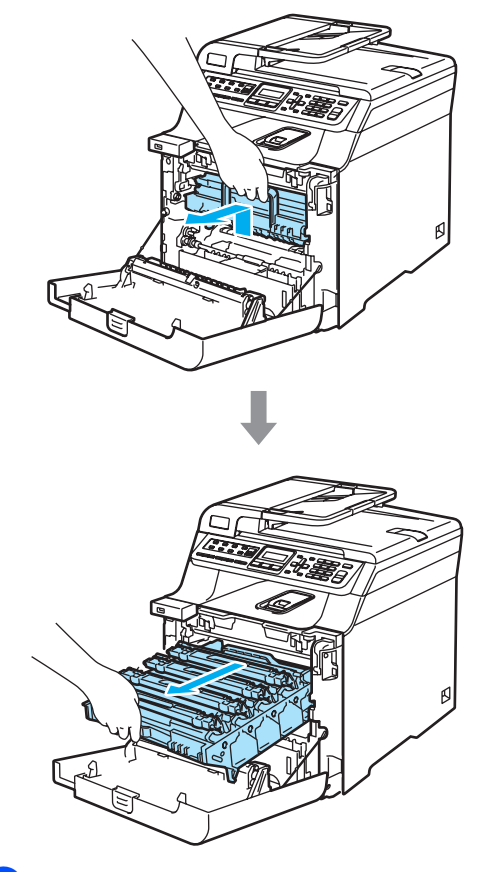

<sup>3</sup> Houd de hendel van de tonercartridge vast en trek de cartridge uit de drumeenheid. Herhaal dit voor alle tonercartridges.

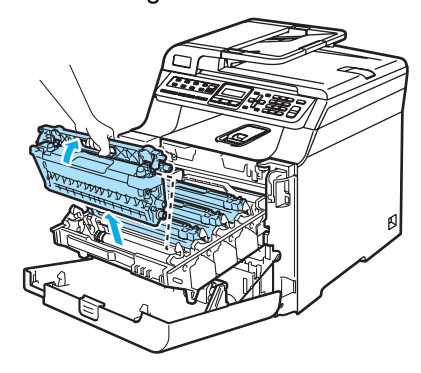

### **VOORZICHTIG**

We raden u aan de tonercartridges op een stuk papier op een schone, vlakke ondergrond te plaatsen voor het geval u per ongeluk toner morst.

Gooi de tonercartridges NIET in het vuur. Deze kan ontploffen en verwondingen veroorzaken.

Wees voorzichtig bij het hanteren van de tonercartridges. Wanneer u toner morst op uw handen of kleding, dient u de vlekken onmiddellijk te verwijderen met koud water.

Raak de gearceerde delen in de illustratie NIET aan om problemen met de afdrukkwaliteit te voorkomen.

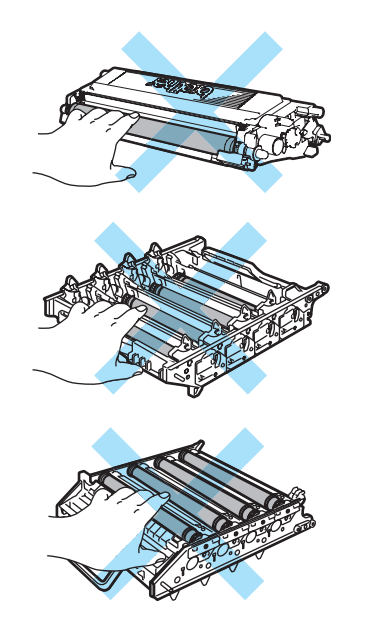

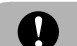

#### **WOORZICHTIG**

De Brother-machines zijn ontworpen om te werken met toner van een bepaalde specificatie en leveren optimale prestaties indien gebruikt met originele tonercartridges van Brother (**TN-130/TN-135**). Brother kan deze optimale prestaties niet garanderen indien toner of tonercartridges van andere specificaties worden gebruikt. Het gebruik van andere cartridges dan die van Brother of het gebruik van cartridges die met inkt van andere merken zijn gevuld, wordt derhalve afgeraden op deze machine. Indien de drumeenheid of enig ander deel van deze machine wordt beschadigd als gevolg van het gebruik van toner of tonercartridges anders dan originele Brother-producten, dan vallen de als gevolg hiervan benodigde reparaties niet onder de garantie; deze producten zijn namelijk incompatibel of ongeschikt voor deze machine.

Pak de nieuwe tonercartridge uit, net voor u deze in de machine plaatst.Wanneer een tonercartridge te lang zonder verpakking is gebleven, gaat de toner minder lang mee.

### **Opmerking**

- Dicht de tonercartridge goed af in een geschikte zak, zodat er geen toner uit de cartridge kan worden gemorst.
- Gooi de gebruikte tonercartridge weg conform de plaatselijke voorschriften, gescheiden van het huishoudelijke afval. Voor meer informatie neemt u contact op met de lokale afvalmaatschappij.

#### **VOORZICHTIG**  $\mathbf u$

Gebruik GEEN ontvlambare stoffen in de buurt van de machine. Gebruik GEEN sprays om de binnen- of buitenkant van de machine schoon te maken. U kunt dan namelijk brand veroorzaken of een elektrische schok krijgen. Raadpleeg *[Routineonderhoud](#page-153-0)* op pagina 142 voor informatie over het schoonmaken van de machine.

- $\left(4\right)$  Reinig de corona als volgt.
	- **1** Duw de vergrendelingen van het deksel van de witte corona (1) los en open het deksel.

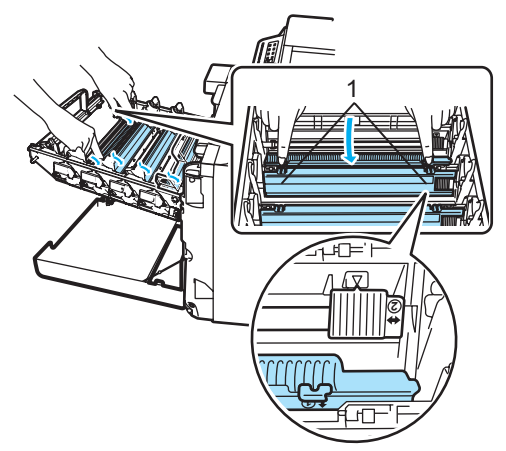

**2** Reinig de corona in de drumeenheid door het groene lipje een paar keer van links naar rechts en weer terug te schuiven.

#### **VOORZICHTIG**

Zorg ervoor dat u het lipje terugzet in de oorspronkelijke stand  $(\overline{v})$  (1). Als u dit niet doet, verschijnt mogelijk een verticale streep op de afdrukken.

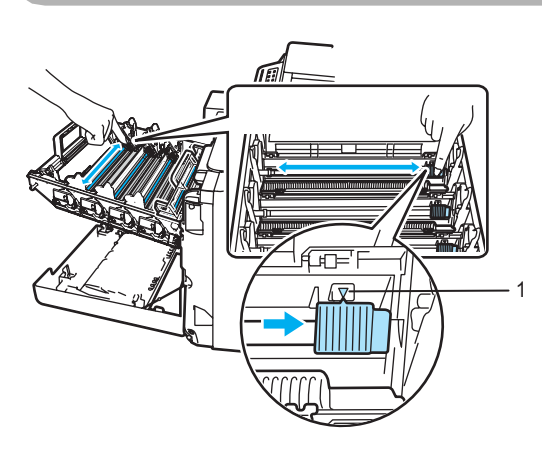

**3** Sluit het coronadeksel.

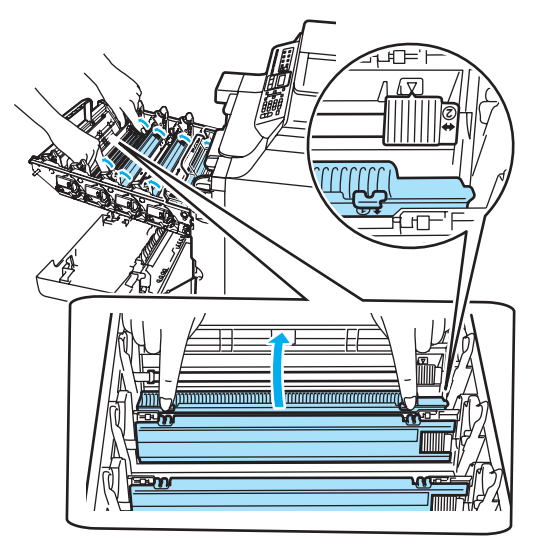

**4** Herhaal stap **1** tot en met stap **3** om elk van de overige drie corona's te reinigen.

#### Problemen oplossen en routineonderhoud

**6** Pak de nieuwe tonercartridge uit. Houd de cartridge met beide handen vast en schud deze vijf of zes keer heen en weer om de toner gelijkmatig over de cartridge te verdelen.

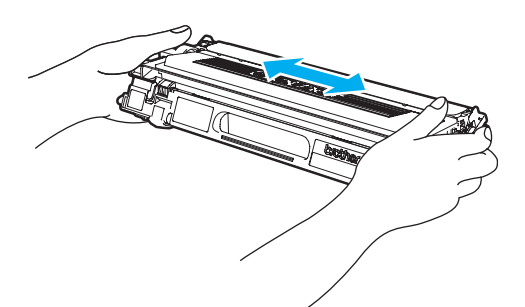

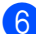

6 Verwijder de oranje bescherming.

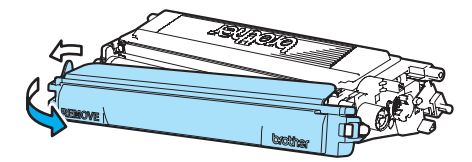

Houd de tonercartridges vast aan de gekleurde hendels en plaats ze een voor een terug in de drumeenheid (zie afbeelding). Zorg ervoor dat u de kleurcartridge bij hetzelfde kleurlabel in de drumeenheid plaatst en zorg ervoor dat u de hendel van de tonercartridge (A) naar beneden duwt zodra de tonercartridge zich op zijn plaats bevindt. Herhaal dit voor alle tonercartridges.

**C**

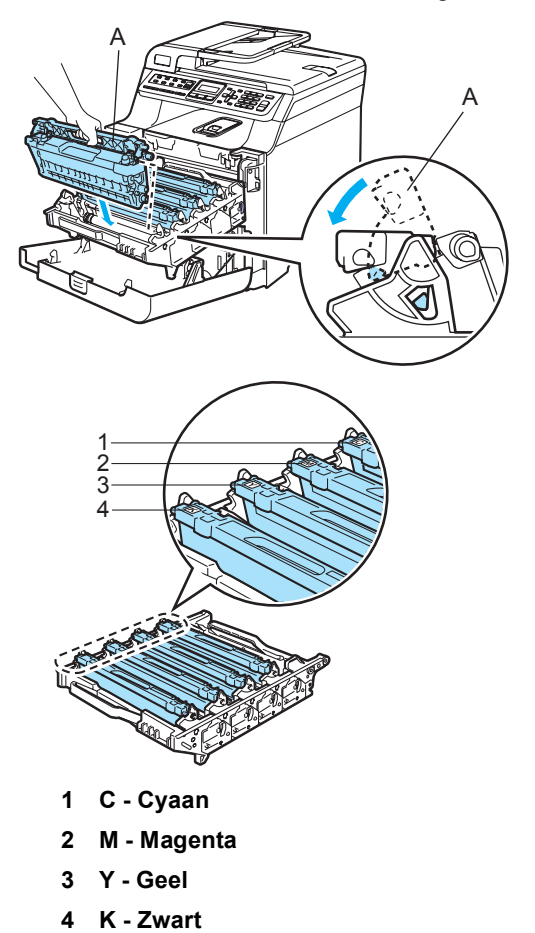

8 Duw de drumeenheid zo ver mogelijk in de machine.

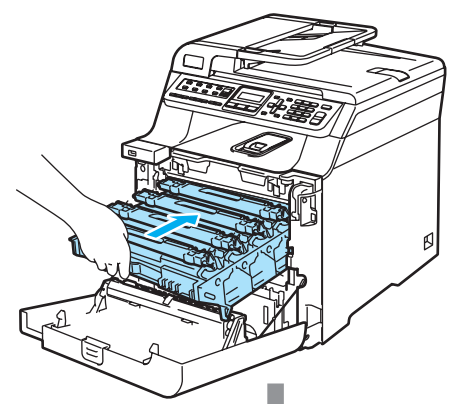

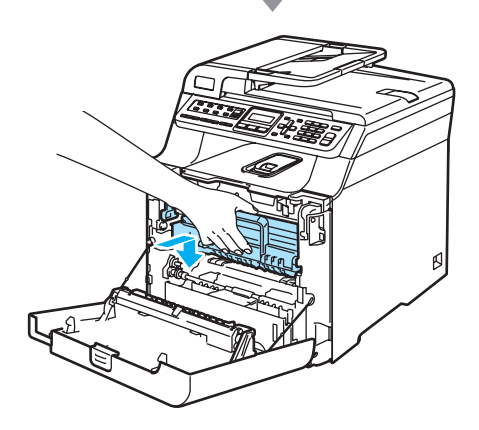

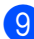

Sluit het frontdeksel van de machine.

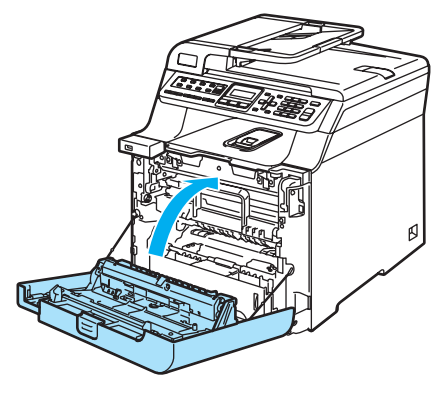

## <span id="page-177-0"></span>**De drumeenheid vervangen**

Bestelnummer: DR-130CL

### **De melding Drum bijna op**

Drum bijna op

De machine gebruikt een drumeenheid om afbeeldingen op papier te zetten. Als op het LCD-scherm Drum bijna op wordt weergegeven, is de drumeenheid aan het einde van de levensduur en dient u een nieuwe aan te schaffen.

Ook wanneer het LCD-scherm Drum bijna op weergeeft, kunt u nog een tijdje printen zonder de drumeenheid te vervangen. Wanneer de afdrukkwaliteit echter sterk achteruitgaat (ook voordat Drum bijna op wordt weergegeven), dient u de drumeenheid te vervangen. Wanneer u de drumeenheid vervangt, dient u de machine te reinigen. (Zie *[De scannervensters](#page-155-0)  reinigen* [op pagina 144](#page-155-0).)

### **VOORZICHTIG**

Terwijl u de drumeenheid verwijdert, dient u voorzichtig te zijn. De drumeenheid kan toner bevatten. Wanneer u toner morst op uw handen of kleding, dient u de vlekken onmiddellijk te verwijderen met koud water.

## **Opmerking**

De drumeenheid is een verbruiksartikel en moet periodiek worden vervangen. Er zijn talrijke factoren die de gebruiksduur van de drum kunnen beïnvloeden (temperatuur, vochtigheid, papiersoort, hoeveelheid toner voor het aantal pagina's per printtaak). De drum kan circa 17.000 pagina's printen. De hoeveelheid pagina's die u werkelijk kunt printen met uw drum, kan beduidend lager liggen dan de aangegeven aantallen. We kunnen niet alle factoren controleren die de gebruiksduur van de drum bepalen. Daarom kunnen we geen minimum aantal af te drukken pagina's garanderen.

#### **De drumeenheid vervangen**

### **VOORZICHTIG**

Pak een nieuwe drumeenheid pas uit vlak voor u deze in de machine plaatst. Plaats de oude drumeenheid in de plastic tas.

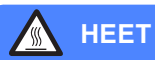

Wanneer u de machine pas hebt gebruikt, zijn sommige onderdelen in de machine erg heet. Wanneer u het frontdeksel of het achterpaneel van de machine opent, mag u NOOIT de onderdelen van de grijze zones in de afbeelding aanraken.

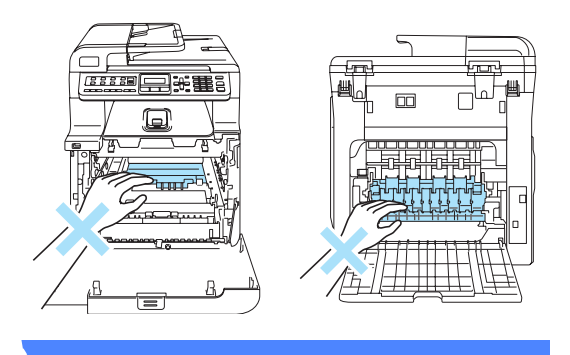

Zet de machine uit. Druk op de ontgrendelknop van het frontdeksel en open het frontdeksel.

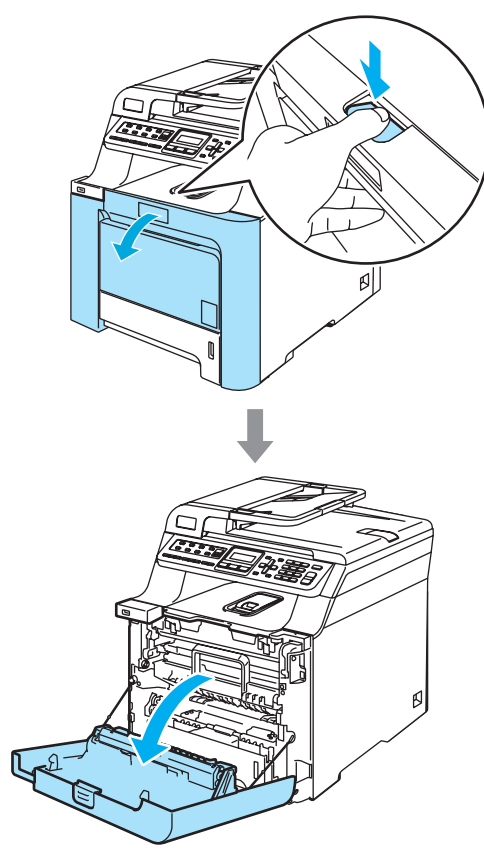

**2** Houd de groene hendel van de drumeenheid vast. Til de drumeenheid op en trek deze zo ver mogelijk uit de machine.

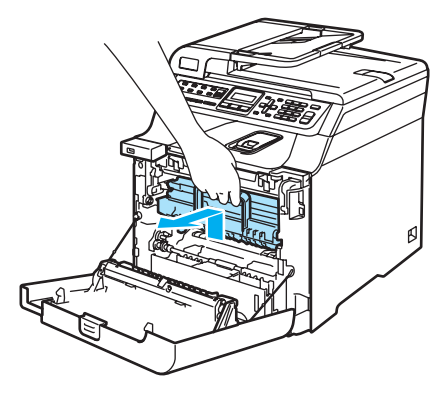

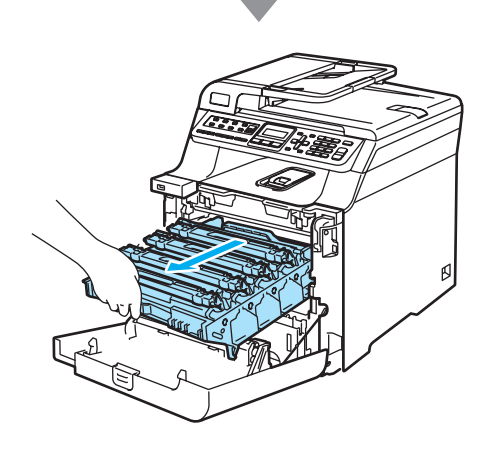

### **A VOORZICHTIG**

We raden u aan de drumeenheid en tonercartridges gescheiden van elkaar op een stuk papier op een schone, vlakke ondergrond te plaatsen voor het geval u per ongeluk toner morst.

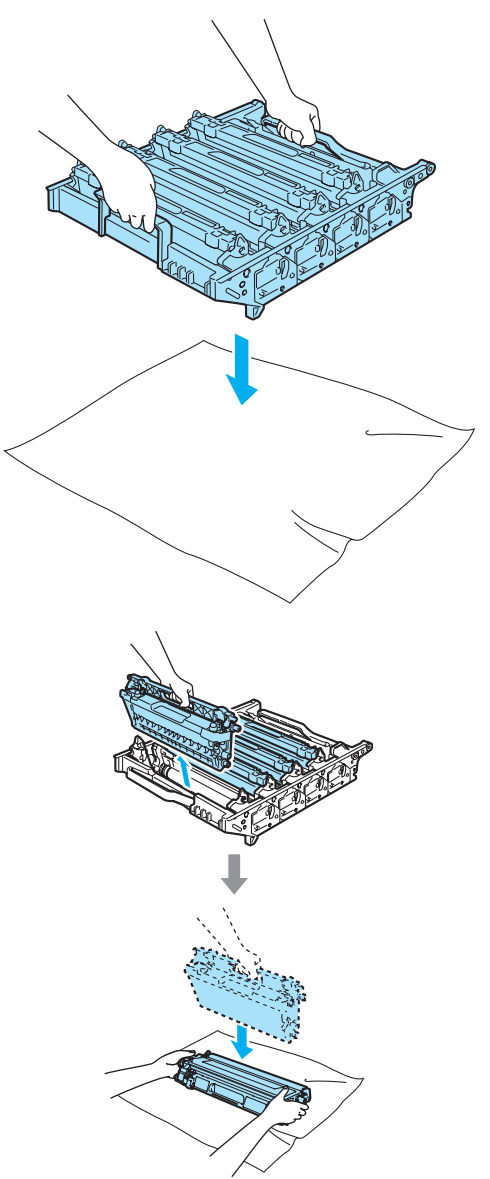

Wees voorzichtig bij het hanteren van de tonercartridge. Wanneer u toner morst op uw handen of kleding, dient u de vlekken onmiddellijk te verwijderen met koud water.
### 3 Ontgrendel de grijze

vergrendelingshendel (1) aan de linkerzijde van de machine. Til de voorzijde van de drumeenheid op en trek de eenheid aan de groene hendels volledig uit de machine.

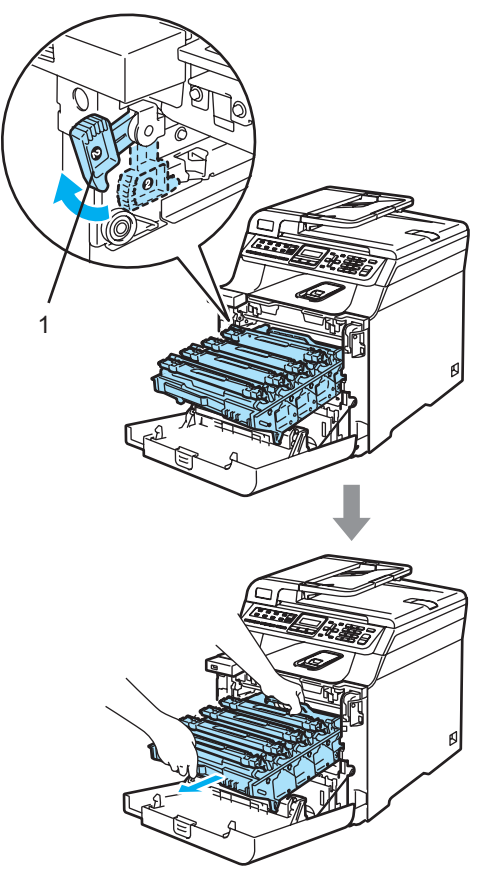

### **Opmerking**

Gooi de gebruikte drumeenheid weg conform de plaatselijke voorschriften, gescheiden van het huishoudelijke afval. Dicht de drumeenheid goed af, zodat er geen toner uit de eenheid kan worden gemorst. Voor meer informatie neemt u contact op met de lokale afvalmaatschappij.

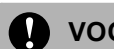

### **VOORZICHTIG**

Om te vermijden dat de machine wordt beschadigd door statische elektriciteit, mag u de in de afbeelding getoonde elektroden NIET aanraken.

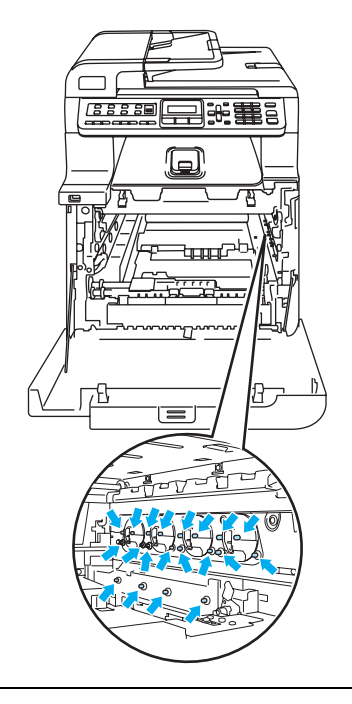

Gebruik de hendels van de drumeenheid om deze te tillen en dragen. Houd de drumeenheid NIET bij de zijkanten vast.

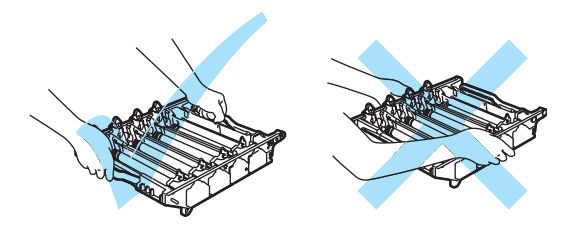

Raak de gearceerde delen in de illustratie NIET aan om problemen met de afdrukkwaliteit te voorkomen.

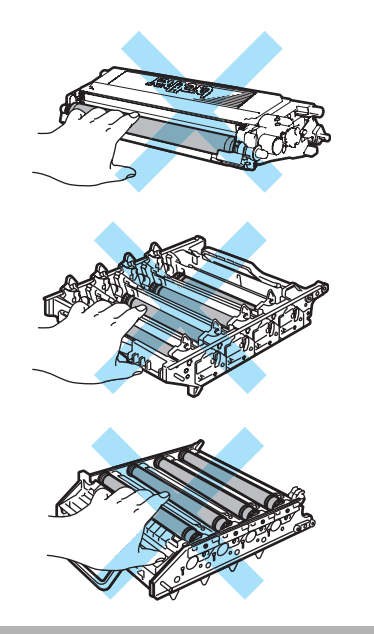

4 Verwijder alle vier de tonercartridges via de gekleurde hendels uit de drumeenheid.

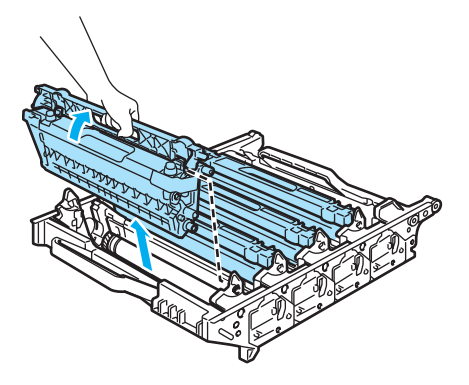

**6** Haal de nieuwe drumeenheid uit de verpakking en verwijder de bescherming.

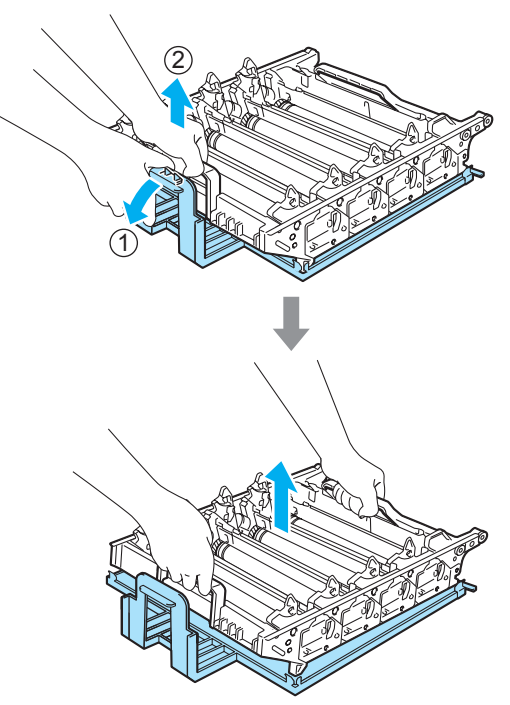

Problemen oplossen en routineonderhoud

**6** Houd de tonercartridges vast aan de gekleurde hendels en plaats ze een voor een terug in de drumeenheid (zie afbeelding). Zorg ervoor dat u de kleurcartridge bij hetzelfde kleurlabel in de drumeenheid plaatst en zorg ervoor dat u de hendel van de tonercartridge (A) naar beneden duwt zodra de tonercartridge zich op zijn plaats bevindt. Herhaal dit voor alle tonercartridges.

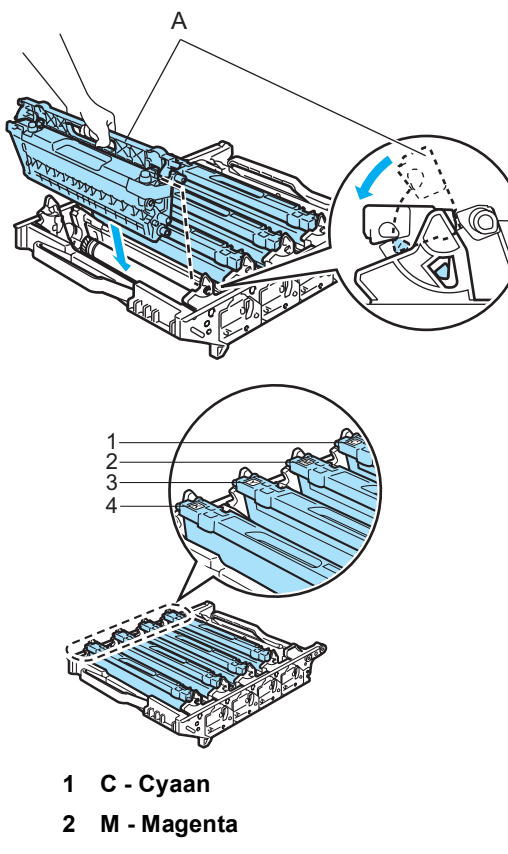

- **3 Y Geel**
- **4 K Zwart**
- Plaats de drumeenheid als volgt terug in de machine.
	- **1** Controleer of de grijze vergrendelingshendel (1) omhoog staat en plaats de drumeenheid in de machine. Duw de grijze vergrendelingshendel (1) naar beneden.

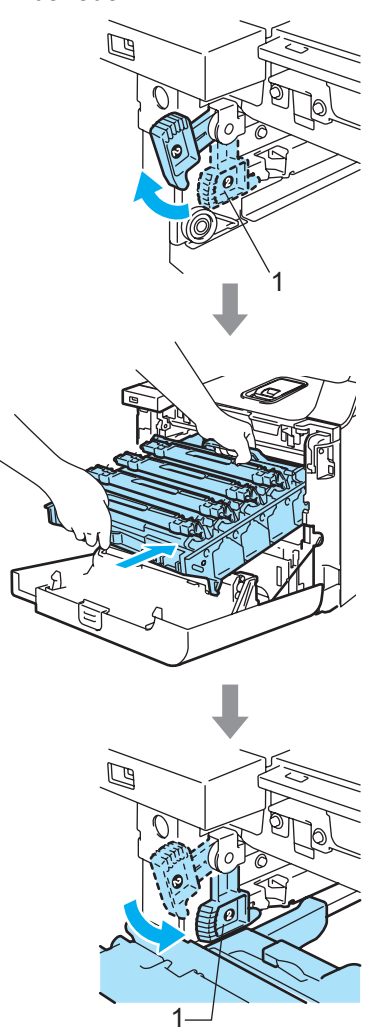

### **Opmerking**

Leid bij het plaatsen van de drumeenheid de groene geleiders (1) van de drumeenheid langs de groene pijlen (2) op beide zijden van de machine.

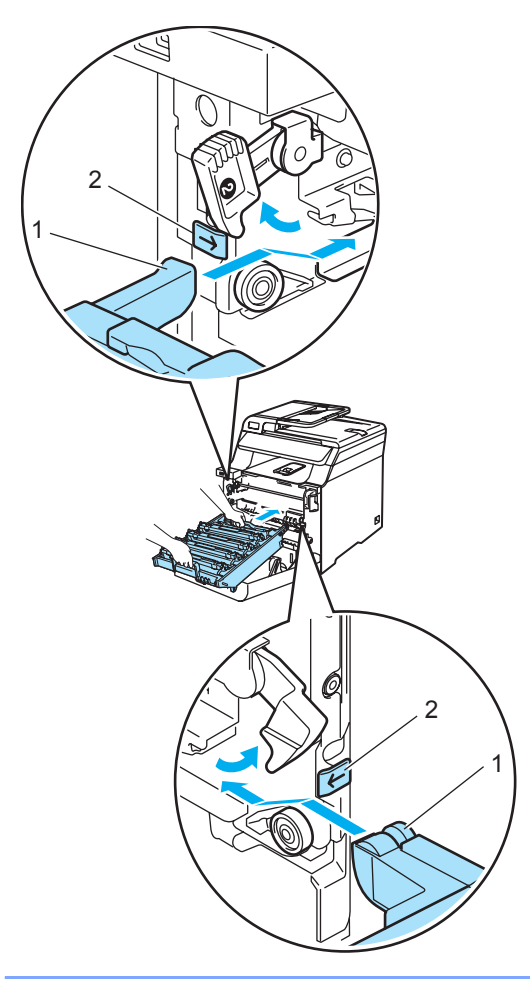

**2** Duw de drumeenheid zo ver mogelijk in de machine.

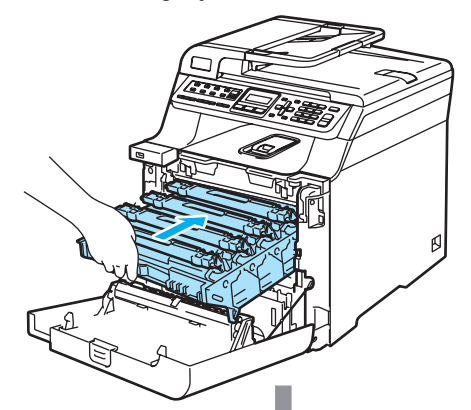

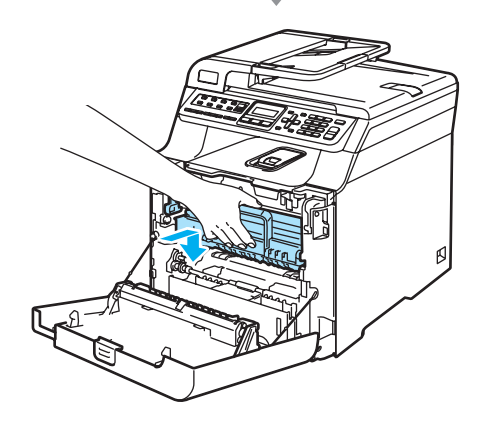

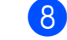

8 Sluit het frontdeksel van de machine.

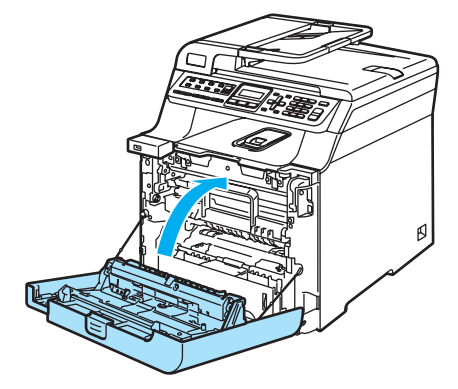

Als u de drumeenheid vervangt, dient u de teller van de drumeenheid als volgt opnieuw in te stellen:

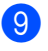

**9** Zet de machine aan.

j Druk op **Menu**, **8**, **4**.

In het menu verschijnen alleen de tellers voor de onderdelen die moeten worden gereset.

Machine-info 4.Reset Menu

- Druk op A of  $\nabla$  om Drumeenheid te selecteren. Druk op **OK**.
- **12** Druk op 1 om de teller van de drumeenheid te resetten.
- **is** Druk op Stop/Eindigen.

### **De riemeenheid vervangen**

Bestelnummer: BU-100CL

### **De melding Vervang OPC-riem**

Wanneer de riemeenheid moet worden vervangen, verschijnt de volgende melding op het LCD-scherm. Wanneer deze melding wordt weergegeven, moet u de riemeenheid vervangen:

Vervang OPC-riem

### **VOORZICHTIG**

Raak het oppervlak van de riemeenheid NIET aan. Hierdoor kan de afdrukkwaliteit afnemen.

Schade die wordt veroorzaakt door onjuiste behandeling van de riemeenheid valt niet onder de garantie.

### **De riemeenheid vervangen**

Zet de machine uit. Druk op de ontgrendelknop van het frontdeksel en open het frontdeksel.

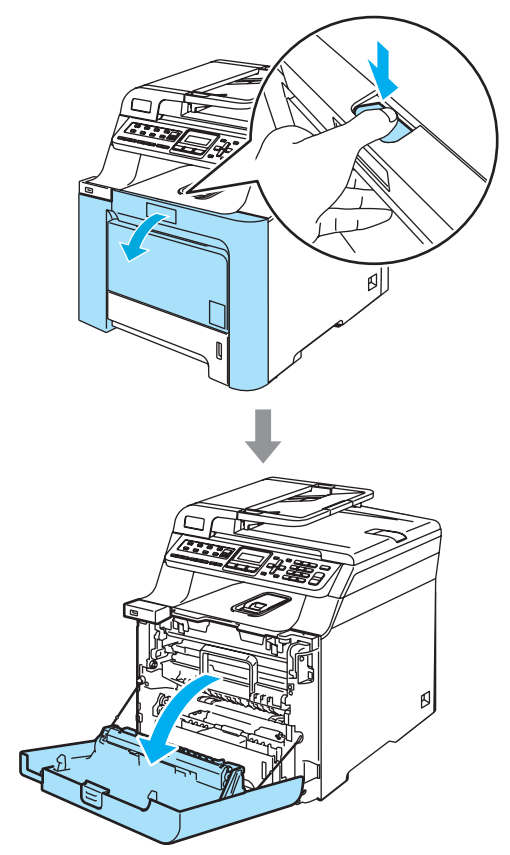

**C**

**2** Houd de groene hendel van de drumeenheid vast. Til de drumeenheid op en trek deze zo ver mogelijk uit de machine.

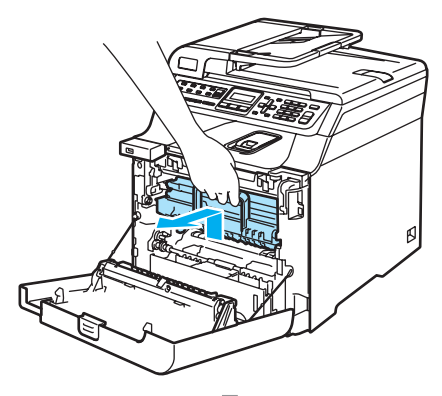

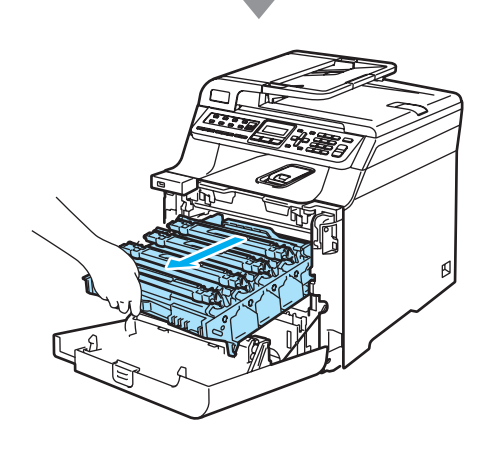

**8** Ontgrendel de grijze vergrendelingshendel (1) aan de linkerzijde van de machine. Til de voorzijde van de drumeenheid op en trek de eenheid aan de groene hendels volledig uit de machine.

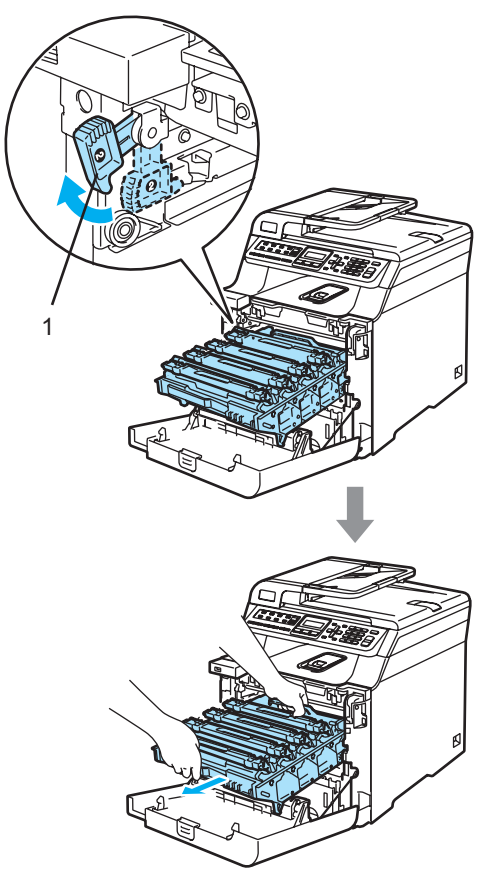

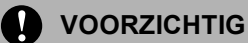

Gebruik de hendels van de drumeenheid om deze te tillen en dragen. Houd de drumeenheid NIET bij de zijkanten vast.

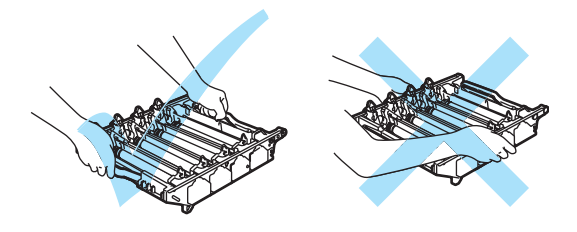

We raden u aan de drumeenheid op een vlakke ondergrond te plaatsen die is beschermd met een stuk papier of een doek voor het geval u per ongeluk toner morst.

Om te vermijden dat de machine wordt beschadigd door statische elektriciteit, mag u de in de afbeelding getoonde elektroden NIET aanraken.

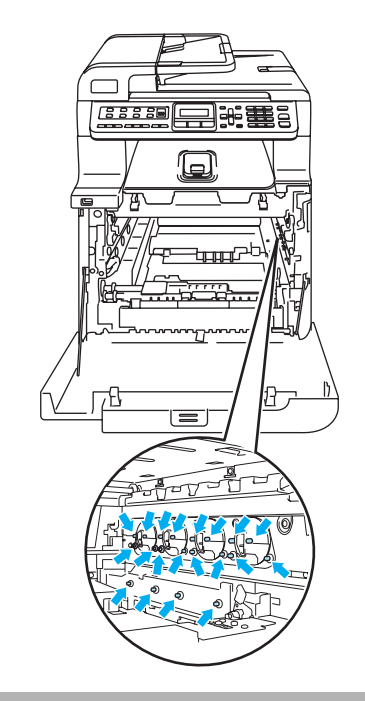

Houd de groene delen van de riemeenheid met beide handen vast, til de riemeenheid op en trek deze uit de machine.

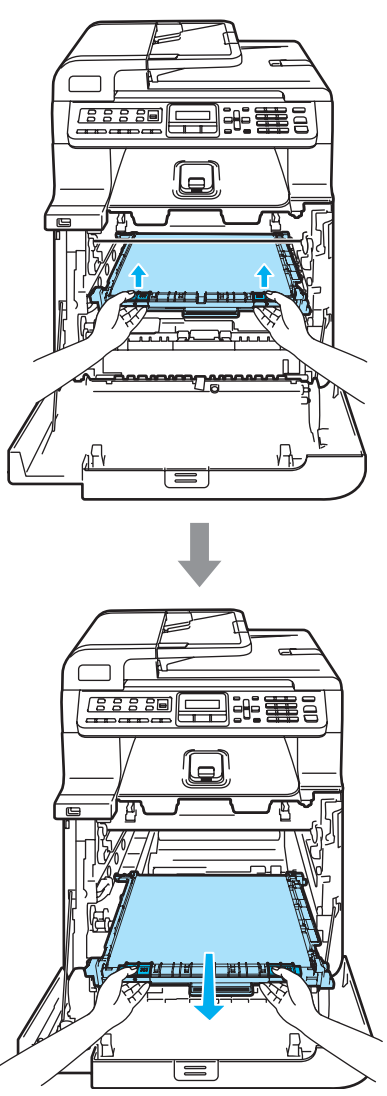

### **VOORZICHTIG**

We raden u aan de riemeenheid op een vlakke ondergrond te plaatsen die is beschermd met een stuk papier of een doek voor het geval u per ongeluk toner morst.

**6** Haal de nieuwe riemeenheid uit de verpakking en verwijder de bescherming.

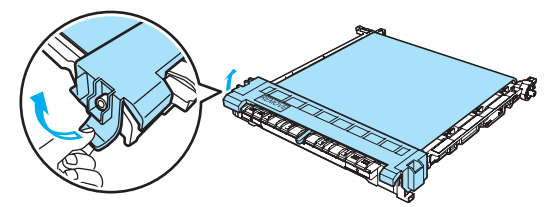

**6** Plaats de nieuwe riemeenheid in de machine. Plaats het 1-teken op de riemeenheid bij het 1-teken op de machine. Duw op het groene gedeelte van de riemeenheid en klik de eenheid op zijn plaats.

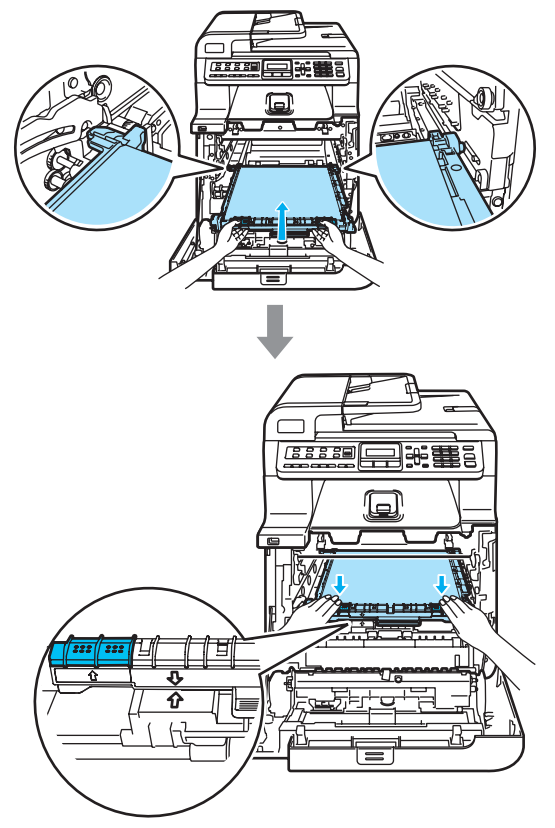

- **7** Plaats de drumeenheid als volgt terug in de machine.
	- **1** Controleer of de grijze vergrendelingshendel (1) omhoog staat en plaats de drumeenheid in de machine. Duw de grijze vergrendelingshendel (1) naar beneden.

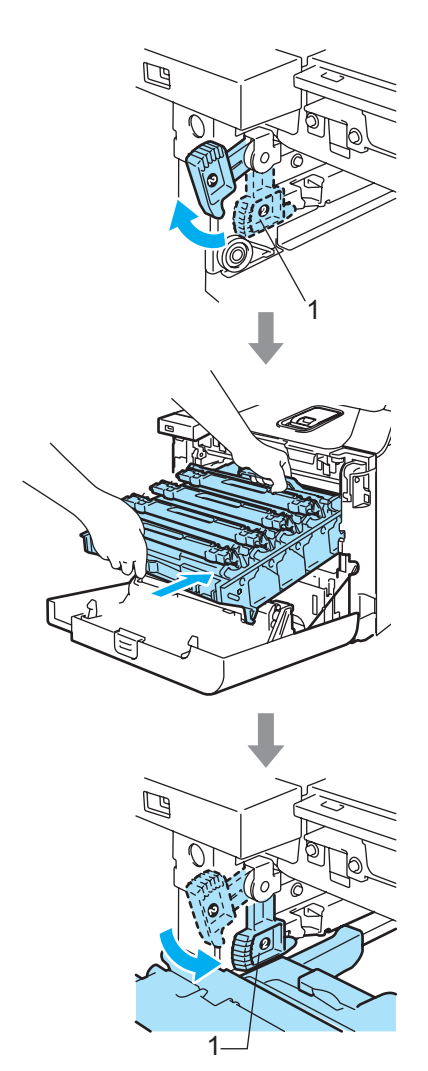

### **Opmerking**

Leid bij het plaatsen van de drumeenheid de groene geleiders (1) van de drumeenheid langs de groene pijlen (2) op beide zijden van de machine.

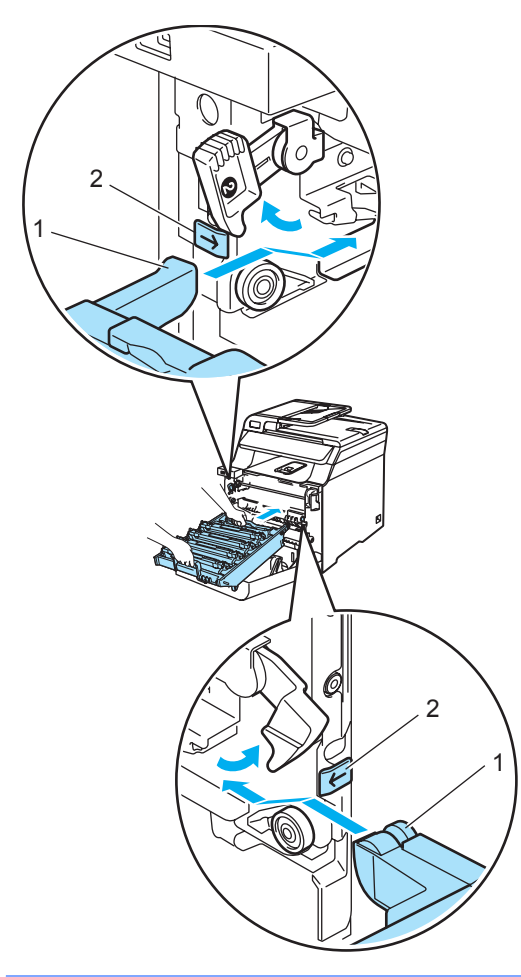

**2** Duw de drumeenheid zo ver mogelijk in de machine.

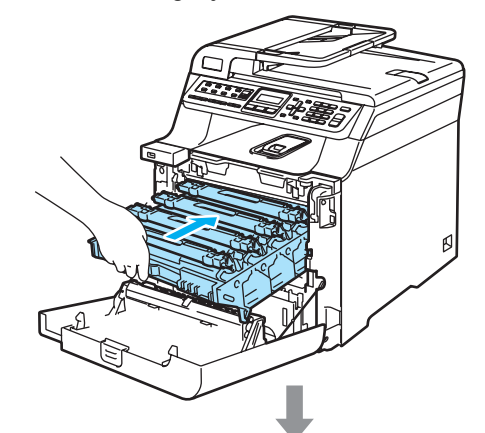

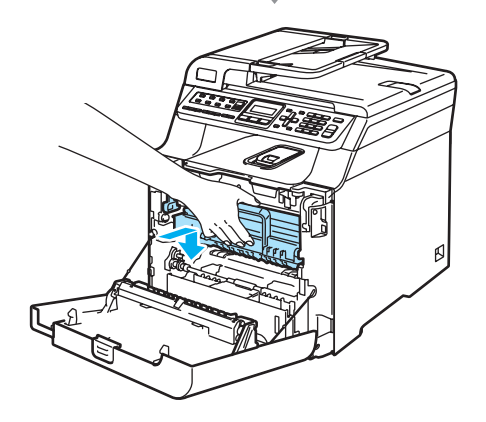

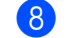

8 Sluit het frontdeksel van de machine.

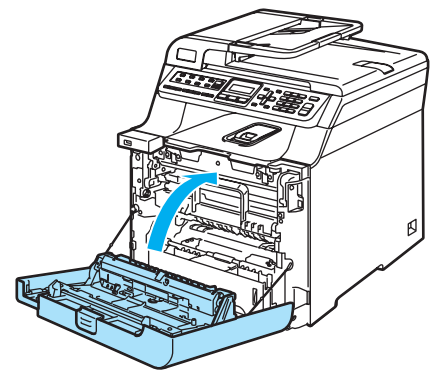

Als u de riemeenheid vervangt, dient u de teller van de riemeenheid als volgt opnieuw in te stellen:

**9** Zet de machine aan.

### j Druk op **Menu**, **8**, **4**.

In het menu verschijnen alleen de tellers voor de onderdelen die moeten worden gereset.

Machine-info 4.Reset Menu

- **k** Druk op  $\triangle$  of  $\triangledown$  om Riemeenheid te selecteren. Druk op **OK**.
- **12** Druk op **1** om de teller van de riemeenheid te resetten.
- **13** Druk op **Stop/Eindigen.**

## **De tonerafvalbak vervangen**

Bestelnummer: WT-100CL

### **De melding Tonerafval bijna vol**

Nadat u circa 20.000 afdrukken hebt gemaakt met een dekkingsgraad van 5% van de kleuren cyaan, magenta, geel en zwart, moet u de tonerafvalbak vervangen. Het werkelijke aantal afgedrukte pagina's is afhankelijk van de afdruktaken en het papier dat u gebruikt.

TonerAfvBijnaVol

### **De melding Afvaltoner vol**

Wanneer de tonerafvalbak vol is, verschijnt de volgende melding op het LCD-scherm en stopt de machine met afdrukken. Wanneer deze melding wordt weergegeven, moet u de tonerafvalbak vervangen:

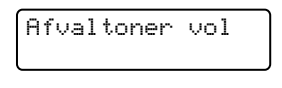

### **WAARSCHUWING**

Gebruik de tonerafvalbak NIET opnieuw.

### **De tonerafvalbak vervangen**

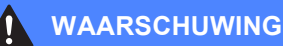

Gooi de tonerafvalbak NIET in het vuur. Hierdoor kan deze ontploffen.

Zorg ervoor dat u geen toner morst. Adem de toner NIET in en voorkom dat er toner in uw ogen komt.

### **VOORZICHTIG**

Wees voorzichtig bij het hanteren van de tonerafvalbak. Wanneer u toner morst op uw handen of kleding, dient u de vlekken onmiddellijk te verwijderen met koud water.

**D** Druk op de ontgrendelknop van het frontdeksel en open het frontdeksel.

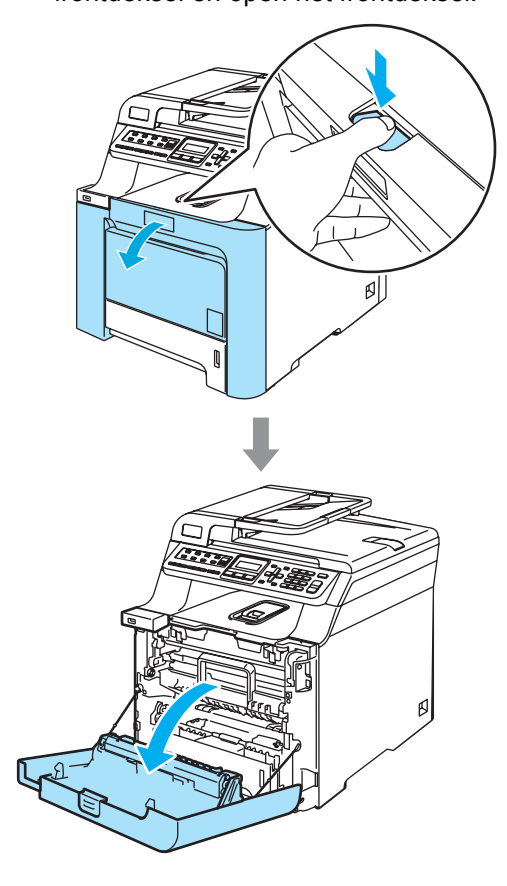

**2** Houd de groene hendel van de drumeenheid vast. Til de drumeenheid op en trek deze zo ver mogelijk uit de machine.

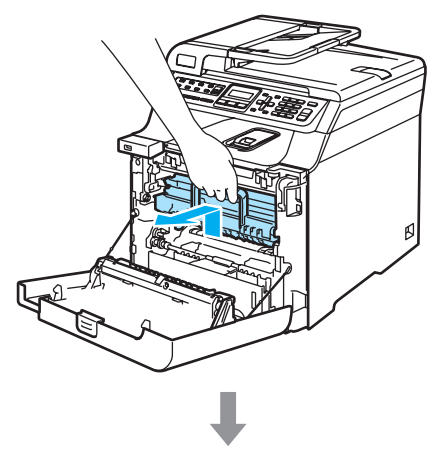

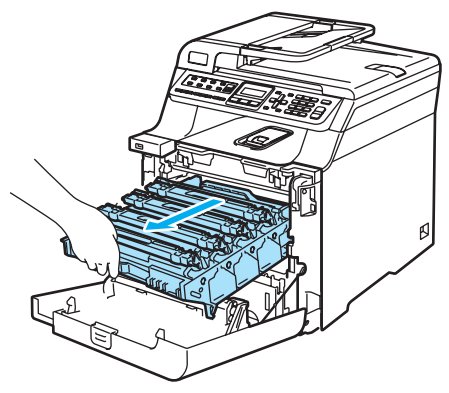

**3** Ontgrendel de grijze vergrendelingshendel (1) aan de linkerzijde van de machine. Til de voorzijde van de drumeenheid op en trek de eenheid via de groene hendels volledig uit de machine.

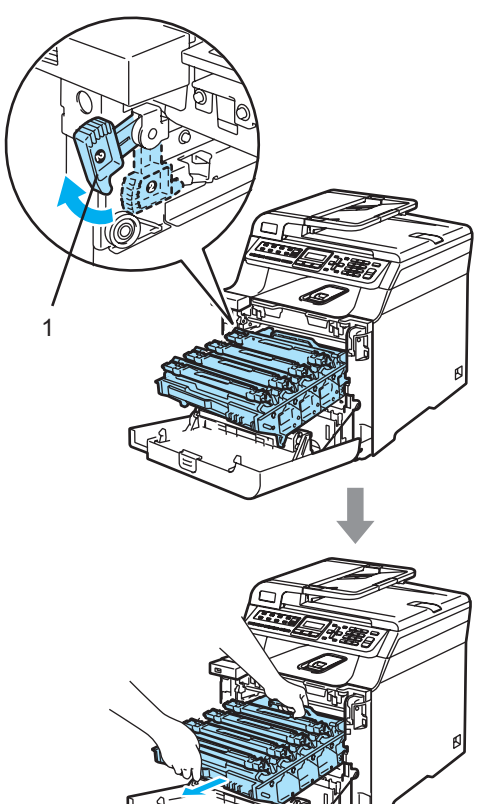

#### **VOORZICHTIG** II)

Gebruik de hendels van de drumeenheid om deze te tillen en dragen. Houd de drumeenheid NIET bij de zijkanten vast.

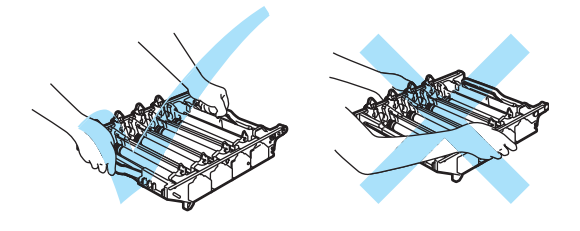

We raden u aan de drumeenheid op een vlakke ondergrond te plaatsen die is beschermd met een stuk papier of een doek voor het geval u per ongeluk toner morst.

Wanneer u toner morst op uw handen of kleding, dient u de vlekken onmiddellijk te verwijderen met koud water.

Om te vermijden dat de machine wordt beschadigd door statische elektriciteit, mag u de in de afbeelding getoonde elektroden NIET aanraken.

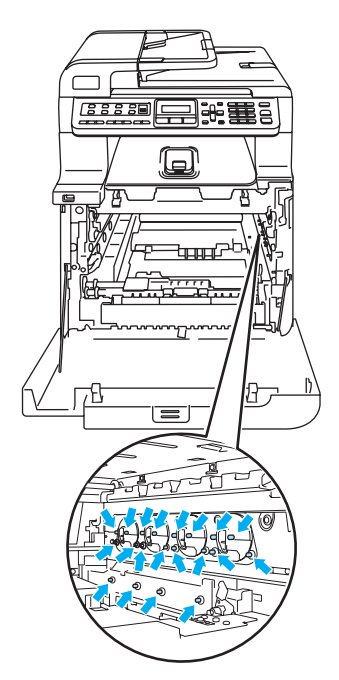

4 Houd de groene delen van de riemeenheid met beide handen vast, til de riemeenheid op en trek deze uit de machine.

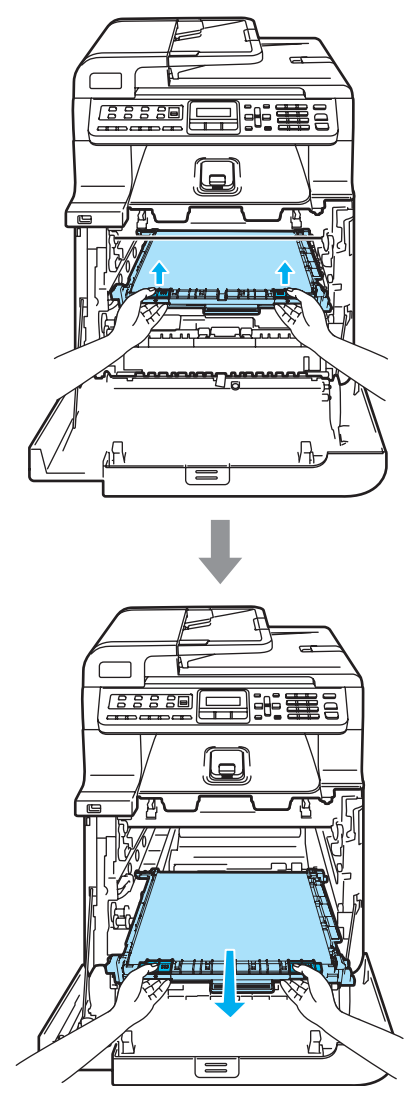

### **VOORZICHTIG**

We raden u aan de riemeenheid op een stuk papier op een schone, vlakke ondergrond te plaatsen voor het geval u per ongeluk toner morst.

- 
- **6** Verwijder de tonerafvalbak via de groene hendel uit de machine.

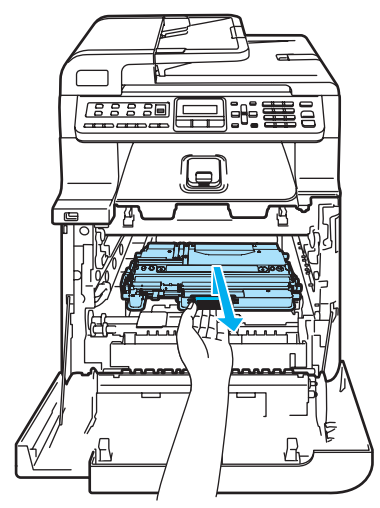

### **Opmerking**

Gooi de gebruikte tonerafvalbak weg conform de plaatselijke voorschriften, gescheiden van het huishoudelijke afval. Voor meer informatie neemt u contact op met de lokale afvalmaatschappij.

6 Haal de nieuwe tonerafvalbak uit de verpakking en plaats deze via de groene hendel in de machine.

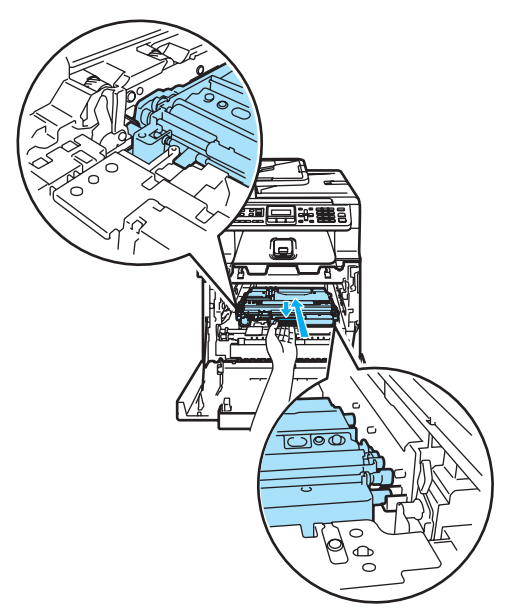

Plaats de riemeenheid in de machine. Plaats het 1-teken op de riemeenheid bij het 1-teken op de machine. Duw op het groene gedeelte van de riemeenheid en klik de eenheid op zijn plaats.

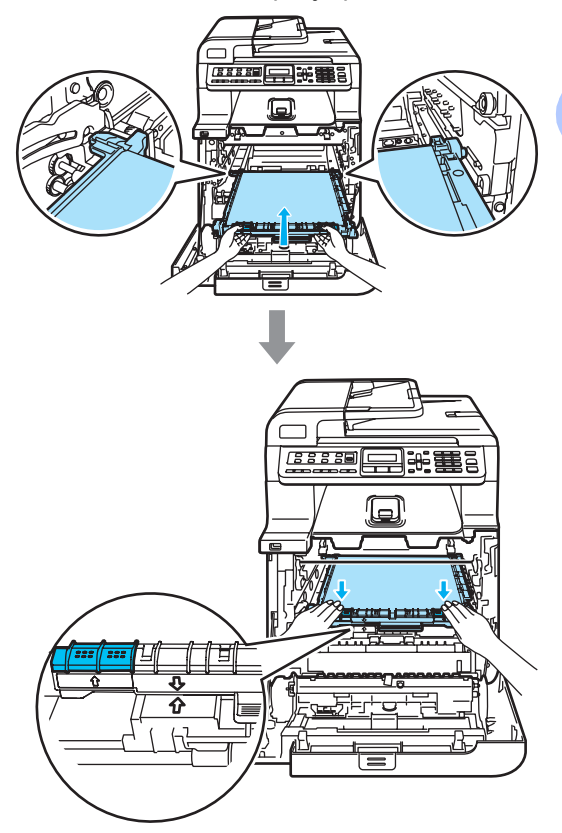

**C**

**181**

- 8 Plaats de drumeenheid als volgt terug in de machine.
	- **1** Controleer of de grijze vergrendelingshendel (1) omhoog staat en plaats de drumeenheid in de machine. Duw de grijze vergrendelingshendel (1) naar beneden.

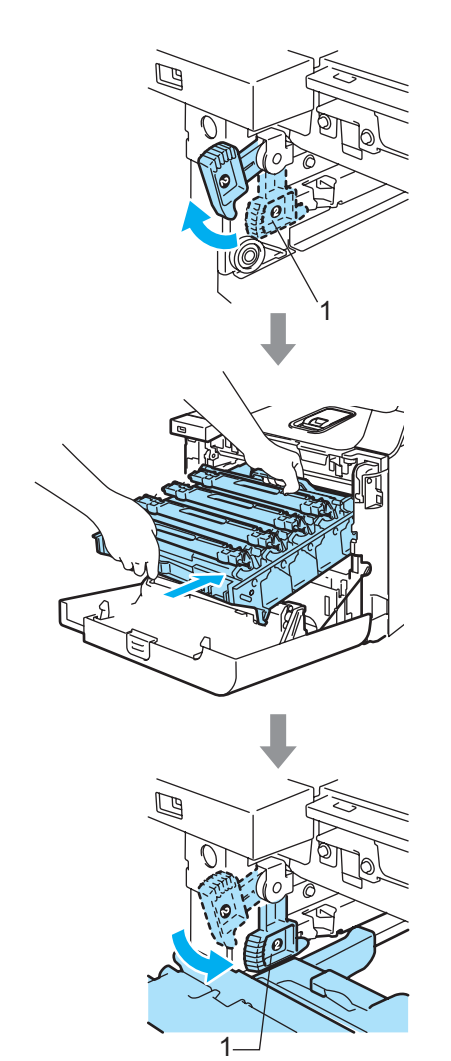

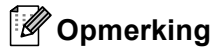

Leid bij het plaatsen van de drumeenheid de groene geleiders (1) van de drumeenheid langs de groene pijlen (2) op beide zijden van de machine.

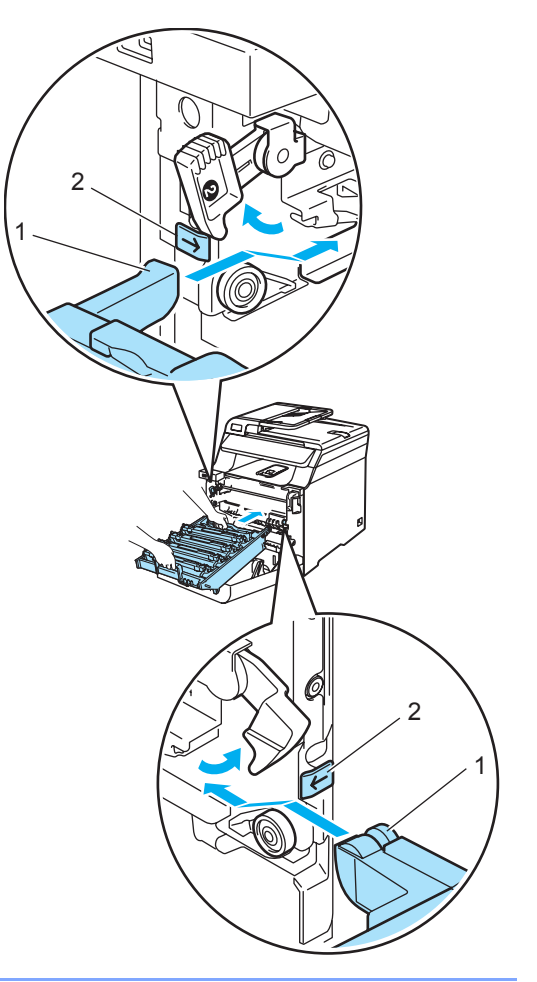

**2** Duw de drumeenheid zo ver mogelijk in de machine.

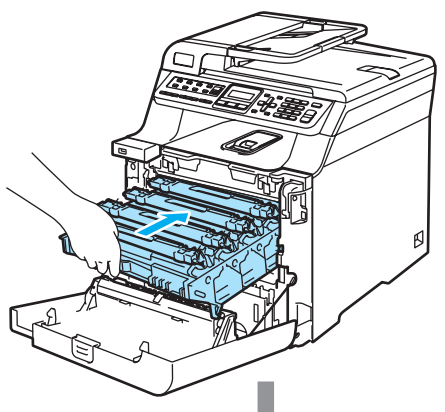

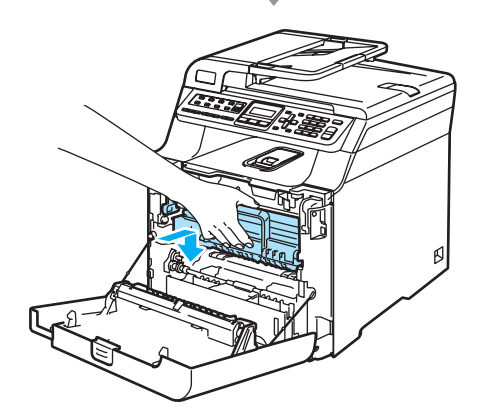

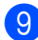

**9** Sluit het frontdeksel van de machine.

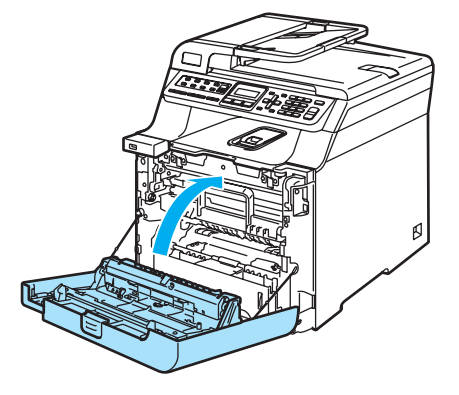

# **De machine inpakken en vervoeren**

Als u de machine om de een of andere reden moet verplaatsen of vervoeren, pakt u de machine zorgvuldig in de originele verpakkingsmaterialen in om beschadiging tijdens het transport te voorkomen. Als u de machine niet goed inpakt, kan uw garantie vervallen. De machine moet op een goede manier verzekerd worden voor het transport.

Lees de instructies in dit gedeelte over het voorbereiden van de machine voor transport als u de machine moet vervoeren.

### **WAARSCHUWING**

Als de machine eenmaal is opgezet en gebruikt, raden we u af de machine te verplaatsen of vervoeren, tenzij absoluut noodzakelijk.

Kleurenlaserprinters zijn complexe afdrukapparaten. Het verplaatsen of vervoeren van de machine zonder correcte verwijdering van de geïnstalleerde onderdelen kan ERNSTIGE schade aan de machine tot gevolg hebben. Mogelijk werkt de machine hierna niet meer naar behoren.

Het nalaten van een juiste voorbereiding voor het vervoer van de machine volgens de instructies in dit gedeelte kan ertoe leiden dat DE GARANTIE VERVALT.

Til of verplaats de machine met ten minste twee personen om letsel te voorkomen. Zorg ervoor dat uw vingers niet klem raken bij het neerzetten van de machine.

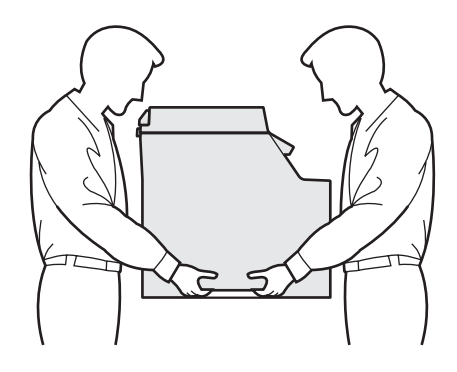

Zorg ervoor dat u over de volgende onderdelen beschikt om de machine opnieuw in te pakken:

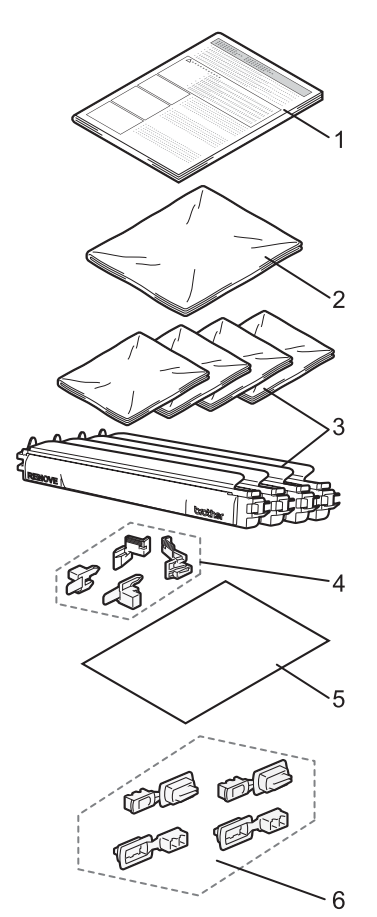

- **1 Invoegvel voor herinpakking**
- **2 Plastic zak voor de tonerafvalbak**
- **3 Oranje bescherming, plastic zak waarin de tonercartridge oorspronkelijk verpakt zat (elk 4 stuks)**
- **4 Oranje verpakkingsmateriaal voor het vergrendelen van de drumeenheid en riemeenheid (4 stuks)**
- **5 Een vel papier (Letter of A4) om de riemeenheid te beschermen (door de gebruiker te verzorgen)**
- **6 Bevestigingstukken om de dozen samen te voegen (4 stuks)**

### **De machine opnieuw inpakken**

- Zet de machine uit. Verwijder eerst het telefoonsnoer en vervolgens het netsnoer uit het stopcontact.
- b Druk op de ontgrendelknop van het frontdeksel en open het frontdeksel.

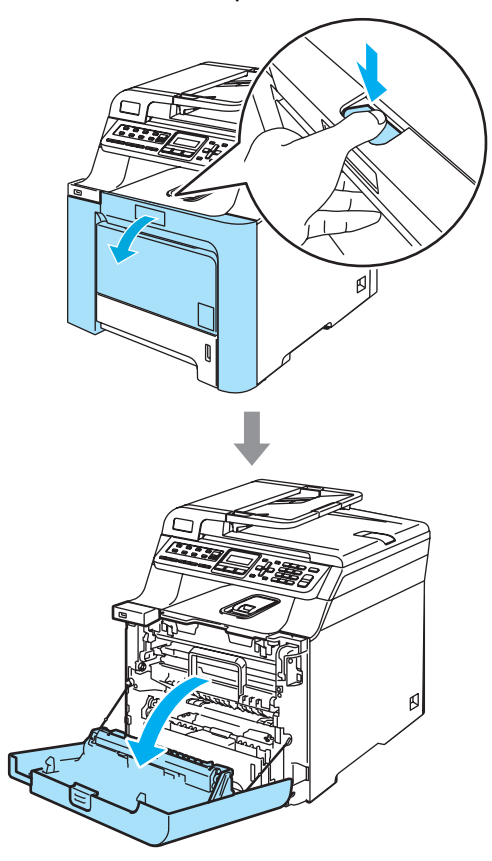

**3** Houd de groene hendel van de drumeenheid vast. Til de drumeenheid op en trek deze zo ver mogelijk uit de machine.

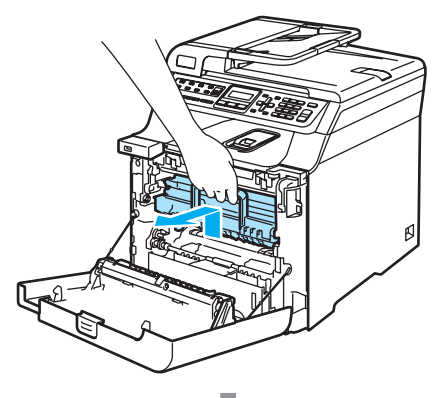

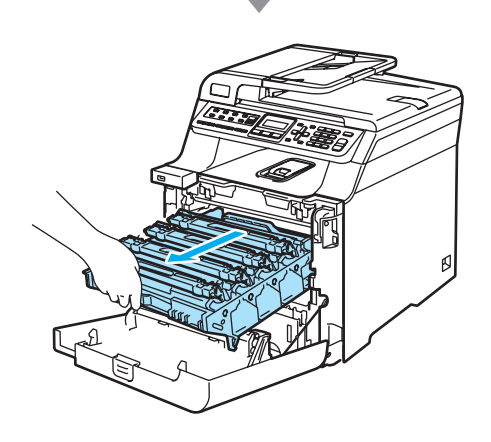

### Ontgrendel de grijze

vergrendelingshendel (1) aan de linkerzijde van de machine. Til de voorzijde van de drumeenheid op en trek de eenheid aan de groene hendels volledig uit de machine.

#### **VOORZICHTIG** A

Houd de drumeenheid altijd bij de hendels vast. Houd de drumeenheid NIET bij de zijkanten vast.

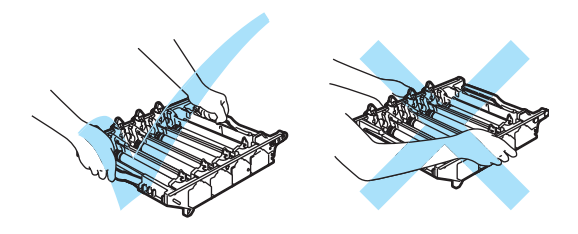

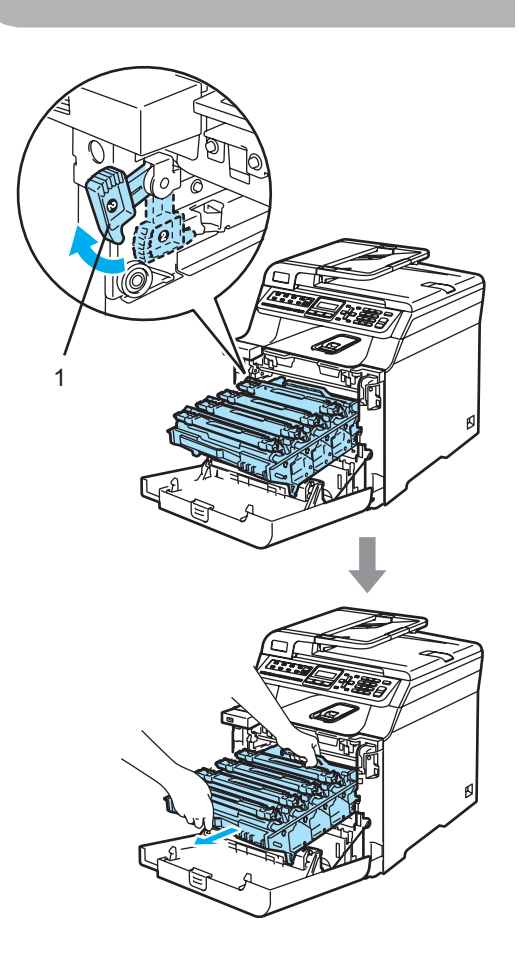

#### **VOORZICHTIG** Œ

We raden u aan de drumeenheid op een stuk papier op een schone, vlakke ondergrond te plaatsen voor het geval u per ongeluk toner morst.

5 Houd de hendel van de tonercartridge vast en trek de cartridge uit de drumeenheid. Herhaal dit voor alle tonercartridges.

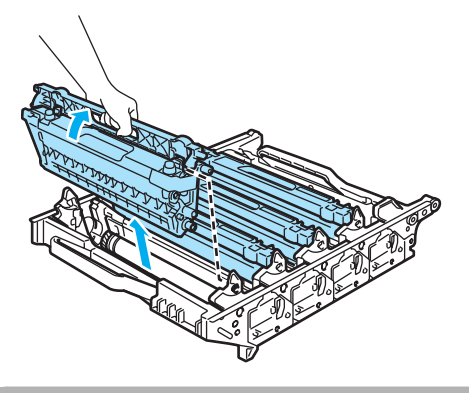

**VOORZICHTIG**

We raden u aan de tonercartridges op een stuk papier op een schone, vlakke ondergrond te plaatsen voor het geval u per ongeluk toner morst.

**6** Bevestig de originele oranje bescherming op elk van de tonercartridges. Plaats elk van de tonercartridges in de plastic zak die zich in de kartonnen doos bevindt.

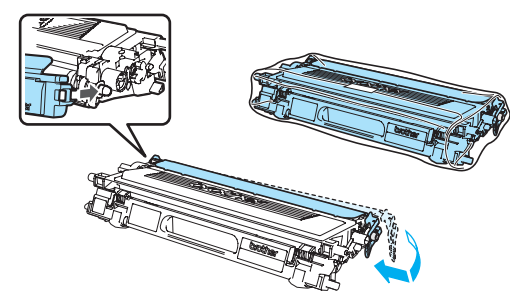

7 Houd de groene delen van de riemeenheid met beide handen vast, til de riemeenheid op en trek deze uit de machine.

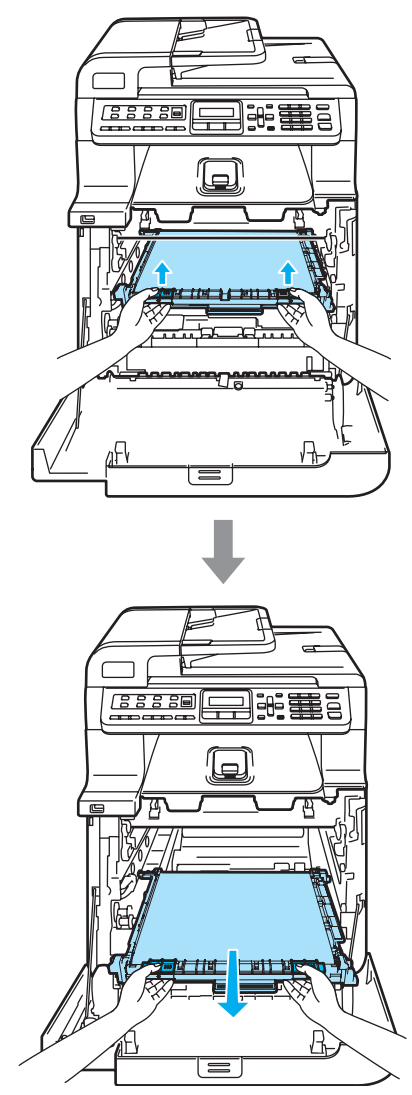

### **A VOORZICHTIG**

We raden u aan de riemeenheid op een stuk papier op een schone, vlakke ondergrond te plaatsen voor het geval u per ongeluk toner morst.

8 Verwijder de tonerafvalbak via de groene hendel uit de machine en plaats deze in de plastic zak die zich in de kartonnen verpakking bevindt.

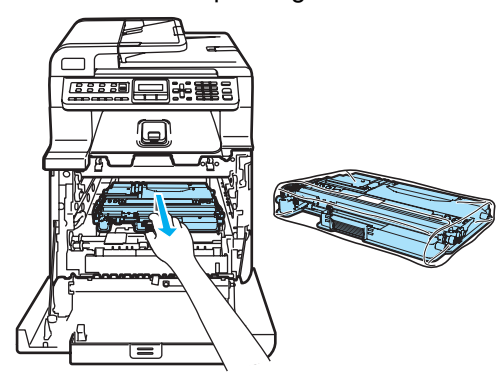

**9** Plaats de riemeenheid in de machine. Plaats het 1-teken op de riemeenheid bij het 1-teken op de machine. Duw op het groene gedeelte van de riemeenheid en klik de eenheid op zijn plaats.

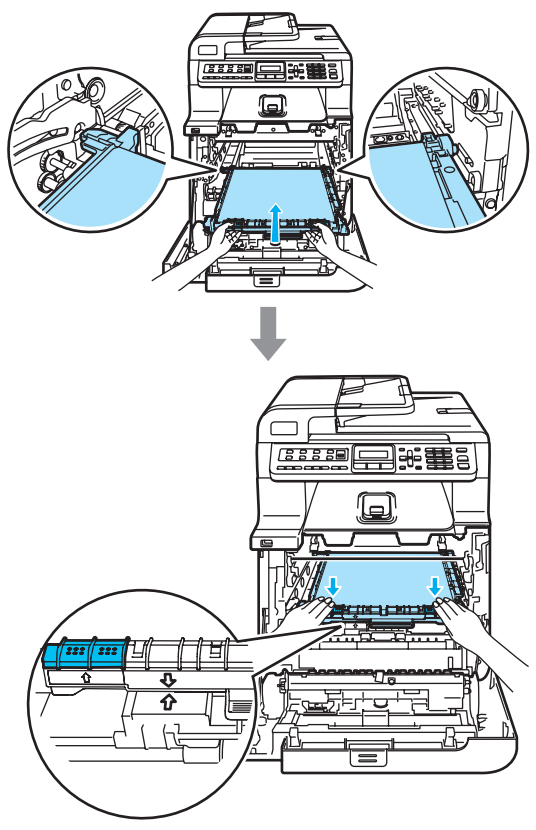

10 Voeg het originele oranje verpakkingsmateriaal in voor het vergrendelen van de riemeenheid, zoals in de illustratie getoond.

**C**

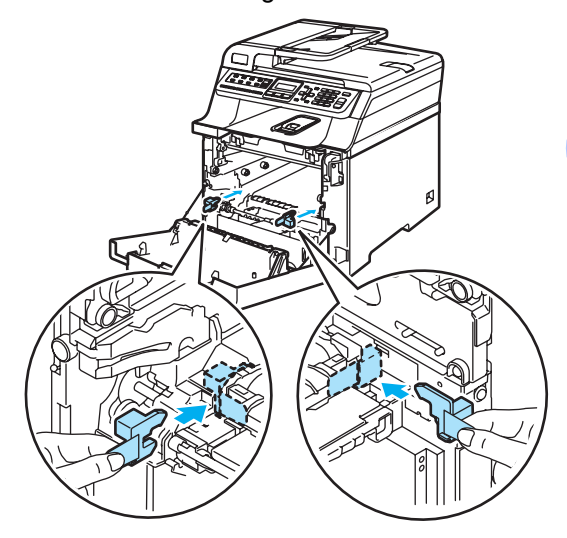

**i** Plaats een vel papier (letter of A4) op de riemeenheid om schade aan de riemeenheid te voorkomen.

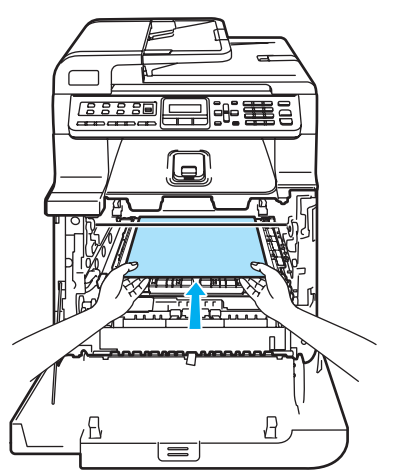

- <sup>12</sup> Plaats de drumeenheid als volgt terug in de machine.
	- **1** Controleer of de grijze vergrendelingshendel (1) omhoog staat en plaats de drumeenheid in de machine. Duw de grijze vergrendelingshendel (1) naar beneden.

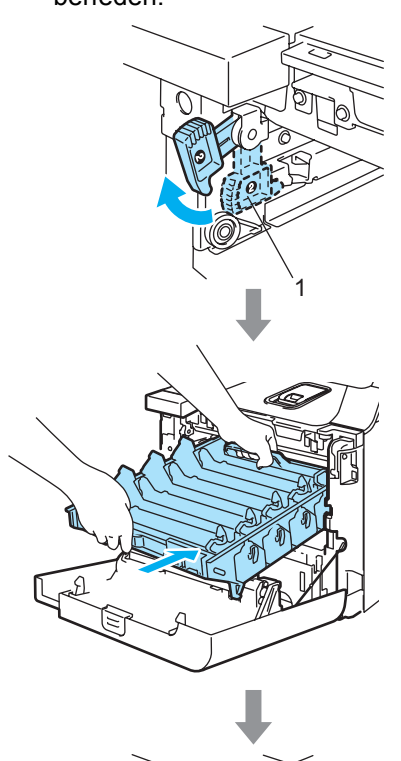

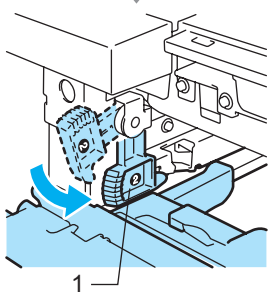

### **Opmerking**

Leid bij het plaatsen van de drumeenheid de groene geleiders (1) van de drumeenheid langs de groene pijlen (2) op beide zijden van de machine.

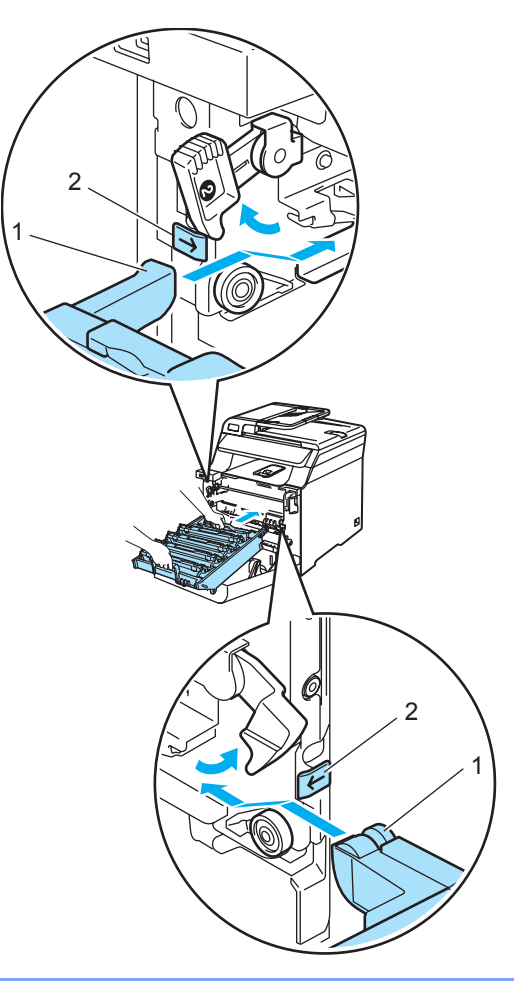

**2** Duw de drumeenheid opnieuw in de machine tot u weerstand voelt.

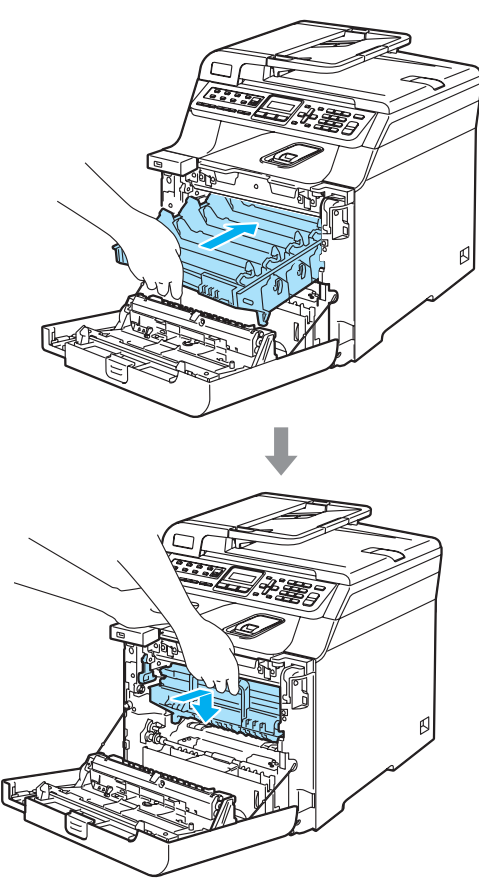

13 Voeg het originele oranje verpakkingsmateriaal voor de drumeenheid in, zoals in de illustratie getoond, en sluit het frontdeksel.

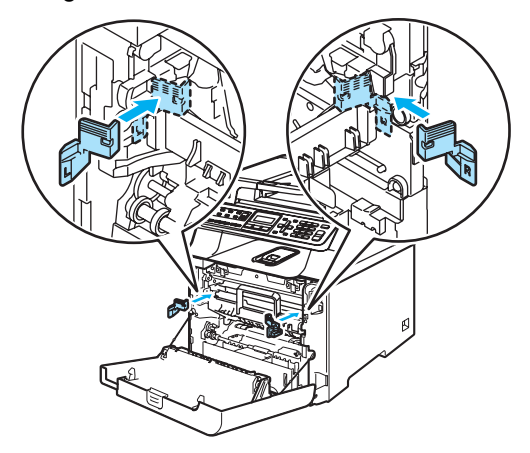

**14** De machine dient door twee mensen in de plastic zak en op de foamdelen (1) in de onderste kartonnen doos (2) te worden geplaatst. Plaats de bovenste kartonnen doos (3) over de machine en de onderste kartonnen doos. Zorg ervoor dat de bevestigingsgaten van de bovenste doos (4) over die van de onderste doos (5) vallen.

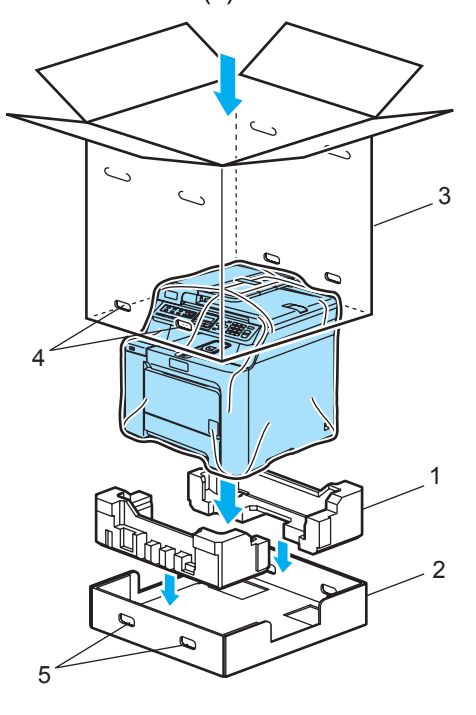

**15** Plaats de foamdelen voor de tonercartridges op de machine. Plaats het foamdeel met de "R" (1) aan de rechterzijde van de machine en het foamdeel met de "L" (2) aan de linkerzijde van de machine. Plaats de tonercartridges in het foamgedeelte.

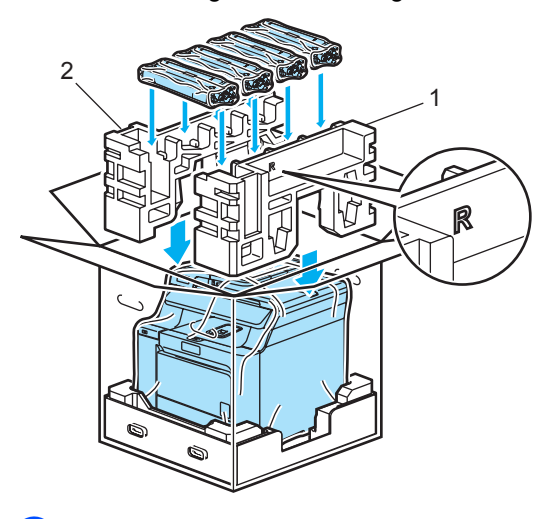

**16** Plaats de kartonnen mal (1) boven op het geheel. Zorg ervoor dat de  $\Delta$ -tekens op de mal zich aan de voorkant van de machine bevinden. Plaats de tonerafvalbak in het

rechtervak van de mal.

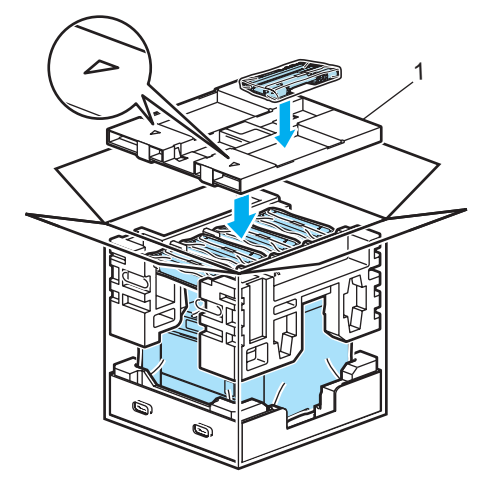

**D** Breng de vier bevestigingsstukken (1) in de gaten aan, aan de hand van stap A en B in onderstaande illustratie.

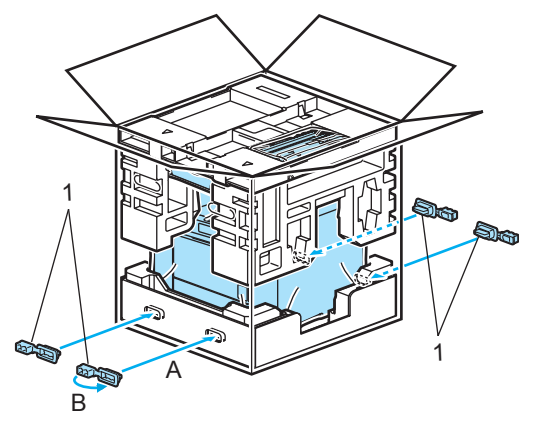

**8** Sluit de doos en tape deze stevig dicht.

# **Informatie over de machine**

### **Het serienummer controleren**

U kunt het serienummer van de machine op het LCD-scherm bekijken.

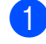

a Druk op **Menu**, **8**, **1**.

Machine-info 1.Serienummer

b Druk op **Stop/Eindigen**.

### **De paginatellers controleren**

U kunt de paginatellers van de machine bekijken voor kopieën, afgedrukte pagina's, rapporten, lijsten of een totaal overzicht.

### a Druk op **Menu**, **8**, **2**.

Machine-info 2.Paginateller

b Druk op **a** of **b** om Totaal, Fax/Lijst, Kopie of Print te selecteren.

Paginateller<br>Totaal :XX Totaal :XXXXXX

Paginateller Fax/Lijst:XXXXXX

Paginateller<br>Kopie :XX Kopie :XXXXXX

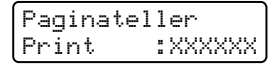

### **3** Druk op **OK**.

U kunt de paginatellers bekijken voor kleur en zwart-wit.

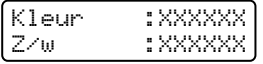

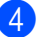

4 Druk op Stop/Eindigen.

### **De resterende levensduur van onderdelen controleren**

U kunt de resterende levensduur van de volgende onderdelen op het LCD-scherm bekijken.

- a Druk op **Menu**, **8**, **3**. Machine-info 3.DuurOnderdelen
	- b Druk op **a** of **b** om 1.Drumeenheid, 2.Riemeenheid, 3.PF-kit MP, 4.PF-kit [1,](#page-202-0) 5.PF-kit  $2^1$ , 6.Fuser of 7.Laser te selecteren. Druk op **OK**.

Drumeenheid Resterend: XX%

<span id="page-202-0"></span><sup>1</sup> PF-kit 2 verschijnt alleen als de optionele LT-100CL-lade is geïnstalleerd.

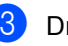

c Druk op **Stop/Eindigen**.

### **Opmerking**

Het controleren van de levensduur van een onderdeel is alleen nauwkeurig, als de teller voor de levensduur van dat onderdeel gereset is bij het installeren van het nieuwe onderdeel. Het is niet nauwkeurig als de levensduur van dat onderdeel is gereset tijdens de levensduur van het gebruikte onderdeel.

### **Afvoeren van de machine (voor Nederland) <sup>C</sup>**

De machine bevat een Ni-MH-batterij (Nickel-Metal Hydride) voor geheugenback-up.

Verwijder de batterij voordat u de machine afvoert als dit door de lokale regelgeving wordt vereist. Gooi de batterij weg conform de lokale regelgeving.

### **WAARSCHUWING**

Gooi een gebruikte batterij NIET in het vuur.

Verwijder NIET het plastic omhulsel van het batterijpak.

Haal het batterijpak NIET uit elkaar.

Uit een beschadigde batterij kan bijtende vloeistof lekken. Als de vloeistof in contact komt met uw huid of ogen, spoelt u deze onmiddellijk weg met ruim water en neemt u contact op met een arts.

Verwijder de batterij NIET tenzij u de machine afvoert.

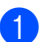

a Haal eerst het telefoonsnoer en vervolgens de stekker uit het stopcontact.

b Gebruik een schroevendraaier met een platte bek om de batterijklep open te wippen.

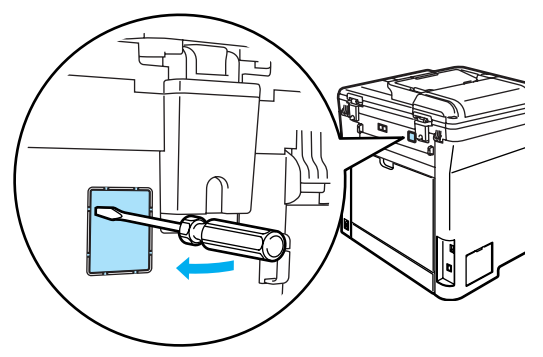

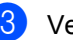

3 Verwijder de batterijklep.

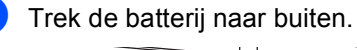

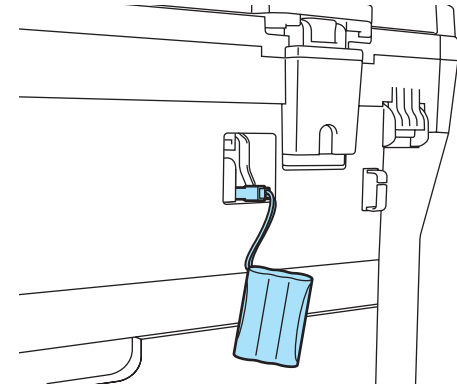

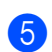

Koppel de batterij los en verwijder deze.

**D**

# **Menu en functies**

# **Programmeren op het**   $scherm$

Uw machine is zodanig ontworpen dat zij eenvoudig te gebruiken is. Met het LCDscherm kunt u programmeren op het scherm met behulp van de menutoetsen.

Wij hebben stap-voor-stap-instructies op het scherm gecreëerd om u te helpen uw machine te programmeren. Volg eenvoudigweg de stappen die u door de menuselecties en de programmeeropties leiden.

### **Menutabel**

U kunt uw machine programmeren met behulp van de *Menutabel* [op pagina 195](#page-206-0). Deze pagina's tonen een lijst met de menuselecties en –opties.

Druk op **Menu** gevolgd door de menunummers om uw machine te programmeren.

Doe bijvoorbeeld het volgende om het volume van de Waarsch.toon in te stellen op Laag:

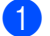

a Druk op **Menu**, **1**, **4**, **2**.

**Druk op ▲ of ▼ om Laag te selecteren.** 

c Druk op **OK**.

# **Opslag in het geheugen**

Uw menu-instellingen zijn permanent opgeslagen, en gaan *niet* verloren in geval van een stroomstoring. Tijdelijke instellingen (bijvoorbeeld contrast, de internationale modus) gaan *wel* verloren. Uw machine kan de datum en de tijd ongeveer 4 dagen opslaan.

# **Menutoetsen**

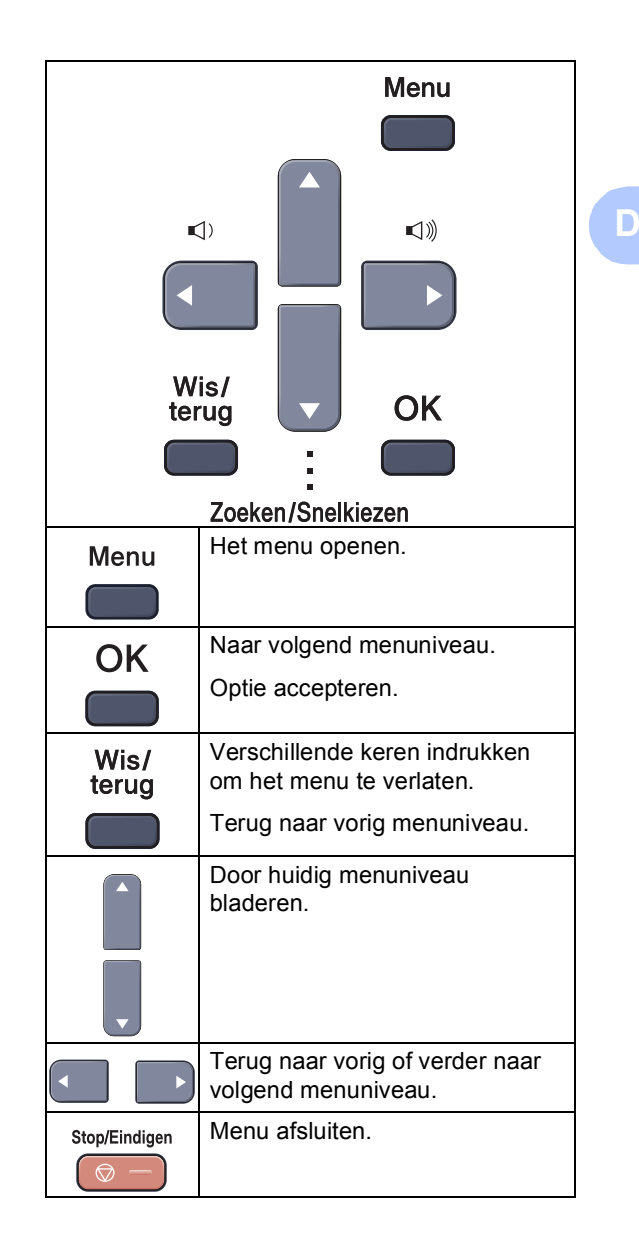

### **Het menu openen**

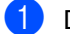

**1** Druk op Menu.

#### Kies een optie.

- Druk op 1 voor het algemene instelmenu.
- Druk op 2 voor het faxmenu.
- Druk op 3 voor het kopieermenu.
- Druk op 4 voor het printermenu.
- Druk op **5** voor het menu USB Direct I/F.
- Druk op 6 voor het menu Rapporten afdrukken.
- Druk op **7** voor het LAN-menu.
- Druk op 8 voor het menu Machine info.
- Druk op 9 voor het onderhoudsmenu. [1](#page-205-0)
- Druk op 0 voor de voorbereidende instellingen.
- <span id="page-205-0"></span><sup>1</sup> Deze optie is alleen beschikbaar wanneer een foutmelding in het LCD-scherm wordt weergegeven.

U kunt ook door ieder menuniveau bladeren door te drukken op **a** of op **b** voor de gewenste richting.

**3** Druk op OK.

Het LCD-scherm geeft dan het volgende menuniveau weer.

- **4** Druk op **▲** of **▼** om naar de volgende menuselectie te gaan.
- **b** Druk op OK. Nadat u een optie hebt ingesteld, wordt op het LCD-scherm Geaccepteerd weergegeven.
- **6** Druk op Stop/Eindigen om terug te keren naar het hoofdmenu.

# <span id="page-206-0"></span>**Menutabel**

De fabrieksinstellingen zijn vetgedrukt en met een sterretje weergegeven.

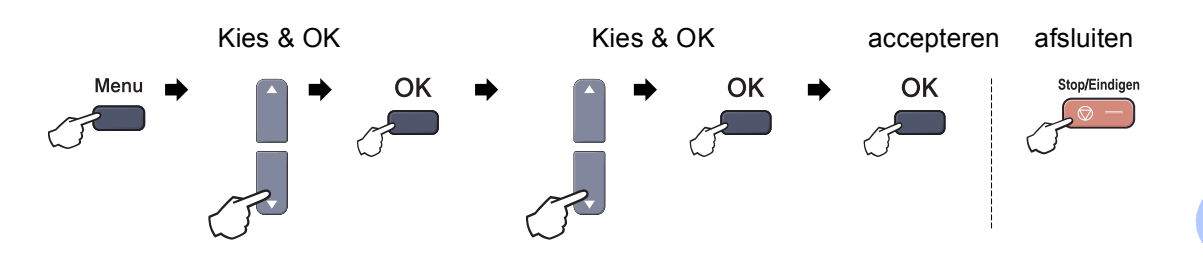

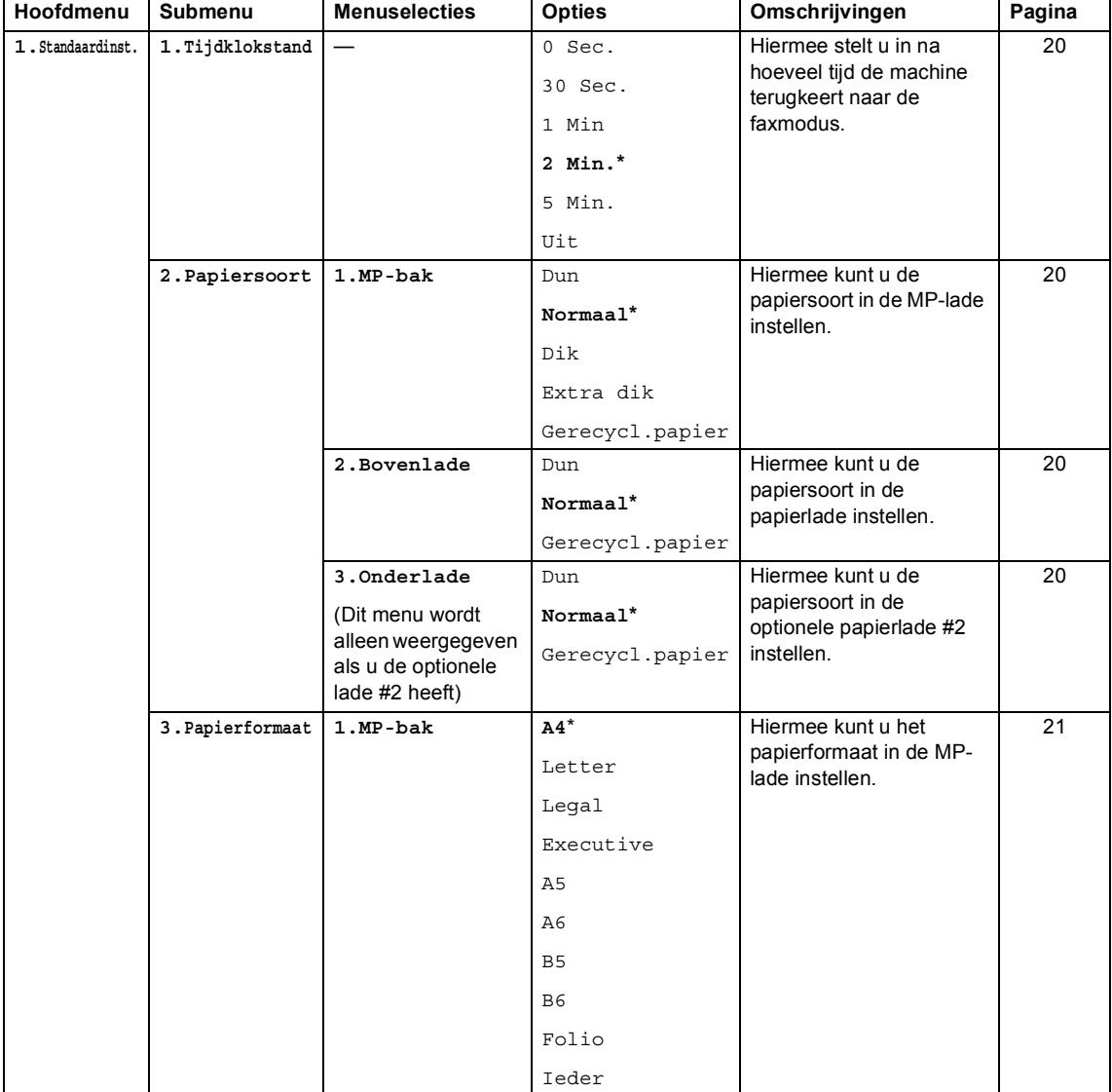

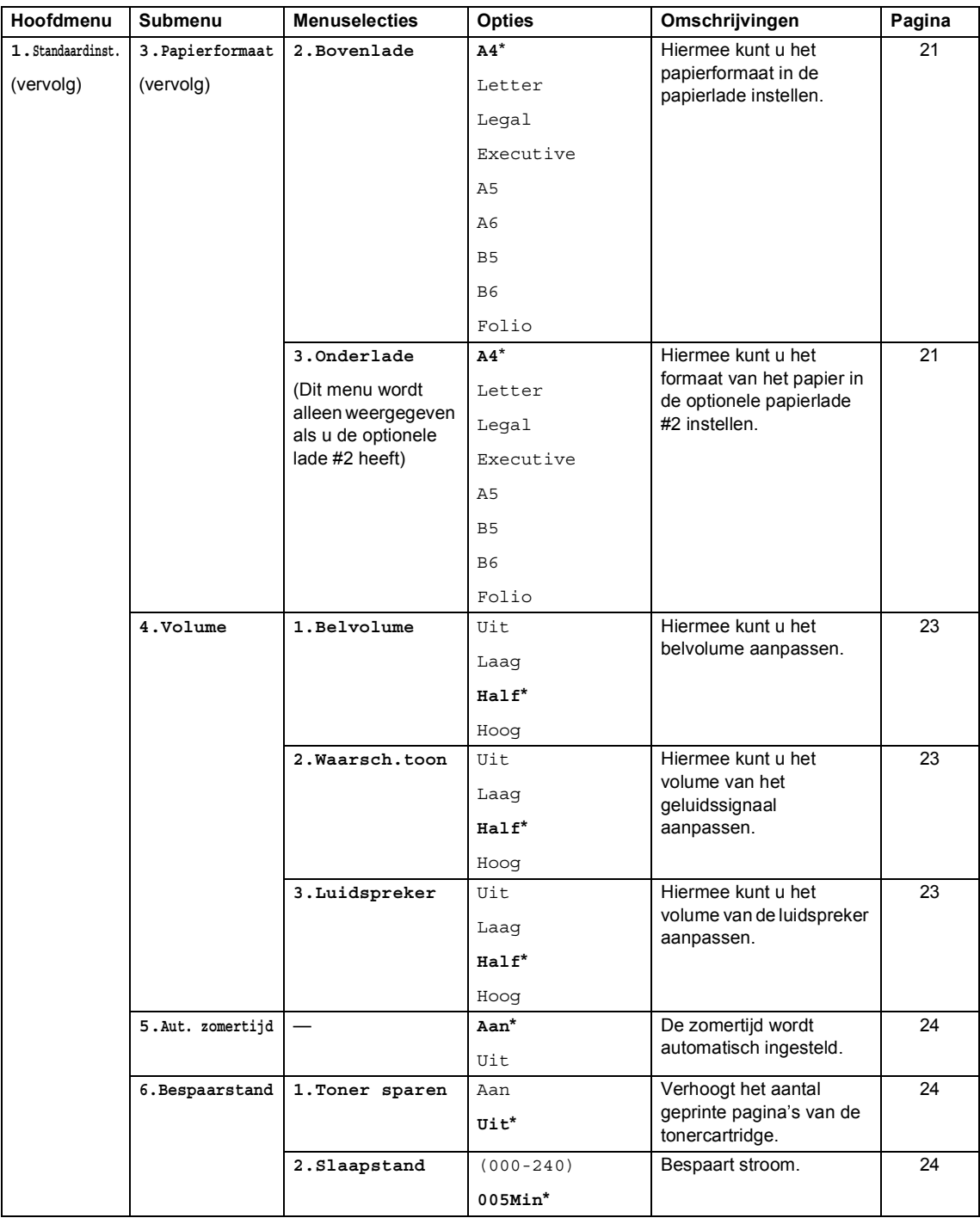

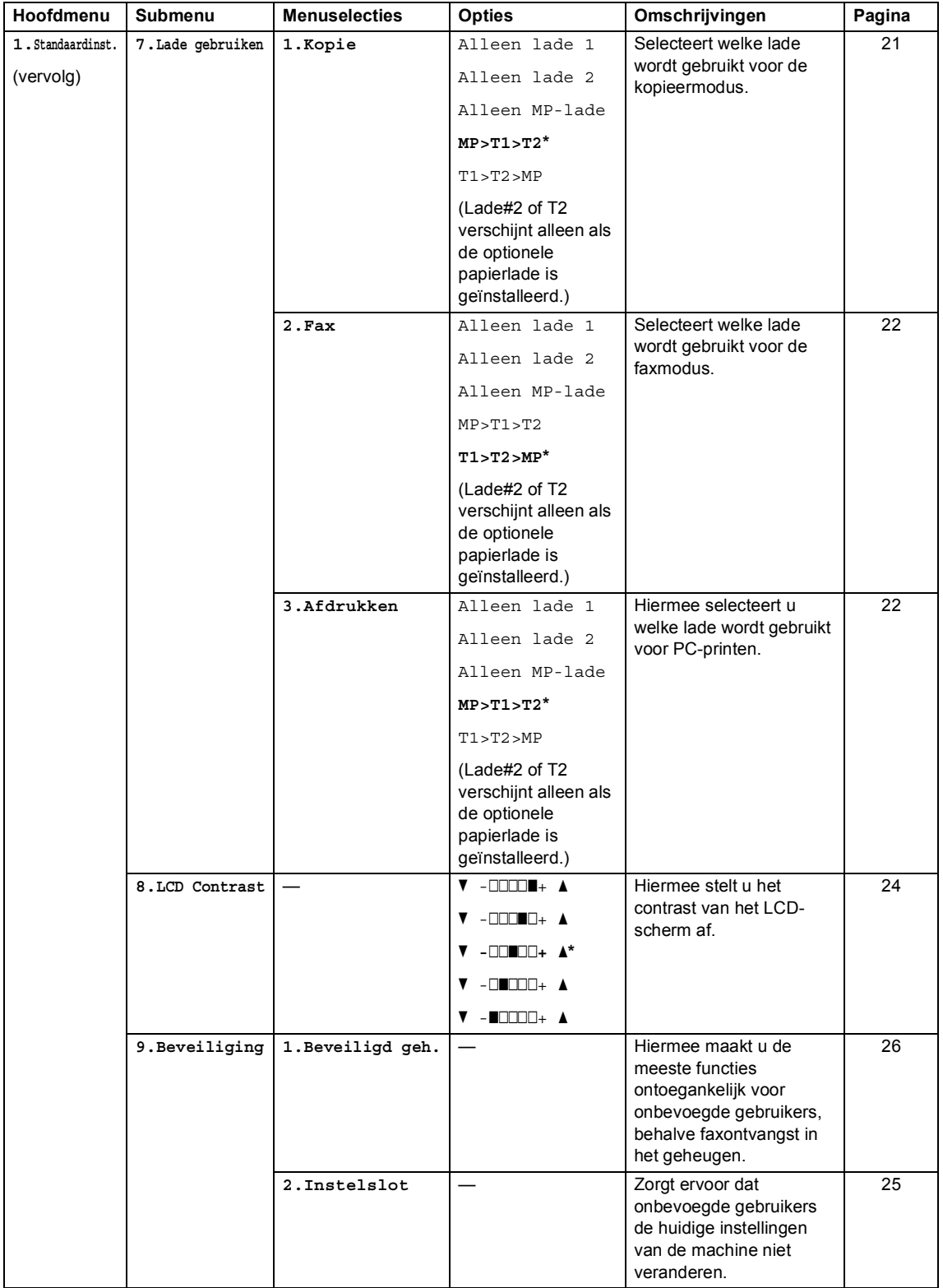

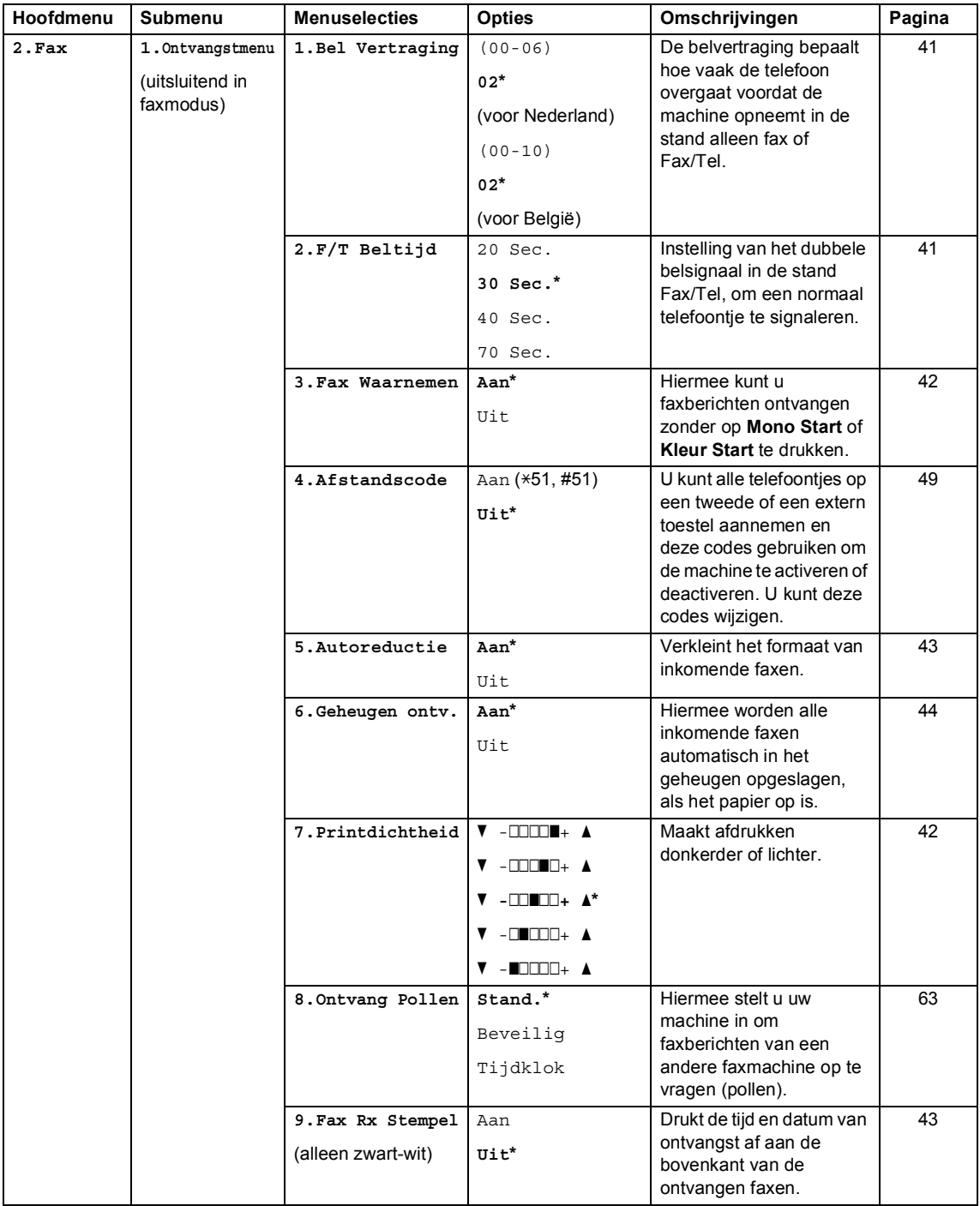

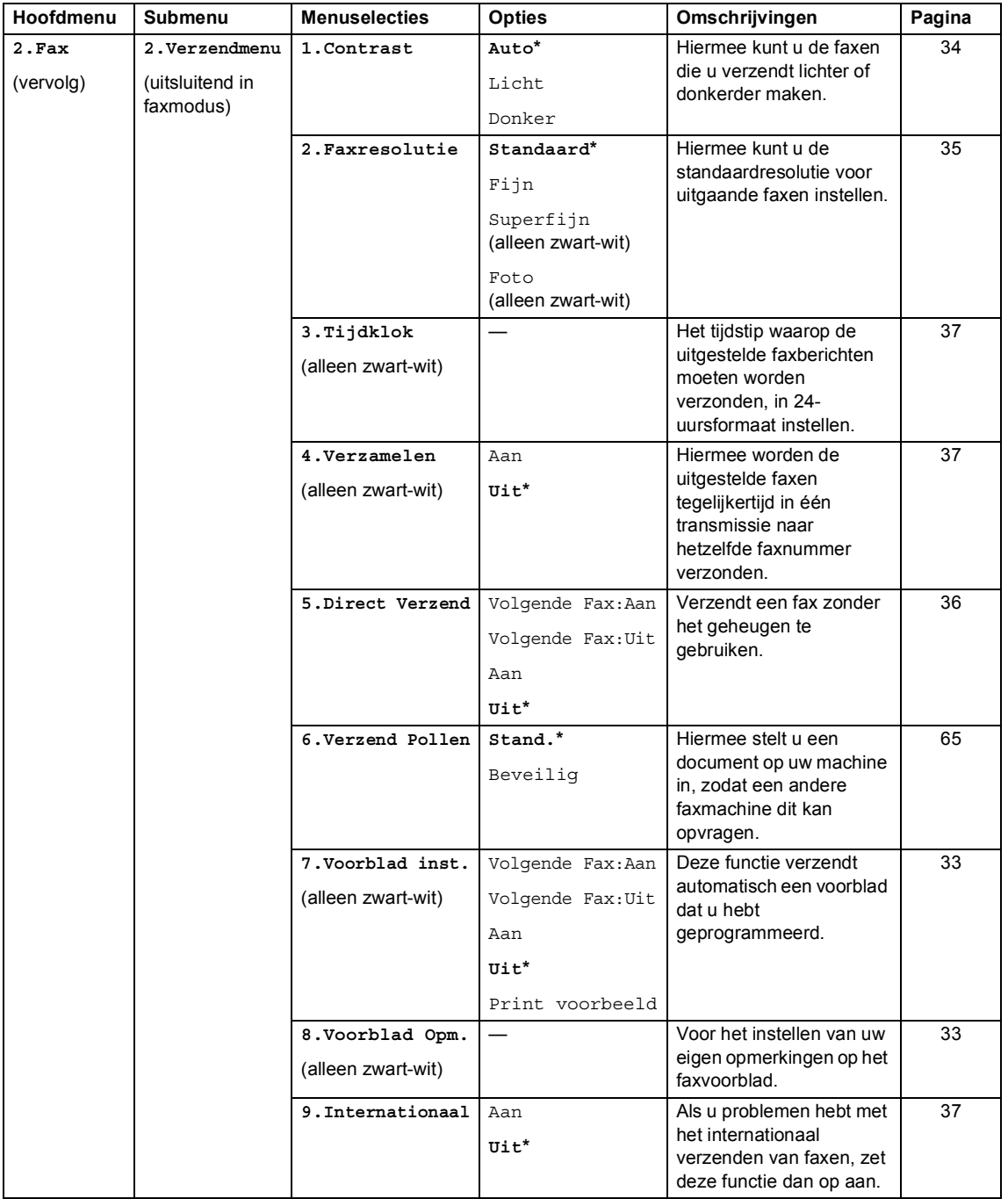

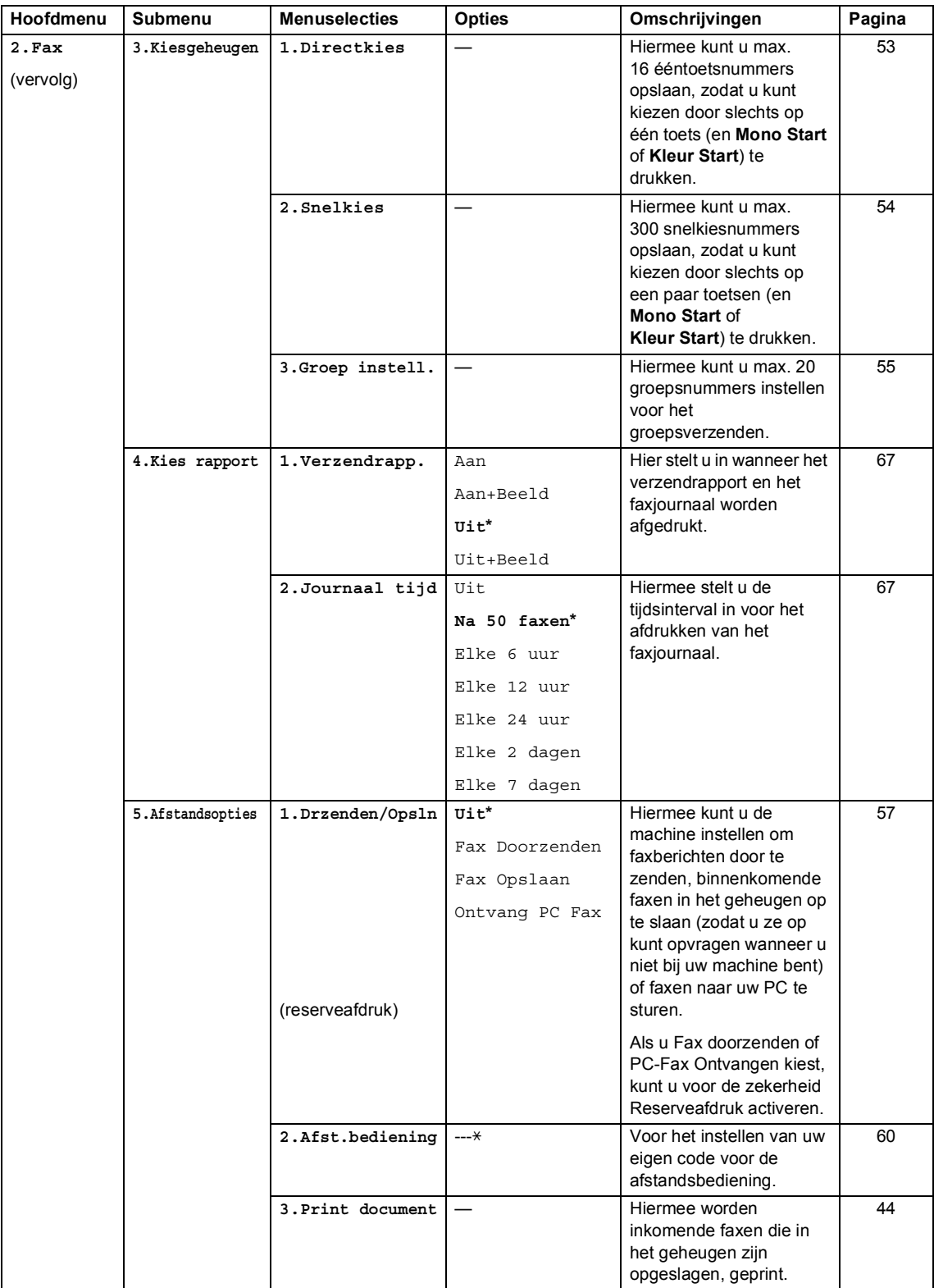

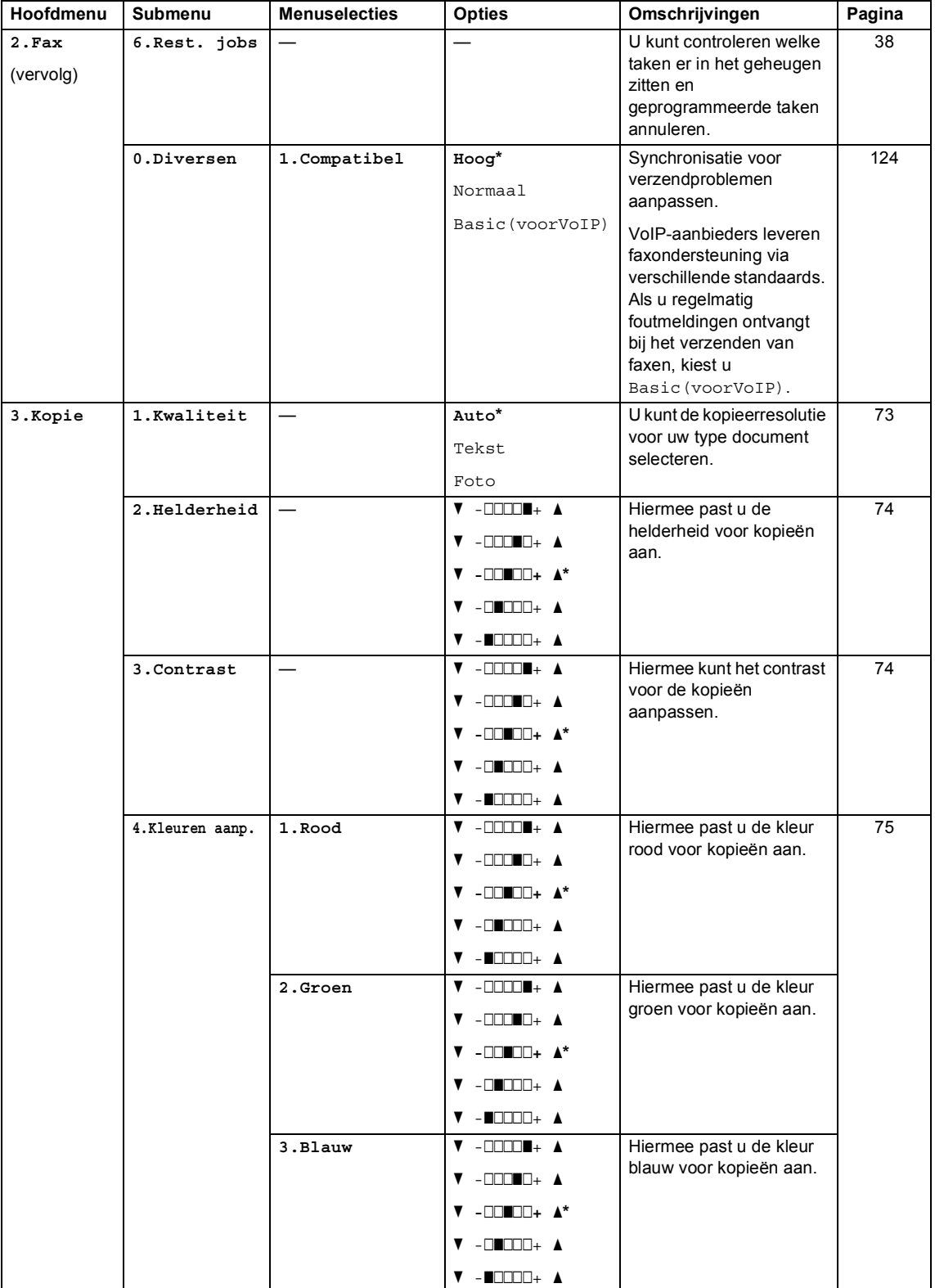

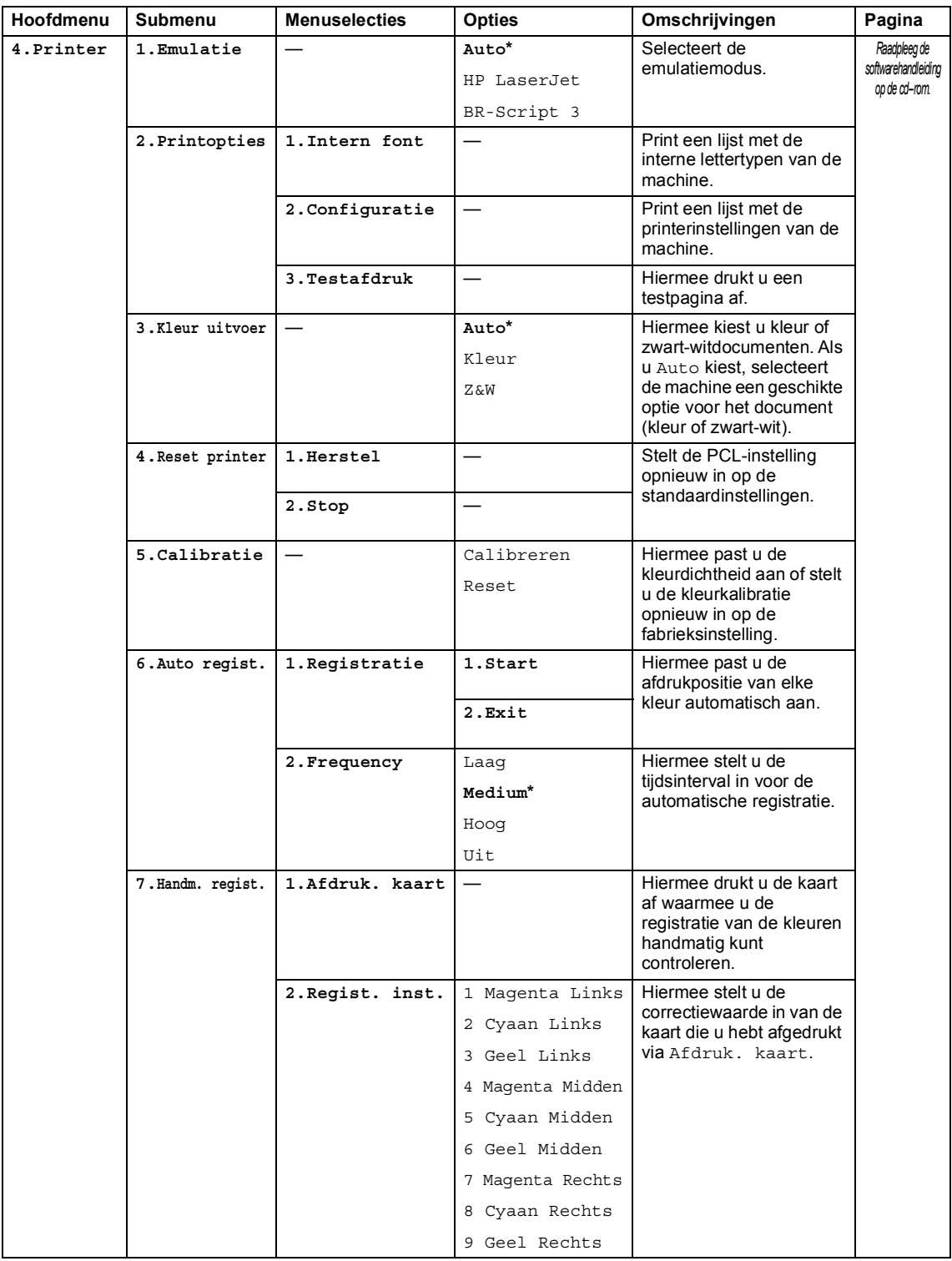

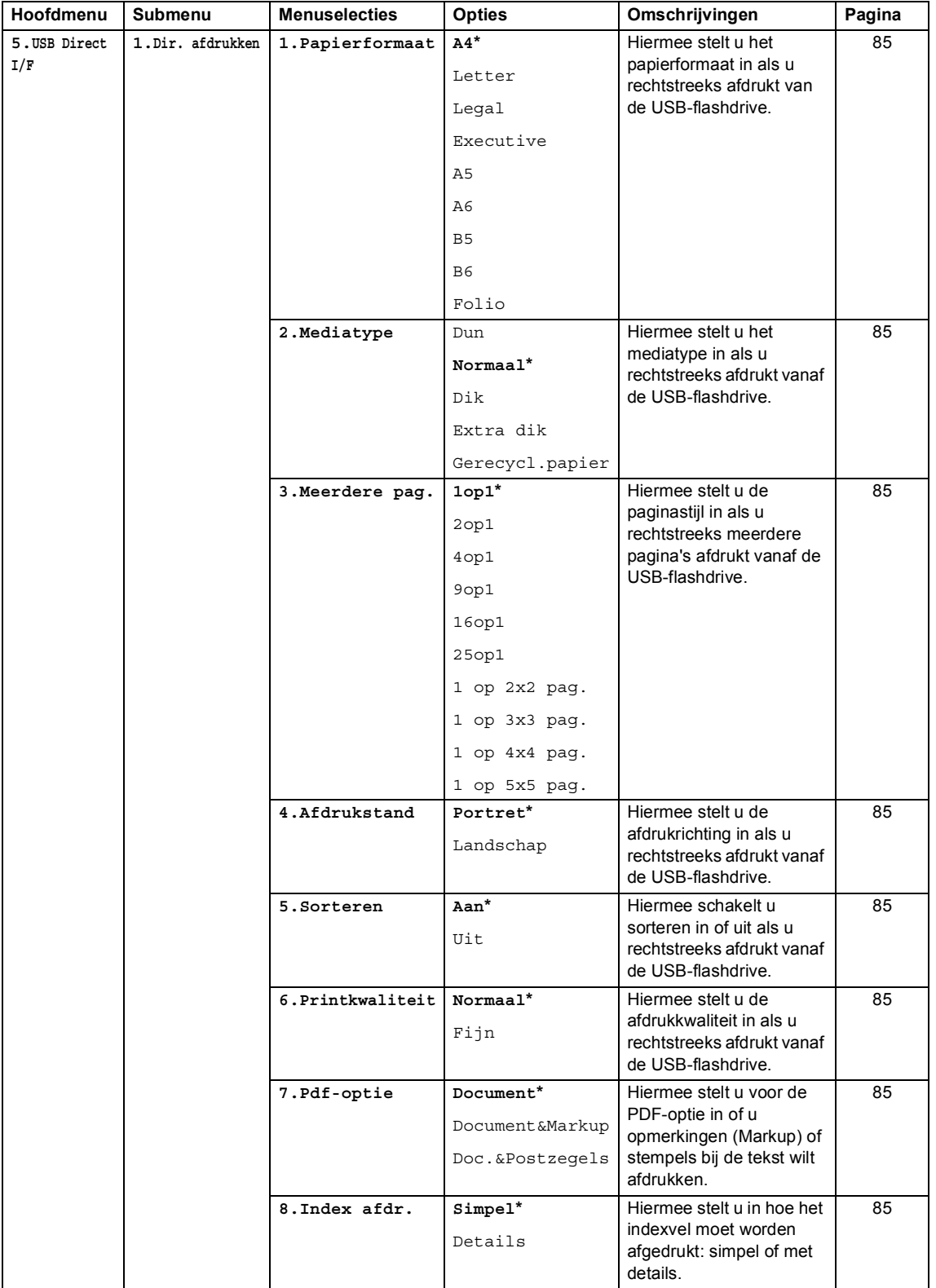

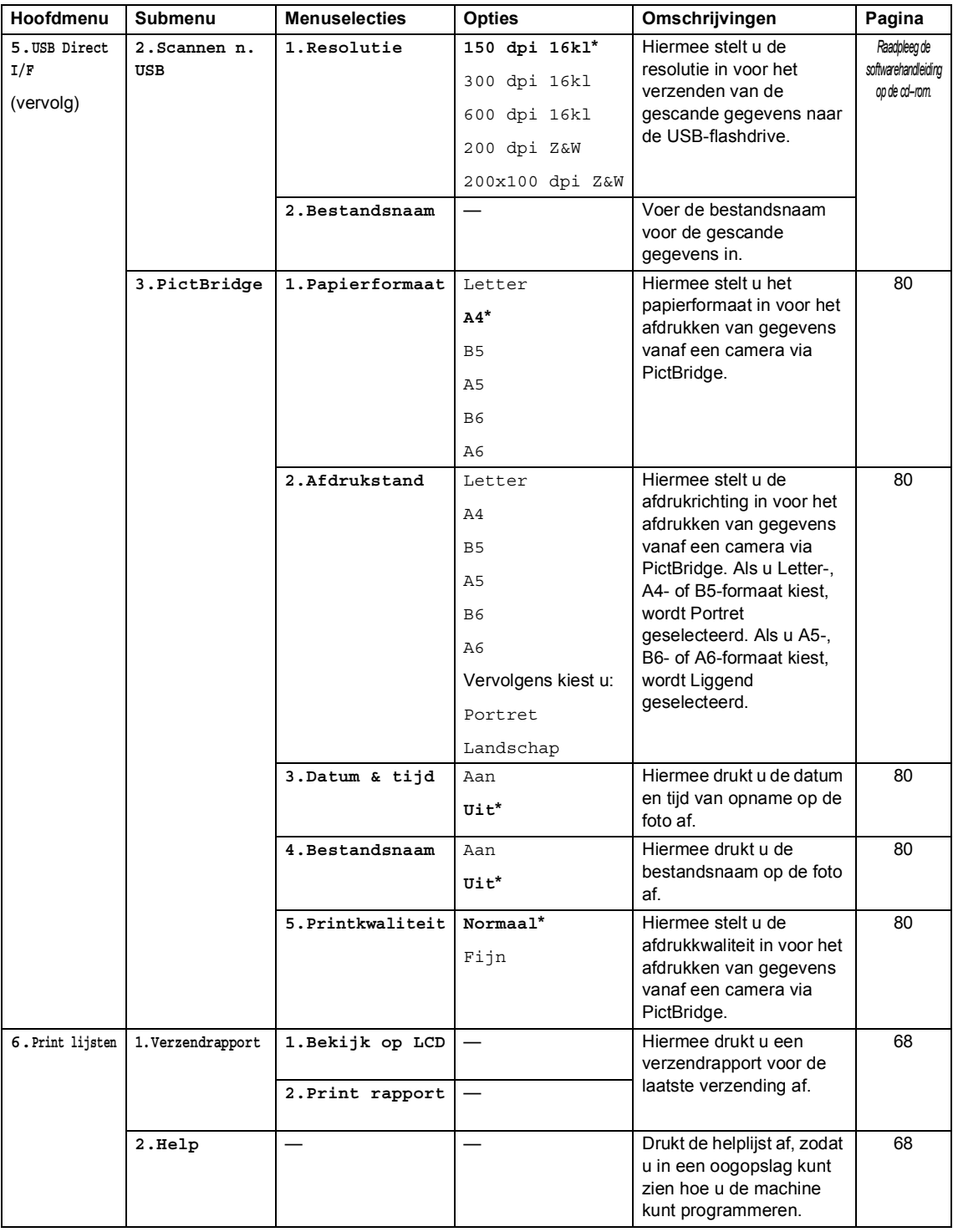
**D**

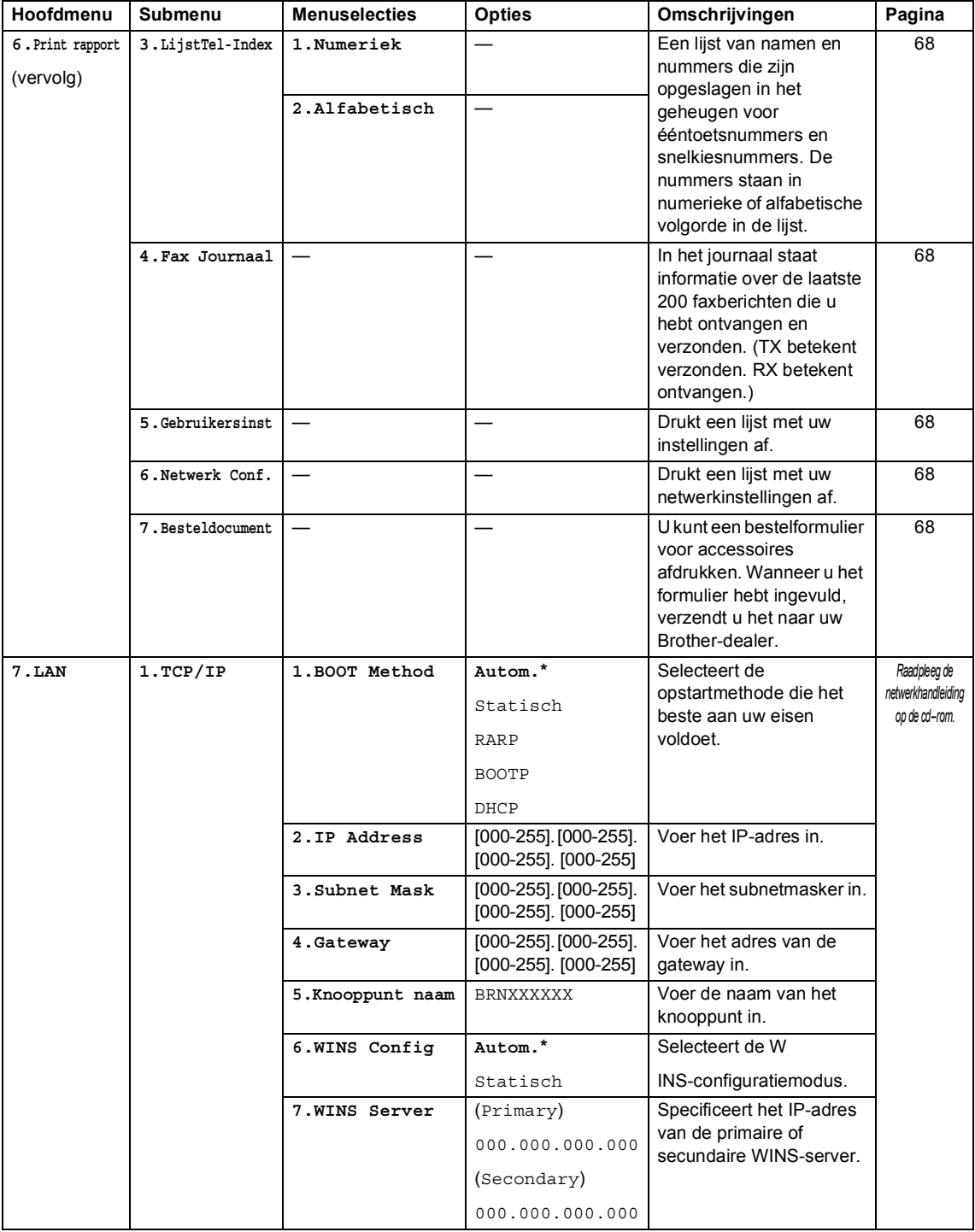

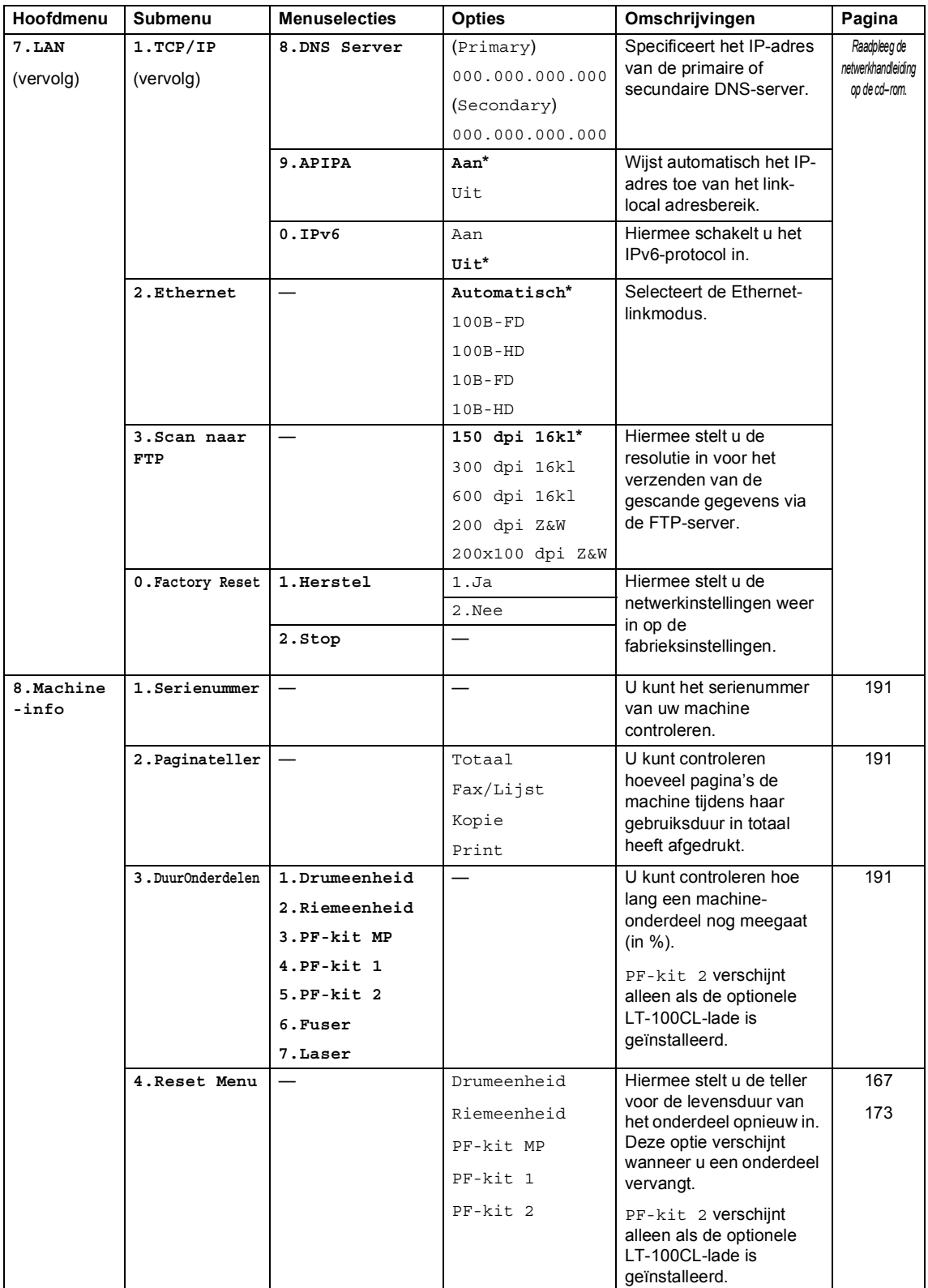

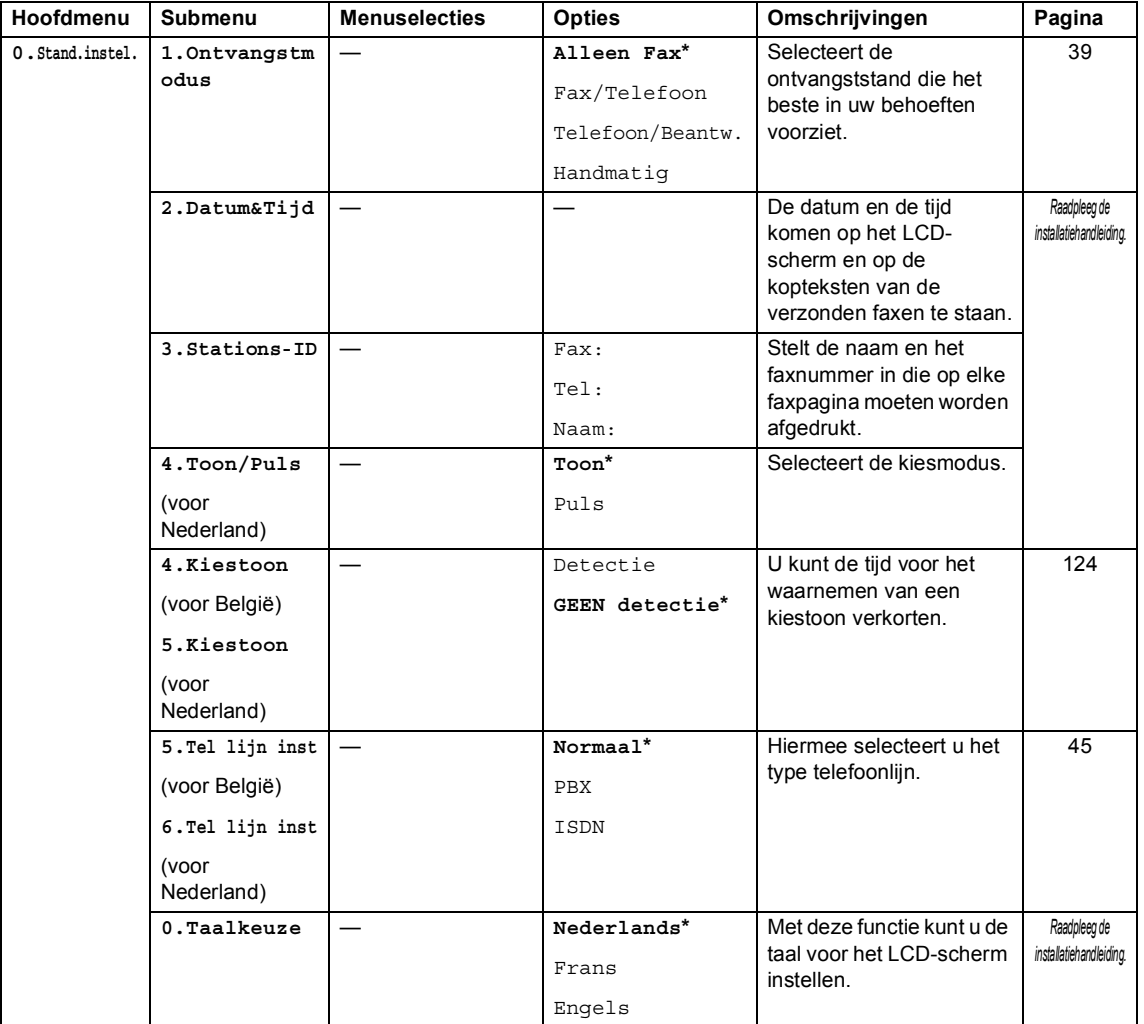

## <span id="page-219-0"></span>**Tekst invoeren**

Bij het instellen van bepaalde menuopties, zoals de Stations-ID, moet tekst in teksttekens worden ingevoerd. Op de kiestoetsen zijn letters afgedrukt. De toetsen: 0, # en \* hebben *geen* letters erboven, omdat deze toetsen voor speciale tekens gebruikt worden.

Druk zo vaak op de desbetreffende kiestoets tot toegang wordt verkregen tot onderstaande tekens:

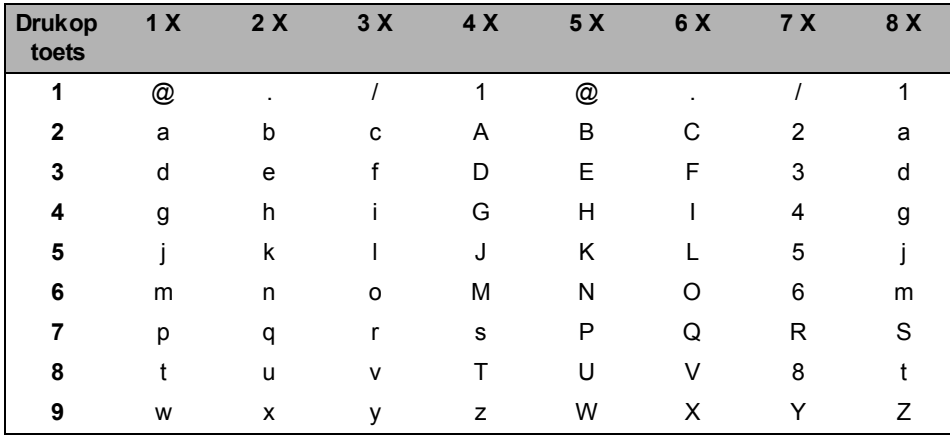

■ Voor het opgeven van Scan naar FTP-menuopties

Voor het instellen van andere menuselecties

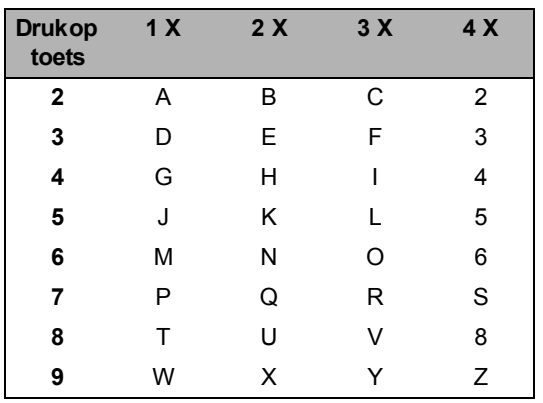

#### **Spaties invoeren**

Als u een spatie in een faxnummer wilt invoegen, drukt u één keer op b tussen de cijfers. Om een spatie in een naam in te voegen, twee keer drukken op  $\blacktriangleright$  tussen de tekens.

#### **Corrigeren**

Als u een letter fout hebt ingevoerd en deze wilt corrigeren, drukt u op < om met de cursor naar het fout ingevoerde teken te gaan en drukt u vervolgens op **Wis/terug**.

#### **Letters herhalen**

Om een teken in te voeren dat op dezelfde toets als het vorige teken staat, drukt u op  $\blacktriangleright$  om de cursor naar rechts te bewegen, en drukt u daarna opnieuw op de toets.

#### **Speciale tekens en symbolen**

Druk op  $\star$ , **#** of 0, en druk vervolgens op ◀ of ▶ om de cursor naar het gewenste symbool of teken te verplaatsen. Druk op **OK** om het teken of symbool te selecteren. Afhankelijk van uw menuselectie verschijnen de volgende symbolen en tekens.

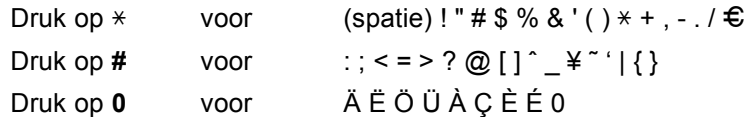

**E**

## **Specificaties**

## $A$ lgemeen

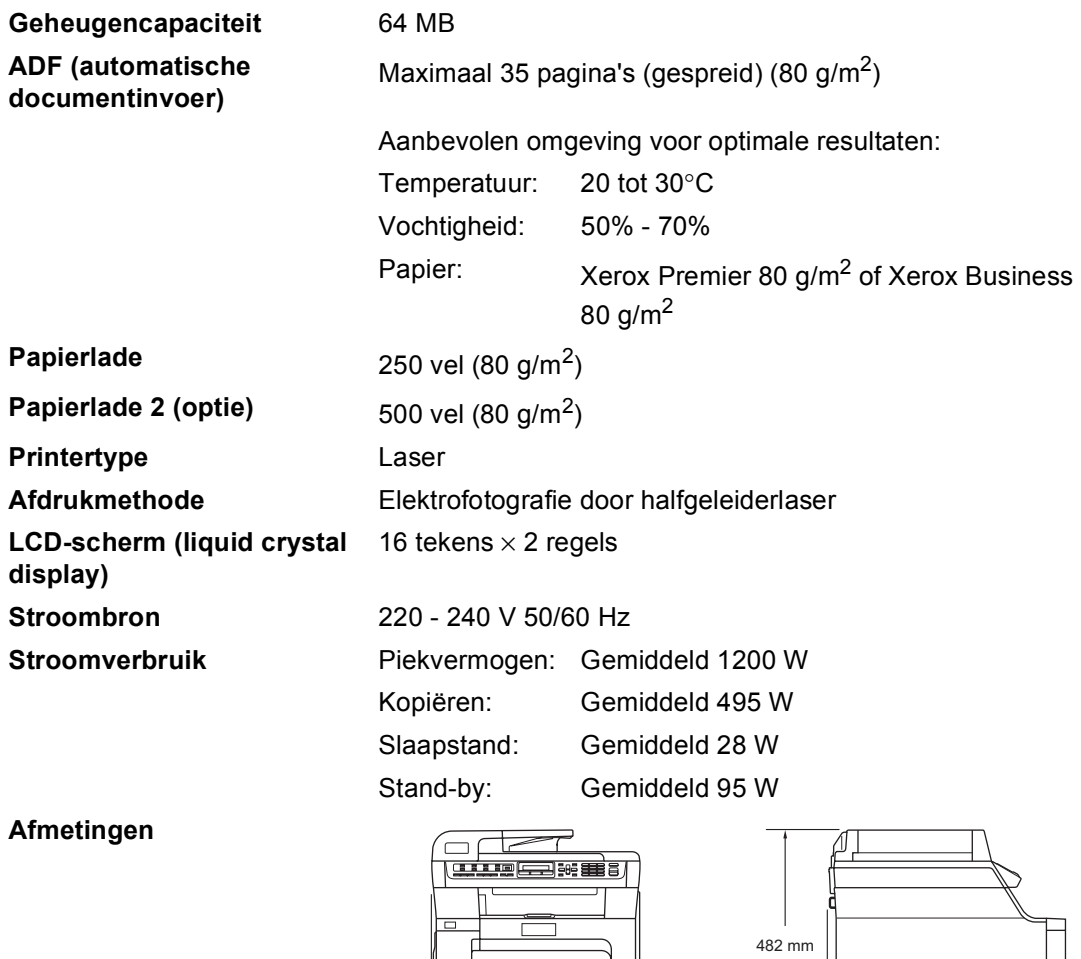

 $\overline{\mathbf{r}}$ 

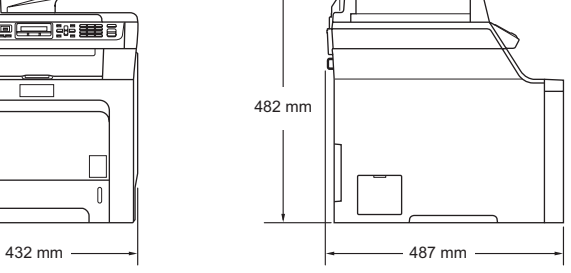

Gewicht **Gewicht** Zonder drum-/tonereenheid: 28,3 kg

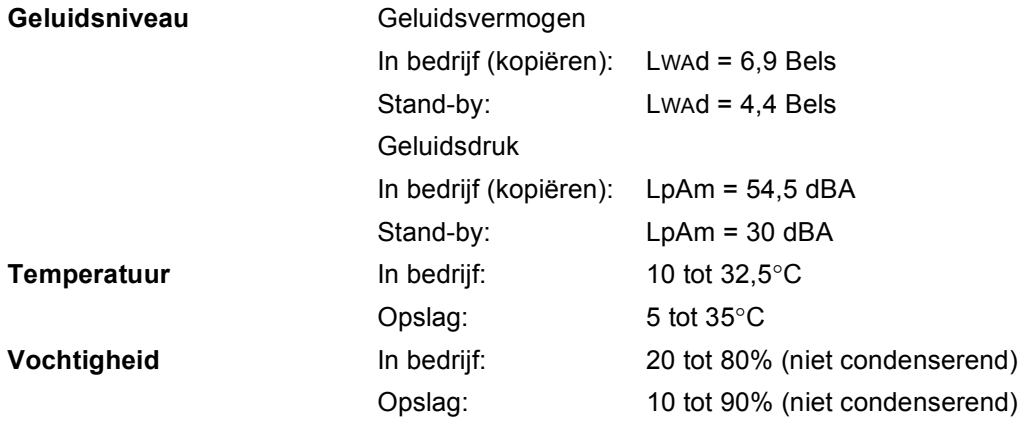

### **Afdrukmedia <sup>E</sup>**

#### **Papierinvoer Papierlade**

- <span id="page-223-0"></span>■ Papiersoort: Normaal papier, dun papier of
- 
- **Papiergewicht:** 60 tot 105 g/m<sup>2</sup>
- Maximale capaciteit papierlade:

kringlooppapier ■ Papierformaat: Letter, A4, B5, A5, B6, A6, Executive, Legal en Folio.

Maximaal 250 vel normaal papier van 80 g/m<sup>2</sup>

#### **Multifunctionele papierlade (MP-lade)**

- 
- 

**Papiergewicht:** 60 tot 163 g/m<sup>2</sup>

 $\blacksquare$  Maximale capaciteit papierlade:

■ Papiersoort: Normaal papier, dun papier, dik papier, kringlooppapier, bankpostpapier, enveloppen of etiketten

■ Papierformaat: Breedte: 69,9 tot 215,9 mm

Lengte: 116 tot 406,4 mm

Maximaal 50 vel normaal papier van 80 g/m<sup>2</sup>

Maximaal 3 enveloppen

#### **Papierlade 2 (optie)**

**Papiersoort:** Normaal papier, dun papier of

kringlooppapier

■ Papierformaat: Letter, A4, B5, A5, B6, Executive, Legal en Folio.

**Papiergewicht:** 60 tot 105 g/m<sup>2</sup>

- Maximale capaciteit papierlade: Maximaal 500 vel normaal papier van 80 g/m<sup>2</sup>
- **Papieruitvoer** Maximaal 150 vel (met de bedrukte zijde naar beneden op de uitvoerlade uitgeworpen)

### <span id="page-224-2"></span>**Fax <sup>E</sup>**

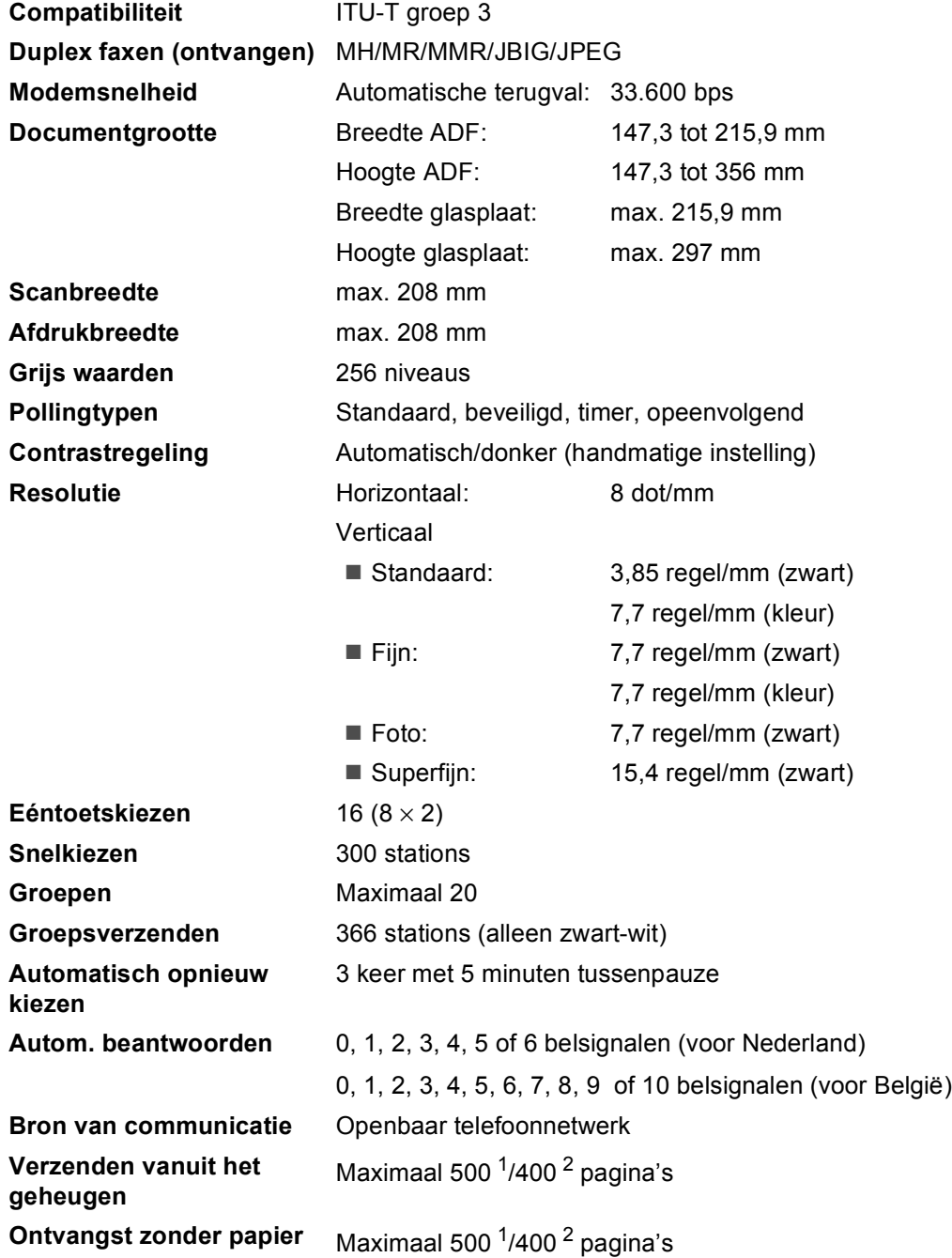

<span id="page-224-0"></span><sup>1</sup> 'Pagina's' verwijst naar de 'Brother standaardkaart No. 1' (een standaard zakenbrief, standaardresolutie, JBIG-code). Specificaties en gedrukt materiaal kunnen zonder vooraankondiging worden gewijzigd.

<span id="page-224-1"></span><sup>2</sup> 'Pagina's' verwijst naar de 'ITU-T testkaart #1' (een standaard zakenbrief, standaardresolutie, JBIG-code). Specificaties en gedrukt materiaal kunnen zonder vooraankondiging worden gewijzigd.

## <span id="page-225-2"></span>**Kopiëren**

<span id="page-225-1"></span>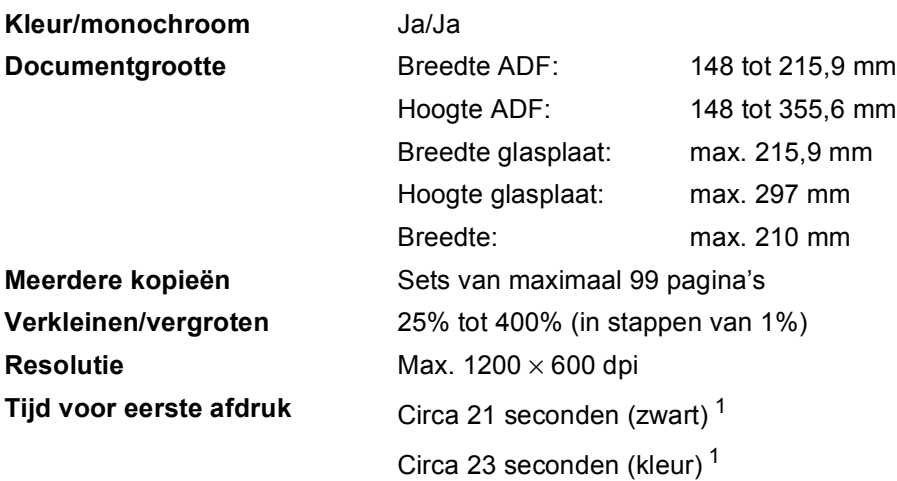

<span id="page-225-0"></span> $1$  Tijd voor eerste afdruk kan variëren als de machine bezig is met kalibreren of registreren.

## <span id="page-226-5"></span>**Scannen**

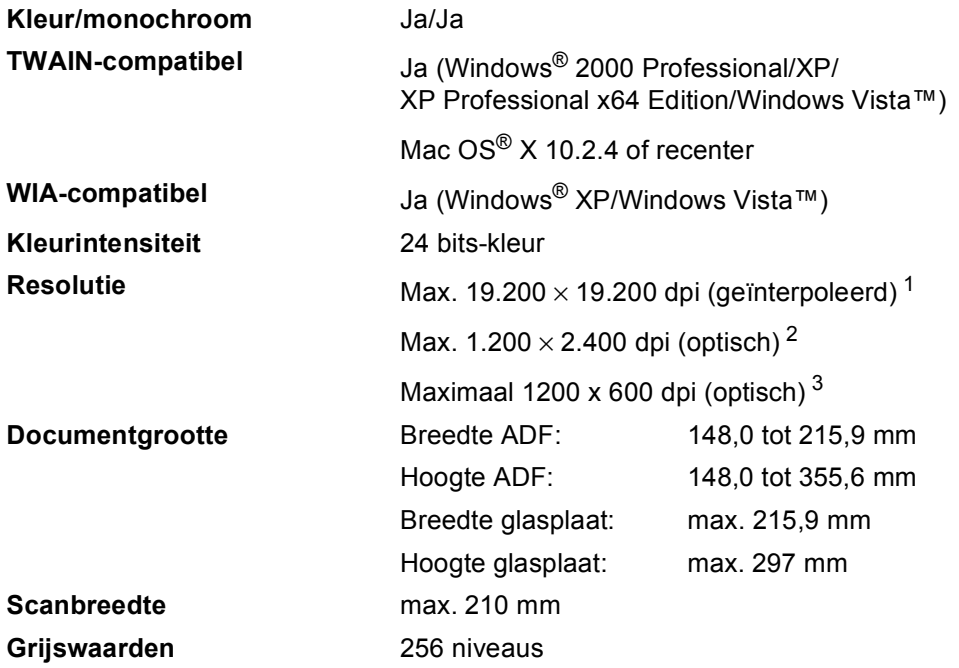

<span id="page-226-4"></span><span id="page-226-3"></span><span id="page-226-0"></span>1 Max. 1.200 × 1.200 dpi scannen met de WIA-driver in Windows® XP/Windows Vista™ (resolutie max.  $19.200 \times 19.200$  dpi kan met het scannerhulpprogramma van Brother worden geselecteerd)

<span id="page-226-1"></span><sup>2</sup> Bij gebruik van de glasplaat

<span id="page-226-2"></span><sup>3</sup> Bij gebruik van de ADF

## <span id="page-227-5"></span>**Afdrukken**

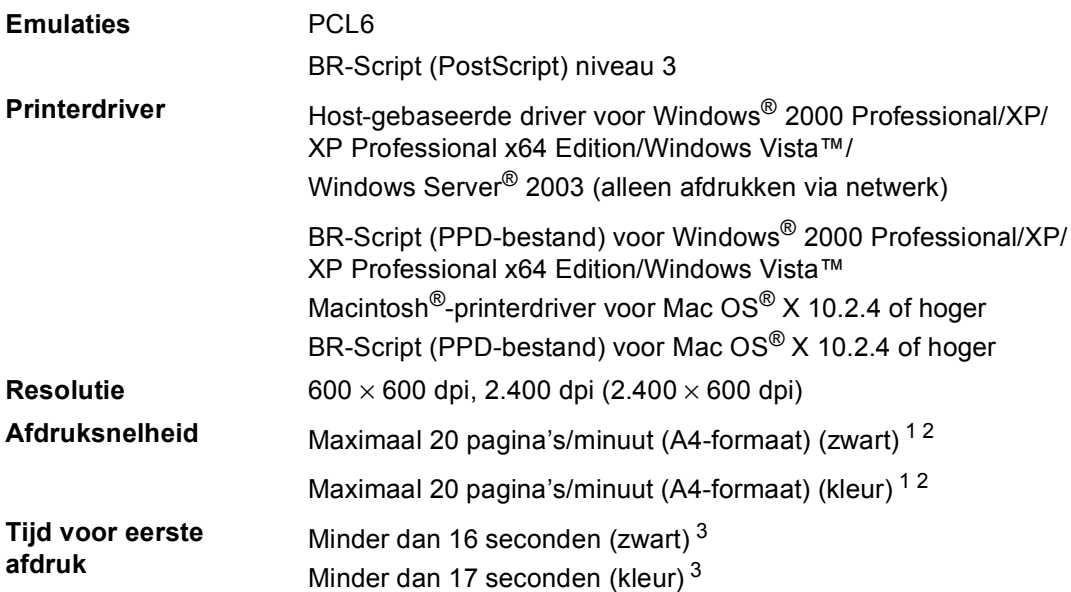

<span id="page-227-0"></span> $1$  De afdruksnelheid kan variëren al naar gelang het type document dat u afdrukt.

<span id="page-227-1"></span><sup>2</sup> Vanaf de standaardpapierlade en optionele papierlade.

<span id="page-227-2"></span><sup>3</sup> Tijd voor eerste afdruk kan variëren als de machine bezig is met kalibreren of registreren.

### $Interfaces$

### **USB** Gebruik een USB 2.0-interfacekabel die niet langer is dan 2,0 m . <sup>[1](#page-227-3) [2](#page-227-4)</sup> **LAN-kabel** Gebruik een Ethernet UTP-kabel van categorie 5 of hoger.

<span id="page-227-3"></span><sup>1</sup> Uw machine heeft een Hi-Speed USB 2.0 interface. De machine kan ook worden aangesloten op een computer met een USB 1.1-interface.

<span id="page-227-4"></span><sup>2</sup> USB-poorten van andere merken worden niet ondersteund.

## <span id="page-227-6"></span>**PictBridge**

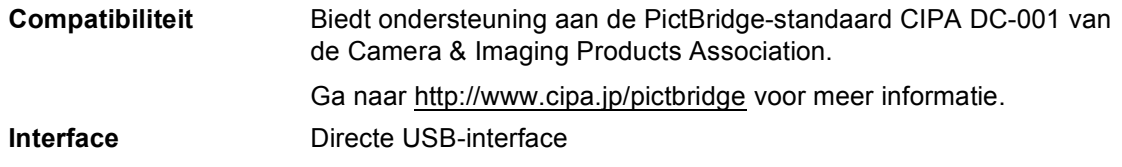

## <span id="page-228-1"></span>**Rechtstreeks afdrukken, functie**

**Compatibiliteit** PDF versie [1](#page-228-0).6<sup>1</sup>, JPEG, Exif + JPEG, PRN (gemaakt door de MFC-9440CN-printerdriver), TIFF (gescand door alle Brother MFC- of DCP-modellen), PostScript®3™ (gemaakt door de MFC-9440CN BR Script3-printerdriver)

<span id="page-228-0"></span><sup>1</sup> Gegevens met JBIG2-afbeeldingbestanden, JPEG2000-afbeeldingbestanden en gelaagde bestanden worden niet ondersteund.

## **Systeemvereisten**

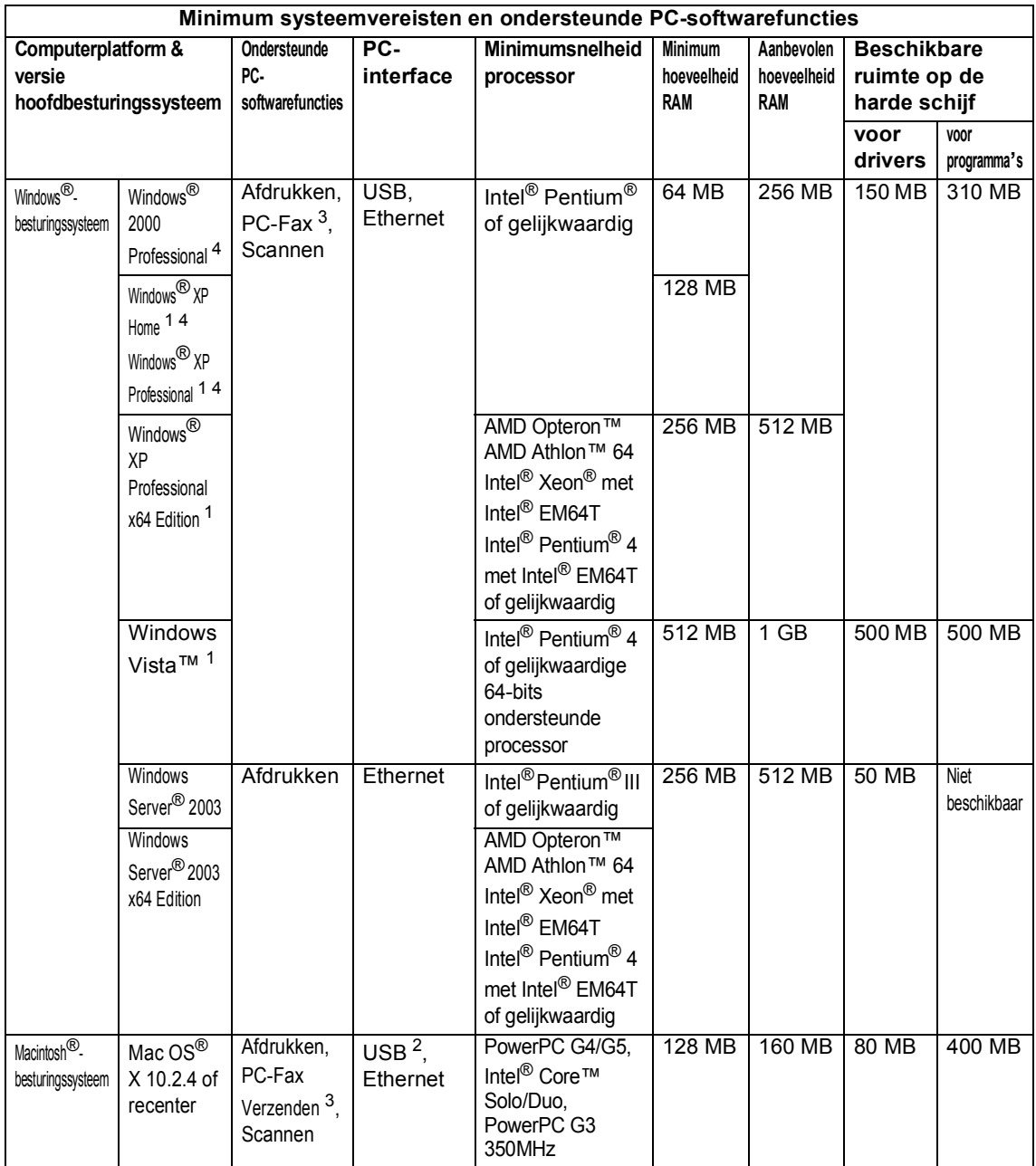

<span id="page-229-1"></span><sup>1</sup> Voor WIA, 1200x1200 resolutie. Brother Scanner Toepassing maakt verbetering mogelijk tot max. 19200 x 19200 dpi

<span id="page-229-3"></span><sup>2</sup> USB-poorten van andere merken worden niet ondersteund.

<span id="page-229-2"></span><sup>3</sup> PC-Fax ondersteunt alleen zwart-wit.

<span id="page-229-0"></span><sup>4</sup> PaperPort™ 11SE ondersteunt Microsoft® SP4 of hoger voor Windows® 2000 en SP2 of hoger voor XP.

## **Verbruiksartikelen**

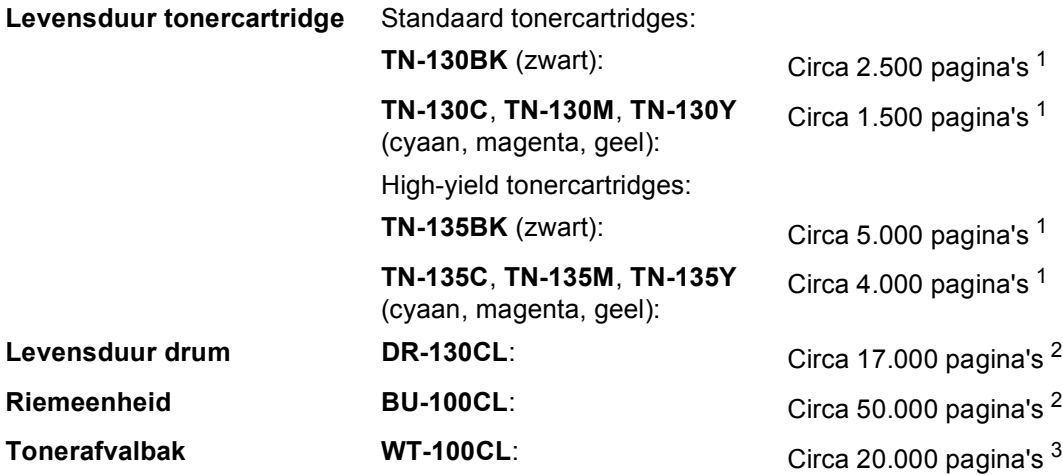

<span id="page-230-2"></span><sup>1</sup> Bij afdrukken op letter- of A4-formaat met 5% dekkingsgraad

<span id="page-230-0"></span><sup>2</sup> Bij afdrukken op papier van Letter- of A4-formaat

<span id="page-230-1"></span><sup>3</sup> Bij afdrukken op letter- of A4-formaat met 5% dekkingsgraad van de kleuren cyaan, magenta, geel en zwart.

## **Ethernet bedraad netwerk**

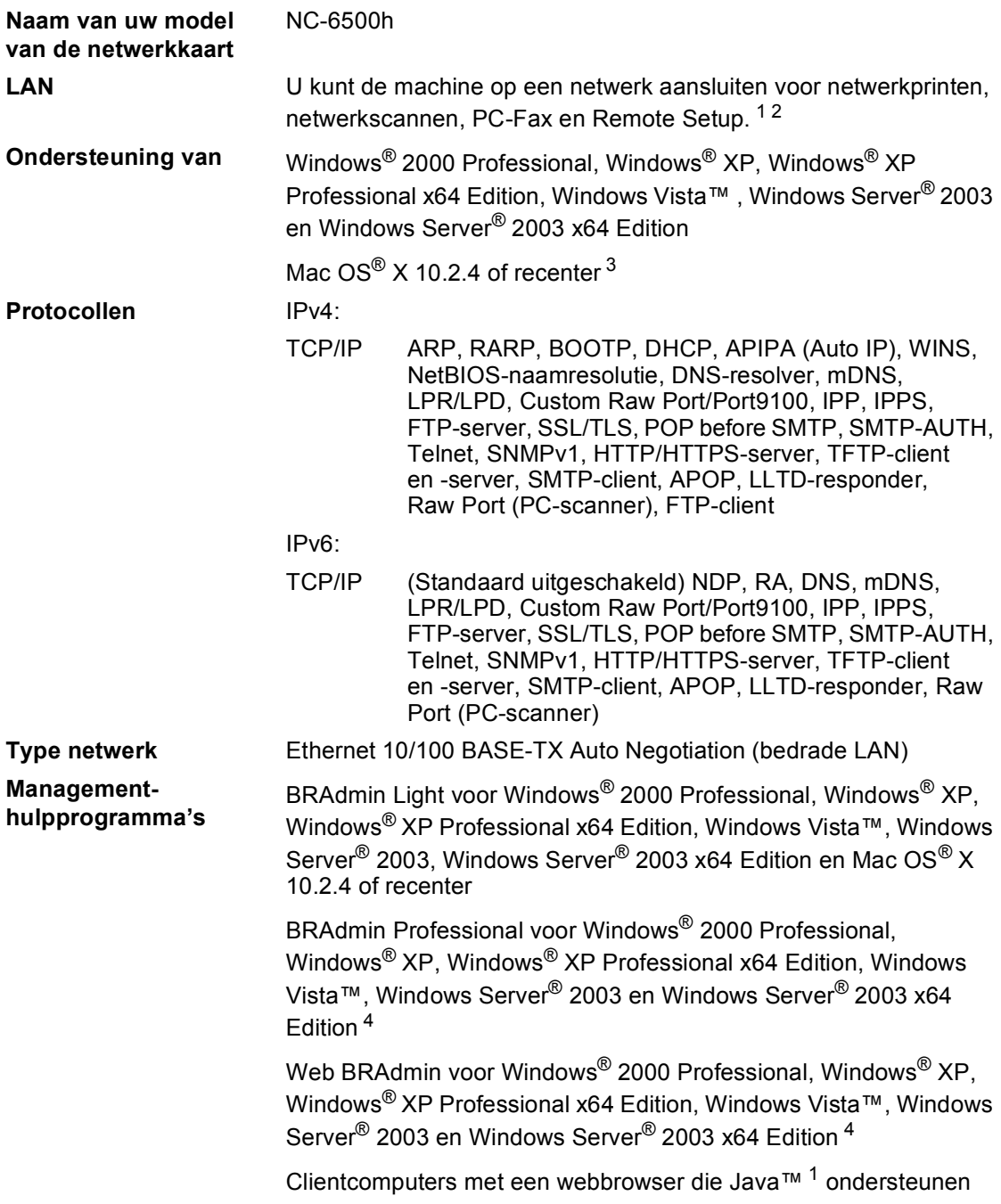

<span id="page-231-1"></span> $1$  PC-Fax Verzenden voor Mac<sup>®</sup>

- <span id="page-231-2"></span><sup>2</sup> Alleen afdrukken voor Windows Server® 2003
- <span id="page-231-3"></span><sup>3</sup> Mac OS® X 10.2.4 of recenter (mDNS)
- <span id="page-231-0"></span><sup>4</sup> BRAdmin Professional en Web BRAdmin kunnen worden gedownload via <http://solutions.brother.com>

**F**

## **Verklarende woordenlijst**

Dit is een uitvoerige lijst van functies en termen die voorkomen in Brotherhandleidingen. Beschikbaarheid van deze functies is afhankelijk van het model dat u heeft aangeschaft.

#### **ADF (automatische documentinvoer)**

Het document kan in de ADF worden geplaatst, waarbij iedere pagina om beurten automatisch wordt gescand.

#### **Afstandsbediening**

De mogelijkheid om via een toetstelefoon toegang krijgen tot uw machine.

#### **ANTW.APP. (antwoordapparaat)**

U kunt een extern ANTW.APP. op uw machine aansluiten.

#### **Autom. verkleinen**

Als deze functie is geactiveerd, wordt een inkomend faxbericht verkleind afgedrukt.

#### **Automatisch een fax verzenden**

Een fax verzenden zonder de hoorn van de externe telefoon op te nemen of op **Telefoon/Intern** te drukken.

#### **Automatisch opnieuw kiezen**

Een functie waarmee uw machine het laatste faxnummer na vijf minuten opnieuw kan kiezen, als de fax niet kon worden verzonden omdat de lijn bezet was.

#### **Belvertraging**

Het aantal keren dat in de stand Alleen Fax of Fax/Telefoon het belsignaal overgaat voordat de machine de oproep beantwoordt.

#### **Belvolume**

Instelling van het volume van het belsignaal van de machine.

#### **Coderingsmethode**

Methode voor het coderen van de informatie in een document. Alle faxmachines dienen de minimum standaard Modified Huffman (MH) te gebruiken. Uw machine is uitgerust met betere compressiemethodes, Modified Read (MR), Modified Modified Read (MMR), JBIG en JPEG die werken als de ontvangende machine over dezelfde mogelijkheden beschikt.

#### **Communicatiefout (of comm. fout)**

Een fout tijdens het verzenden of ontvangen van een fax, meestal veroorzaakt door ruis of statische elektriciteit op de lijn.

#### **Compatibiliteitsgroep**

De mogelijkheid van een faxapparaat om met een ander faxapparaat te communiceren. Tussen de ITU-T-groepen is compatibiliteit verzekerd.

#### **Contrast**

Instelling om te compenseren voor donkere of lichte documenten. Faxen of kopieën van donkere documenten worden lichter en omgekeerd.

#### **Direct verzenden**

Als het geheugen vol is, kunt u faxen onmiddellijk verzenden.

#### **ECM (Foutencorrectie)**

Deze functie controleert tijdens een faxtransmissie of er fouten optreden en verzendt de pagina's met fouten opnieuw.

#### **Eéntoetsnummer**

Toetsen op het bedieningspaneel van de machine waarin u telefoonnummers kunt opslaan voor het snelkiezen. U kunt een tweede nummer op iedere toets programmeren door de **Shift**-toets samen met het ééntoetsnummer ingedrukt te houden.

#### **Extern toestel**

Een ANTW.APP. (antwoordapparaat) of telefoon die op uw machine is aangesloten.

#### **F/T-beltijd**

Het aantal keren dat de Brother-machine dubbel overgaat om u te waarschuwen dat u een normaal telefoongesprek moet beantwoorden (wanneer de ontvangstmodus op Fax/Tel staat).

#### **Fax doorzenden**

Met deze functie wordt een ontvangen fax, die in het geheugen is opgeslagen, doorgestuurd naar een ander vooraf geprogrammeerd nummer.

#### **Fax Journaal**

In het journaal staat informatie over de laatste 200 faxberichten die zijn ontvangen en verzonden. TX betekent verzonden. RX betekent ontvangen.

#### **Fax opslaan**

U kunt faxen in het geheugen opslaan.

#### **Fax waarnemen**

Deze functie zorgt ervoor dat uw machine toch op faxtonen reageert, als u de telefoon aanneemt en het een faxoproep blijkt te zijn.

#### **Fax/Tel**

In deze stand kunt u faxen en telefoontjes ontvangen. Gebruik deze stand niet, als u een antwoordapparaat (ANTW.APP.) hebt aangesloten.

#### **Faxontvangstcode**

Toets deze code in  $(*5 1)$  als u een faxoproep aanneemt vanaf een extern of een tweede toestel.

#### **Faxtonen**

De speciale tonen (geluidssignalen) die een faxmachine tijdens automatische transmissies uitzendt om de ontvangende machine te laten weten dat het een faxtransmissie betreft.

#### **Faxtonen**

De tonen die tijdens het verzenden en ontvangen van faxen door de faxmachines worden uitgezonden.

#### **Fijne resolutie**

Dit is een resolutie van 203  $\times$  196 dpi. Wordt gebruikt voor afdrukken met kleine lettertjes en diagrammen.

#### **Grijswaardenschaal**

De grijstinten die voor het kopiëren en faxen van foto's worden gebruikt.

#### **Groepsnummer**

Een combinatie van ééntoets- en snelkiesnummers die zijn opgeslagen onder een ééntoetsnummer of een snelkieslocatie en die gebruikt worden voor het groepsverzenden.

#### **Groepsverzenden**

De mogelijkheid om één en hetzelfde faxbericht naar meer locaties zenden.

#### **Handmatig faxen verzenden**

Een fax verzenden door de hoorn van het externe toestel op te nemen of door op **Telefoon/Intern** te drukken, zodat u de faxontvangsttonen van de andere faxmachine kunt horen voordat u op **Mono Start** of **Kleur Start** drukt om het verzenden te beginnen.

#### **Helplijst**

Een afdruk van de complete menutabel, die u kunt gebruiken om uw machine te programmeren wanneer u de gebruikershandleiding niet bij de hand hebt.

#### **Internationale modus**

In deze stand worden de faxtonen tijdelijk gewijzigd om ruis en statische elektriciteit op internationale telefoonlijnen te onderdrukken.

#### **Journaalperiode**

De vooraf geprogrammeerde regelmaat waarmee de faxjournalen automatisch worden geprint. U kunt het faxjournaal desgewenst ook op elk ander tijdstip printen, zonder deze instelling op te heffen.

#### **LCD-scherm (liquid crystal display)**

Dit is het schermpje op uw machine waarop tijdens het programmeren meldingen verschijnen. Wanneer de machine inactief is, worden op dit schermpje de datum en de tijd weergegeven.

#### **Lijst Gebruikersinstellingen**

Een afgedrukt rapport met de huidige instellingen van de machine.

#### **OCR (optical character recognition)**

De meegeleverde software ScanSoft™ PaperPort™ 11SE met OCR of Presto!<sup>®</sup> PageManager® zet een afbeelding van tekst om in tekst met een bewerkbaar formaat.

#### **Ontvangst zonder papier**

Als deze functie is geactiveerd en het papier in uw machine op is, worden ontvangen faxen in het geheugen van de machine opgeslagen.

#### **Pauze**

Hiermee kunt u een pauze van 3,5 seconden in de kiesreeks van ééntoetsnummers en snelkiesnummers invoeren. Druk zo vaak op **Herkies/Pauze** als het aantal pauzes dat u wilt inlassen.

#### **PictBridge**

Hiermee kunt u foto's rechtstreeks afdrukken vanaf een met PictBridge compatibele digitale camera. U gebruikt hiervoor een hoge resolutie voor een hoge afdrukkwaliteit.

#### **Pollen**

Het proces waarbij een faxmachine een andere faxmachine opbelt en daar faxberichten opvraagt.

#### **Programmeermodus**

De programmeermodus waarmee u de instellingen van uw machine kunt wijzigen.

#### **Puls (voor Nederland)**

Een kiesmethode met traditionele kiesschijf voor een telefoonlijn.

#### **Reserveafdruk**

Uw machine drukt een afschrift af van alle ontvangen faxen die in het geheugen werden opgeslagen. Dit is voor alle zekerheid, zodat u geen berichten verliest tijdens een stroomstoring.

#### **Resolutie**

Het aantal verticale en horizontale lijnen per inch.

#### **Resterende taken**

U kunt controleren welke geprogrammeerde faxtaken nog in het geheugen staan en deze taken afzonderlijk annuleren.

#### **Scannen**

De procedure waarmee een elektronische afbeelding van een papieren document naar uw computer wordt verzonden.

#### **Snelkieslijst**

Een lijst van namen en nummers die zijn opgeslagen in het geheugen voor ééntoets- en snelkiesnummers. De nummers staan in numerieke volgorde in de lijst.

#### **Snelkiezen**

Een voorgeprogrammeerd nummer dat u snel kunt kiezen. Druk op de **Zoeken/Snelkiezen**-toets, voer de driecijferige locatie voor het snelkiesnummer in en druk op **Mono Start** of **Kleur Start** om het kiezen te starten.

#### **Stations-ID**

De opgeslagen informatie die bovenaan gefaxte pagina's verschijnt. Het bevat de naam en het faxnummer van de verzender.

#### **Taak annuleren**

Hiermee annuleert u een geprogrammeerde afdruktaak en wist u het geheugen van de machine.

#### **Tijdelijke instellingen**

Voor elke faxtransmissie en kopie kunt u bepaalde opties selecteren zonder de standaardinstellingen te wijzigen.

#### **Toegangscode op afstand**

Uw eigen viercijferige code  $(- - +\})$ waarmee u uw machine kunt bellen en vanaf een ander toestel toegang tot uw machine kunt krijgen.

#### **Toon (voor Nederland)**

Een kiesmethode die gebruikt wordt bij toetstelefoons.

#### **Transmissie**

Het vanaf uw machine over de telefoonlijn verzenden van faxen naar een andere faxmachine.

#### **Tweede toestel**

Een telefoontoestel met hetzelfde nummer als de fax, maar dat op een afzonderlijk contact is aangesloten.

#### **Tweevoudige werking**

Uw machine kan uitgaande faxen of geprogrammeerde taken in het geheugen scannen, terwijl ze een fax aan het verzenden is of een binnenkomende fax aan het ontvangen of printen is.

#### **Uitgestelde fax**

Een fax die op een gespecificeerd later tijdstip van die dag wordt verzonden.

#### **Verzamelzending**

Een functie die kosten bespaart, en waarbij alle uitgestelde faxen naar hetzelfde faxnummer in één transmissie worden verzonden.

#### **Verzendrapport**

Dit is een lijst voor iedere transmissie met gegevens zoals datum, tijd en nummer.

#### **Volume waarschuwingstoon**

Instelling van het volume van het geluidssignaal dat u telkens hoort wanneer u een toets indrukt of een vergissing maakt.

#### **Zoeken**

Een elektronische lijst van ééntoetsnummers, snelkiesnummers en groepsnummers. De nummers staan in alfabetische volgorde in de lijst.

**Index G**

### **A**

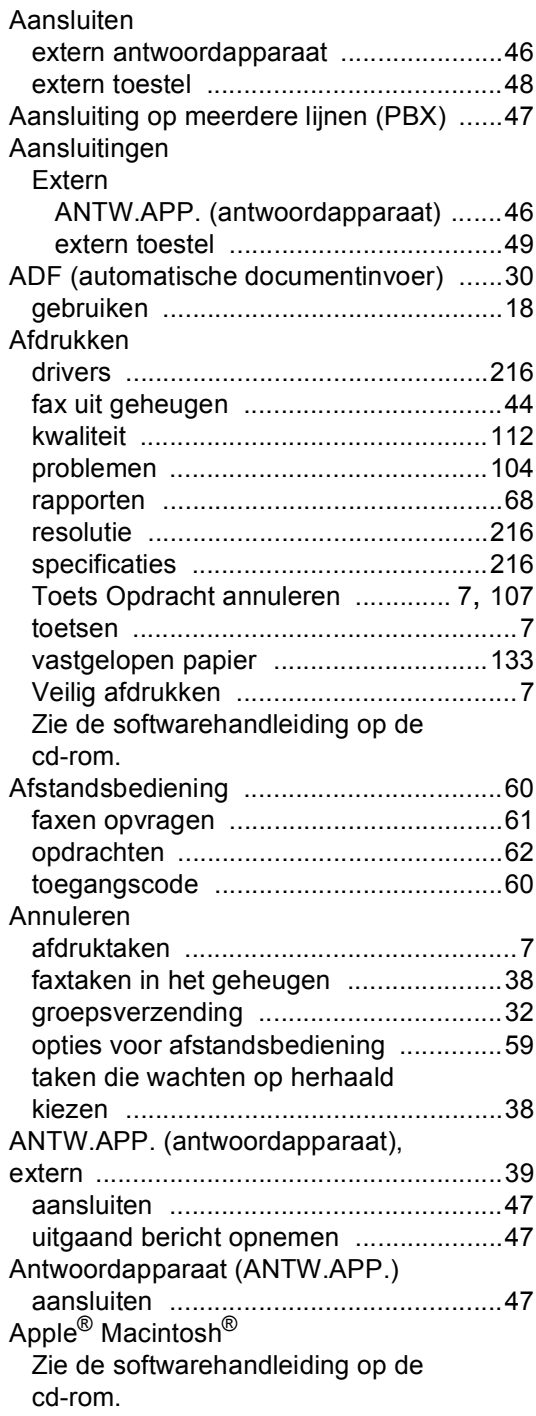

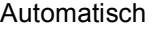

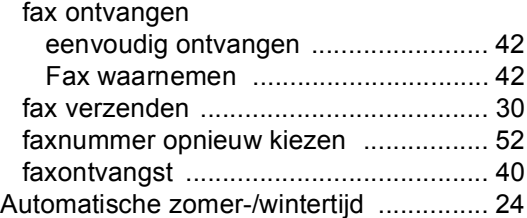

### **B**

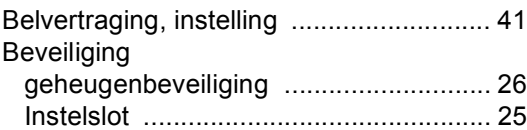

## **C** <u>C</u>

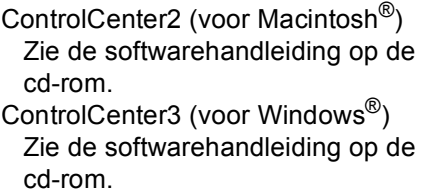

### **D**

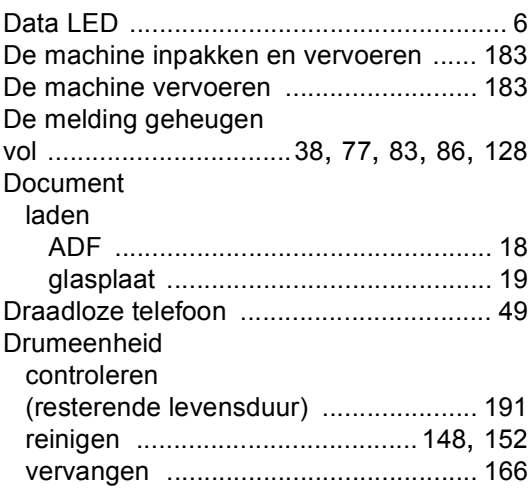

### **E**

#### Eéntoets

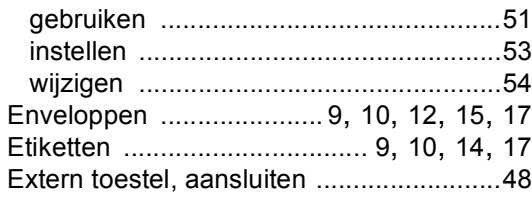

### **F**

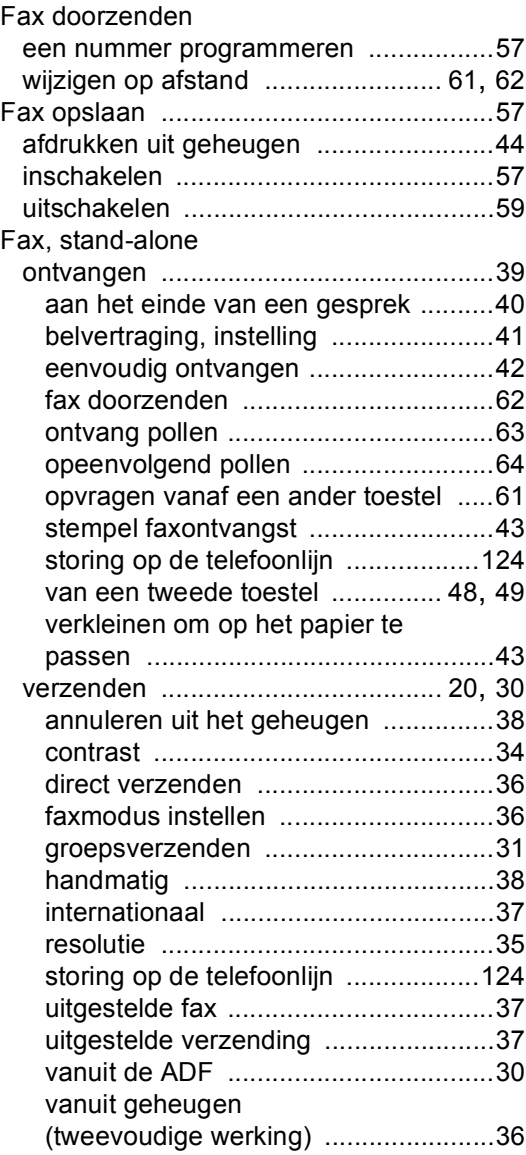

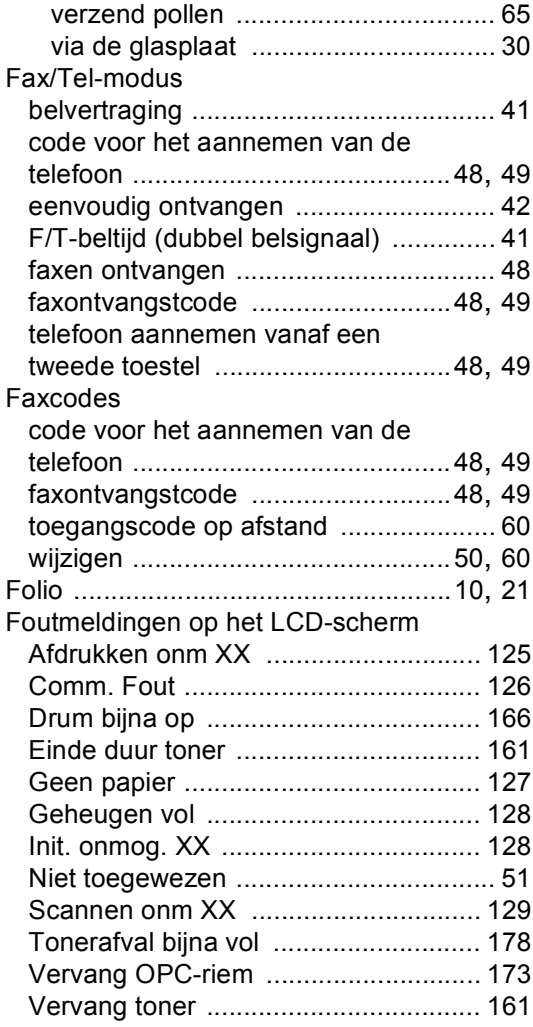

### **G**

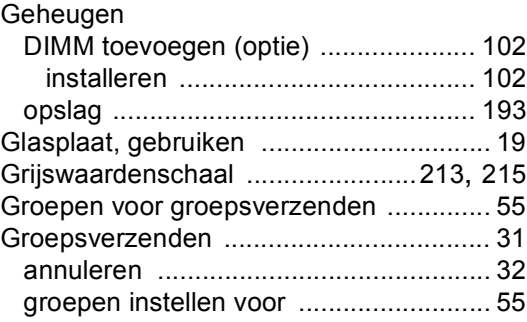

### **H**

#### Handmatig

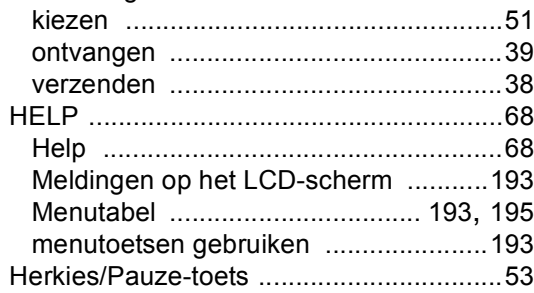

### **I**

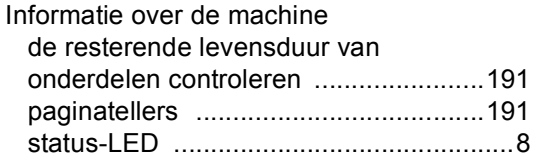

### **K**

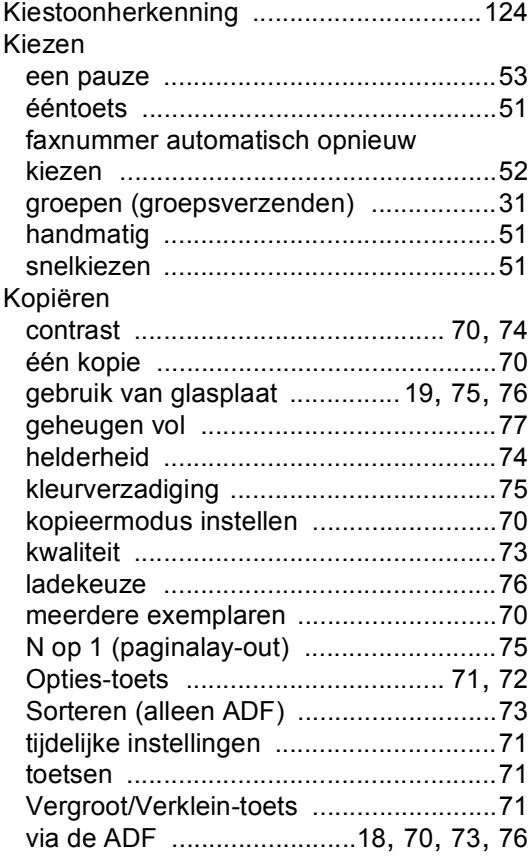

### **L**

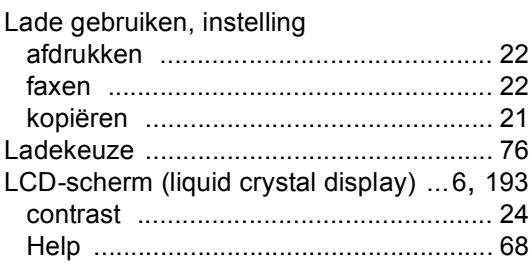

### **M**

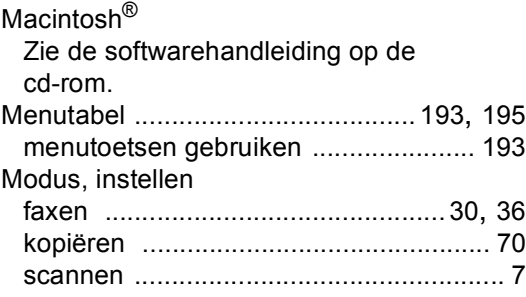

### **N**

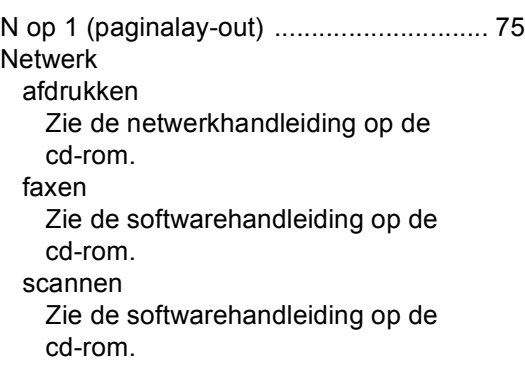

### **O**

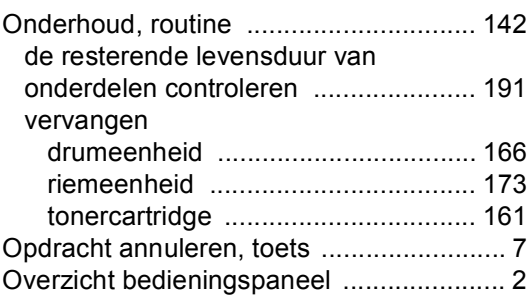

### **P**

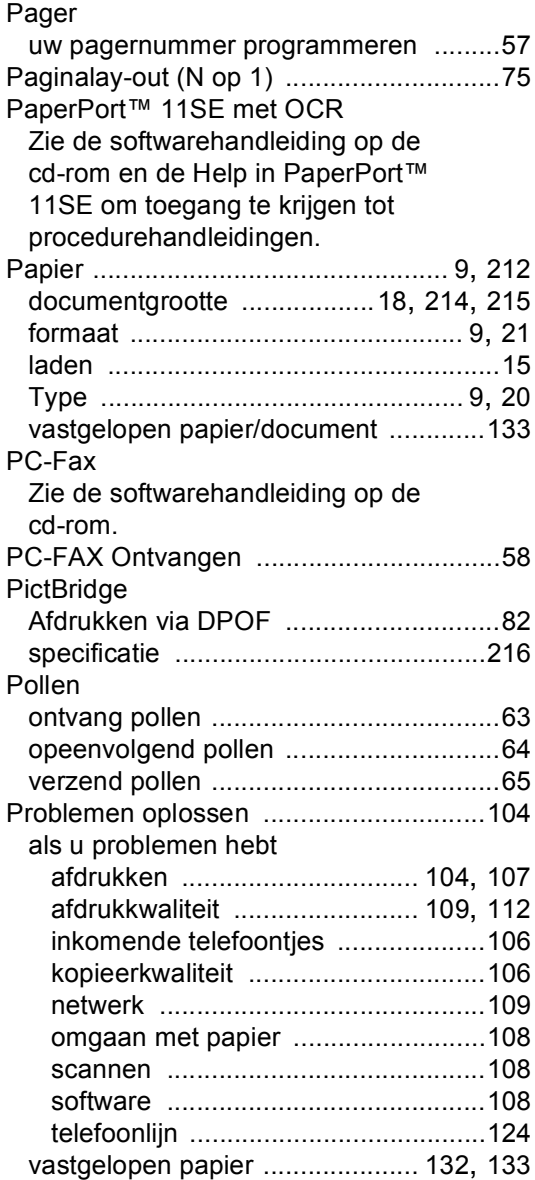

### **Q**

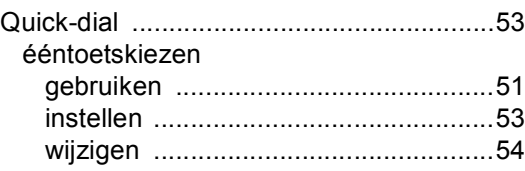

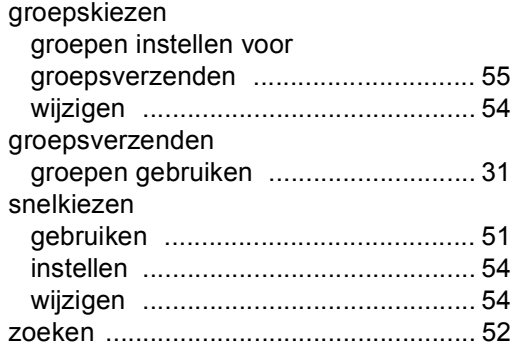

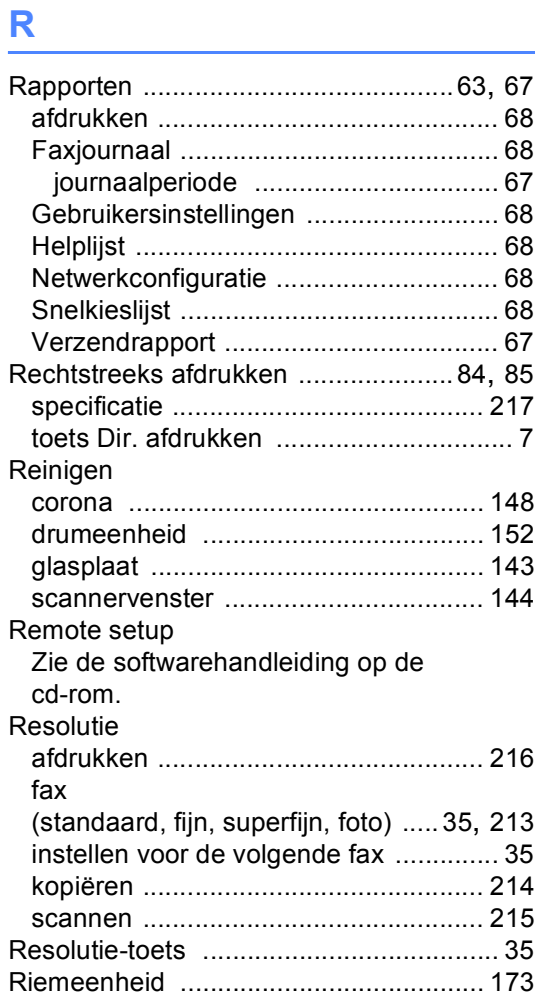

## **S**

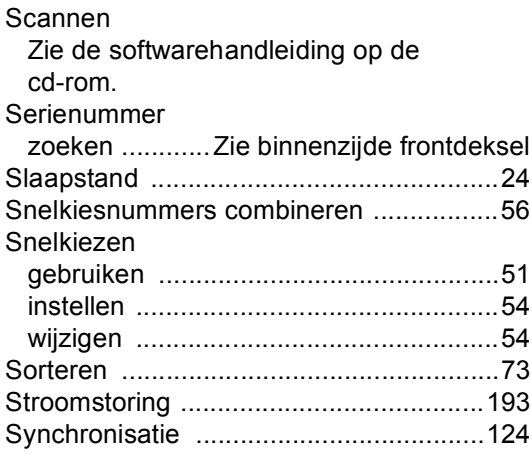

## **T**

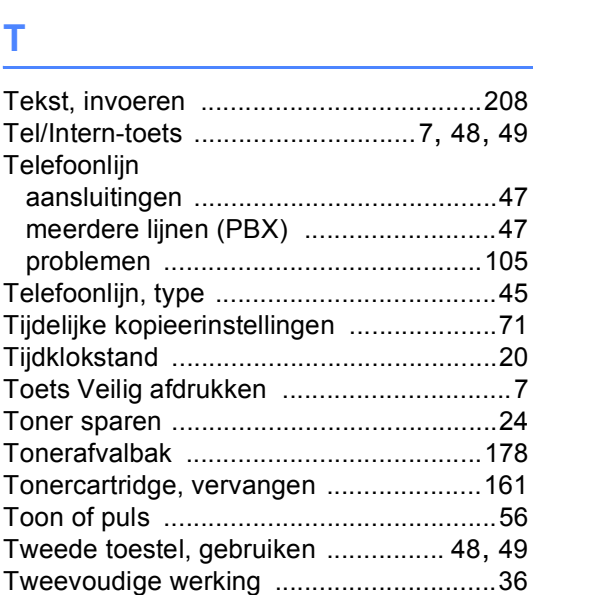

### **U**

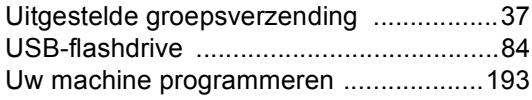

### **V**

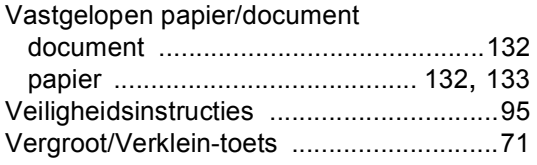

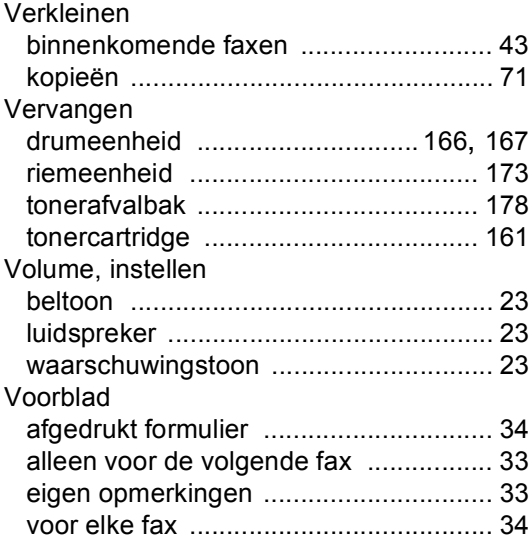

## **Z**

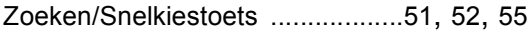

## **OPMERKING**

Dit apparaat bevat een Ni-MH batterij voor memory back-up.

Raadpleeg uw leverancier over de verwijdering van de batterij op het moment dat u het apparaat bij einde levensduur afdankt.

Gooi de batterij niet weg, maar lever hem in als Klein Chemisch Afval.

Bij dit produkt zijn batterijen geleverd. Wanneer deze leeg zijn, moet u ze niet weggooien maar inleveren als KCA.

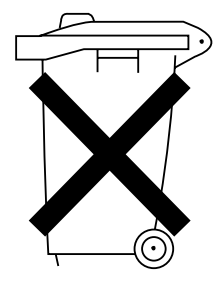

# **brother.**

Deze machine is uitsluitend goedgekeurd voor gebruik in het land van aankoop. Plaatselijke Brother-bedrijven of hun dealers verlenen alleen service voor machines die in hun eigen land zijn aangeschaft.

DUT/BEL-DUT